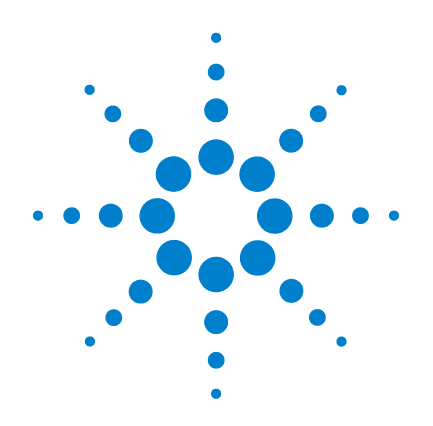

# **Agilent U3606A Multimeter|DC Power Supply**

# **User's and Service Guide**

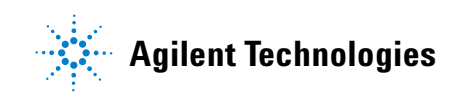

## **Notices**

© Agilent Technologies, Inc., 2009

No part of this manual may be reproduced in any form or by any means (including electronic storage and retrieval or translation into a foreign language) without prior agreement and written consent from Agilent Technologies, Inc. as governed by United States and international copyright laws.

#### **Manual Part Number**

U3606-90013

#### **Edition**

Third Edition, August 1, 2009

Agilent Technologies, Inc. 5301 Stevens Creek Blvd. Santa Clara, CA 95052 USA

### **Warranty**

**The material contained in this document is provided "as is," and is subject to being changed, without notice, in future editions. Further, to the maximum extent permitted by applicable law, Agilent disclaims all warranties, either express or implied, with regard to this manual and any information contained herein, including but not limited to the implied warranties of merchantability and fitness for a particular purpose. Agilent shall not be liable for errors or for incidental or consequential damages in connection with the furnishing, use, or performance of this document or of any information contained herein. Should Agilent and the user have a separate written agreement with warranty terms covering the material in this document that conflict with these terms, the warranty terms in the separate agreement shall control.**

### **Technology Licenses**

The hardware and or software described in this document are furnished under a license and may be used or copied only in accordance with the terms of such license.

### **Restricted Rights Legend**

U.S. Government Restricted Rights. Software and technical data rights granted to the federal government include only those rights customarily provided to end user customers. Agilent provides this customary commercial license in Software and technical data pursuant to FAR 12.211 (Technical Data) and 12.212 (Computer Software) and, for the Department of Defense, DFARS 252.227-7015 (Technical Data - Commercial Items) and DFARS 227.7202-3 (Rights in Commercial Computer Software or Computer Software Documentation).

### **Safety Notices**

## **CAUTION**

A **CAUTION** notice denotes a hazard. It calls attention to an operating procedure, practice, or the like that, if not correctly performed or adhered to, could result in damage to the product or loss of important data. Do not proceed beyond a **CAUTION** notice until the indicated conditions are fully understood and met.

## **WARNING**

**A WARNING notice denotes a hazard. It calls attention to an operating procedure, practice, or the like that, if not correctly performed or adhered to, could result in personal injury or death. Do not proceed beyond a WARNING notice until the indicated conditions are fully understood and met.**

## **Safety Symbols**

The following symbols on the instrument and in the documentation indicate precautions which must be taken to maintain safe operation of the instrument.

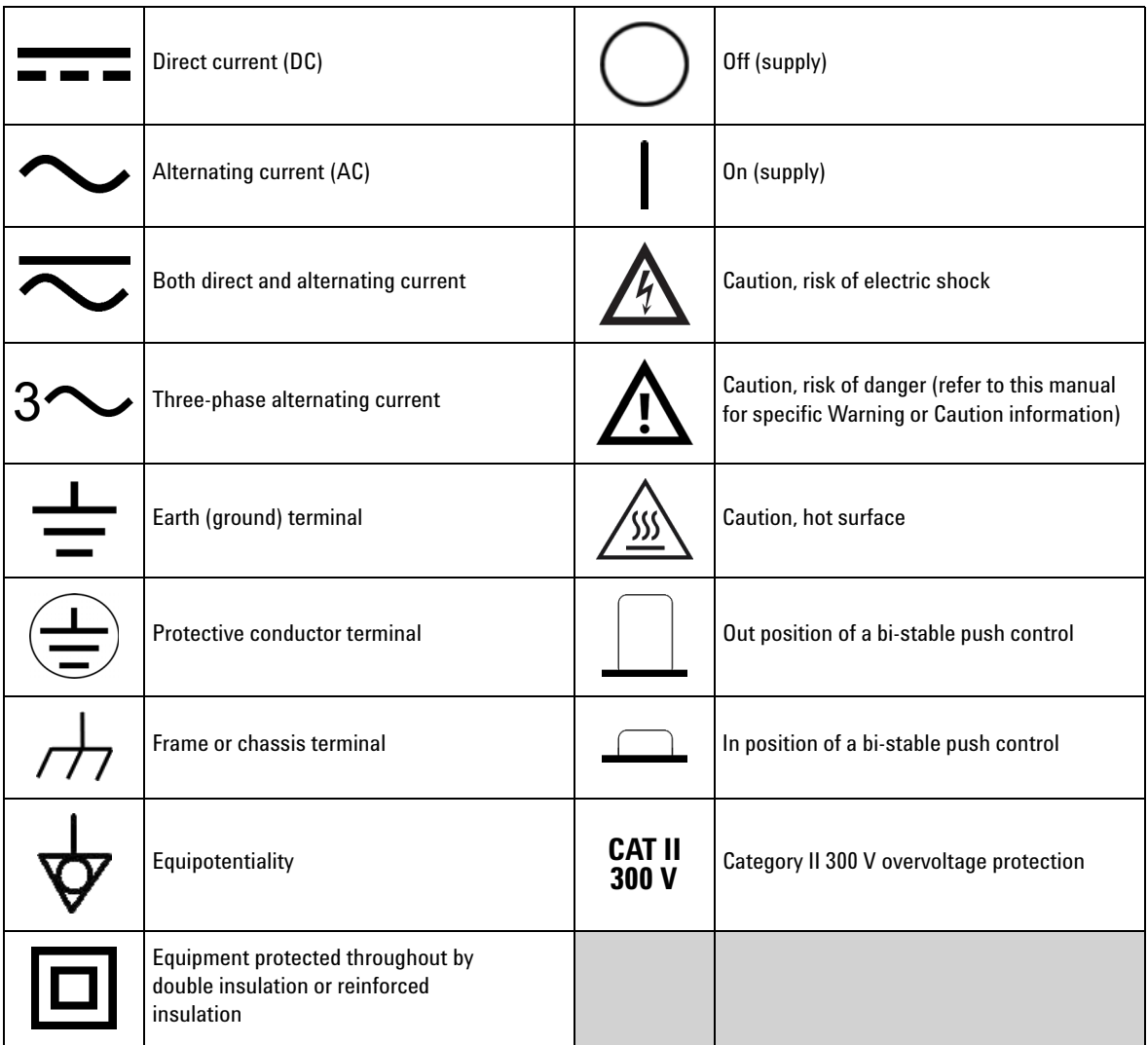

## **General Safety Information**

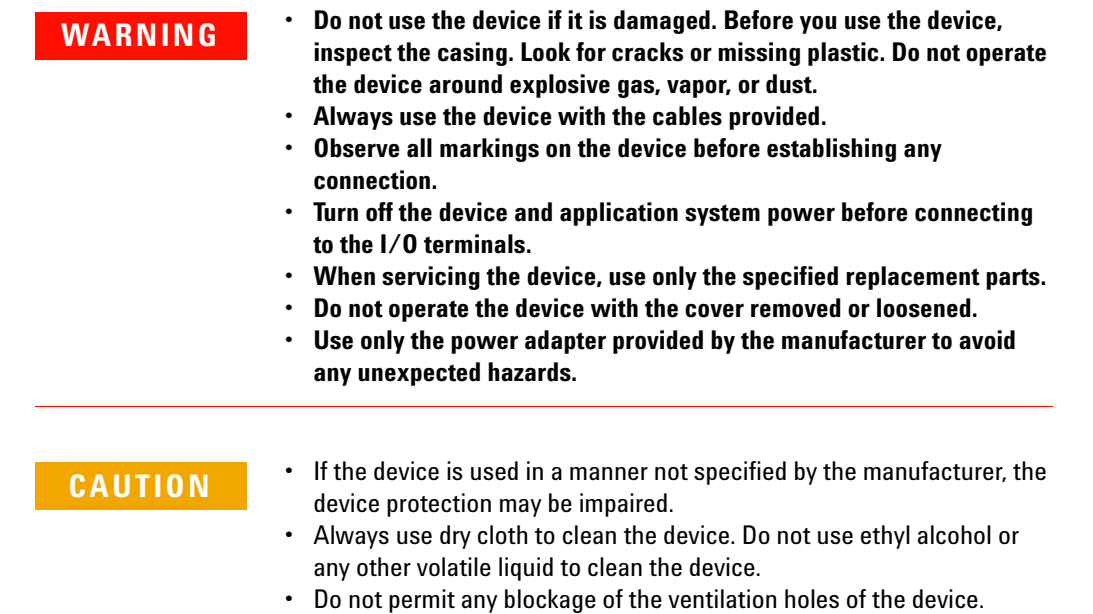

## **Environmental Conditions**

This instrument is designed for indoor use and in an area with low condensation. The table below shows the general environmental requirements for this instrument.

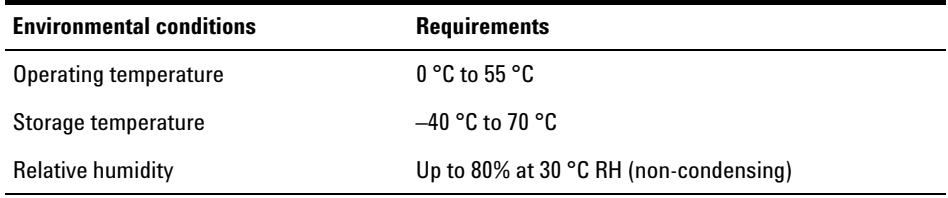

**NOTE** The U3606A Multimeter | DC Power Supply complies with the following safety and EMC requirements:

- **•** IEC 61010-1:2001/EN61010-1:2001 (2nd Edition)
- **•** Canada: CAN/CSA-C22.2 No. 61010-1-04
- **•** USA: ANSI/UL 61010-1:2004
- **•** IEC 61326-1:2005/EN61326-1:2006
- **•** CISPR11:2003/EN55011:2007, Group 1 Class A
- **•** Canada: ICES/NMB-001:2004
- **•** Australia/New Zealand: AS/NZS CISPR 11:2004

## **Regulatory Markings**

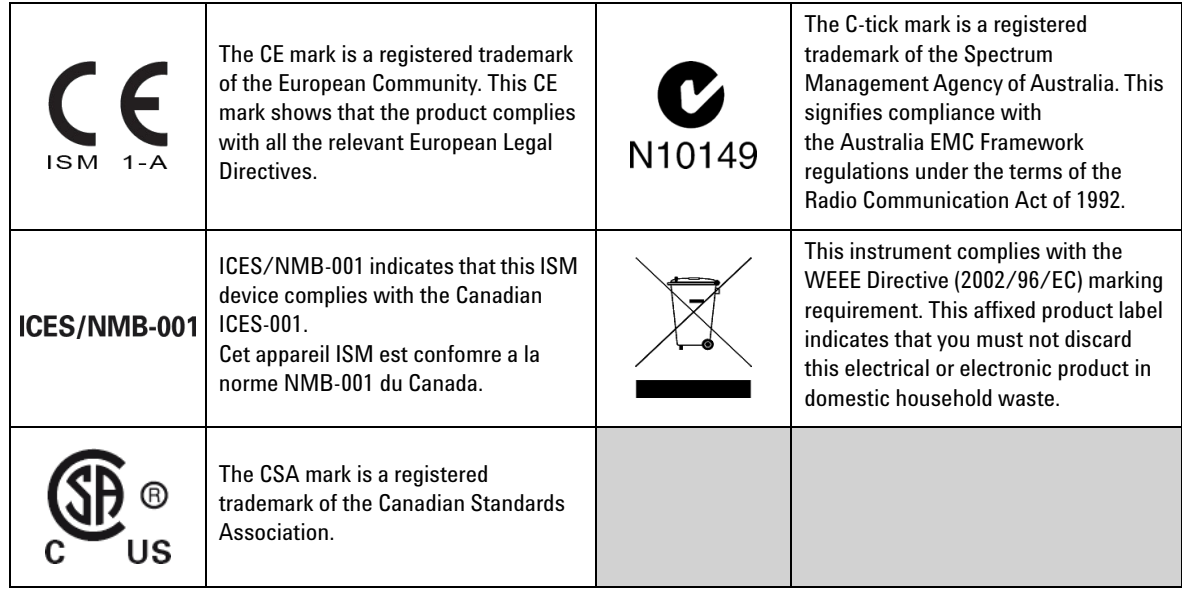

## **Waste Electrical and Electronic Equipment (WEEE) Directive 2002/96/EC**

This instrument complies with the WEEE Directive (2002/96/EC) marking requirement. This affixed product label indicates that you must not discard this electrical or electronic product in domestic household waste.

Product Category:

With reference to the equipment types in the WEEE directive Annex 1, this instrument is classified as a "Monitoring and Control Instrument" product.

The affixed product label is as shown below.

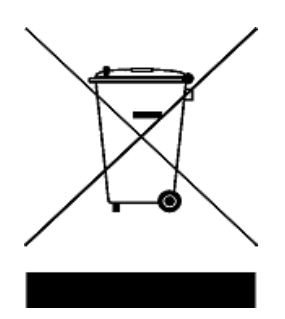

#### **Do not dispose in domestic household waste**

To return this unwanted instrument, contact your nearest Agilent Technologies, or visit:

www.agilent.com/environment/product

for more information.

## **In This Guide…**

#### **[1](#page-22-0) [Getting Started](#page-22-1)**

[This chapter prepares the U3606A Multimeter|DC Power Supply for use, and contains a](#page-22-2)  [brief description of the instrument front panel, display, keypad, terminals, and rear panel.](#page-22-2)

#### **[2](#page-44-1) [Digital Multimeter Operation](#page-44-0)**

This chapter contains detailed information on how to take measurements using the [U3606A Multimeter|DC Power Supply. It also describes the various multimeter functions](#page-44-2)  [and features available in the U3606A.](#page-44-2)

#### **[3](#page-94-0) [DC Power Supply Operation](#page-94-1)**

This chapter contains examples on how to operate the DC power supply from the front panel. The simple examples discussed in this chapter shows you how to program the [output voltage and current functions, the protection functions, and the additional source](#page-94-2)  [functions.](#page-94-2)

#### **[4](#page-128-1) [System Related Operation](#page-128-0)**

This chapter lists the various items and settings in the utility menu. This chapter also [describes how to store and recall an instrument state with the U3606A Multimeter|DC](#page-128-2)  [Power Supply.](#page-128-2)

#### **[5](#page-156-0) [Verification and Performance Tests](#page-156-1)**

[This chapter contains the procedures for verification of the instrument performance. The](#page-156-2)  input connections and test setup for each verification procedure is also described in this [chapter.](#page-156-2)

#### **[6](#page-192-0) [Calibration Procedures](#page-192-1)**

[This chapter contains the procedures for the instrument adjustment \(calibration\). You must](#page-192-2)  first unsecure the instrument before any adjustment can be done. The steps to secure and [unsecure the instrument for calibration are also described in this chapter.](#page-192-2)

#### **[7](#page-236-0) [Disassembly and Repair](#page-236-1)**

[This chapter will help you troubleshoot a failing instrument. It also describes how to obtain](#page-236-2)  [repair service and lists the replaceable assemblies.](#page-236-2)

### **[8](#page-256-1) [Characteristics and Specifications](#page-256-2)**

[This chapter specifies the characteristics, environmental conditions, and specifications of](#page-256-0)  [the U3606A.](#page-256-0)

### **[9](#page-278-0) [List of Error Messages](#page-278-1)**

[The U3606A error messages are summarized in this chapter.](#page-278-2)

## **Agilent Technologies**

**DECLARATION OF CONFORMITY**  According to EN ISO/IEC 17050-1:2004

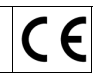

**Manufacturer's Name:** Agilent Technologies Microwave Products (M) Sdn Bhd<br>**Manufacturer's Address:** Bayan Lepas Free Industrial Zone Bayan Lepas Free Industrial Zone 11900 Penang, Malaysia

**Declares under sole responsibility that the product as originally delivered:** 

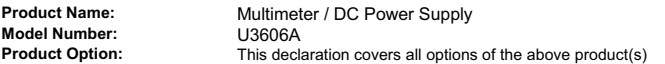

 **complies with the essential requirements of the following applicable European Directives, and carries the CE marking accordingly:** 

Low Voltage Directive (2006/95/EC) EMC Directive (2004/108/EC)

#### **and conforms with the following standards: Example 3 Standards** Limit

#### **IEC61326-1:2005 / EN61326-1:2006**

- CISPR 11:2003 / EN 55011:2007 Group 1 Class A

- -IEC 61000-4-2:2001 / EN 61000-4-2:1995+A1:1998+A2:2001 4 kV CD, 8 kV AD
- -IEC 61000-4-3:2002 / EN 61000-4-3:2002 3 V/m (80 MHz-1.0 GHz)
- -IEC 61000-4-4:2004 / EN 61000-4-4:2004 0.5 kV signal lines, 1 kV power lines
- -IEC 61000-4-5:2001 / EN 61000-4-5:1995:A1:2001 0.5 kV line-line, 1 kV line-ground
- -IEC 61000-4-6:2003 / EN 61000-4-6:2007 3 V (0.15 MHz-80 MHz)
- -IEC 61000-4-11:2004 / EN 61000-4-11:2004 100% Dip (0.5 cycle, 1 cycle)

Canada: ICES/NMB-001:2004 Australia/New Zealand: AS/NZS CISPR 11:2004

**Safety** IEC 61010-1:2001 / EN 61010-1:2001 CAN/CSA-C22.2 No.61010-1-04 ANSI/UL61010-1:2004

**206349**

#### **Additional Information:**

The product was tested in a typical configuration with Agilent Technologies test systems.

#### **This DoC applies to above-listed products placed on the EU market after:**

6-May-09

Date Tay Eng Su

Quality Manager

For further information, please contact your local Agilent Technologies sales office, agent or distributor, or Agilent Technologies Deutschland GmbH, Herrenberger Straße 130, 71034 B**ö**blingen, Germany.

Template: A5971-5302-2, Rev. E.00 U3606A DoC Revision A

3 V/m (1.4 GHz-2.0 GHz) 1 V/m (2.0 GHz-2.7 GHz)

30% Dip (25 cycles)

100% short interruptions (250 cycles)

#### **Product Regulations**

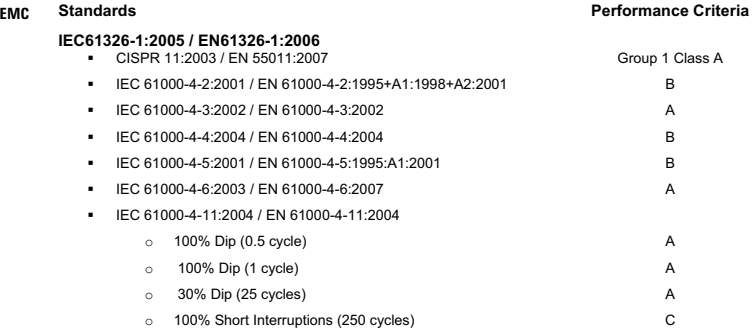

#### **1 Performance Criteria:**

A Pass - Normal operation, no effect.<br>B Pass - Temporary degradation, self recoverable.<br>C Pass - Temporary degradation, operator intervention required.<br>DI Fail - Not applicable<br>N/A – Not applicable

#### **Notes:**

#### **Regulatory Information for Canada**

ICES/NMB-001:2004 This ISM device complies with Canadian ICES-001. Cet appareil ISM est confomre à la norme NMB-001 du Canada.

#### **Regulatory Information for Australia/New Zealand**

This ISM device complies with Australian/New Zealand AS/NZS CISPR11:2004 **C**N10149

## **[Table of Contents](#page-22-3)**

### **[1 Getting Started](#page-22-3)**

[Introduction](#page-23-0) 2 [Measurement features 2](#page-23-1) [Output features 3](#page-24-0) [System features](#page-24-1) 3 [Initial Inspection](#page-25-0) 4 [Standard purchase items](#page-25-1) 4 [Connecting Power to the Instrument](#page-26-0) 5 [Adjusting the Handle](#page-27-0) 6 [To Rack Mount the Instrument](#page-28-0) 7 [Stacking the Instrument](#page-29-0) 8 [Product at a Glance](#page-30-0) 9 [Product dimensions 9](#page-30-1) [The front panel at a glance 1](#page-31-0)0 [The display at a glance](#page-32-0) 11 [The keypad at a glance 1](#page-35-0)4 [The terminals at a glance](#page-40-0) 19 [The rear panel at a glance](#page-43-0) 22

### **[2 Digital Multimeter Operation](#page-44-3)**

[Making Measurements](#page-45-0) 24 [Performing voltage measurements 2](#page-46-0)5 [Performing current measurements 2](#page-50-0)9 [Performing resistance \(2-wire\) measurements 3](#page-54-0)3 [Performing low-resistance \(4-wire\) measurements](#page-56-0) 35 [Performing frequency, pulse width, and duty cycle measurements](#page-59-0) 38 [Performing capacitance measurements](#page-67-0) 46 [Performing continuity tests 4](#page-70-0)9

[Performing diode tests 5](#page-72-0)1 [Selecting a Range](#page-75-0) 54 [Setting the Resolution](#page-76-0) 55 [Math Operations](#page-77-0) 56 [Null](#page-78-0) 57 [dBm measurements 5](#page-80-0)9 [dB measurements 6](#page-81-0)0 [MinMax 6](#page-83-0)2 [Limit 6](#page-85-0)4 [Hold](#page-88-0) 67 [Triggering the Multimeter](#page-90-0) 69

[Front panel triggering](#page-91-0) 70 [Remote interface triggering 7](#page-92-0)1

## **[3 DC Power Supply Operation](#page-94-3)**

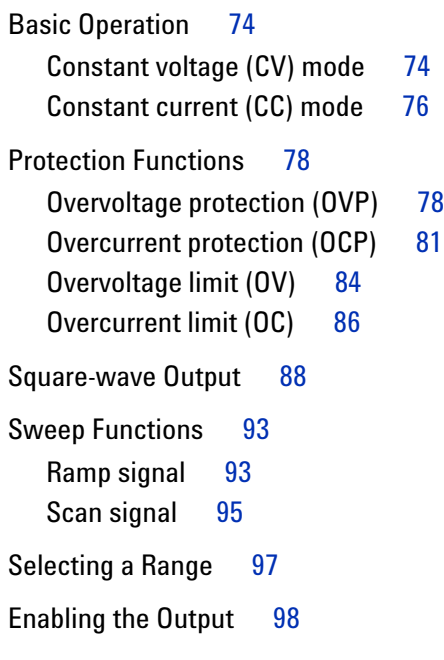

[Remote Sensing](#page-120-0) 99

### **[4 System Related Operation](#page-128-3)**

[Using the Utility Menu](#page-129-0) 108 [Changing configurable settings 1](#page-130-0)09 [Utility Menu Summary](#page-132-0) 111 [Reading error messages 1](#page-135-0)14 [Reading the program code revision 1](#page-136-0)15 [Adjusting the display brightness](#page-137-0) 116 [Changing the power-on state 1](#page-137-1)16 [Configuring the beeper](#page-138-0) 117 [Connecting to a remote interface](#page-139-0) 118 [Performing a self-test](#page-141-0) 120 [Selecting a dBm reference resistance value 1](#page-142-0)21 [Configuring the ramp signal parameters 1](#page-143-0)22 [Configuring the scan signal parameters](#page-145-0) 124 [Enable refresh hold](#page-147-0) 126 [Enable data hold 1](#page-148-0)27 [Storing and Recalling Instrument States](#page-149-0) 128 [Storing a state](#page-149-1) 128 [Recalling a stored state](#page-150-0) 129 [Remote Operation](#page-151-0) 130 [Configuring and connecting the GPIB interface](#page-152-0) 131 [Configuring and connecting the USB interface 1](#page-153-0)32 [SCPI commands 1](#page-154-0)33

### **[5 Verification and Performance Tests](#page-156-3)**

[Recommended Test Equipment](#page-157-0) [General measurement techniques](#page-160-0) [Using an electronic load 1](#page-160-1)[Connecting the current monitoring resistor 1](#page-160-2)

#### **Table of Contents**

[Test Considerations](#page-161-0) 140 [Input Connections](#page-162-0) 141 [Zero offset verification test setup](#page-162-1) 141 [Gain verification test setup 1](#page-163-0)42 [Output verification test setup](#page-164-0) 143 [Verification and Performance Tests Overview](#page-169-0) 148 [Self-test](#page-170-0) 149 [Performance Verification Tests](#page-171-0) 150 [Zero offset verification test](#page-171-1) 150 [Gain verification test](#page-173-0) 152 [Output verification test](#page-178-0) 157 [Additional Verification Tests](#page-188-0) 167 [Optional capacitance gain verification test](#page-188-1) 167 [Optional square-wave output verification test](#page-189-0) 168

### **[6 Calibration Procedures](#page-192-3)**

[Calibration Overview](#page-193-0) 172 [Closed-case electronic calibration](#page-193-1) 172 [Agilent Technologies calibration services](#page-193-2) 172 [Calibration interval](#page-194-0) 173 [Adjustment is recommended 1](#page-194-1)73 [Time required for calibration](#page-194-2) 173 [Recommended Test Equipment](#page-195-0) 174 [Calibration Process](#page-196-0) 175 [Calibration Security](#page-197-0) 176 [Unsecuring the instrument for calibration 1](#page-197-1)76 [Changing the calibration security code 1](#page-200-0)79 [Resetting the security code to the factory default 1](#page-200-1)79 [Calibration Count](#page-203-0) 182

[Calibration Message](#page-204-0) 183 [Using the Front Panel for Adjustments](#page-205-0) 184 [Selecting the adjustment mode 1](#page-205-1)84 [Entering adjustment values](#page-205-2) 184 [Aborting a calibration in progress 1](#page-206-0)85 [General calibration procedure](#page-207-0) 186 [Adjustments procedures](#page-210-0) 189 [Zero offset adjustment 1](#page-210-1)89 [Gain adjustments 1](#page-212-0)91 [Output adjustments](#page-225-0) 204 [Finishing the adjustments](#page-234-0) 213

### **[7 Disassembly and Repair](#page-236-3)**

[Operating Checklist](#page-237-0) 216 [Cleaning](#page-238-0) 217 [Fuse ReplacementTo replace the power line fuse](#page-238-1) 217 [To replace the current input fuse 2](#page-241-0)20 [Electrostatic Discharge \(ESD\) Precautions](#page-243-0) 222 [Mechanical Disassembly](#page-244-0) 223 [General disassembly](#page-244-1) 223 [Replaceable Parts](#page-252-0) 231 [To Order Replaceable Parts 2](#page-253-0)32 [Types of Services Available](#page-254-0) 233 [Repackaging for Shipment](#page-255-0) 234

## **[8 Characteristics and Specifications](#page-256-3)**

[Product Characteristics](#page-257-0) 236 [Digital Multimeter Specifications](#page-259-0) 238 [Specification assumptions 2](#page-259-1)38

[DC specifications](#page-260-0) 239 [Frequency specifications 2](#page-263-0)42 [Duty cycle and pulse width specifications](#page-264-0) 243 [Operating specifications](#page-265-0) 244 [Supplementary specifications 2](#page-266-0)45 [DC Power Supply Specifications](#page-270-0) 249 [Safety considerations](#page-270-1) 249 [Specifications assumptions](#page-270-2) 249 [Performance specifications](#page-271-0) 250 [Supplementary specifications 2](#page-273-0)52

## **[9 List of Error Messages](#page-278-3)**

[Error Messages](#page-279-0) 258 [Command errors 2](#page-280-0)59 [Execution errors 2](#page-281-0)60 [Internal errors](#page-282-0) 261 [Query errors 2](#page-282-1)61 [Device specific errors 2](#page-282-2)61 [Self-test errors 2](#page-283-0)62 [Calibration errors 2](#page-284-0)63

## **List of Figures**

- [Figure 1-1](#page-27-1) U3606A handle adjustments 6
- [Figure 1-2](#page-29-1) U3606A stacking directions 8
- [Figure 1-3](#page-30-2) U3606A dimensions 9
- [Figure 1-4](#page-31-1) U3606A front panel 10
- [Figure 1-5](#page-32-1) VFD full display with all segments illuminated 11
- [Figure 1-6](#page-35-1) U3606A keypad with both multimeter and source operations 14
- [Figure 1-7](#page-40-1) U3606A connector terminals 19
- [Figure 1-8](#page-43-1) U3606A rear panel 22
- [Figure 2-1](#page-46-1) Terminal connections for voltage measurements 25
- [Figure 2-2](#page-50-1) Terminal connections for current measurements 29
- [Figure 2-3](#page-54-1) Terminal connections for 2-wire resistance measurements 33
- [Figure 2-4](#page-57-0) Terminal connections for 4-wire resistance measurements 36
- [Figure 2-5](#page-59-1) Terminal connections for frequency, pulse width, and duty cycle measurements via the voltage path 38
- [Figure 2-6](#page-60-0) Terminal connections for frequency, pulse width, and duty cycle measurement via the current path 39
- [Figure 2-7](#page-68-0) Terminal connections for capacitance measurements 47
- [Figure 2-8](#page-70-1) Terminal connections for continuity tests 49
- [Figure 2-9](#page-72-1) Terminal connections for diode tests 51
- [Figure 3-1](#page-95-2) Constant voltage mode terminal connections 74
- [Figure 3-2](#page-97-1) Constant current mode terminal connections 76
- [Figure 3-3](#page-121-0) Remote sensing connections 100
- [Figure 3-4](#page-121-1) Local sensing connections 100
- [Figure 5-1](#page-162-2) Test setup for zero offset (short) verification 141
- [Figure 5-2](#page-163-1) Test setup for DC voltage, AC voltage, resistance, and capacitance gain verification 142
- [Figure 5-3](#page-163-2) Test setup for DC current and AC current gain verification 142
- [Figure 5-4](#page-164-1) Test setup for frequency gain verification 143
- [Figure 5-5](#page-164-2) Test setup for CV programming and readback accuracy verification 143
- [Figure 5-6](#page-165-0) Test setup for CV load and line regulation verification 144
- [Figure 5-7](#page-165-1) Test setup for CV noise effect verification 144
- [Figure 5-8](#page-166-0) Test setup for load transient response time verification 145
- [Figure 5-9](#page-166-1) Test setup for CC programming and readback accuracy verification 145

[Figure 5-10](#page-167-0) Test setup for CC line and load regulation verification 146

[Figure 5-11](#page-167-1) Test setup for CC noise effect verification 146

[Figure 5-12](#page-168-0) Test setup for square-wave output verification 147

[Figure 5-13](#page-183-0) Load transient response time 162

[Figure 6-1](#page-201-0) SECUR pads location 180

## **List of Tables**

- [Table 1-1](#page-32-2) U3606A display annunciators 11
- [Table 1-2](#page-36-0) U3606A keypad functions 15
- [Table 1-3](#page-41-0) Input terminal connections for measurement functions 20
- [Table 1-4](#page-42-0) Output terminal connections for source functions 21
- [Table 2-1](#page-47-0) DC voltage measurement summary 26
- [Table 2-2](#page-48-0) AC voltage measurement summary 27
- [Table 2-3](#page-51-0) DC current measurement summary 30
- [Table 2-4](#page-52-0) AC current measurement summary 31
- [Table 2-5](#page-55-0) Resistance measurement summary 34
- [Table 2-6](#page-58-0) Low-resistance measurement summary 37
- [Table 2-7](#page-61-0) Frequency measurement (voltage path) summary 40
- [Table 2-8](#page-64-0) Frequency measurement (current path) summary 43
- [Table 2-9](#page-69-0) Capacitance measurement summary 48
- [Table 2-10](#page-71-0) Continuity function summary 50
- [Table 2-11](#page-73-0) Diode function summary 52
- [Table 2-12](#page-77-1) Math operations summary 56
- [Table 3-1](#page-111-0) Available frequencies for square-wave output 90
- [Table 4-1](#page-129-1) Utility menu key descriptions 108
- [Table 4-2](#page-132-1) Utility menu item descriptions 111
- [Table 4-3](#page-143-1) Ramp signal parameters 122
- [Table 4-4](#page-145-1) Scan signal parameters 124
- [Table 5-1](#page-157-1) Recommended test equipment for performance verification procedures 136
- [Table 5-2](#page-172-0) Zero offset verification test 151
- [Table 5-3](#page-173-1) DC voltage gain verification test 152
- [Table 5-4](#page-174-0) DC current gain verification test 153
- [Table 5-5](#page-175-0) AC voltage gain verification test 154
- [Table 5-6](#page-176-0) AC current gain verification test 155
- [Table 5-7](#page-176-1) Resistance gain verification test 155
- [Table 5-8](#page-177-0) Frequency gain verification test 156
- [Table 5-9](#page-178-1) Constant voltage programming and readback accuracy verification test 157
- [Table 5-10](#page-179-0) Constant voltage load effect verification test 158
- [Table 5-11](#page-180-0) Constant voltage source effect verification test 159
- [Table 5-12](#page-184-0) Constant current programming and readback accuracy verification

test 163

- [Table 5-13](#page-185-0) Constant current load effect verification test 164
- [Table 5-14](#page-186-0) Constant current source effect verification test 165
- [Table 5-15](#page-188-2) Optional capacitance gain verification test 167
- [Table 5-16](#page-190-0) Square-wave amplitude output verification test 169
- [Table 5-17](#page-190-1) Square-wave frequency output verification test 169
- [Table 5-18](#page-191-0) Square-wave duty cycle output verification test 170
- [Table 6-1](#page-195-1) Recommended test equipment for adjustment procedures 174
- [Table 6-2](#page-213-0) Valid gain adjustment input values 192
- [Table 6-3](#page-215-0) DC voltage gain adjustment 194
- [Table 6-4](#page-217-0) AC voltage gain adjustment 196
- [Table 6-5](#page-218-0) Frequency gain adjustment 197
- [Table 6-6](#page-219-0) Resistance gain adjustment 198
- [Table 6-7](#page-221-0) DC current gain adjustment 200
- [Table 6-8](#page-222-0) AC current gain adjustment 201
- [Table 6-9](#page-223-0) Capacitance gain adjustment 202
- [Table 6-10](#page-225-1) Valid output adjustment levels 204
- [Table 6-11](#page-227-0) Constant current output adjustment 206
- [Table 6-12](#page-230-0) Constant voltage output adjustment 209
- [Table 7-1](#page-252-1) List of replaceable parts 231
- [Table 8-1](#page-260-1) DC accuracy specifications  $\pm$  (% of reading + % of range) 239
- [Table 8-2](#page-262-0) AC accuracy specifications  $\pm$  (% of reading + % of range) 241
- [Table 8-3](#page-263-1) Frequency accuracy specifications  $\pm$  (% of reading + % of range) 242
- [Table 8-4](#page-263-2) Frequency sensitivity for voltage measurement 242
- [Table 8-6](#page-264-1) Duty cycle and pulse width resolution and accuracy 243
- [Table 8-5](#page-264-2) Frequency sensitivity for current measurement 243
- [Table 8-7](#page-265-1) Reading speed (typical) 244
- [Table 8-8](#page-271-1) DC power supply performance specifications 250
- [Table 8-9](#page-274-0) Square-wave output specifications 253
- [Table 8-10](#page-276-0) Scan output specifications 255
- [Table 8-11](#page-276-1) Ramp output specifications 255
- [Table 9-1](#page-280-1) List of command errors 259
- [Table 9-2](#page-281-1) List of execution errors 260
- [Table 9-3](#page-282-3) List of internal errors 261
- [Table 9-4](#page-282-4) List of query errors 261
- [Table 9-5](#page-282-5) List of device specific errors 261
- [Table 9-6](#page-283-1) List of self-test errors 262
- [Table 9-7](#page-284-1) List of calibration errors 263

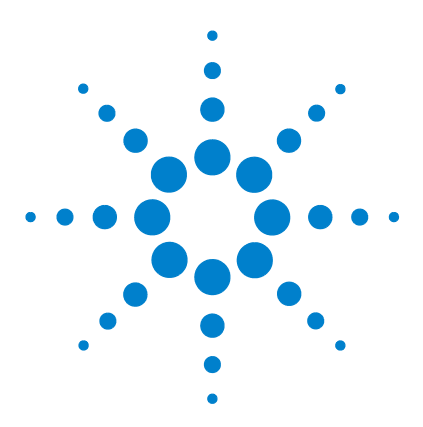

**U3606A Multimeter|DC Power Supply User's and Service Guide**

# <span id="page-22-3"></span>**Getting Started**

<span id="page-22-1"></span><span id="page-22-0"></span>**1** 

[Introduction 2](#page-23-0) [Measurement features 2](#page-23-1) [Output features 3](#page-24-0) [System features 3](#page-24-1) [Initial Inspection 4](#page-25-0) [Standard purchase items 4](#page-25-1) [Connecting Power to the Instrument 5](#page-26-0) [Adjusting the Handle 6](#page-27-0) [To Rack Mount the Instrument 7](#page-28-0) [Product at a Glance 9](#page-30-0) [Product dimensions 9](#page-30-1) [The front panel at a glance 10](#page-31-0) [The display at a glance 11](#page-32-0) [The keypad at a glance 14](#page-35-0) [The terminals at a glance 19](#page-40-0) [The rear panel at a glance 22](#page-43-0)

<span id="page-22-2"></span>This chapter prepares the U3606A Multimeter|DC Power Supply for use, and contains a brief description of the instrument front panel, display, keypad, terminals, and rear panel.

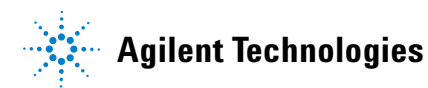

## <span id="page-23-0"></span>**Introduction**

The Agilent U3606A Multimeter|DC Power Supply unit is a combination of a  $5\frac{1}{2}$  digit digital multimeter and a 30 W single output dual-range DC power supply with a square- wave generator. These two distinctive modules are able to work simultaneously (excand independently, providing an efficient, convenient, and affordable testing solution.

The U3606A has the dimensions of  $2\frac{1}{2}$ U (rack unit) high, and provides the flexibility for bench or rack- mounted use.

The front panel controls allow you to set the measurement parameters, mathematical operations, output parameters, protection features, and instrument settings.

The rear panel includes a GPIB and USB interface connector, as well as output terminals capable of remote sensing.

When operating over the remote interface, the U3606A functions as both a listener and a talker. Using an external controller (such as a PC), you can instruct the U3606A to make a measurement, output a source, or send data back over the GPIB or USB interfaces.

## <span id="page-23-1"></span>**Measurement features**

- **•** 5½ digit, 120000 count
- Voltage and current measurement DC, AC (true-rms), and AC+DC
- **•** 2- wire resistance measurement up to 100 MΩ
- **•** 4- wire low- resistance measurement (100 mΩ to 10 Ω)
- **•** Continuity and diode test
- **•** Frequency, pulse width, and duty cycle measurement via the voltage path or via the current path
- **•** Capacitance measurement
- **•** Auto and manual ranging
- **•** Mathematical operations for null, decibel (dBm and dB) measurements, statistics (MinMax), limit, and hold
- **•** Triggering for local and remote operation

## <span id="page-24-0"></span>**Output features**

- Single-output dual range  $-$  S1 (30 V/1 A) or S2 (8 V/3 A)
- **•** Constant voltage and constant current supply
- **•** Overvoltage and overcurrent protection
- **•** Remote sensing to compensate for voltage drop in load leads
- **•** Square- wave generator with selectable amplitude, frequency, duty cycle, and pulse width parameters
- **•** Output on standby when disabled
- **•** Ramp signal capability with fixed time for preset step and end amplitude
- **•** Scan signal capability with preset time, step, and end amplitude
- **•** Excellent load and line regulation
- **•** Low ripple and noise

## <span id="page-24-1"></span>**System features**

- **•** Highly visible vacuum- fluorescent display (VFD)
- **•** Built- in GPIB (IEEE- 488) and USB interface, I/O setup easily done from the front- panel
- **•** USB 2.0 full speed interface USBTMC488.2 compatible
- **•** Compatible with Standard Commands for Programmable Instruments (SCPI)
- **•** Automatic power- on self- test
- **•** Error messages available from the front- panel display
- **•** User calibration from front panel and remote interface software calibration, no internal physical adjustments
- **•** Sixteen storage locations for user- defined operating states
- **•** Portable, rugged case with non- skid feet
- Kensington security slot anti-theft system

## <span id="page-25-0"></span>**Initial Inspection**

When you receive your instrument, inspect the unit for any obvious damage such as broken terminals or cracks, dents, and scratches on the casing that may occur during shipment.

If any damage is found, notify the nearest Agilent Sales Office immediately. The front of this manual contains the warranty information.

## <span id="page-25-1"></span>**Standard purchase items**

Verify that you have received the following items with your unit. If anything is missing or damaged, please contact the nearest Agilent Sales Office.

- ✔ Power cord
- $\checkmark$  U8201A Combo test lead kit (test leads, alligator clips, SMT grabbers, fine tip test probes, mini- grabbers)
- $\checkmark$  USB Standard-A to Type-B interface cable
- ✔ Printed Agilent U3606A Multimeter|DC Power Supply Quick Start Guide
- $\checkmark$  Agilent Automation-Ready CD-ROM (contains the Agilent IO Libraries Suite)
- ✔ Agilent U3606A Product Reference CD- ROM
- $\vee$  Certificate of Calibration

Keep the original packaging in case the U3606A has to be returned to Agilent in the future. If you return the U3606A for service, attach a tag identifying the owner and model number. Also, include a brief description of the problem.

## <span id="page-26-0"></span>**Connecting Power to the Instrument**

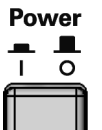

Connect the power cord to the AC power connector (see ["The rear panel](#page-43-0)  [at a glance" on page 22](#page-43-0) for the AC power connector location). The mains plug should only be inserted into a socket outlet that provides protective earth contact. Push the power switch to turn on the instrument.

The front- panel display illuminates while the U3606A performs its power- on self- test. (If the instrument does not power- on, refer to the ["Operating Checklist" on page 216](#page-237-1)). If self- test is successful, the U3606A goes into normal operation.

The U3606A powers up in the following modes when turned on for the first time:

- **•** DC voltage measurement function with autoranging enabled, and
- **•** Constant voltage (CV) mode with the output disabled (on standby).

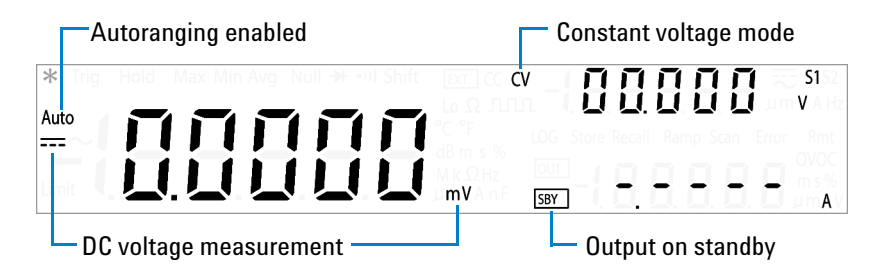

For subsequent power cycles, the U3606A returns to the last power- off state (when power is applied) by default. You can change this behavior in the utility menu. See ["Changing the power- on state" on page 116](#page-137-2) for more details on changing the instrument power- on setting.

- **NOTE •** If the self-test is unsuccessful, the Error is displayed on the right side of the display. To read the error number, you will need to access the utility menu. Press **Shift** > **Utility** to access the utility menu. See ["Reading error messages" on page 114](#page-135-1) for more information.
	- **•** A more extensive self-test is available from the utility menu. See ["Using the Utility Menu" on page 108](#page-129-2) for details. In the unlikely event that the self-test repeatedly fails, contact your nearest Agilent Sales Office.

## <span id="page-27-0"></span>**Adjusting the Handle**

To adjust the handle, grasp the handle by the sides and pull outward. Then, rotate the handle to the desired position. The various positions available are illustrated below.

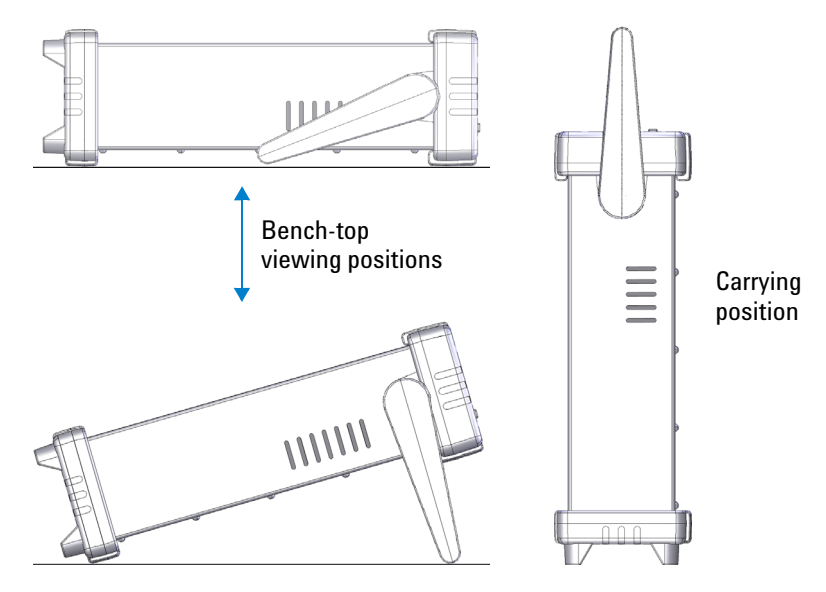

<span id="page-27-1"></span>**Figure 1-1** U3606A handle adjustments

## <span id="page-28-0"></span>**To Rack Mount the Instrument**

You can mount the U3606A in a standard 19- inch rack cabinet using one of the three optional kits available. Instructions and mounting hardware are included with each rack- mounting kit. Any Agilent Technologies instrument of the same size can be rack- mounted beside the U3606A Multimeter|DC Power Supply.

- **1** Remove the carrying handle and the front and rear rubber bumpers before rack- mounting the instrument.
- **2** To remove the handle, rotate it to a vertical position and pull the ends outward.
- **3** To remove the rubber bumpers, stretch a corner and slide it off.
- **4** To rack mount a single instrument, order adapter kit 34190A.

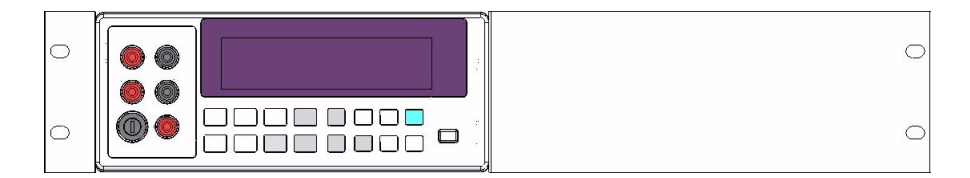

**5** To rack mount two instruments side- by- side, order lock- link kit 34194A and flange kit 34191A. Be sure to use the support rails inside the rack cabinet.

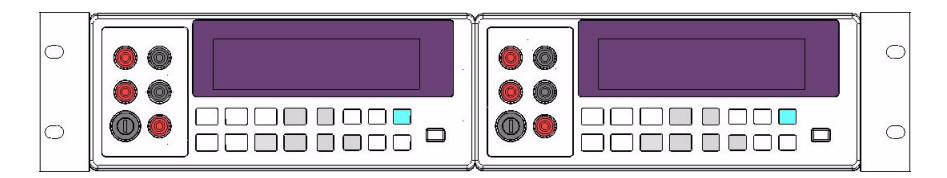

## <span id="page-29-0"></span>**Stacking the Instrument**

If you have purchased more than one unit of the U3606A Multimeter|DC Power Supply, you can stack the units on top of each other. The warning sign *Stackable Direction* located at the bottom side of the front and back rubber bumpers indicate the orientation of the rubber bumpers.

The rubber bumpers are uniquely designed to firmly secure the units stacked above it, preventing any unwanted movements. You may stack as many units as you want on top of each other.

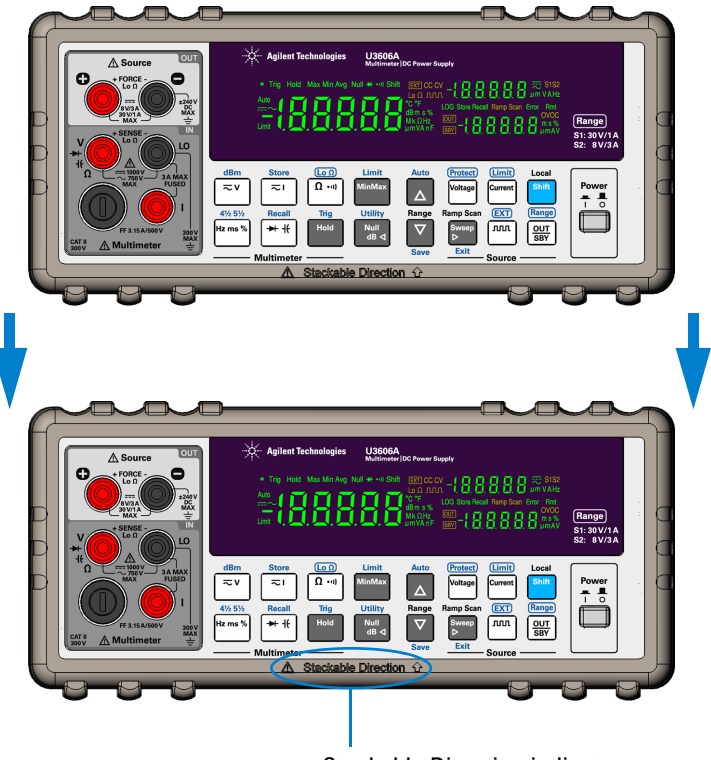

Stackable Direction indicator

<span id="page-29-1"></span>**Figure 1-2** U3606A stacking directions

## <span id="page-30-1"></span><span id="page-30-0"></span>**Product at a Glance**

## **Product dimensions**

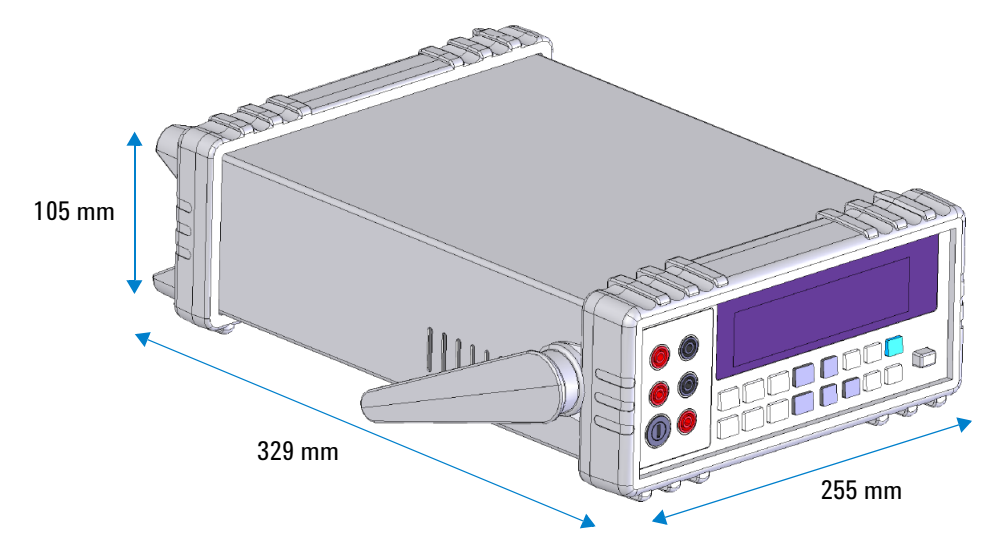

<span id="page-30-2"></span>**Figure 1-3** U3606A dimensions

## <span id="page-31-0"></span>**The front panel at a glance**

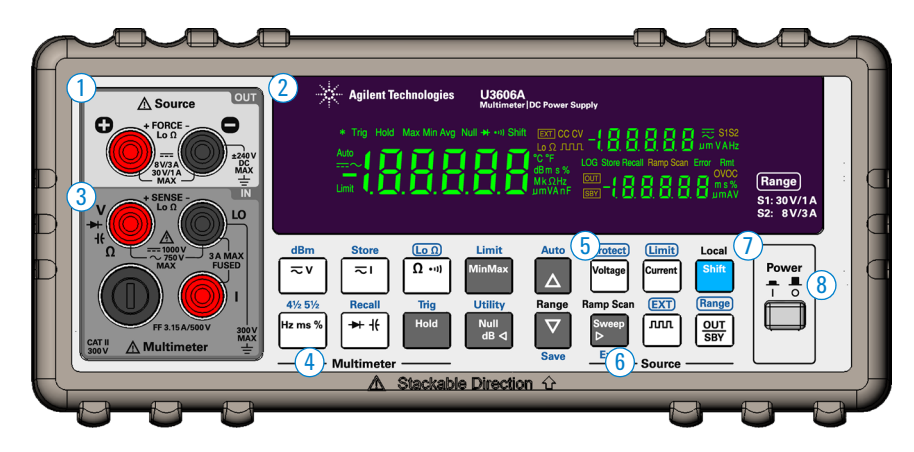

### <span id="page-31-1"></span>**Figure 1-4** U3606A front panel

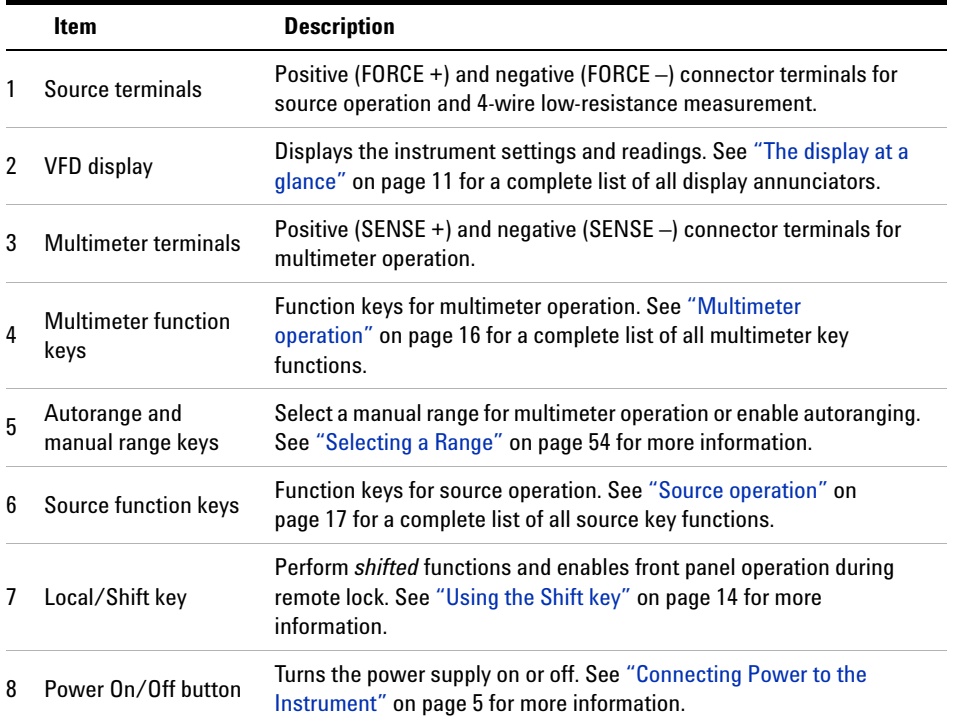

## <span id="page-32-0"></span>**The display at a glance**

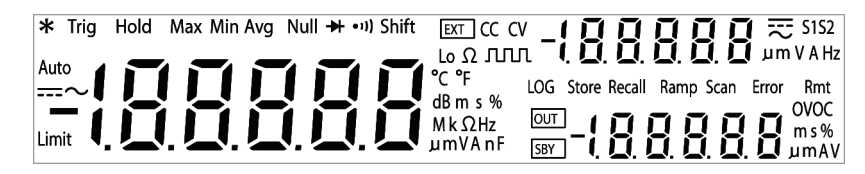

**Figure 1-5** VFD full display with all segments illuminated

<span id="page-32-1"></span>To view the full display (with all segments illuminated), press and hold **Hold** while powering- on the U3606A. After you are done viewing the full display, press **Hold** again to resume normal operation.

<span id="page-32-2"></span>**Table 1-1** U3606A display annunciators

| <b>Annunciator</b> | <b>Description</b>                                                  |
|--------------------|---------------------------------------------------------------------|
| $\star$            | A single reading is taken from the input $($ + SENSE $ )$ terminals |
| Trig               | Single trigger mode is active                                       |
| Hold               | Hold math operation enabled                                         |
| MinMaxAvg          | MinMax math operation enabled                                       |
| Null               | Null math operation enabled                                         |
| ╶╋┽╺ッ))            | Diode test function selected                                        |
| $(1 \cdot 1)$      | Continuity test function selected                                   |
| Ω                  | Resistance (2-wire) measurement selected                            |
| <b>Shift</b>       | Shift mode selected                                                 |
| Limit              | Limit math operation enabled                                        |
| Auto               | Autoranging selected                                                |
|                    | DC measurement selected                                             |
|                    | AC measurement selected                                             |

**Hold** 

Product at a Glance

| Annunciator           | <b>Description</b>                                                   |
|-----------------------|----------------------------------------------------------------------|
| $=$ $\sim$            | AC+DC measurement selected                                           |
| °C                    | Celsius temperature unit (feature not applicable with the U3606A)    |
| °F                    | Fahrenheit temperature unit (feature not applicable with the U3606A) |
| dB                    | Decibel unit relative to 1 dBm                                       |
| dBm                   | Decibel unit relative to 1 mW                                        |
| ms                    | Pulse width unit                                                     |
| ℅                     | Duty cycle unit                                                      |
| $Mk\Omega$            | Resistance units: $\Omega$ , k $\Omega$ , M $\Omega$                 |
| <b>MkHz</b>           | Frequency units: Hz, kHz, MHz                                        |
| mV                    | Voltage units: mV, V                                                 |
| mA                    | Current units: mA, A                                                 |
| $\mu$ nF              | Capacitance units: nF, µF                                            |
| EXT                   | Remote sensing mode enabled                                          |
| CC                    | Constant current mode selected                                       |
| <b>CV</b>             | Constant voltage mode selected                                       |
| $\mathsf{Lo}\,\Omega$ | Low-resistance (4-wire) measurement selected                         |
| ոու                   | Square-wave output selected                                          |
| S <sub>1</sub>        | Output range S1 selected - 30 V/1 A                                  |
| S2                    | Output range S2 selected -8 V/3 A                                    |
| V                     | Voltage unit: V for constant voltage mode                            |
| A                     | Current unit: A for constant current mode                            |
| Hz                    | Frequency unit: Hz for square-wave output                            |
| <b>LOG</b>            | Data logging in progress (feature not applicable with the U3606A)    |
| <b>Store</b>          | Store instrument state selected                                      |
| <b>Recall</b>         | Recall instrument state selected                                     |

**Table 1-1** U3606A display annunciators (continued)

| <b>Annunciator</b> | <b>Description</b>                                                                                        |
|--------------------|----------------------------------------------------------------------------------------------------|
| Ramp               | Ramp signal output selected                                                                               |
| Scan               | Scan signal output selected                                                                               |
| Error              | One or more errors available in the error queue                                                           |
| <b>Rmt</b>         | Remote interface control is active                                                                        |
| 0V                 | Overvoltage condition active                                                                              |
| OC.                | Overcurrent condition active                                                                              |
| <b>OUT</b>         | Output is enabled from the output $(+)$ FORCE $-$ ) terminals and remote sense<br>(rear output) terminals |
| <b>SBY</b>         | Output is on standby (disabled)                                                                           |
| ms                 | Pulse width unit for square-wave output                                                                   |
| %                  | Duty cycle unit for square-wave output                                                                    |
| v                  | Voltage unit: V for overvoltage protection                                                                |
| A                  | Current unit: A for overcurrent protection                                                                |

**Table 1-1** U3606A display annunciators (continued)

## <span id="page-35-0"></span>**The keypad at a glance**

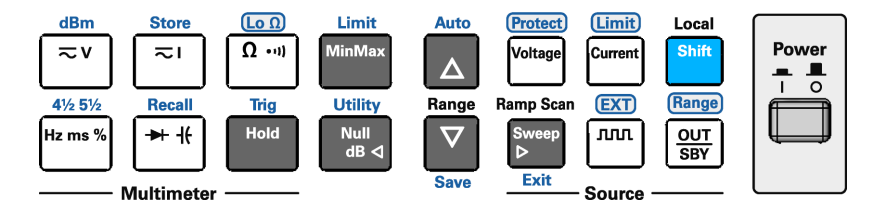

<span id="page-35-1"></span>**Figure 1-6** U3606A keypad with both multimeter and source operations

The operation of each key is shown below. Pressing a key changes the current operation, illuminates a related annunciator on the display, and generates a key- click sound (a beep).

### <span id="page-35-2"></span>**Using the Shift key**

The front panel has two rows of keys to select various functions and operations. Most keys have a *shifted* function printed in **blue** above the key. To perform a *shifted* function: first, press **Shift** (the Shift annunciator will illuminate). Then, press the key that has the desired label above it.

The **dBm**, **Store**, **Lo** Ω, **Limit**, **Auto**, **Protect**, **Limit**, **4½ 5½**, **Recall**, **Trig**, **Utility**, **Save**, **Exit**, **EXT**, and **Range** functions/operations can only be accessed using the **Shift** key.

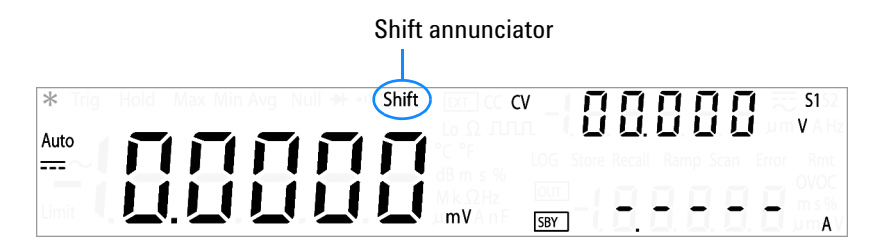

#### Limit **MinMax**

**Shift** 

As an example, to enable the limit math operation, first press **Shift**. While the Shift annunciator is illuminated, press **MinMax** (**Limit**).

If you accidentally press **Shift**, but do not want to perform a *shifted* function, just press it again to turn off the Shift annunciator. If no key- press is detected 3 seconds after **Shift** is pressed, the instrument will return to normal operation (the Shift annunciator will turn off).
### **Table 1-2** U3606A keypad functions

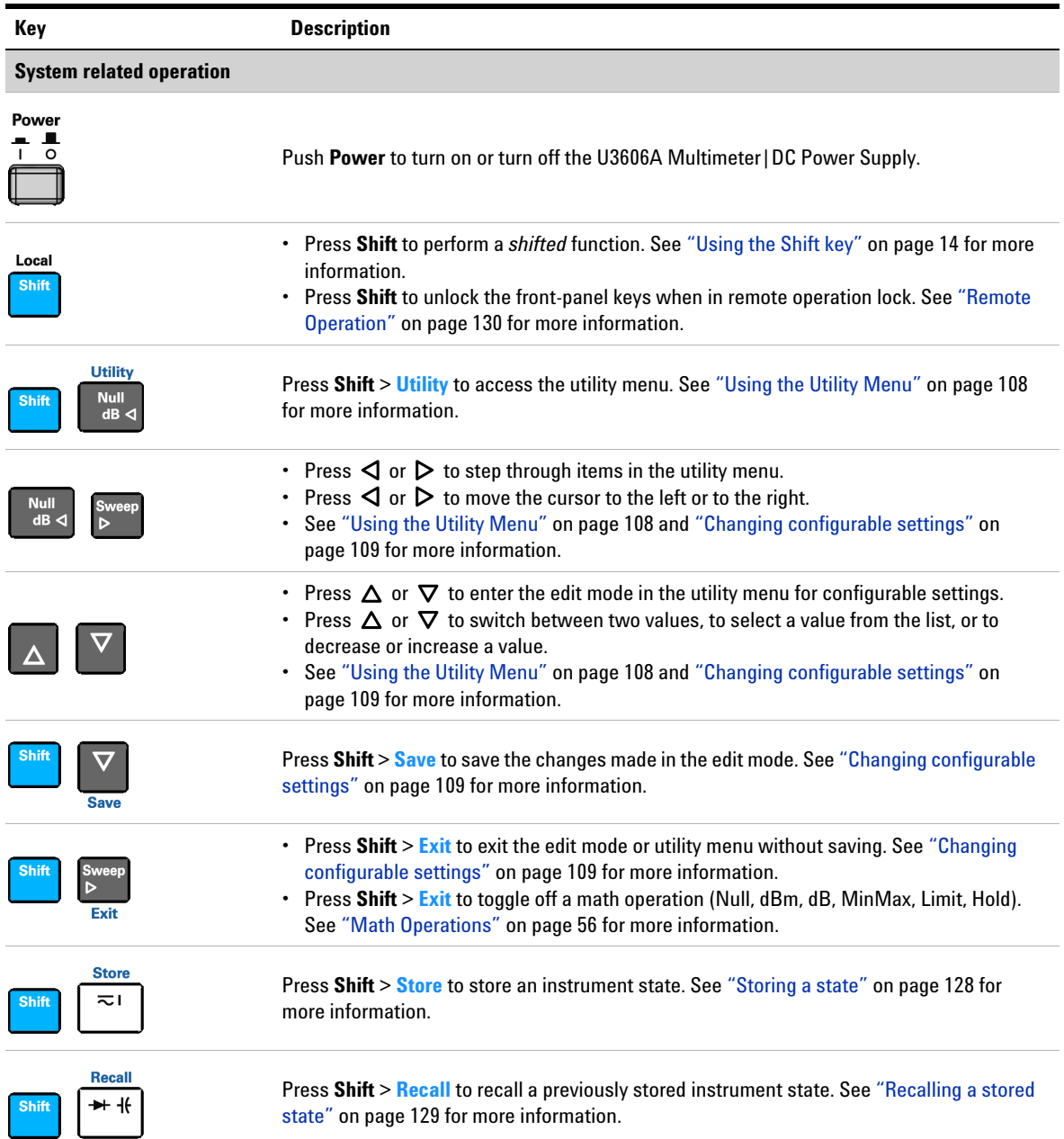

### **Table 1-2** U3606A keypad functions (continued)

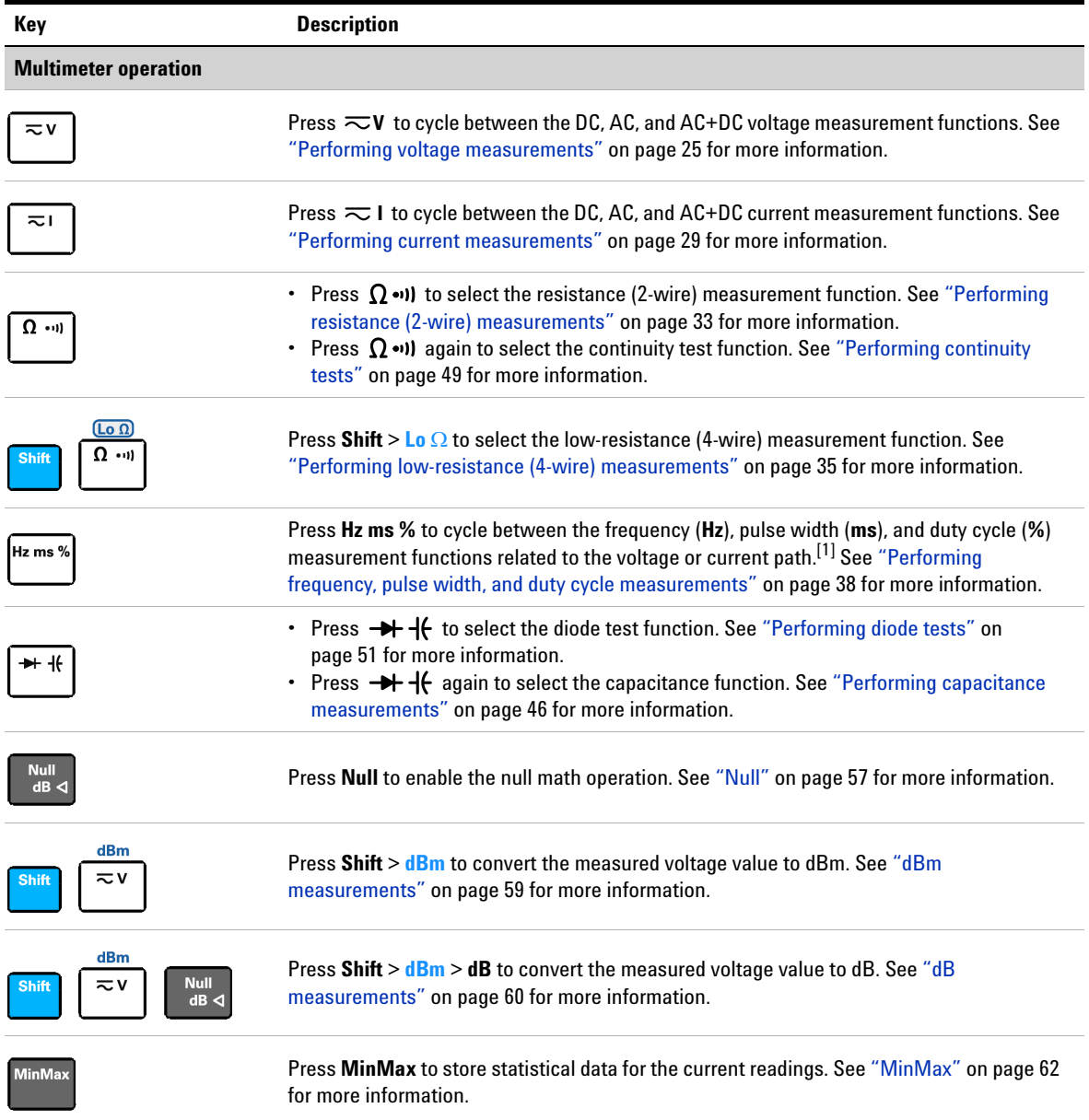

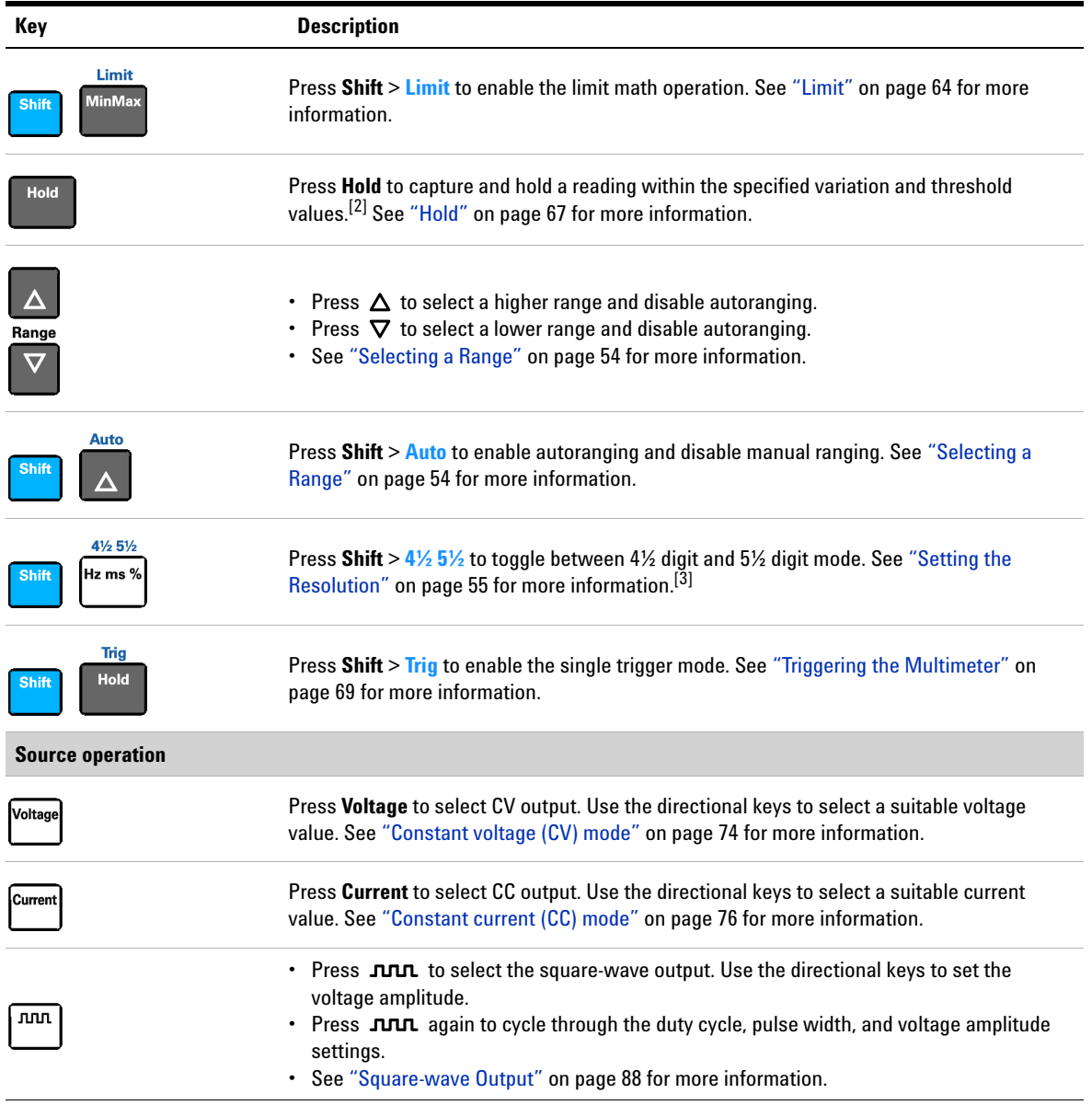

### **Table 1-2** U3606A keypad functions (continued)

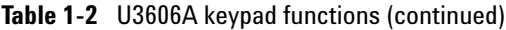

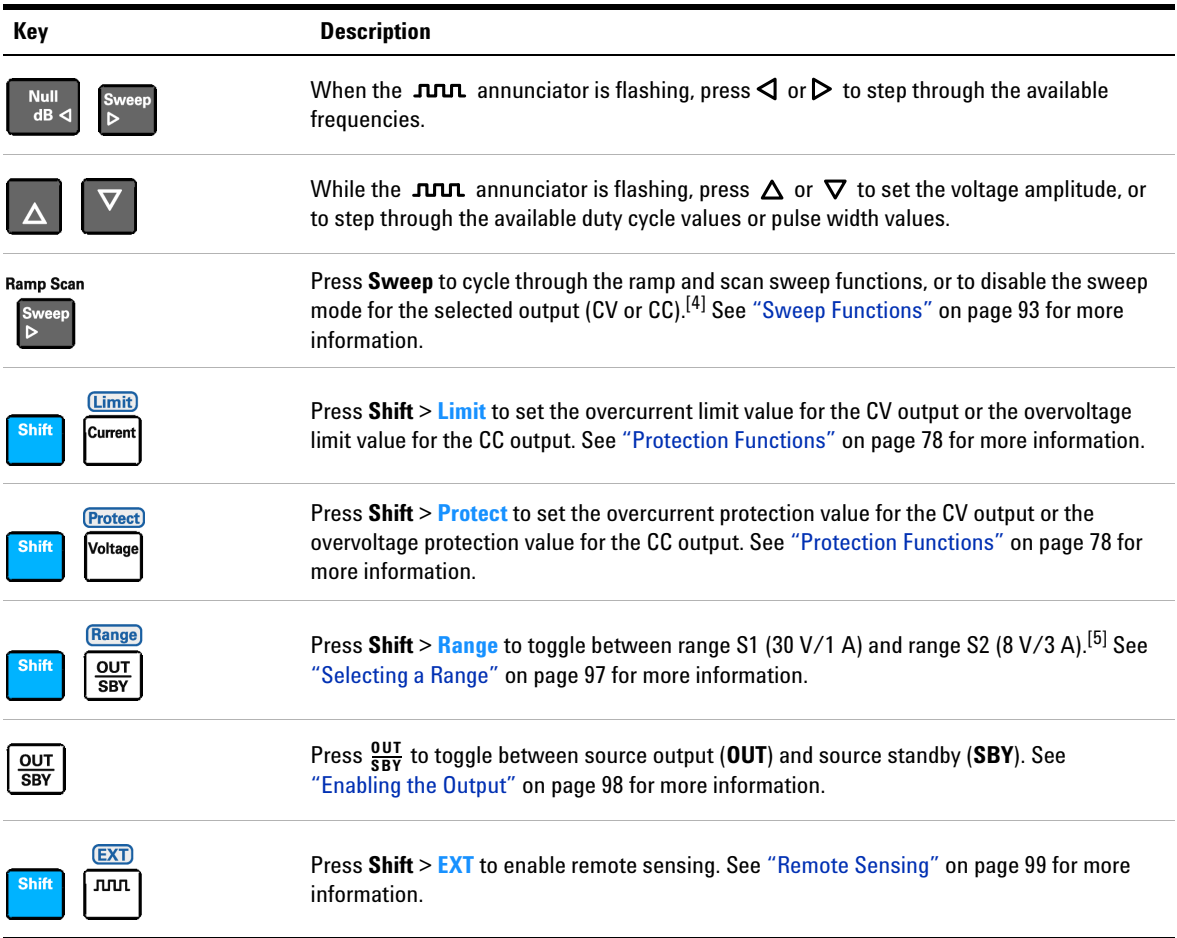

- [1] The voltage path is the default path when you select the frequency measurement function. To switch to the current path for frequency, pulse width, and duty cycle measurements, first press  $\boldsymbol{\eqsim}$  **I** , then press **Hz ms** %.
- [2] The refresh hold variation and threshold values can be configured through the utility menu. See Chapter 4, "System Related [Operation," starting on page 107](#page-128-0) for more information on the utility menu.
- [3] The continuity and diode test functions have a fixed  $4\frac{1}{2}$  digit resolution. Capacitance measurement is fixed to  $3\frac{1}{2}$  digit resolution.
- [4] The sweep functions can only be accessed when the U3606A is in constant voltage or constant current mode. You cannot access the sweep functions while the U3606A is in square-wave output mode.
- [5] You can only change the range when the instrument output is in the "standby" state (the SBY annunciator is illuminated).

# **The terminals at a glance**

**CAUTION** To avoid damaging this device, do not exceed the rated input limit.

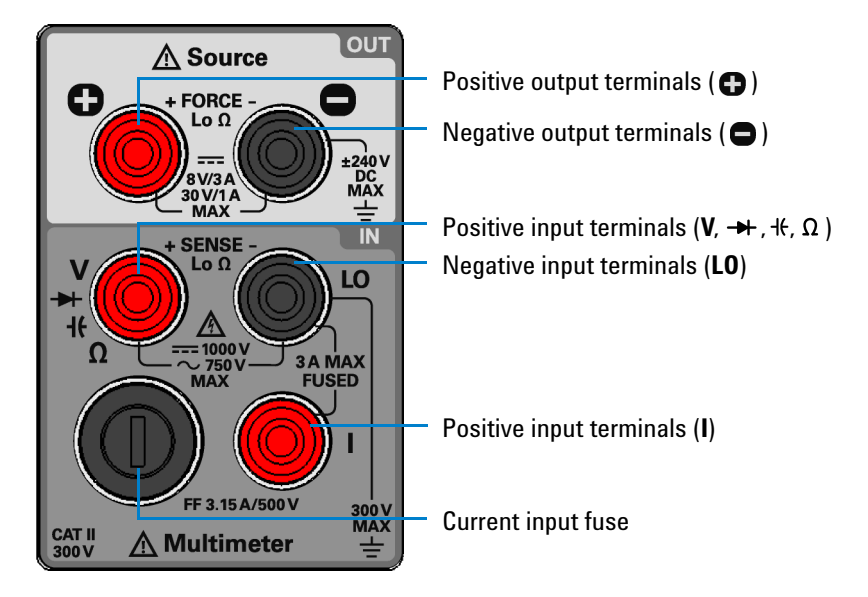

**Figure 1-7** U3606A connector terminals

#### **Table 1-3** Input terminal connections for measurement functions

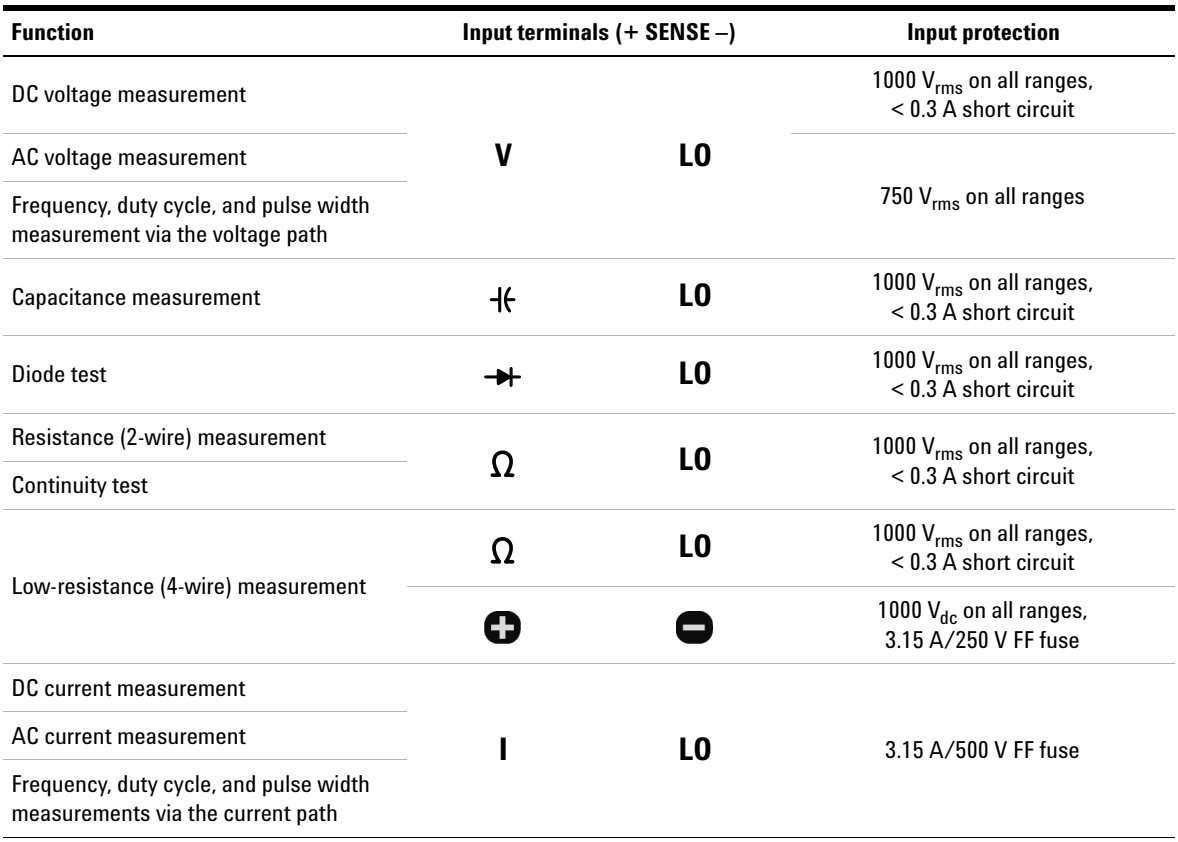

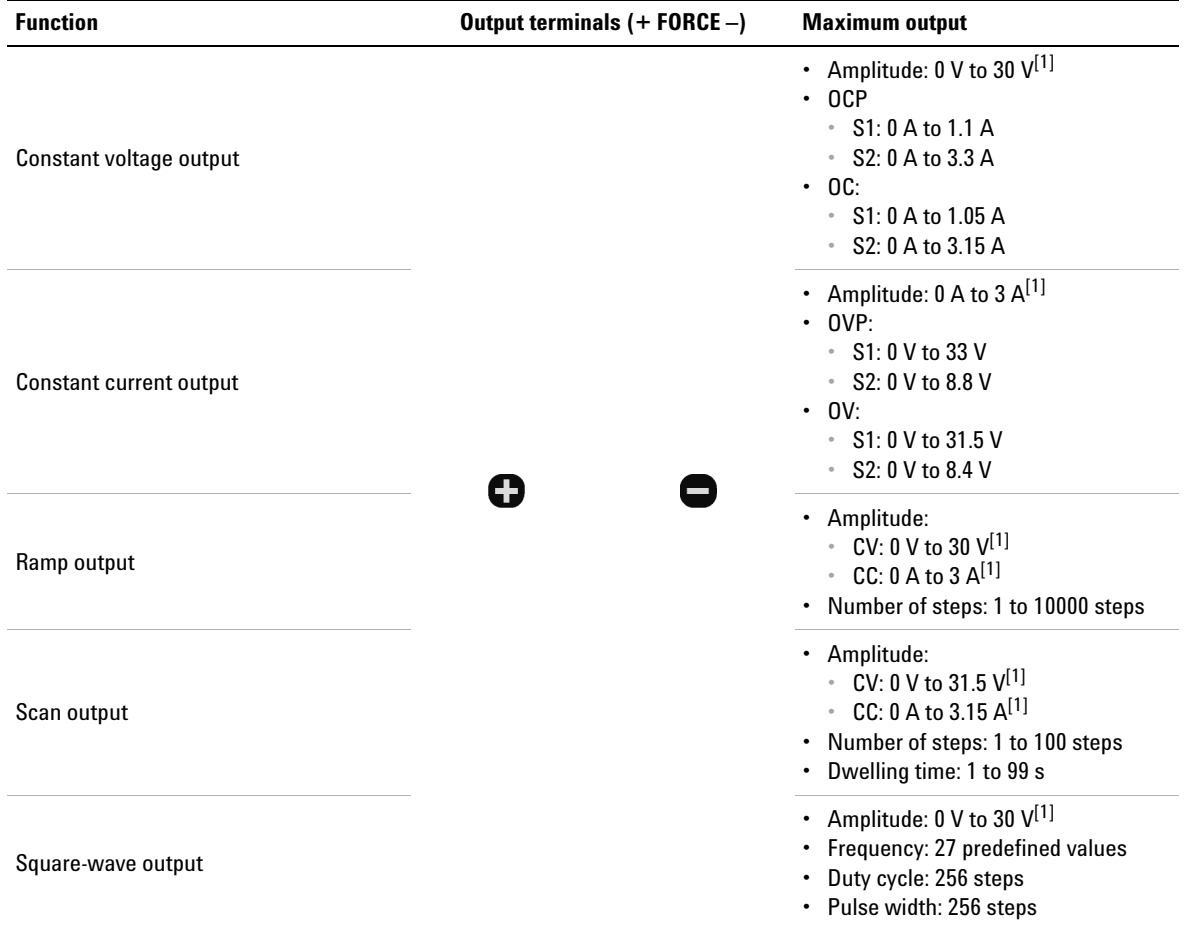

### **Table 1-4** Output terminal connections for source functions

<span id="page-42-0"></span>[1] Limited by range selected, S1 (30 V/1 A ) or S2 (8 V/3 A). See ["Selecting a Range" on page 97](#page-118-0) for more information on how to select a suitable range.

# **The rear panel at a glance**

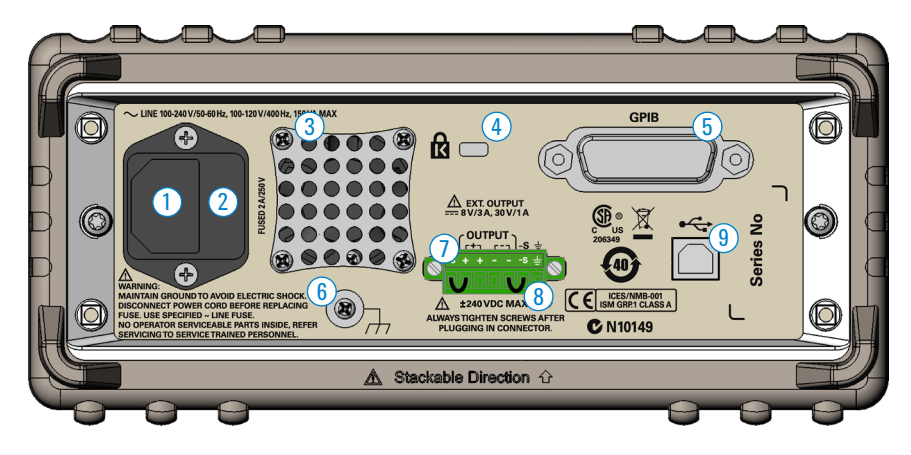

### **Figure 1-8** U3606A rear panel

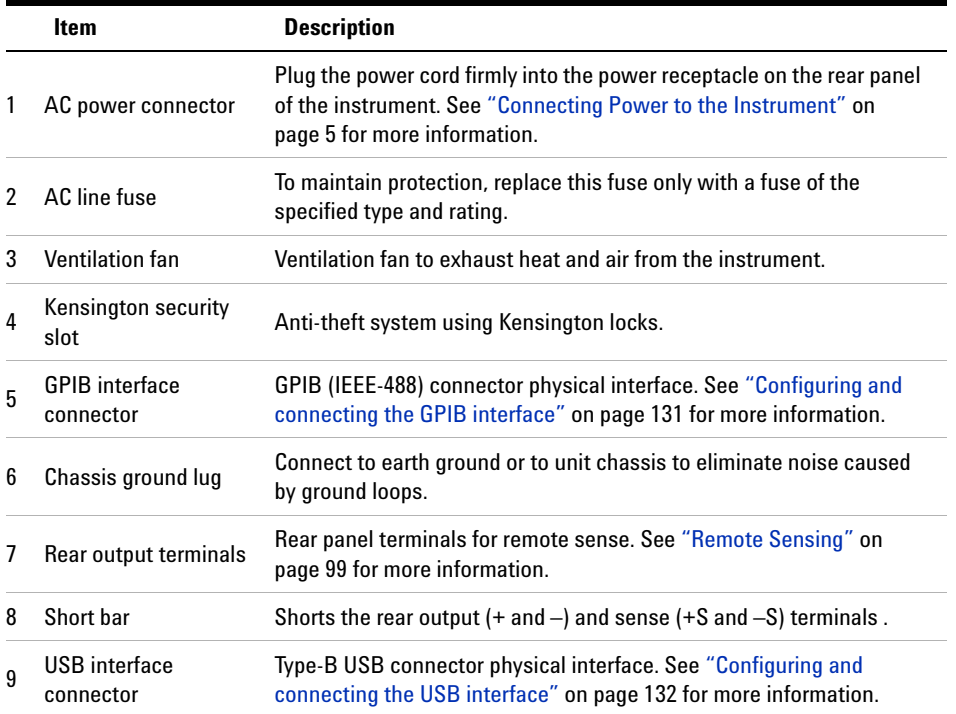

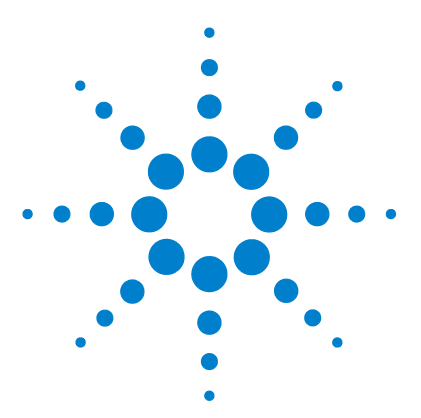

**U3606A Multimeter|DC Power Supply User's and Service Guide**

# **2 Digital Multimeter Operation**

[Making Measurements 24](#page-45-0) [Performing voltage measurements 25](#page-46-1) [Performing current measurements 29](#page-50-1) [Performing resistance \(2-wire\) measurements 33](#page-54-1) [Performing low-resistance \(4-wire\) measurements 35](#page-56-1) [Performing frequency, pulse width, and duty cycle measurements 38](#page-59-1) [Performing capacitance measurements 46](#page-67-1) [Performing continuity tests 49](#page-70-1) [Performing diode tests 51](#page-72-1) [Selecting a Range 54](#page-75-1) [Setting the Resolution 55](#page-76-1) [Math Operations 56](#page-77-1) [Null 57](#page-78-1) [dBm measurements 59](#page-80-1) [dB measurements 60](#page-81-1) [MinMax 62](#page-83-1) [Limit 64](#page-85-1) [Hold 67](#page-88-1) [Triggering the Multimeter 69](#page-90-1) [Front panel triggering 70](#page-91-0) [Remote interface triggering 71](#page-92-0)

This chapter contains detailed information on how to take measurements using the U3606A Multimeter|DC Power Supply. It also describes the various multimeter functions and features available in the U3606A.

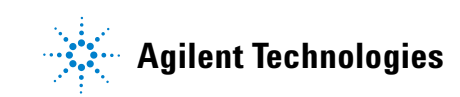

**2 Digital Multimeter Operation** Making Measurements

# <span id="page-45-0"></span>**Making Measurements**

The following pages introduce the many types of measurements that you can make with the U3606A, and how to make the connections for each measurement.

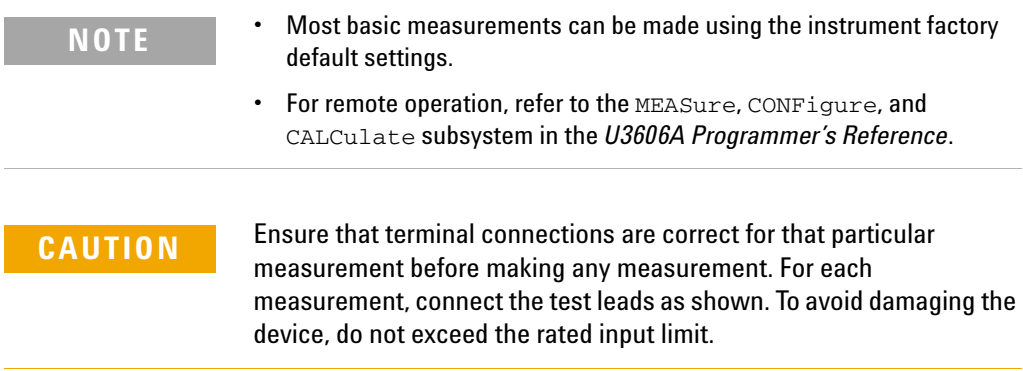

# <span id="page-46-1"></span><span id="page-46-0"></span>**Performing voltage measurements**

#### **Making the connections**

Connect the test leads as shown below:

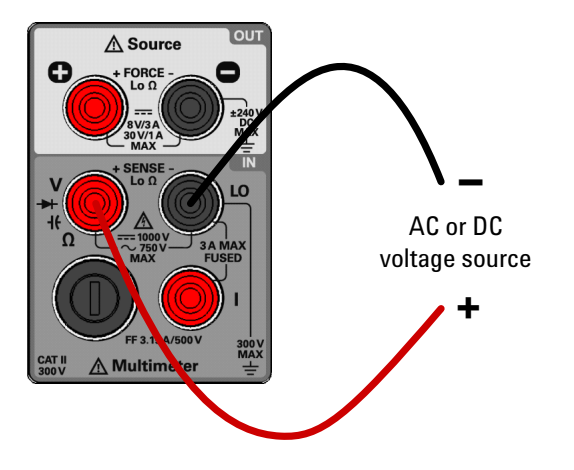

<span id="page-46-2"></span>**Figure 2-1** Terminal connections for voltage measurements

- **NOTE •** The U3606A will automatically select a suitable range for voltage measurements by default (autoranging). To manually select a range, see ["Selecting a Range" on page 54](#page-75-1) for more information.
	- **•** The U3606A resolution is set to 5½ digits by default. To change the resolution, see ["Setting the Resolution" on page 55](#page-76-1) for more information.

Making Measurements

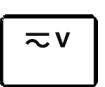

#### <span id="page-47-0"></span>**Measuring DC voltage**

**1** Press  $\overline{\sim}$ **v** to make DC voltage measurements. (The DC annunciator is shown on the display.)

DC annunciator

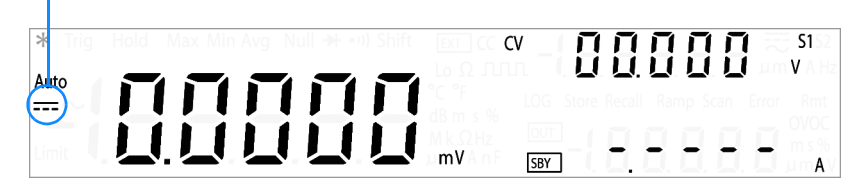

**Table 2-1** DC voltage measurement summary

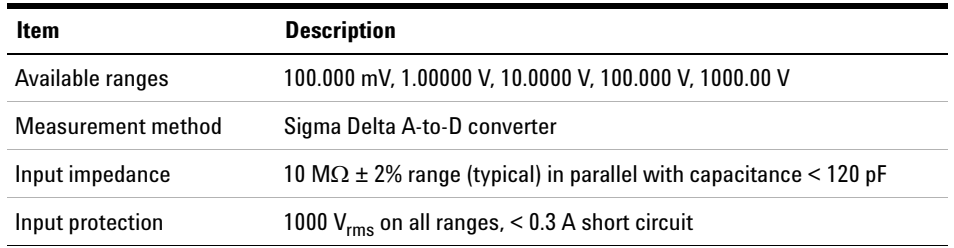

- **2** Connect the red and black test leads to input terminals **V** (red) and **LO** (black) respectively as shown in [Figure 2- 1.](#page-46-2)
- **3** Probe the test points and read the display.

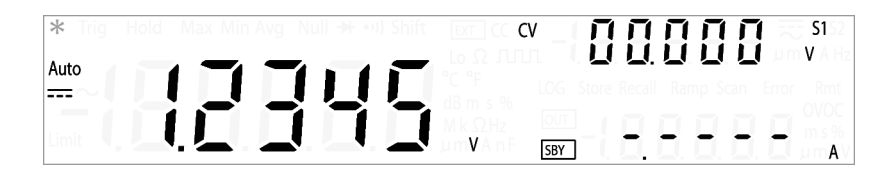

#### <span id="page-48-0"></span>**Measuring AC voltage**

**1** Press  $\overline{\sim}$ **V** again (until the AC annunciator is shown on the display) to make AC voltage measurements.

AC annunciator

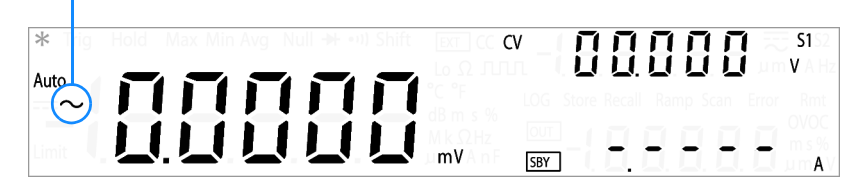

**Table 2-2** AC voltage measurement summary

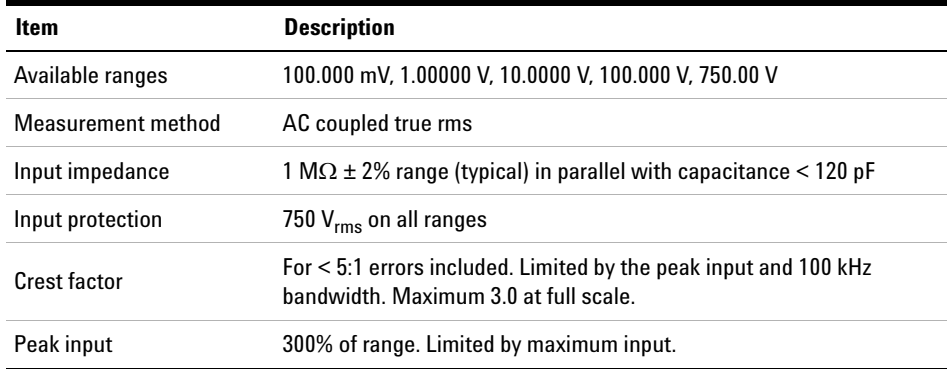

- **2** Connect the red and black test leads to input terminals **V** (red) and **LO** (black) respectively as shown in [Figure 2- 1.](#page-46-2)
- **3** Probe the test points and read the display.

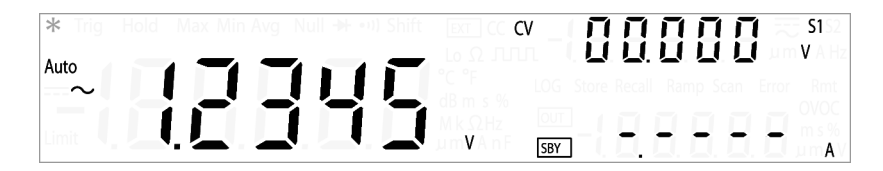

Making Measurements

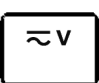

#### **Measuring AC+DC voltage**

The U3606A Multimeter|DC Power Supply includes a true- rms multimeter that returns an accurate rms reading not only for sine waves, but also other AC signals such as square, triangle, and staircase waveforms without any DC offset. However, you may choose to return the measured AC signal with DC offset by using the AC+DC function.

The AC+DC voltage measurement measures AC voltage with DC offset.

**1** Press  $\overline{\sim}$ **V** again ((until the AC+DC annunciator is shown on the display) to make AC+DC voltage measurements.

#### AC+DC annunciator

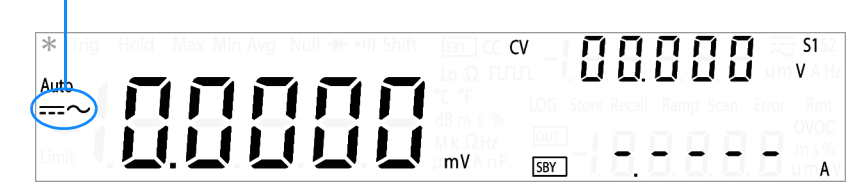

- **2** Connect the red and black test leads to input terminals **V** (red) and **LO** (black) respectively as shown in [Figure 2- 1.](#page-46-2)
- **3** Probe the test points and read the display.

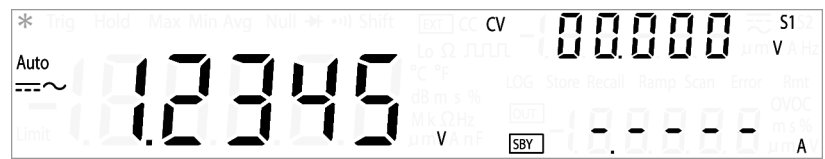

## <span id="page-50-1"></span><span id="page-50-0"></span>**Performing current measurements**

#### **Making the connections**

Connect the test leads as shown below:

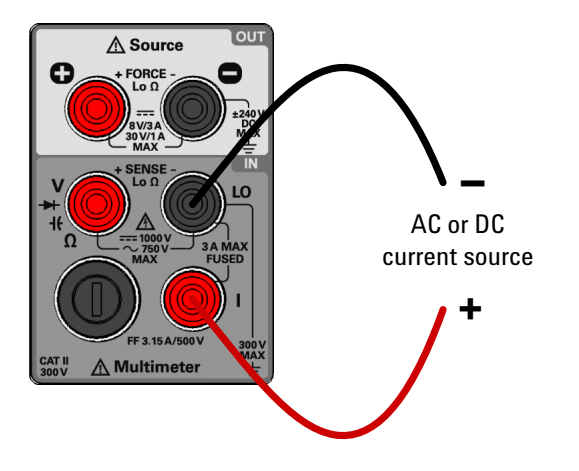

<span id="page-50-2"></span>**Figure 2-2** Terminal connections for current measurements

- **NOTE •** The U3606A will automatically select a suitable range for current measurements by default (autoranging). To manually select a range, see ["Selecting a Range" on page 54](#page-75-1) for more information.
	- **•** The U3606A resolution is set to 5½ digits by default. To change the resolution, see ["Setting the Resolution" on page 55](#page-76-1) for more information.

Making Measurements

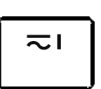

#### **Measuring DC current**

**1** Press  $\overline{\sim}$  **I** to make DC current measurement. (The DC annunciator is shown on the display.)

DC annunciator

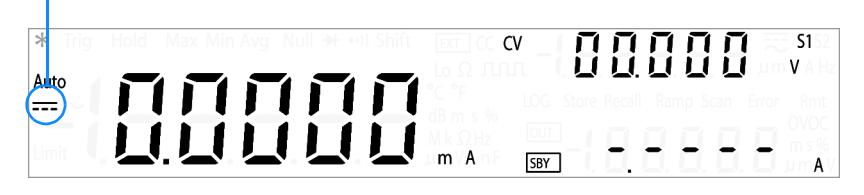

**Table 2-3** DC current measurement summary

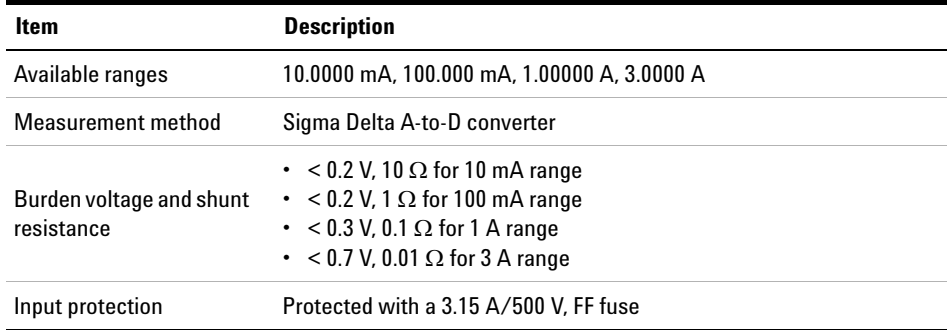

- **2** Connect the red and black test leads to input terminals **I** (red) and **LO** (black) respectively as shown in Figure 2-2.
- **3** Probe the test points and read the display.

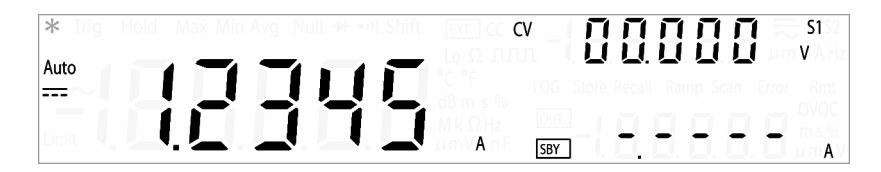

#### <span id="page-52-0"></span>**Measuring AC (rms) current**

**1** Press  $\boldsymbol{\tilde{\sim}}$  **1** again (until the AC annunciator is shown on the display) to make AC current measurements.

AC annunciator

T.

| $\ast$ |              | 00000<br>$\equiv$ 51 |
|--------|--------------|----------------------|
|        | កកកកក        |                      |
|        | <b>THITH</b> | m A<br>SBY           |

**Table 2-4** AC current measurement summary

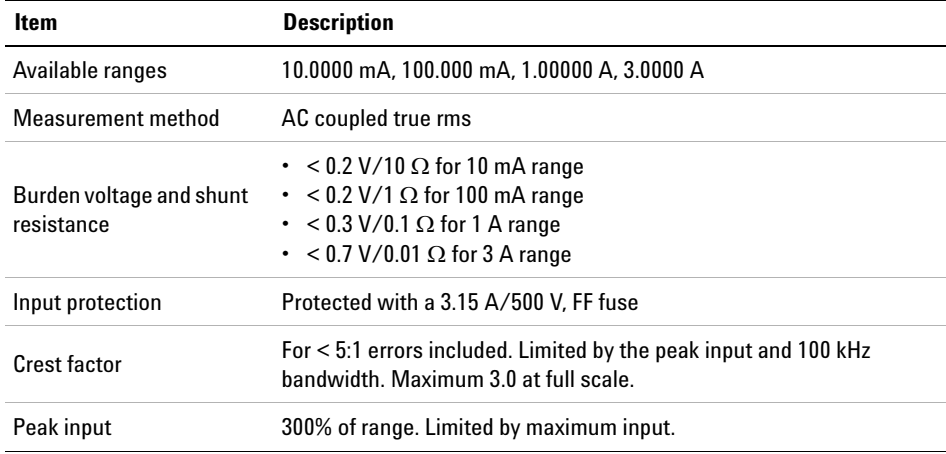

- **2** Connect the red and black test leads to input terminals **I** (red) and **LO** (black) respectively as shown in Figure 2-2.
- **3** Probe the test points and read the display.

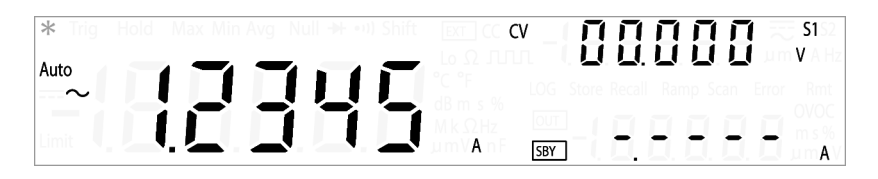

Making Measurements

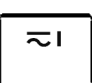

#### **Measuring AC+DC current**

The U3606A Multimeter|DC Power Supply includes a true- rms multimeter that returns an accurate rms reading not only for sine waves, but also other AC signals such as square, triangle, and staircase waveforms without any DC offset. However, you may choose to return the measured AC signal with DC offset by using the AC+DC function.

The AC+DC current measurement measures AC current with DC offset.

**1** Press  $\overline{\sim}$  **1** again (until the AC+DC annunciator is shown on the display) to make AC+DC current measurements.

#### AC+DC annunciator

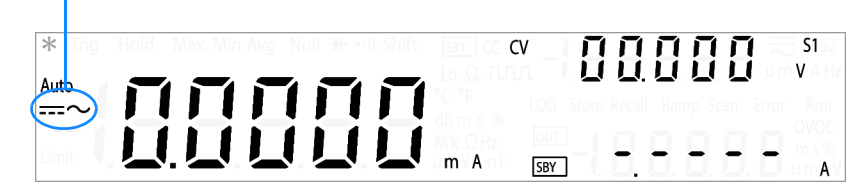

- **2** Connect the red and black test leads to input terminals **I** (red) and **LO** (black) respectively as shown in Figure 2-2.
- **3** Probe the test points and read the display.

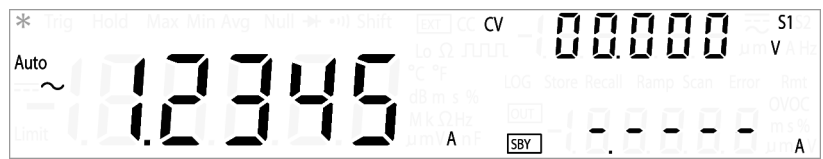

# <span id="page-54-1"></span><span id="page-54-0"></span>**Performing resistance (2-wire) measurements**

**CAUTION** Disconnect circuit power and discharge all high-voltage capacitors before measuring resistance or conductance, or testing circuit continuity, to avoid damaging the U3606A or the device under test.

#### **Making the connections**

Connect the test leads as shown below:

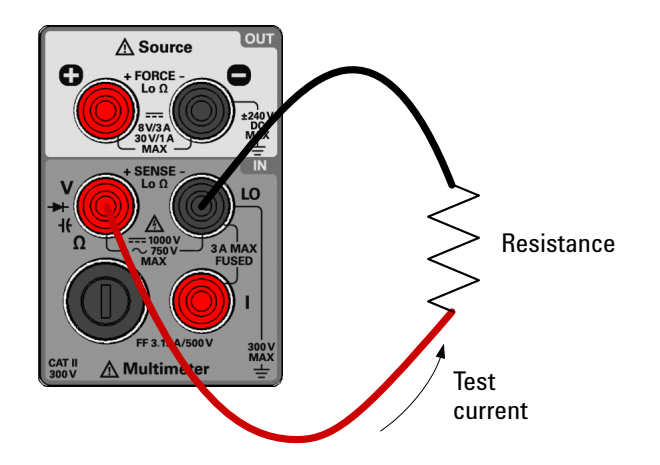

<span id="page-54-2"></span>**Figure 2-3** Terminal connections for 2-wire resistance measurements

**NOTE** • The U3606A will automatically select a suitable range for 2-wire resistance measurements by default (autoranging). To manually select a range, see ["Selecting a Range" on page 54](#page-75-1) for more information. **•** The U3606A resolution is set to 5½ digits by default. To change the resolution, see ["Setting the Resolution" on page 55](#page-76-1) for more information.

Making Measurements

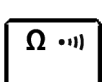

#### **Measuring resistance**

**1** Press  $\Omega \rightarrow 1$  to make 2-wire resistance measurements.

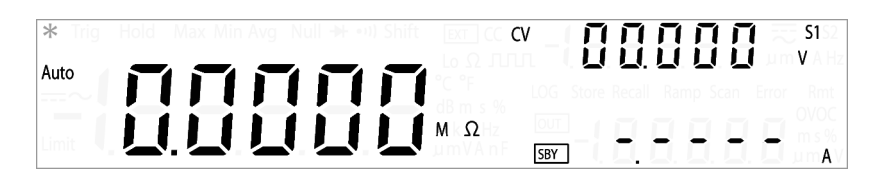

**Table 2-5** Resistance measurement summary

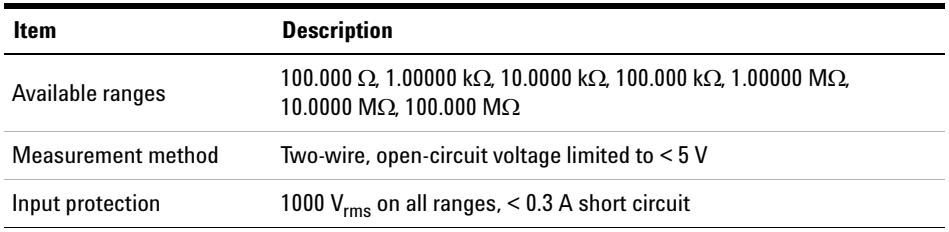

- **2** Connect the red and black test leads to input terminals  $\Omega$  (red) and **LO** (black) respectively as shown in [Figure 2- 3.](#page-54-2)
- **3** Probe the test points and read the display.

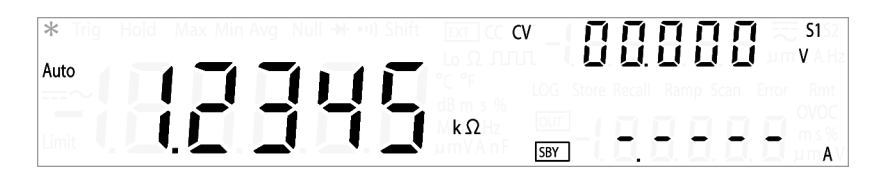

# <span id="page-56-1"></span><span id="page-56-0"></span>**Performing low-resistance (4-wire) measurements**

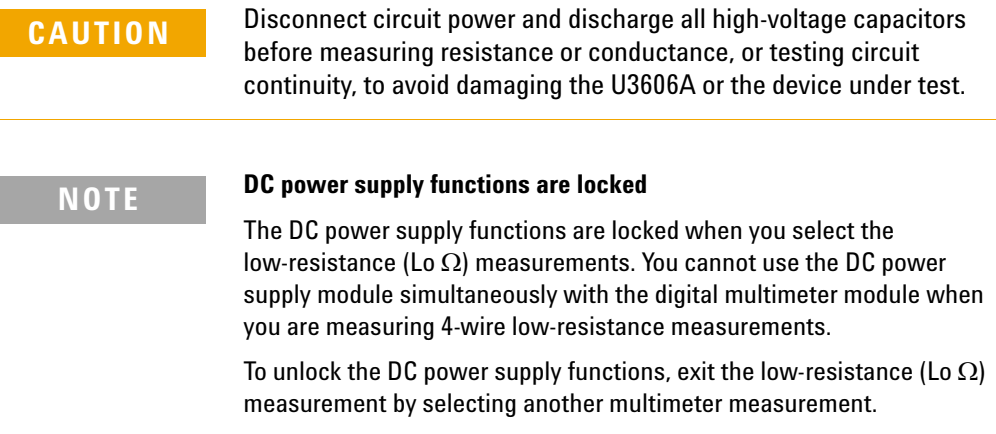

For measuring low- resistance, a delayed response should be expected from the front panel display. For remote interface operation, increase the SCPI query timeout value. (Typically 15000 ms.)

#### **Making the connections**

Connect the test leads as shown below:

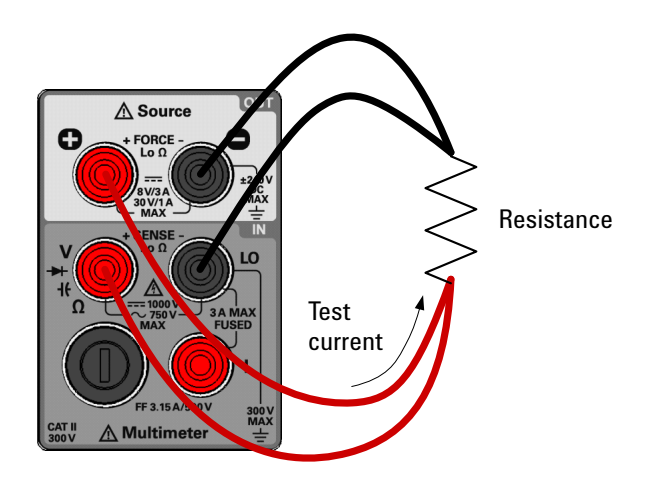

<span id="page-57-0"></span>**Figure 2-4** Terminal connections for 4-wire resistance measurements

- **NOTE •** The U3606A will automatically select a suitable range for 4-wire low-resistance measurements by default (autoranging). To manually select a range, see ["Selecting a Range" on page 54](#page-75-1) for more information.
	- **•** The U3606A resolution is set to 5½ digits by default. To change the resolution, see ["Setting the Resolution" on page 55](#page-76-1) for more information.

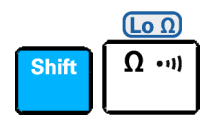

#### **Measuring low-resistance**

**1** Press **Shift** > **Lo** Ω to make 4- wire low- resistance measurements. (The Lo  $Ω$  annunciator is shown on the display.)

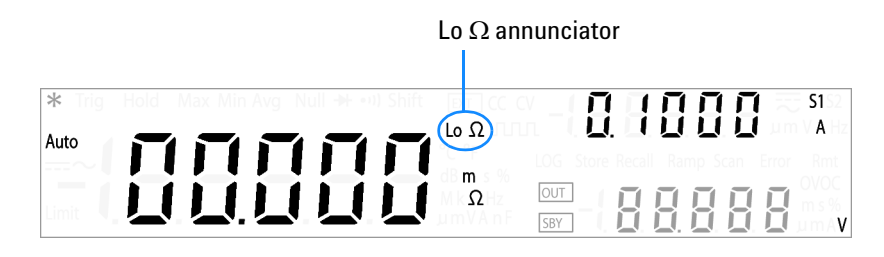

**Table 2-6** Low-resistance measurement summary

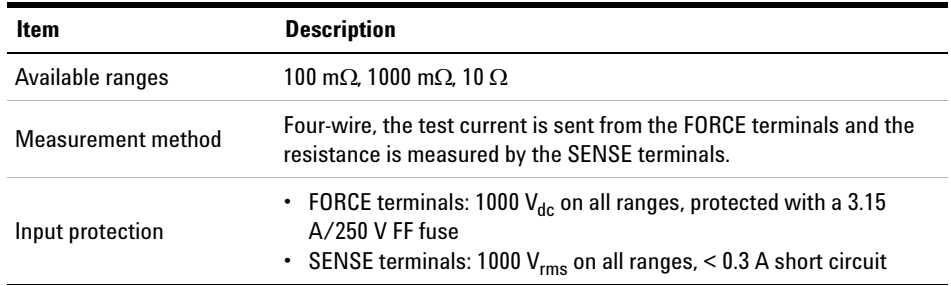

- **2** Connect the first red and black test leads to output terminals  $\bullet$ (FORCE +) and  $\bullet$  (FORCE -) respectively as shown in Figure 2-4.
- **3** Connect the second red and black test leads to input terminals  $\Omega$ (SENSE +) and **LO** (SENSE –) respectively as shown in [Figure 2- 4.](#page-57-0)
- **4** Probe the test points and read the display.

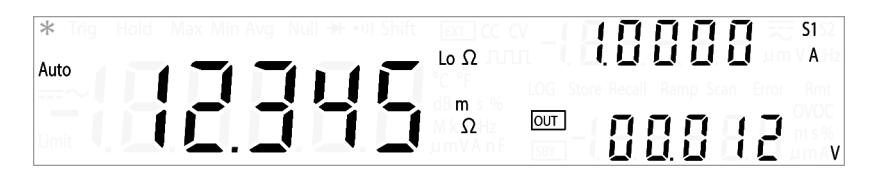

# <span id="page-59-1"></span><span id="page-59-0"></span>**Performing frequency, pulse width, and duty cycle measurements**

There are two measuring paths for the frequency, pulse width, and duty cycle measurements — voltage or current. Therefore, before setting the frequency measurement, it is advisable to configure the AC voltage (see ["Measuring AC voltage" on page 27\)](#page-48-0) or AC current (see ["Measuring AC](#page-52-0)  [\(rms\) current" on page 31\)](#page-52-0) measurements first.

#### **Making the connections**

Connect the test leads as shown below:

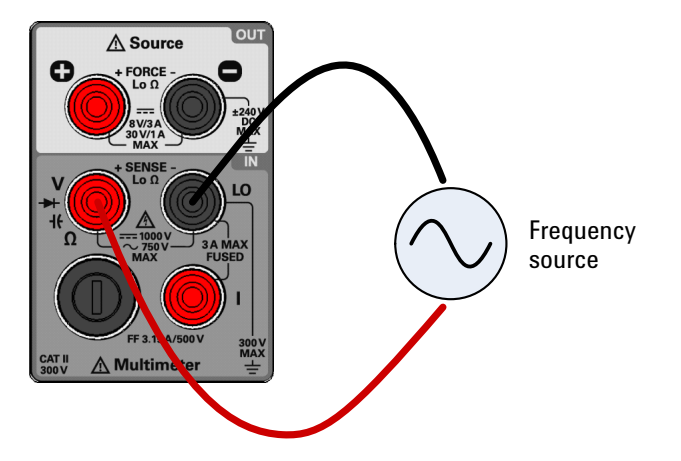

<span id="page-59-2"></span>**Figure 2-5** Terminal connections for frequency, pulse width, and duty cycle measurements via the voltage path

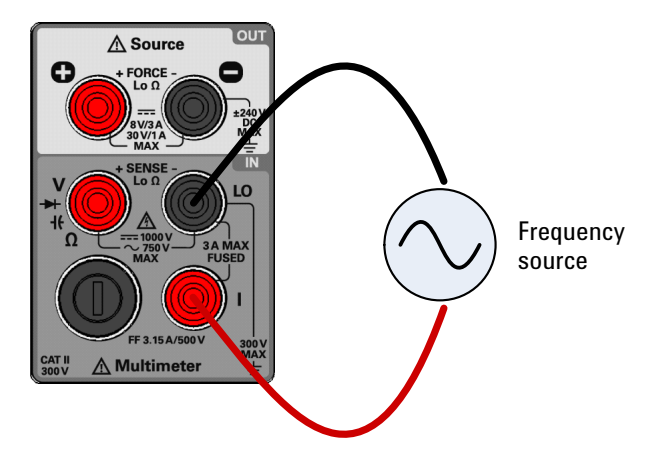

<span id="page-60-0"></span>**Figure 2-6** Terminal connections for frequency, pulse width, and duty cycle measurement via the current path

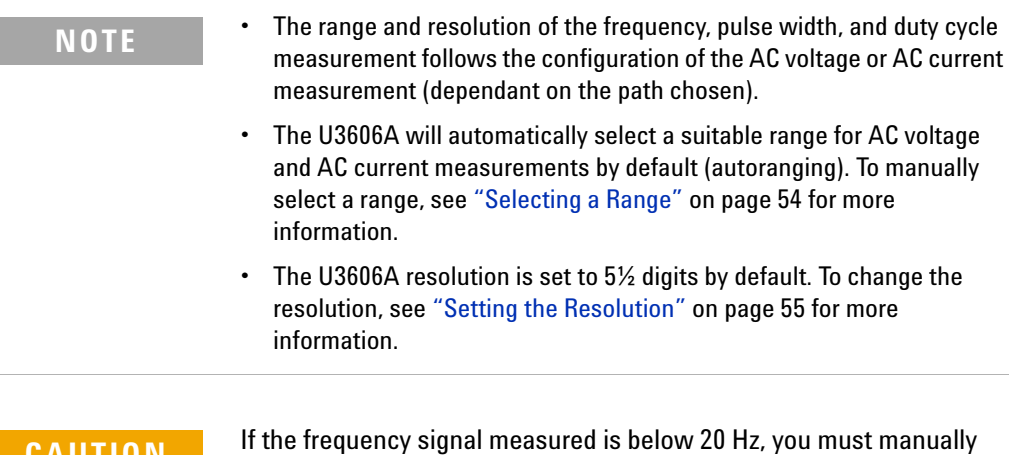

**CAUTION** If the frequency signal measured is below 20 Hz, you must manually set the range of the AC voltage or AC current measurement to acquire a stable reading. To manually select a range, see ["Selecting a Range" on](#page-75-1)  [page 54](#page-75-1) for more information.

I

Making Measurements

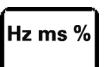

#### **Measuring frequency — voltage path**

The range and resolution of the frequency measurement via the voltage path follows the configuration of the AC voltage measurement.

**1** Press **Hz ms %** to make frequency measurements via the voltage path. The AC voltage measurement display will flash briefly before the frequency measurement display is shown.

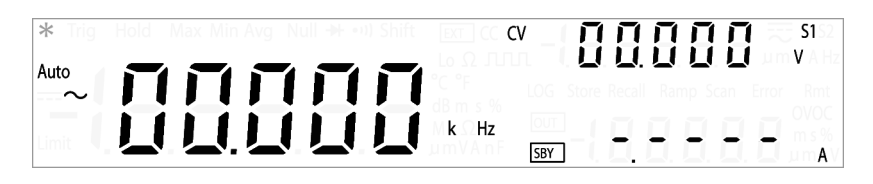

**Table 2-7** Frequency measurement (voltage path) summary

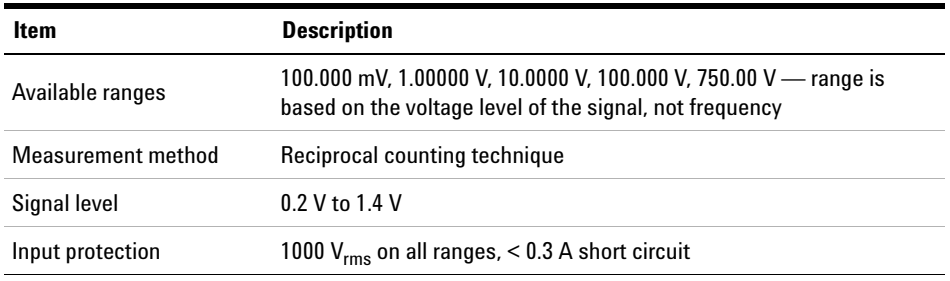

- **2** Connect the red and black test leads to input terminals **V** (red) and **LO** (black) respectively as shown in Figure 2-5.
- **3** Probe the test points and read the display.

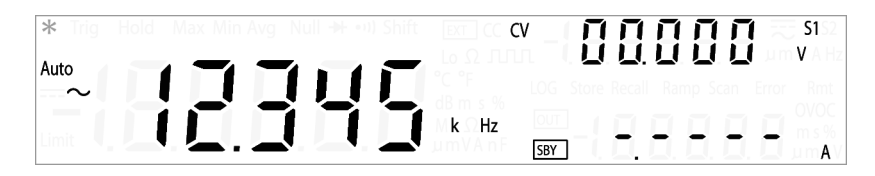

#### Hz ms %

#### **Measuring pulse width — voltage path**

The range and resolution of the pulse width measurement via the voltage path follows the configuration of the AC voltage measurement.

**1** Press **Hz ms %** to make frequency measurements via the voltage path. The AC voltage measurement display will flash briefly before the frequency measurement display is shown.

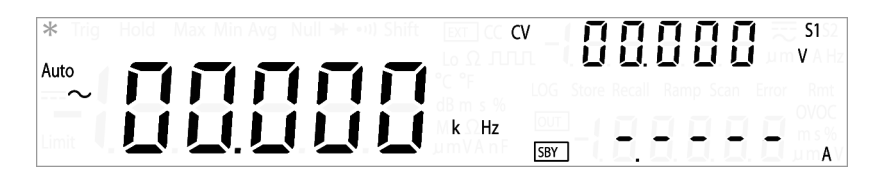

**2** Press **Hz ms %** again (until the pulse width annunciator is shown on the display) to make pulse width measurements.

Pulse width annunciator

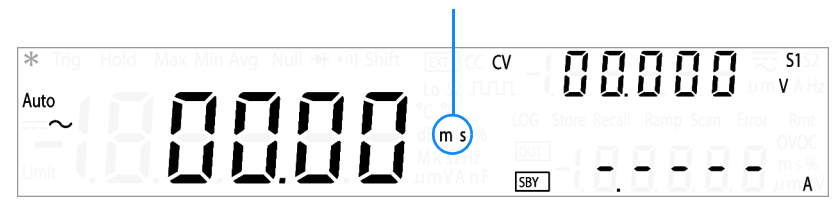

- **3** Connect the red and black test leads to input terminals **V** (red) and **LO** (black) respectively as shown in Figure 2-5.
- **4** Probe the test points and read the display.

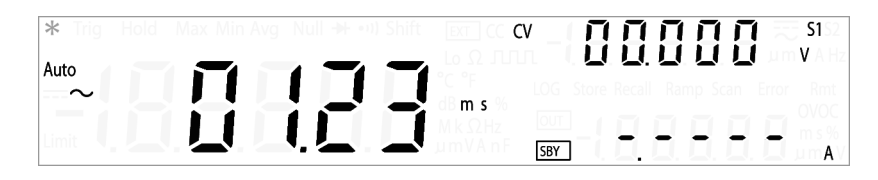

Making Measurements

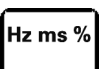

#### **Measuring duty cycle — voltage path**

The range and resolution of the duty cycle measurement via the voltage path follows the configuration of the AC voltage measurement.

**1** Press **Hz ms %** to make frequency measurements via the voltage path. The AC voltage measurement display will flash briefly before the frequency measurement display is shown.

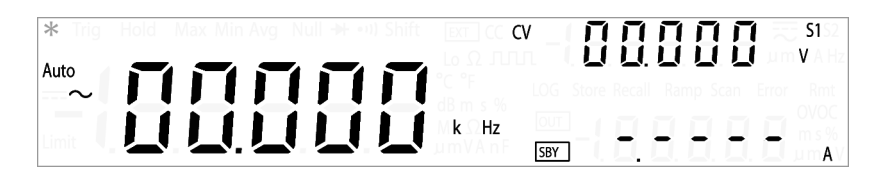

**2** Press **Hz ms %** again (until the duty cycle annunciator is shown on the display) to make duty cycle measurements.

Duty cycle annunciator

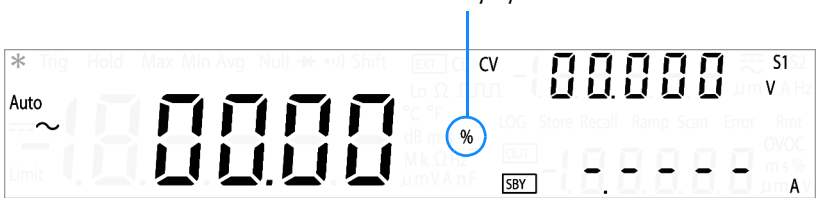

- **3** Connect the red and black test leads to input terminals **V** (red) and **LO** (black) respectively as shown in Figure 2-5.
- **4** Probe the test points and read the display.

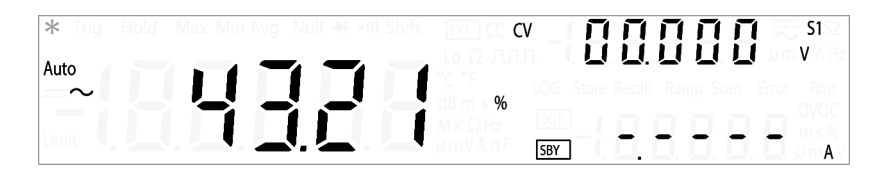

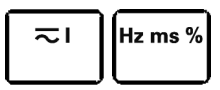

#### **Measuring frequency — current path**

The range and resolution of the frequency measurement via the current path follows the configuration of the AC current measurement.

**1** Press  $\overline{1}$  > Hz ms % to make frequency measurements via the current path. The AC current measurement display will flash briefly before the frequency measurement display is shown.

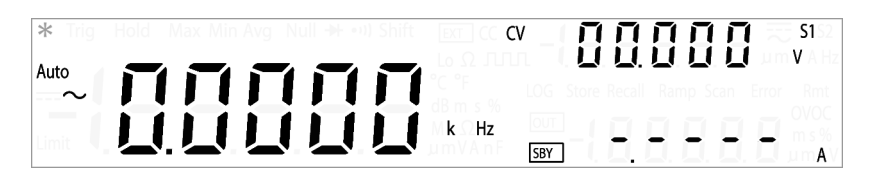

**Table 2-8** Frequency measurement (current path) summary

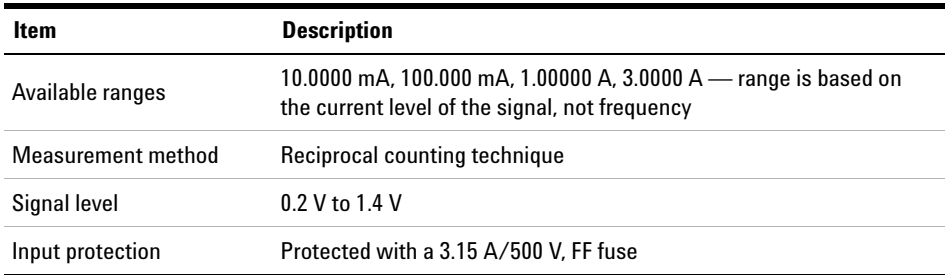

- **2** Connect the red and black test leads to input terminals **I** (red) and **LO** (black) respectively as shown in Figure 2-6.
- **3** Probe the test points and read the display.

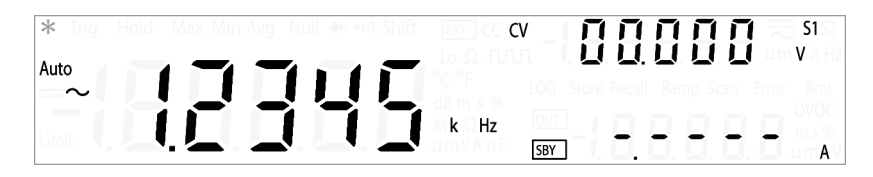

Making Measurements

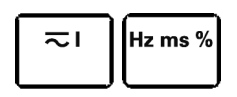

#### **Measuring pulse width — current path**

The range and resolution of the pulse width measurement via the current path follows the configuration of the AC current measurement.

**1** Press  $\overline{1}$  > Hz ms % to make frequency measurements via the current path. The AC current measurement display will flash briefly before the frequency measurement display is shown.

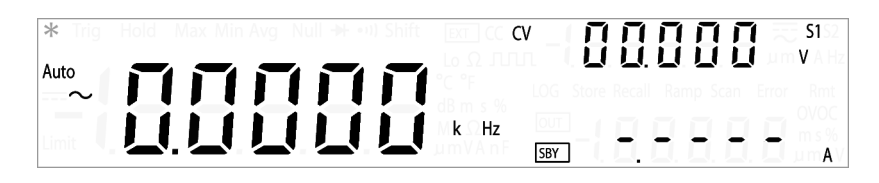

**2** Press **Hz ms %** again (until the pulse width annunciator is shown on the display) to make pulse width measurements.

Pulse width annunciator

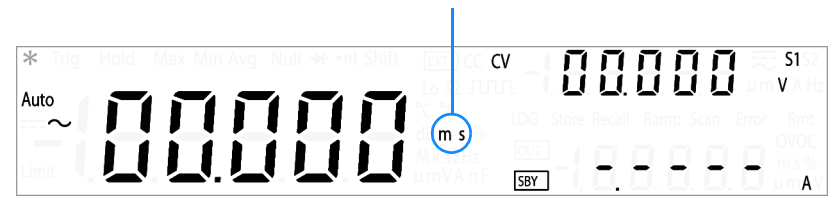

- **3** Connect the red and black test leads to input terminals **I** (red) and **LO** (black) respectively as shown in Figure 2-6.
- **4** Probe the test points and read the display.

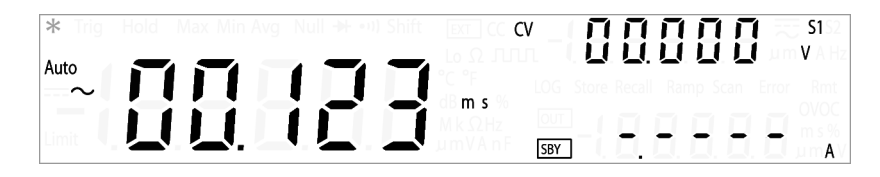

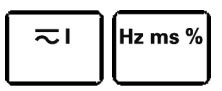

#### **Measuring duty cycle — current path**

The range and resolution of the duty cycle measurement via the current path follows the configuration of the AC current measurement.

**1** Press  $\overline{1}$  > Hz ms % to make frequency measurements via the current path. The AC current measurement display will flash briefly before the frequency measurement display is shown.

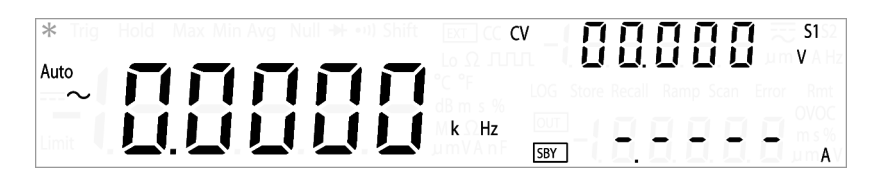

**2** Press **Hz ms %** again (until the duty cycle annunciator is shown on the display) to make duty cycle measurements.

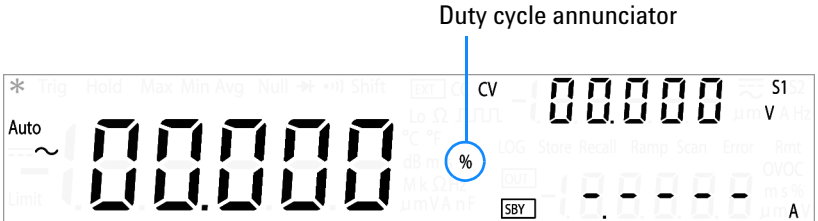

- **3** Connect the red and black test leads to input terminals **I** (red) and **LO** (black) respectively as shown in Figure 2-6.
- **4** Probe the test points and read the display.

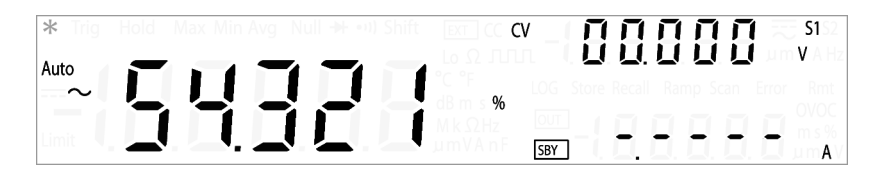

## <span id="page-67-1"></span><span id="page-67-0"></span>**Performing capacitance measurements**

The U3606A Multimeter|DC Power Supply calculates capacitance by charging a capacitor with a known current for a period of time, and then measuring the voltage.

#### Measuring tips:

- **•** For measuring capacitance values greater than 10000 μF, discharge the capacitor first, then select a suitable range for measurement. This will speed up the measurement time and also ensure that the correct capacitance value is obtained.
- **•** For measuring capacitance values greater than 1 mF, a delayed response should be expected from the front panel display. For remote interface operation, increase the SCPI query timeout value. (Typically > 10000 ms.)
- **•** For measuring small capacitance values, press **Null** with the test leads open to subtract the residual capacitance of the instrument and leads.
- **CAUTION** Disconnect circuit power and discharge all high-voltage capacitors before measuring capacitance to avoid damaging the U3606A or the device under test. To confirm that a capacitor has fully discharged, use the DC voltage measurement. See ["Measuring DC voltage" on page 26](#page-47-0)  for more information.

#### **Making the connections**

Connect the test leads as shown below:

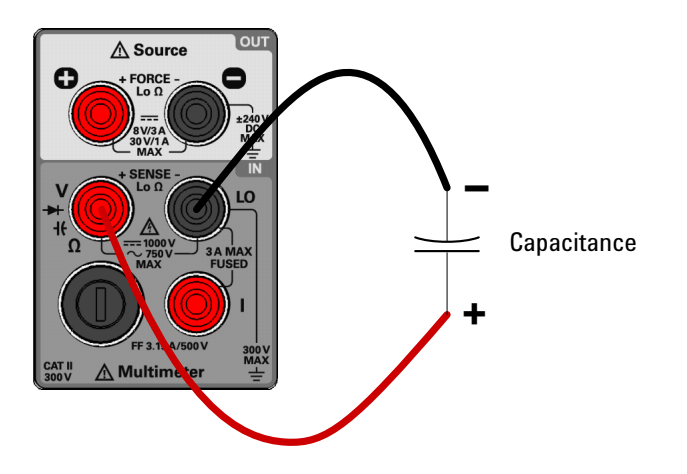

<span id="page-68-0"></span>**Figure 2-7** Terminal connections for capacitance measurements

- **NOTE •** The U3606A will automatically select a suitable range for capacitance measurements by default (autoranging). To manually select a range, see ["Selecting a Range" on page 54](#page-75-1) for more information.
	- **•** The resolution for capacitance measurement is fixed to 3½ digits.

Making Measurements

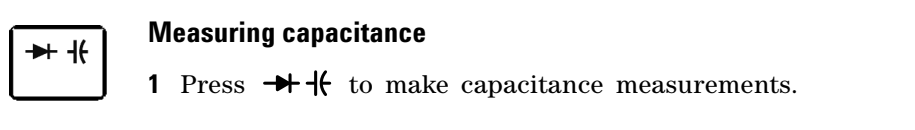

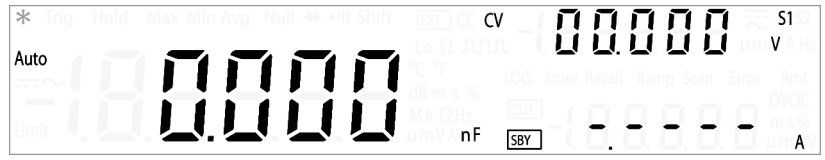

**Table 2-9** Capacitance measurement summary

| Item               | <b>Description</b>                                                                               |
|--------------------|--------------------------------------------------------------------------------------------------|
| Available ranges   | 1 nF, 10 nF, 100 nF, 1 $\mu$ F, 10 $\mu$ F, 100 $\mu$ F, 1000 $\mu$ F, 10000 $\mu$ F             |
| Measurement method | Computed from constant current source charge time, typical 0.2 V to<br>1.4 $V_{ac}$ signal level |
| Input protection   | 1000 $V_{rms}$ on all ranges, < 0.3 A short circuit                                              |

- **2** Connect the red and black test leads to input terminals  $\mathcal{H}$  (red) and **LO** (black) respectively (refer to [Figure 2- 7 on page 47\)](#page-68-0).
- **3** Probe the test points and read the display.

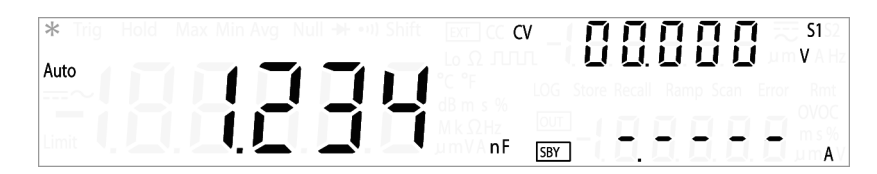

# <span id="page-70-1"></span><span id="page-70-0"></span>**Performing continuity tests**

**CAUTION** Disconnect circuit power and discharge all high-voltage capacitors before measuring resistance or conductance, or testing circuit continuity, to avoid damaging the U3606A or the device under test.

#### **Making the connections**

Connect the test leads as shown below:

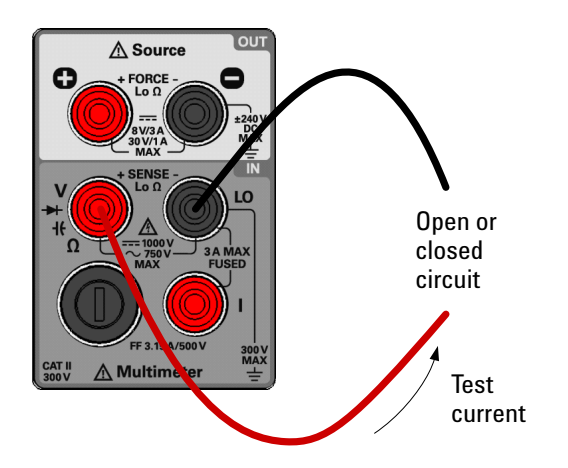

<span id="page-70-2"></span>**Figure 2-8** Terminal connections for continuity tests

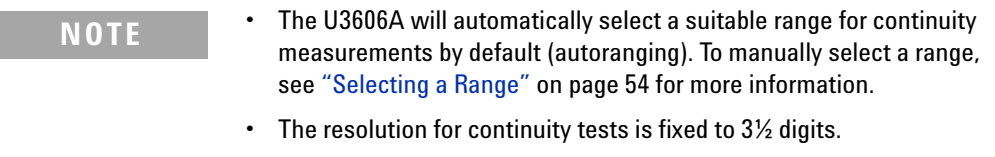

Making Measurements

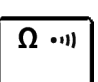

#### **Testing continuity**

**1** Press  $\Omega \rightarrow 0$  again (until the continuity annunciator is shown on the display) to make continuity measurements.

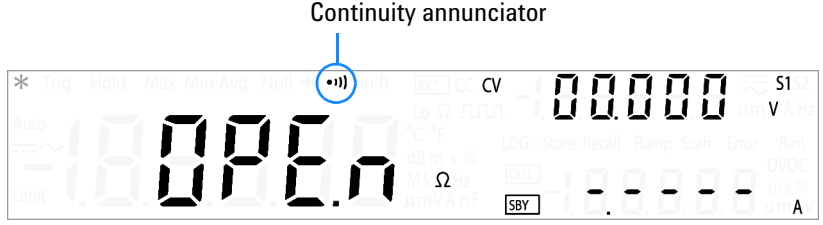

#### **Table 2-10** Continuity function summary

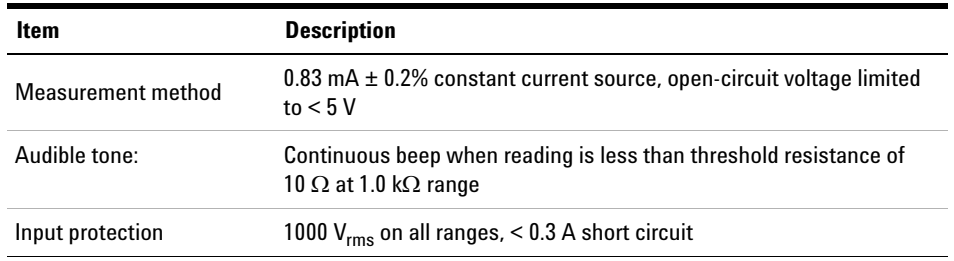

- **2** Connect the red and black test leads to input terminals  $\Omega$  (red) and LO (black) respectively as shown in Figure 2-8.
- **3** Probe the test points. The instrument beeps when the continuity measurement is less than or equal to the continuity threshold.

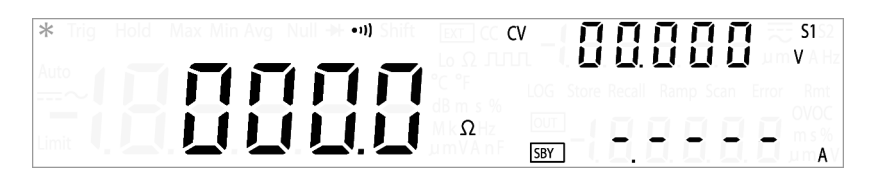
## **Performing diode tests**

**CAUTION** Disconnect circuit power and discharge all high-voltage capacitors<br> **CAUTION** Disconnect circuit power and discharge all high-voltage capacitors before checking diodes to avoid damaging the U3606A or the device under test.

### **Making the connections**

Connect the test leads as shown below:

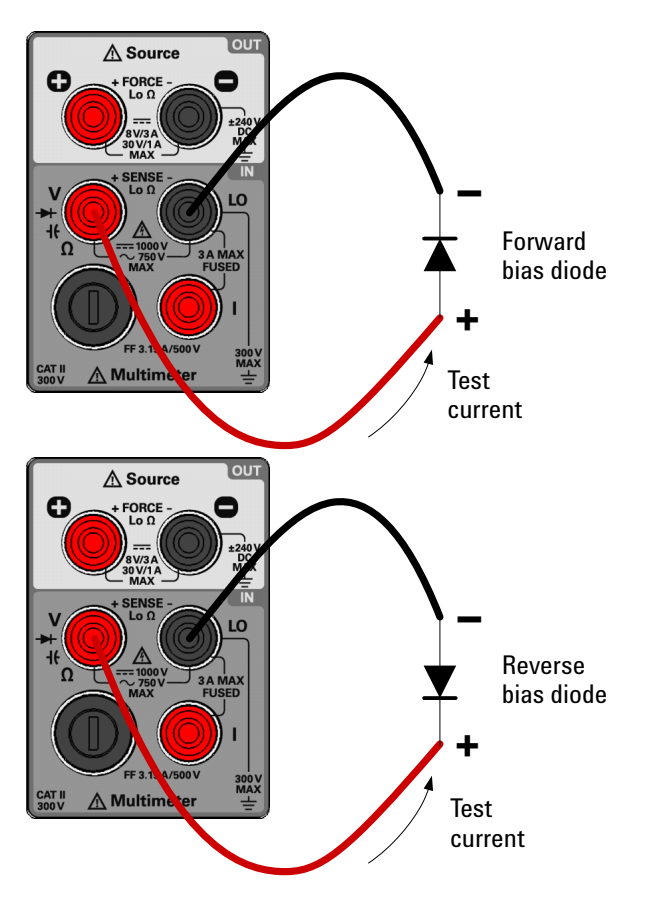

<span id="page-72-0"></span>**Figure 2-9** Terminal connections for diode tests

Making Measurements

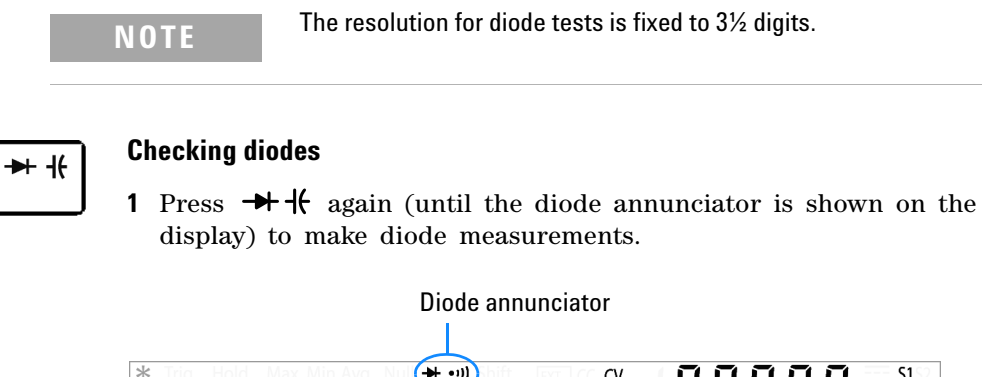

 $CVI$  $51$  $V^{\perp}$ **SBY** А

**Table 2-11** Diode function summary

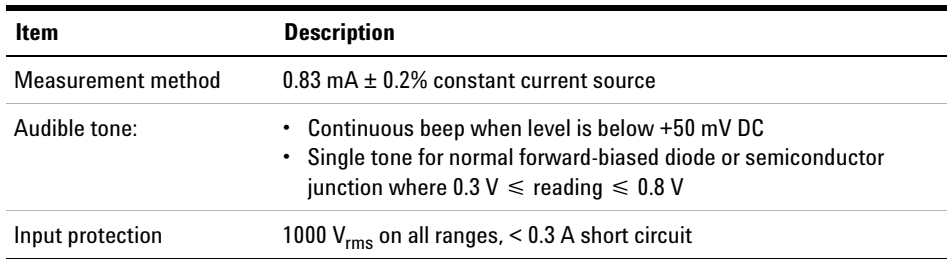

- **2** Connect the red and black test leads to input terminals  $\rightarrow$  (red) and **LO** (black) respectively.
- **3** Connect the other end of the red test lead to the positive terminal (anode) of the diode and the black test lead to the negative terminal (cathode). Refer to [Figure 2- 9 on page 51](#page-72-0).

**NOTE** The cathode of a diode is indicated with a band.

**4** Read the display.

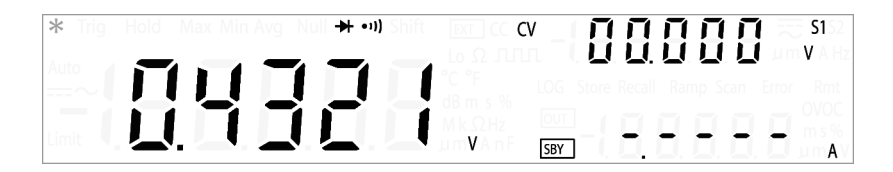

**NOTE** The U3606A can display diode forward bias of up to approximately 1.2 V. The forward bias of a typical diode is within the range of 0.3 V to 0.8 V.

- **5** Reverse the probes and measure the voltage across the diode again (refer to Figure 2-9 on page 51). Assess the diode according to the following guidelines:
	- **•** A diode is considered good if the multimeter displays "OPEn" in reverse bias mode.
	- **•** A diode is considered shorted if the multimeter displays approximately 0 V in both forward and reverse bias modes, and the U3606A beeps continuously.
	- **•** A diode is considered open if the multimeter displays "OPEn" in both forward and reverse bias modes.

## **Selecting a Range**

You can allow the U3606A to automatically select the range using autoranging, or you can select a fixed range using manual ranging.

Autoranging is convenient because the U3606A automatically selects the appropriate range for sensing and displaying each measurement. However, manual ranging results in better performance, since the U3606A does not have to determine which range to use for each measurement.

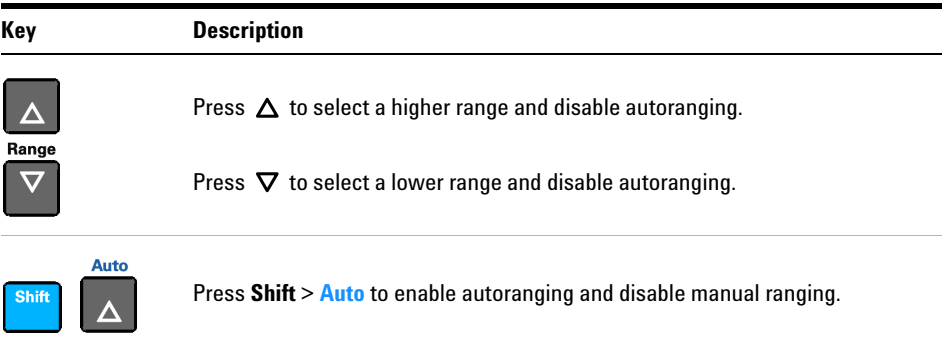

- **•** Autoranging is selected at default factory power- on and after a remote reset.
- **•** Manual ranging If the input signal is greater than can be measured on the selected range, the multimeter provides these overload indications: "OL" from the front panel or " $\pm$ 9.9E+37" from the remote interface.
- **•** For frequency, pulse width, and duty cycle measurements, ranging applies to the input voltage or input current of the signal, not its frequency.
- The range is fixed for diode  $(1 V_{dc}$  range) tests.
- **•** The U3606A remembers the selected ranging method (auto or manual) and the selected manual range for each measurement function.
- **•** Autorange thresholds The U3606A shifts ranges as follows:
	- **•** Down range at < 10% of current range
	- **•** Up range at > 120% of current range

## **Setting the Resolution**

You can select either 4½ digit or 5½ digit resolution for the AC voltage, DC voltage, AC+DC voltage, AC current, DC current, AC+DC current, 2- wire resistance, and 4- wire low- resistance measurements.

- **•** 5½ digit readings have the best accuracy and noise rejection.
- **•** 4½ digit readings provide for faster readings.
- **•** The range and resolution of the frequency, pulse width, and duty cycle measurements follows the configuration of the AC voltage or the AC current function.
- **•** Continuity and diode tests have a fixed 4½ digit display.
- **•** Capacitance measurements have a fixed 3½ digit display.

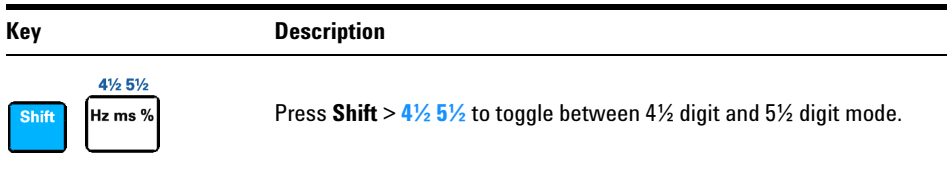

## **Math Operations**

The U3606A Multimeter|DC Power Supply provides six math operations: null measurements, dB measurements, dBm measurements, statistics (MinMax) for accumulated readings, limit testing, and a hold function. The table below describes the math operations that can be used with each measurement function.

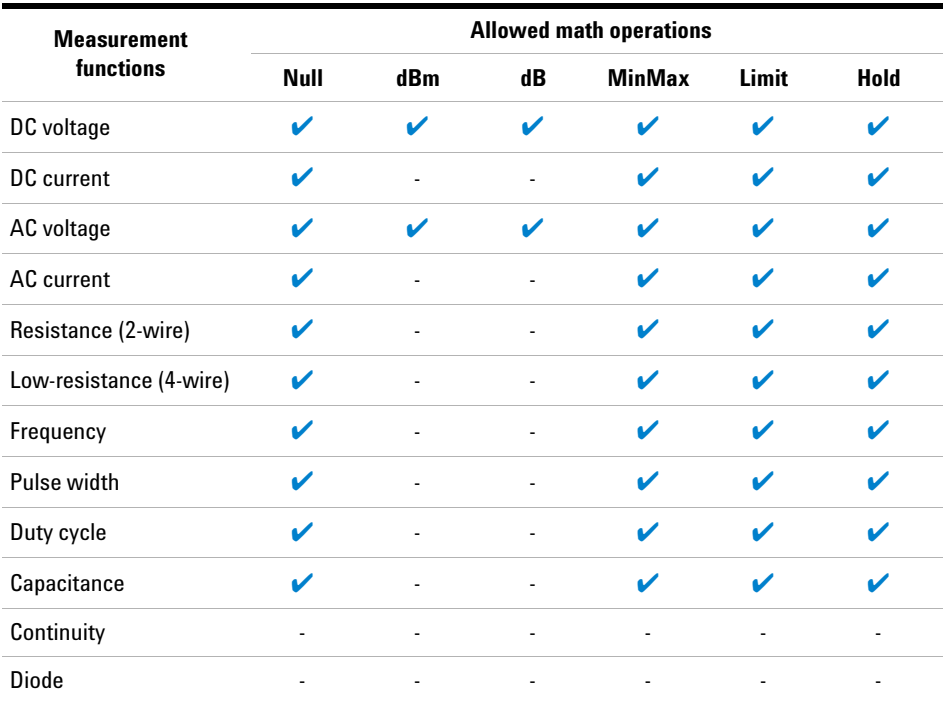

#### **Table 2-12** Math operations summary

- **•** All math operations can be toggled off by pressing **Shift** > **Exit**.
- **•** All math operations are automatically turned- off when changing measuring functions.
- **•** Range changing is allowed for all math operations.
- **•** For remote operation, refer to the CALCulate subsystem in the *U3606A Programmer's Reference*.

## **Null**

When making null measurements, also called relative, each reading is the difference between a stored (selected or measured) null value and the input signal. One possible application is to increase the accuracy of a 2- wire resistance measurement by nulling the test lead resistance. Nulling the leads is also particularly important prior to making capacitance measurements. The formula used for calculating null measurements is:

 $Result = reading - null value$ 

The null value is adjustable, you can set it to any value between 0 and ±120% of the highest range, for the present function.

**NOTE** Null can be set for both auto and manual range settings, but not in the case of an overload.

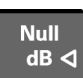

### **Enabling the null operation**

For any measurement function, you can directly measure and store the null value by pressing **Null** with the test leads open (nulls the test lead capacitance), shorted (nulls the test lead resistance), or across a desired null value circuit.

The Null annunciator is illuminated and the null operation is enabled.

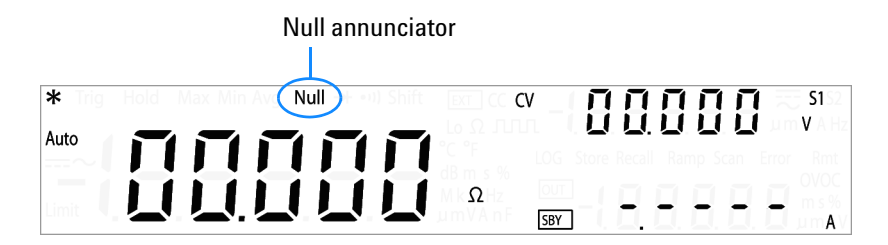

Press **Shift** > **Exit** to exit the null mode.

### **Editing the null value**

**1** Press **Null** again to view and edit the null value.

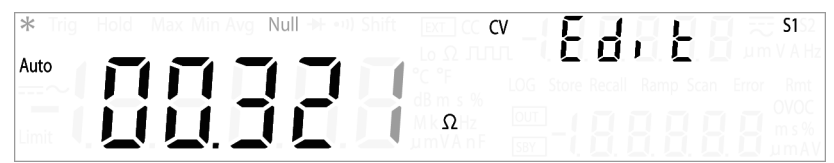

- **2** Press  $\triangleleft$  or  $\triangleright$  to select which digit position or range to be changed.
- **3** Press  $\Delta$  or  $\nabla$  to increase or decrease the value.
- **4** Press **Shift** > **Save** to save the changes. "donE" will be briefly displayed in the upper secondary display. The display will then return to normal.
- **5** Press **Shift** > **Exit** to exit the edit mode without saving.

- **NOTE •** In resistance measurement, the U3606A will read a non-zero value even when the two test leads are in direct contact, because of the resistance of these leads. Use the null function to zero-adjust the display.
	- **•** In DC voltage measurement mode, the thermal effect will influence the accuracy. Short the test leads and press **Null** once the displayed value is stable to zero-adjust the display.

## **dBm measurements**

The logarithmic dBm (decibels relative to  $1 \text{ mW}$ ) scale is often used in RF signal measurements. The U3606A takes a measurement and calculates the power delivered to a reference resistance (typically 50 Ω, 75 Ω, or 600 Ω). Voltage measurement is then converted to dBm.

**NOTE** This math operation applies to voltage measurements only.

The dBm function is logarithmic, and is based on a calculation of power delivered to a reference resistance, relative to 1 mW. The formula used for calculating dBm measurements is:

$$
dBm = 10 \times \log_{10}(reading^2/(reference\ resistance)/(1\ mW))
$$

You can select the reference resistance value through the utility menu. The default settings is 600 Ω. See ["Selecting a dBm reference resistance](#page-142-0)  [value" on page 121](#page-142-0) for more information.

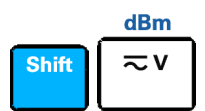

#### **Enabling the dBm operation**

Press **Shift** > **dBm** to enable the dBm operation.

The dBm annunciator is illuminated and the dBm function is enabled.

| 00000<br>Frror<br>Ramn Scan<br>dB <sub>m</sub> |                                      |
|------------------------------------------------|--------------------------------------|
|                                                | dBm annunciator<br>$\sim$ 515<br>SBY |

Press **Shift** > **dBm** again or **Shift** > **Exit** to exit the dBm mode.

## **dB measurements**

Each dB measurement is the difference between the input signal and a stored relative value, with both values converted to dBm. When enabled, the dB operation computes the dBm value for the next reading, stores the dBm result into the relative value register and immediately produces the dB calculation. The formula used for calculating dB measurements is:

 $dB = reading$  *in*  $dBm - relative$  *value in*  $dBm$ 

The *relative value* can take any value between 0 dBm and ±120.000 dBm. The default relative value is 0 dBm. You can either let the instrument automatically measure this value, or you can enter a specific value.

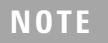

**NOTE** This math operation applies to voltage measurements only.

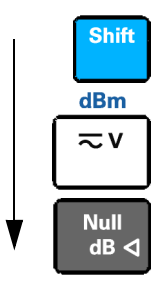

### **Enabling the dB operation**

Press **Shift** > **dBm** > **dB** to enable the dB operation. The first displayed reading is always precisely 00.000 dB.

The dB annunciator is illuminated and the dB function is enabled.

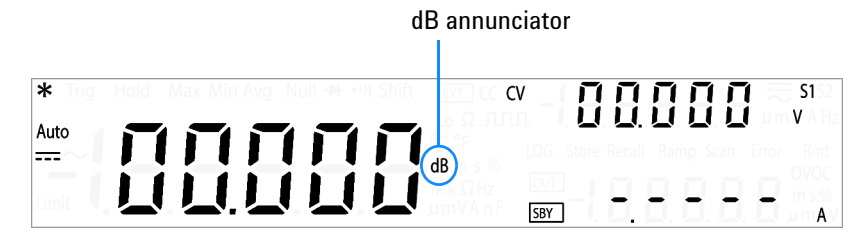

Press **Shift** > **Exit** to exit the dB mode.

### **Editing the relative value**

**1** Press **dB** again to view and edit the relative value.

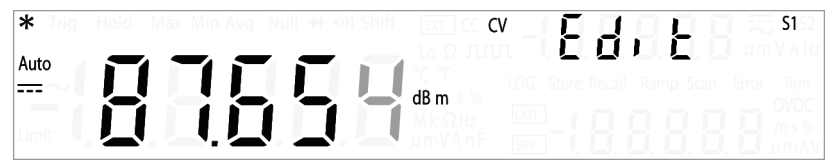

- **2** Press  $\triangleleft$  or  $\triangleright$  to select which digit position or range to be changed.
- **3** Press  $\Delta$  or  $\nabla$  to increase or decrease the value.
- **4** Press **Shift** > **Save** to save the changes. "donE" will be briefly displayed in the upper secondary display. The display will then return to normal.
- **5** Press **Shift** > **Exit** to exit the edit mode without saving.

## **MinMax**

The MinMax operation stores the minimum and maximum values, the average, and the number of readings during a series of measurements. From the front panel, you can view the following statistical data for any set of readings: average or mean (Avg), maximum (Max), and minimum (Min).

- **NOTE •** This math operation applies to all measurement functions except continuity and diode test.
	- **•** The stored statistical data are cleared when statistics are enabled, when the CALculate:FUNCtion command is sent while the CALCulate:STATe is ON, when the power is turned off, after a Factory Reset (\*RST command), after an Instrument Preset (SYSTem:PRESet command), or after a measurement function change.

### **MinMax**

#### **Enabling the MinMax operation**

Press **MinMax** to enable the MinMax operation.

The Max annunciator is illuminated and the U3606A begins accumulating various statistics about the readings being displayed.

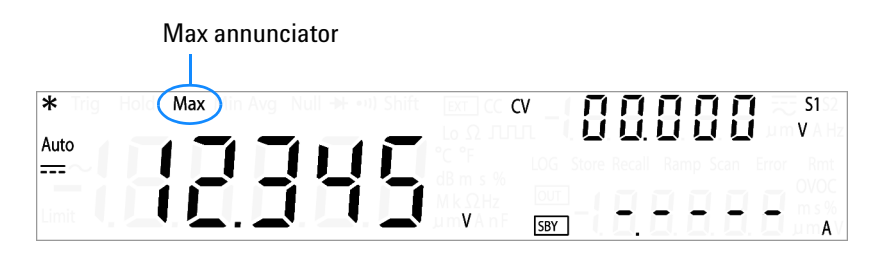

Press **MinMax** again to step through the maximum reading (the Max annunciator is illuminated), minimum reading (the Min annunciator is illuminated), average reading (the Avg annunciator is illuminated), or present reading (the MaxMinAvg annunciator is illuminated).

Each time a new minimum, maximum, or average value is stored, the instrument beeps once (if the beeper is enabled). The U3606A calculates the average of all readings and records the number of readings taken since the MinMax function was enabled.

Accumulated statistics are:

- **•** Max: maximum reading since the MinMax function was enabled
- **•** Min: minimum reading since the MinMax function was enabled
- **•** Avg: average of all readings since the MinMax function was enabled
- **•** MaxMinAvg: present reading (actual input signal value)

Press **Shift** > **Exit** to exit the MinMax mode.

## **Limit**

The limit test function enables you to perform pass or fail testing to upper and lower limits that you specify. You can set the upper and lower limits to any value between 0 and  $\pm 120\%$  of the highest range for the present measurement function. The upper limit value you select must be larger than the lower limit value. The initial factory settings for both values is zero.

- **NOTE •** This math operation applies to all measurement functions except continuity and diode test.
	- The instrument clears all limits after a Factory Reset (\*RST command) or an Instrument Preset (SYSTem:PRESet command), or when a measurement function is changed.

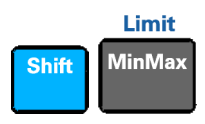

### **Enabling the limit operation**

Press **Shift** > **Limit** to enable the limit operation.

The Limit annunciator is illuminated and the limit function is enabled.

Limit annunciator

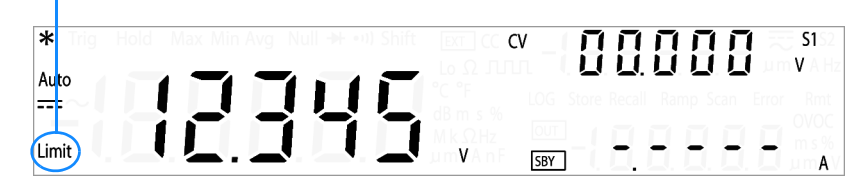

The primary display briefly shows "PASS" when readings are within the specified limits, "HI" when the reading is above the high limit, and "LO" when the reading is below the low limit.

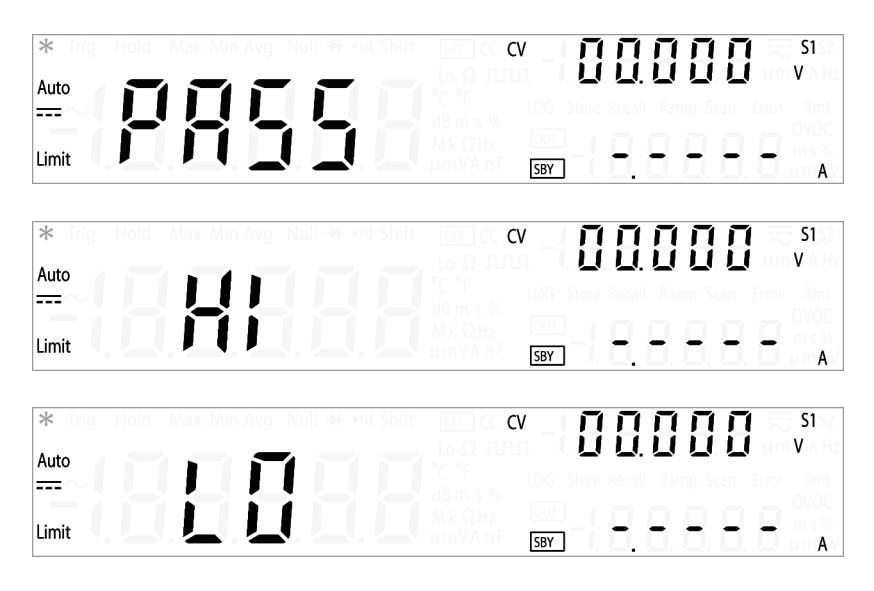

Each time the input value transitions from "PASS" to "HI" or from "PASS" to "LO", or when transitioning directly from "HI" to "LO" or "LO" to "HI", the instrument beeps once (if the beeper is enabled).

Press **Shift** > **Exit** to exit the limit mode.

#### **Editing the upper and lower limit values**

**1** Press **Shift** > **Limit** again to view and edit the upper (HI) and lower (LO) limit values.

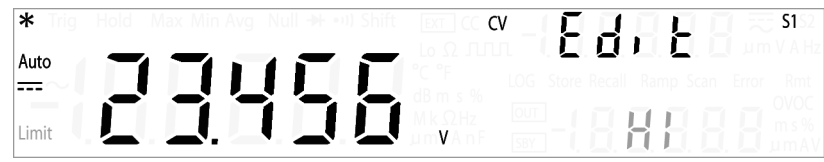

**2** Press  $\Delta$  or  $\nabla$  to toggle between the upper (HI) limit value and the lower (**LO**) limit value

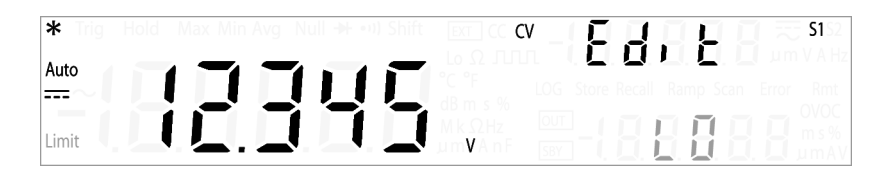

- **3** Press  $\triangleleft$  or  $\triangleright$  to begin editing the upper or lower limit value selected.
- **4** Press  $\triangleleft$  or  $\triangleright$  to select which digit position or range to be changed. You may also toggle between the upper (HI) and lower (LO) limit values by positioning your cursor on the "HI" or "LO" message shown in the lower secondary display.
- **5** Press  $\Delta$  or  $\nabla$  to increase or decrease the value.
- **6** Press **Shift** > **Save** to save the changes. The display will automatically revert to the next limit display.

For example, if you press **Shift** > **Save** after editing the upper limit (HI) value, the instrument will save your specified value, and switch to the lower limit (LO) display. Pressing **Shift** > **Save** again will once again save your specified value, and switch the display back to the upper limit (HI) display.

**7** Press **Shift** > **Exit** to exit the edit mode. The display will also return to normal after a few seconds of inactivity.

## **Hold**

The refresh hold feature allows you to capture and hold a reading, within the specified variation and threshold values, on the front panel display. This is useful in situations when you want to take a reading, remove the test probes, and have the reading remain on the display.

When a stable reading is detected, the instrument beeps once (if the beeper is enabled), and holds the reading on the primary display. You can select the variation through the utility menu. The default settings is 10% of the full scale.

A new reading value is updated in the primary display when the variation of the measured value exceeds the variation preset in the utility menu. The instrument beeps once (if the beeper is enabled) when a reading value is updated. See ["Enable refresh hold" on page 126](#page-147-0) for more information on configuring the refresh hold settings.

For voltage, current, and capacitance measurements, the reading value will not be updated when the reading falls below the threshold preset in the utility menu.

For continuity and diode tests, the reading value will not be updated when an open state is detected.

**NOTE** If the reading value is unable to reach a stable state (when exceeding the preset variation), the reading value will not be updated.

Set the variation to "OFF" in the utility menu to enable data hold. See ["Enable data hold" on page 127](#page-148-0) for more information. In data hold mode, the reading is not updated even if the input signal value changes. The reading held will remain on the display until you exit the hold mode.

### **2 Digital Multimeter Operation** Math Operations

**Hold** 

### **Enabling the hold operation**

Press **Hold** to enable the hold operation.

The Hold annunciator is illuminated and the hold function is enabled.

Hold annunciator

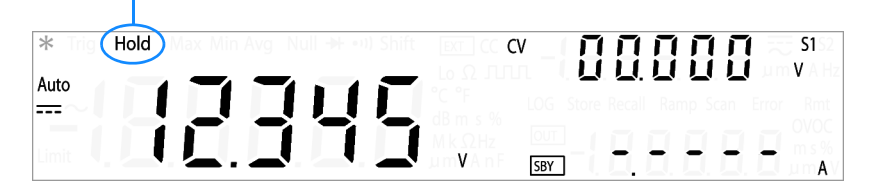

Press **Hold** again or **Shift** > **Exit** to exit the hold mode.

## **Triggering the Multimeter**

The U3606A Multimeter|DC Power Supply triggering system allows you to generate triggers either automatically or manually via the **Trig** key on the front panel or the \*TRG command via the remote interface.

From the front panel (local interface), the multimeter always auto- triggers by default. Auto triggering takes continuous readings at the fastest rate possible for the selected measurement configuration.

You can enable the single trigger function to manually trigger the U3606A readings. See ["Front panel triggering" on page 70](#page-91-0) for more information on the single trigger function.

From the remote interface, triggering the U3606A is a three- step process:

- **1** Configure the U3606A for measurement by selecting the function, range, resolution, and so on.
- **2** Specify the U3606A trigger source. The U3606A Multimeter|DC Power Supply will accept a software (bus) command or an immediate (continuous) trigger.
- **3** Ensure that the U3606A is ready to accept a trigger from the specified source (called the "wait- for- trigger" state).

See ["Remote interface triggering" on page 71](#page-92-0) for more information on the software (bus) or immediate triggering source.

## <span id="page-91-0"></span>**Front panel triggering**

### <span id="page-91-1"></span>**Single triggering**

The U3606A takes one reading each time you press **Trig**.

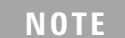

The single trigger mode is available from the local interface only.

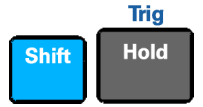

Press **Shift** > **Trig** once to enable the single trigger mode.

The Trig annunciator is illuminated and the single trigger function is enabled.

Trig annunciator

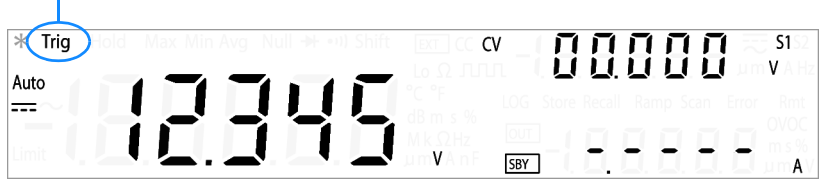

**Trig Hold**  A single reading is taken, and another reading is taken each time you press **Trig**. (You do not need to press **Shift** again.)

Press **Shift** > **Trig** again to exit the single trigger mode.

## <span id="page-92-0"></span>**Remote interface triggering**

### **Immediate triggering**

In the immediate trigger mode, the trigger signal is always present. When you place the multimeter in the wait- for- trigger state, the trigger is issued immediately. This is the default trigger source for the U3606A Multimeter|DC Power Supply.

**NOTE** The immediate trigger mode is available from the remote interface only.

Remote interface operation:

- **•** The TRIGger:SOURce IMMediate command selects the immediate trigger source:
- **•** After selecting the trigger source, you must place the instrument in the "wait- for- trigger" state using the INITiate[:IMMediate] or READ? command. A trigger will not be accepted from the selected trigger source until the instrument is in the "wait- for- trigger" state.

Refer to the *U3606A Programmer's Reference* for the syntax and complete descriptions for these commands.

### **Software (bus) triggering**

The bus trigger mode corresponds in function as the [Single triggering](#page-91-1) mode, except the trigger is initiated by sending a bus trigger command, after selecting BUS as the trigger source.

**NOTE** The bus trigger mode is available from the remote interface only.

Remote interface operation:

- **•** The TRIGger:SOURce BUS command selects the bus trigger source.
- **•** The MEASure? command overwrites the bus trigger and triggers the U3606A and returns a measurement.
- **•** The READ? command does not overwrite the bus trigger, and if selected, generates an error. It will only trigger the instrument and return a measurement when the IMMEdiate trigger is selected.
- **•** The INITiate command only initiates the measurement and needs a trigger (\*TRG command) to make the actual measurement.

Refer to the *U3606A Programmer's Reference* for the syntax and complete descriptions for these commands.

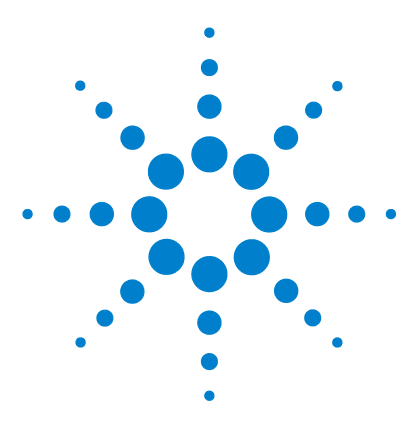

**U3606A Multimeter|DC Power Supply User's and Service Guide**

**3** 

# **DC Power Supply Operation**

[Basic Operation 74](#page-95-0) [Constant voltage \(CV\) mode 74](#page-95-1) [Constant current \(CC\) mode 76](#page-97-0) [Protection Functions 78](#page-99-0) [Overvoltage protection \(OVP\) 78](#page-99-1) [Overcurrent protection \(OCP\) 81](#page-102-0) [Overvoltage limit \(OV\) 84](#page-105-0) [Overcurrent limit \(OC\) 86](#page-107-0) [Square-wave Output 88](#page-109-0) [Sweep Functions 93](#page-114-0) [Ramp signal 93](#page-114-1) [Scan signal 95](#page-116-0) [Selecting a Range 97](#page-118-0) [Enabling the Output 98](#page-119-0) [Remote Sensing 99](#page-120-0)

This chapter contains examples on how to operate the DC power supply from the front panel. The simple examples discussed in this chapter shows you how to program the output voltage and current functions, the protection functions, and the additional source functions.

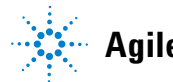

**3 DC Power Supply Operation** Basic Operation

## <span id="page-95-0"></span>**Basic Operation**

The U3606A has two basic operating modes: constant voltage and constant current mode. In constant voltage mode, the U3606A regulates the output voltage at the selected value, while the load current varies as required by the load. In constant current mode, the U3606A regulates the output current at the selected value, while the voltage varies as required by the load.

The U3606A is also capable of generating square waves with selectable frequency, pulse width, and duty cycle values.

## <span id="page-95-1"></span>**Constant voltage (CV) mode**

### **Making the connections**

Connect the load as shown below:

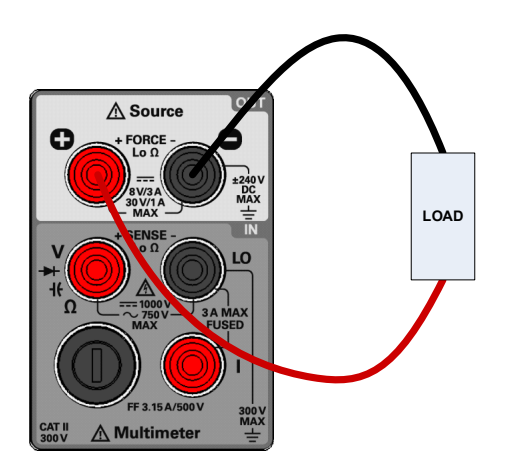

**Figure 3-1** Constant voltage mode terminal connections

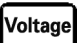

#### **Supplying constant voltage**

**1** Press **Voltage** to select the constant voltage mode. When the U3606A is operating in constant voltage mode, the CV annunciator on the front panel is illuminated.

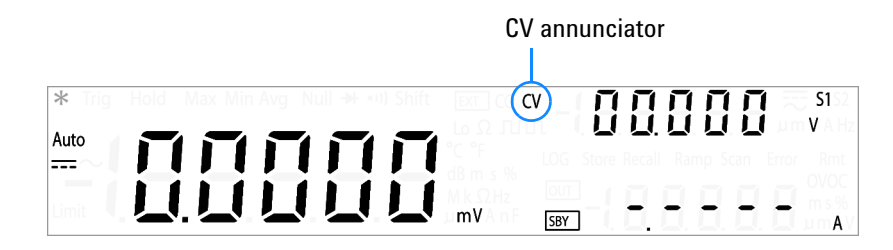

**2** The output voltage can be programmed when the output is enabled (OUT) or disabled (SBY). Ensure that the CV annunciator is flashing. (Press **Voltage** again if it is not.)

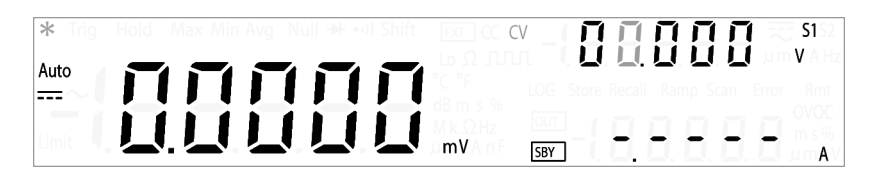

- **3** Press  $\triangleleft$  or  $\triangleright$  to select which digit position to be changed.
- **4** Press  $\Delta$  or  $\nabla$  to increase or decrease the value.
- **5** Press **Voltage** again, **Shift** > **Save**, or **Shift** > **Exit** to save the changes and exit the edit mode.
- **6** Press to regulate the output voltage. **OUT SBY**

**NOTE** The output voltage is limited by the range selected. Press **Shift** > **Range** to select an appropriate range. You can only select a range when the output is disabled (the SBY annunciator is illuminated).

<span id="page-97-0"></span>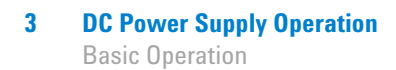

## **Constant current (CC) mode**

### **Making the connections**

Connect the load as shown below:

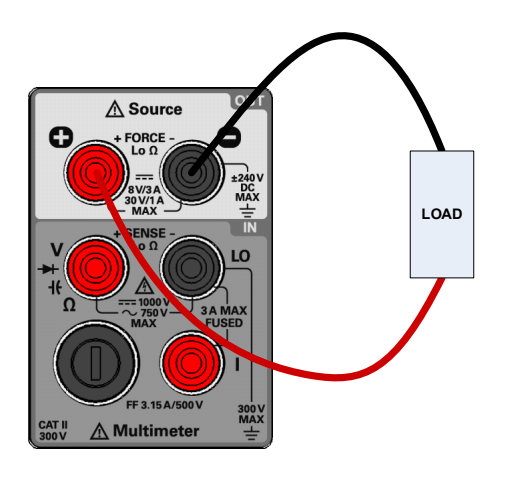

**Figure 3-2** Constant current mode terminal connections

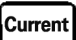

#### **Supplying constant current**

**1** Press **Current** to select the constant current mode. When the U3606A is operating in constant current mode, the CC annunciator on the front panel is illuminated.

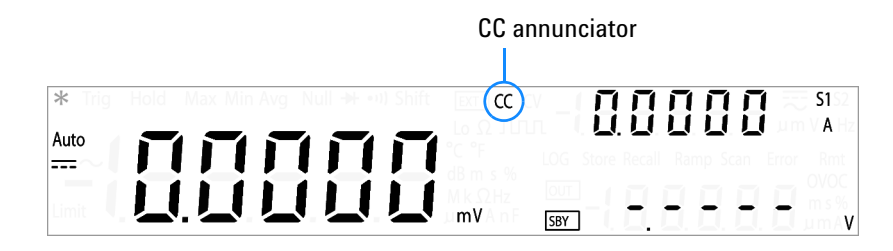

**2** The output current can be programmed when the output is enabled (OUT) or disabled (SBY). Ensure that the CC annunciator is flashing. (Press **Current** again if it is not.)

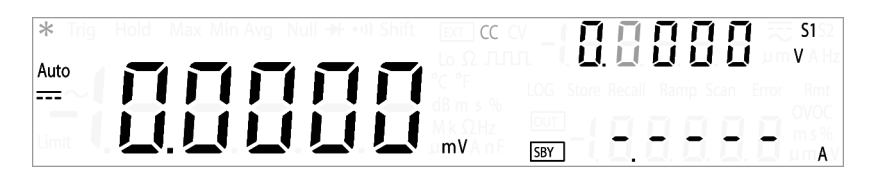

- **3** Press  $\triangleleft$  or  $\triangleright$  to select which digit position to be changed.
- **4** Press  $\Delta$  or  $\nabla$  to increase or decrease the value.
- **5** Press **Current** again, **Shift** > **Save**, or **Shift** > **Exit** to save the changes and exit the edit mode.
- **6** Press  $\frac{0 \text{U} \text{T}}{8 \text{BV}}$  to regulate the output current.

**NOTE** The output current is limited by the range selected. Press **Shift** > **Range** to select an appropriate range. You can only select a range when the output is disabled (the SBY annunciator is illuminated).

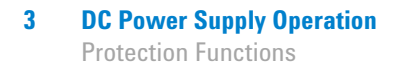

## <span id="page-99-1"></span><span id="page-99-0"></span>**Protection Functions**

## **Overvoltage protection (OVP)**

In constant current mode, the U3606A regulates the output current at the selected value, while the voltage varies as required by the load. The overvoltage protection protects against overvoltage conditions on the output. If the load attempts to draw more voltage than required, such that it exceeds the programmed protection value, the overvoltage protection circuit will protect the load by disabling the output.

The following steps shows you how to set the OVP trip level, how to check OVP operation, and how to clear the OVP condition.

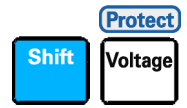

#### **Setting the OVP trip level**

**1** The OVP trip level can be programmed when the output is enabled (OUT) or disabled (SBY). Ensure that the U3606A is operating in constant current mode. (The CC annunciator is illuminated.) Press **Shift** > **Protect** to enter the OVP edit menu.

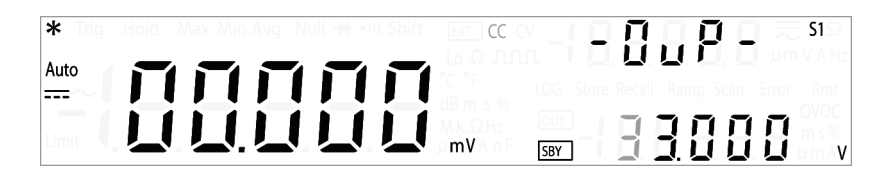

- **2** Press  $\triangleleft$  or  $\triangleright$  to select which digit position to be changed.
- **3** Press  $\Delta$  or  $\nabla$  to increase or decrease the value. The OVP value is set to the maximum protection limits by default.
	- **•** 33.000 V when range S1 is selected, and
	- **•** 8.8000 V when range S2 is selected.
- **4** Press **Shift** > **Save** or **Voltage** (**Protect**) to save the changes. "donE" will be briefly displayed in the upper secondary display. The display will then return to normal.
- **5** Alternatively, press **Shift** > **Exit** or **Shift** > **Protect** to exit the edit mode without saving.

- **NOTE •** The OVP protection feature is always enabled by default whenever you select constant current mode. You cannot disable the OVP protection.
	- **•** If the OVP value is set to a lesser value than the OV value, the OV value will be adjusted to equal the OVP value.
	- **•** The OVP value is not applicable for square-wave output.
	- **•** The OVP value is limited by the range selected. Press **Shift** > **Range** to select an appropriate range. You can only select a range when the output is disabled (the SBY annunciator is illuminated).

#### **Checking the OVP operation**

To check OVP operation, raise the regulated output current slowly. Watch the voltage drawn by the load as it reaches near the trip point. Then very gradually increase the output current using the directional keys until the OVP circuit trips. This will disable the U3606A output, cause the CC annunciator to flash, and the OV and Error annunciator to illuminate.

The "triP" message appears on the display after a few seconds of inactivity.

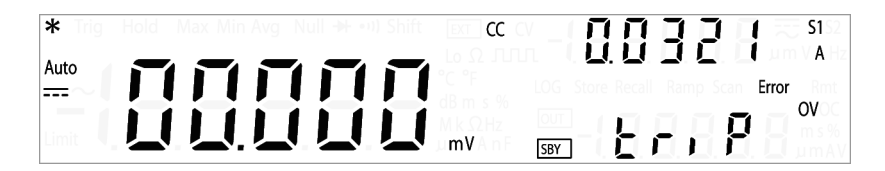

**NOTE** Error number 510, "Voltage output over protection" will be recorded in the error queue when the OVP circuit trips. To read and clear the error message, see ["Reading error messages" on page 114.](#page-135-0) For a complete list of all error messages, see [Chapter 9, "List of Error Messages," starting on](#page-278-0)  [page 257.](#page-278-0)

#### **Resetting the OVP condition**

Use one of the following methods to reset the OVP circuit after it activates. If the condition that caused the overvoltage shutdown is still present, the OVP circuit will turn the output off again.

- **1** When the OVP circuit trips, the U3606A will immediately prompt you to change the OVP trip level. Use the directional keys to select a higher OVP trip level and press **Shift** > **Save** or **Voltage** (**Protect**) to save the changes.
- **2** Alternatively, press **Shift** > **Exit** or **Shift** > **Protect** to exit the edit mode without changing the OVP trip level.
- **3** You may read and clear the error message by accessing the utility menu. See ["Reading error messages" on page 114](#page-135-0) for more information.
- **4** Press  $\frac{0 \text{ U} \text{T}}{\text{SBY}}$  to turn the output on.
- **5** If the OVP continues to trip, try lowering the regulated output current, or raising the OVP trip level.

## <span id="page-102-0"></span>**Overcurrent protection (OCP)**

In constant voltage mode, the U3606A regulates the output voltage at the selected value, while the load current varies as required by the load. The overcurrent protection will disable the output if the load effect exceeds the programmed protection value. This protection is useful when the load is sensitive to an overcurrent condition.

The following steps shows you how to set the OCP trip level, how to check OCP operation, and how to clear the OCP condition.

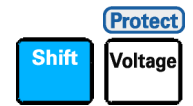

#### **Setting the OCP trip level**

**1** The OCP trip level can be programmed when the output is enabled (OUT) or disabled (SBY). Ensure that the U3606A is operating in constant voltage mode. (The CV annunciator is illuminated.) Press **Shift** > **Protect** to enter the OCP edit menu.

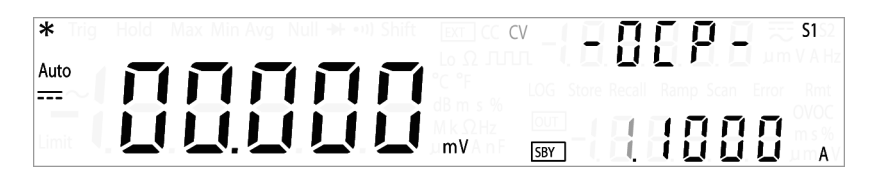

- **2** Press  $\triangleleft$  or  $\triangleright$  to select which digit position to be changed.
- **3** Press  $\Delta$  or  $\nabla$  to increase or decrease the value. The OCP value is set to the maximum protection limits by default.
	- **•** 1.1000 A when range S1 is selected, and
	- **•** 3.3000 A when range S2 is selected.
- **4** Press **Shift** > **Save** or **Voltage** (**Protect**) to save the changes. "donE" will be briefly displayed in the upper secondary display. The display will then return to normal.
- **5** Alternatively, press **Shift** > **Exit** or **Shift** > **Protect** to exit the edit mode without saving.

Protection Functions

- **NOTE •** The OCP protection feature is always enabled by default whenever you select constant voltage mode. You cannot disable the OCP protection.
	- **•** If the OCP value is set to a lesser value than the OC value, the OC value will be adjusted to equal the OCP value.
	- **•** The OCP value is not applicable for square-wave output.
	- **•** The OCP value is limited by the range selected. Press **Shift** > **Range** to select an appropriate range. You can only select a range when the output is disabled (the SBY annunciator is illuminated).

#### **Checking the OCP operation**

To check OCP operation, raise the regulated output voltage slowly. Watch the current drawn by the load as it reaches near the trip point. Then very gradually increase the output voltage using the directional keys until the OCP circuit trips. This will disable the U3606A output, cause the CV annunciator to flash, and the OC and Error annunciator to illuminate.

The "triP" message appears on the display after a few seconds of inactivity.

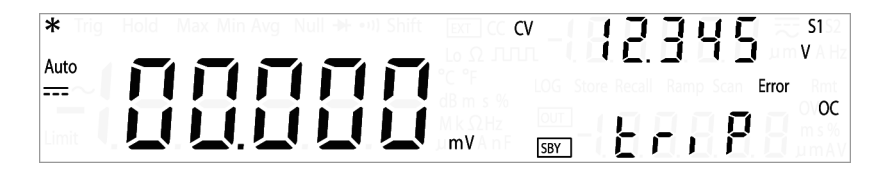

**NOTE** Error number 511, "Current output over protection" will be recorded in the error queue when the OCP circuit trips. To read and clear the error message, see ["Reading error messages" on page 114.](#page-135-0) For a complete list of all error messages, see [Chapter 9, "List of Error Messages," starting on](#page-278-0)  [page 257.](#page-278-0)

### **Resetting the OCP condition**

Use one of the following methods to reset the OCP circuit after it activates. If the condition that caused the overcurrent shutdown is still present, the OCP circuit will turn the output off again.

- **1** When the OCP circuit trips, the U3606A will immediately prompt you to change the OCP trip level. Use the directional keys to select a higher OCP trip level and press **Shift** > **Save** or **Voltage** (**Protect**) to save the changes.
- **2** Alternatively, press **Shift** > **Exit** or **Shift** > **Protect** to exit the edit mode without changing the OCP trip level.
- **3** You may read and clear the error message by accessing the utility menu. See ["Reading error messages" on page 114](#page-135-0) for more information.
- **4** Press  $\frac{0 \text{ U} \text{T}}{\text{SBY}}$  to turn the output on.
- **5** If the OCP continues to trip, try lowering the regulated output current, or raising the OCP trip level.

### <span id="page-105-0"></span>**3 DC Power Supply Operation** Protection Functions

## **Overvoltage limit (OV)**

The overvoltage limit prevents the output voltage present across the load to change beyond the programmed overvoltage limit. If the load effect exceeds the programmed overvoltage limit, the CC output will be lowered to maintain the output power across the load. The combination of the OV and OVP protection functions create a closed loop circuit protection for sensitive load behaviors.

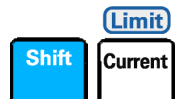

#### **Setting the OV level**

The OV level can be programmed when the output is enabled (OUT) or disabled (SBY). Ensure that the U3606A is operating in constant current mode. (The CC annunciator is illuminated.)

**1** Press **Shift** > **Limit** to enter the OV edit menu.

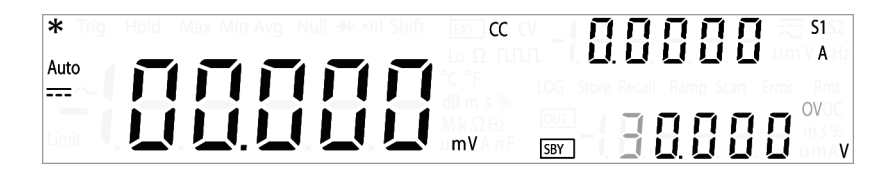

- **2** Press  $\triangleleft$  or  $\triangleright$  to select which digit position to be changed.
- **3** Press  $\Delta$  or  $\nabla$  to increase or decrease the value. The OV value is set to the maximum protection limits by default.
	- **•** 30.000 V when range S1 is selected, and
	- **•** 8.000 V when range S2 is selected.
- **4** Press **Shift** > **Save** or **Current** (**Limit**) to save the changes. "donE" will be briefly displayed in the upper secondary display. The display will then return to normal.
- **5** Alternatively, press **Shift** > **Exit** or **Shift** > **Limit** to exit the edit mode without saving.

- **NOTE •** The OV protection feature is always enabled by default whenever you select constant current mode. You cannot disable the OV protection.
	- **•** If the OV value is set to a greater value than the OVP value, the OVP value will be adjusted to equal the OV value.
	- **•** If the OV value is set to zero, this will result in the output current being dropped to zero for limiting.
	- **•** The OV value is not applicable for square-wave output.
	- **•** The OV value is limited by the range selected. Press **Shift** > **Range** to select an appropriate range. You can only select a range when the output is disabled (the SBY annunciator is illuminated).

### <span id="page-107-0"></span>**3 DC Power Supply Operation** Protection Functions

## **Overcurrent limit (OC)**

The overcurrent limit prevents the output current flowing through the load to change beyond the programmed overcurrent limit. If the load effect exceeds the programmed overcurrent limit, the CV output will be lowered to maintain the output power across the load. The combination of the OC and OCP protection functions create a closed loop circuit protection for sensitive load behaviors.

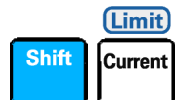

#### **Setting the OC level**

The OC level can be programmed when the output is enabled (OUT) or disabled (SBY). Ensure that the U3606A is operating in constant voltage mode. (The CV annunciator is illuminated.)

**1** Press **Shift** > **Limit** to enter the OC edit menu.

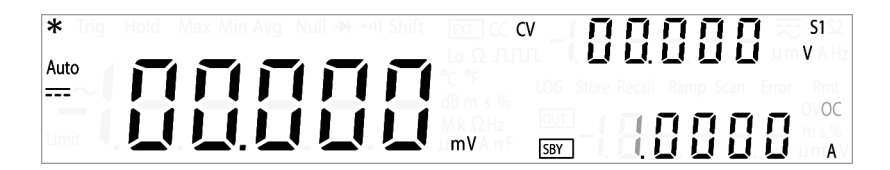

- **2** Press  $\triangleleft$  or  $\triangleright$  to select which digit position to be changed.
- **3** Press  $\Delta$  or  $\nabla$  to increase or decrease the value. The OC value is set to the maximum protection limits by default.
	- **•** 1.0000 A when range S1 is selected, and
	- **•** 3.0000 A when range S2 is selected.
- **4** Press **Shift** > **Save** or **Current** (**Limit**) to save the changes. "donE" will be briefly displayed in the upper secondary display. The display will then return to normal.
- **5** Alternatively, press **Shift** > **Exit** or **Shift** > **Limit** to exit the edit mode without saving.
- **NOTE •** The OC protection feature is always enabled by default whenever you select constant voltage mode. You cannot disable the OC protection.
	- **•** If the OC value is set to a greater value than the OCP value, the OCP value will be adjusted to equal the OC value.
	- **•** If the OC value is set to zero, this will result in the output voltage being dropped to zero for limiting.
	- **•** The OC value is not applicable for square-wave output.
	- **•** The OC value is limited by the range selected. Press **Shift** > **Range** to select an appropriate range. You can only select a range when the output is disabled (the SBY annunciator is illuminated).

**3 DC Power Supply Operation** Square-wave Output

## **Square-wave Output**

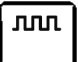

Square- wave output is a unique function for many applications, such as pulse width modulation (PWM) output, adjustable voltage control, and synchronous clock (baud rate generator). You can also use this function to check and calibrate flow- meter displays, counters, tachometers, oscilloscopes, frequency converter, frequency transmitter, and other frequency input devices.

#### **Selecting square-wave output**

**1** Press JUL to select the square-wave mode. When the U3606A is operating in the square- wave mode, the square- wave annunciator  $($   $\bullet$   $\bullet$   $\bullet$   $\bullet$   $\bullet$   $\bullet$   $\bullet$  front panel is illuminated.

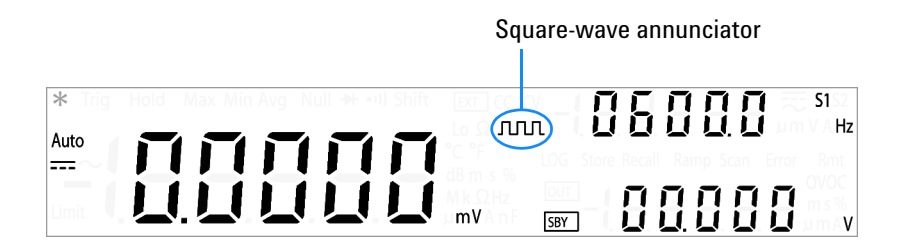

- **2** The default frequency is 600 Hz, as shown on the upper secondary display. Press **JUL** again to cycle through the amplitude, duty cycle, and pulse width values. (The default amplitude is 0 V, the default duty cycle is 50%, and the default pulse width is 0.8333 ms.)
- **3** The square- wave amplitude, frequency, pulse width, and duty cycle can be set when the output is enabled (OUT) or disabled (SBY). Ensure that the square-wave annunciator  $(\text{nm})$  is flashing to edit the amplitude, frequency, pulse width, and duty cycle values. (Press  $\mathbf{m}$  again if it is not.)

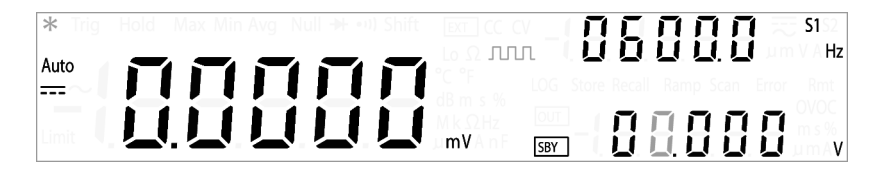

Square-wave amplitude

### **Setting the amplitude**

**1** To set the square-wave amplitude, press **JUL** until the amplitude value is displayed in the lower secondary display. Ensure that the square-wave annunciator  $(\text{nm})$  on the front panel is flashing. (Press **num** again if it is not.)

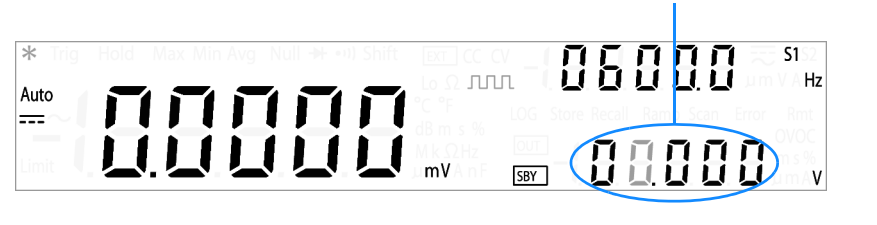

- **2** Press  $\triangleleft$  or  $\triangleright$  to select which digit position to be changed.
- **3** Press  $\Delta$  or  $\nabla$  to increase or decrease the value.
- **4** Press again or **Shift** > **Save** to save the changes.

- **NOTE** Pressing **JULE** again will save the changes, and display the next square-wave parameter. (While still in the edit mode.)
	- **•** Pressing **Shift** > **Save** will save the changes, and exit the edit mode.
	- **•** The square-wave amplitude is limited by the range selected. Press **Shift** > **Range** to select an appropriate range. You can only select a range when the output is disabled (the SBY annunciator is illuminated).

### **Setting the frequency**

**1** To set the square-wave frequency, press **JUL** until the duty cycle or pulse width value is displayed in the lower secondary display. Ensure that the square-wave annunciator  $(\text{JML})$  on the front panel is flashing. (Press  $\text{nm}$  again if it is not.)

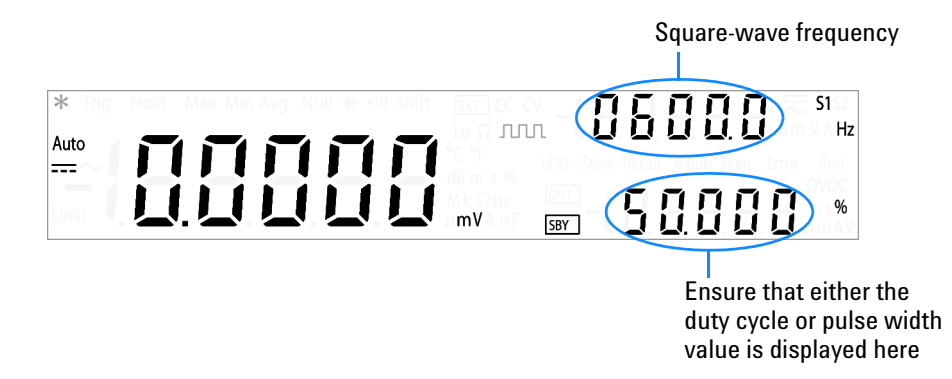

**2** Press  $\triangleleft$  or  $\triangleright$  to step through the available frequencies. (There are 27 frequencies choose from.)

**Table 3-1** Available frequencies for square-wave output

#### **Frequency (Hz)**

0.5, 2, 5, 6, 10, 15, 25, 30, 40, 50, 60, 75, 80, 100, 120, 150, 200, 240, 300, 400, 480, 600, 800, 1200, 1600, 2400, 4800

**3** Press **JUL** again or **Shift** > **Save** to save the changes.

- **NOTE** Pressing **ADL** again will save the changes, and display the next square-wave parameter. (While still in the edit mode.)
	- **•** Pressing **Shift** > **Save** will save the changes, and exit the edit mode.
	- **•** Changing the square-wave frequency value will affect the square-wave duty cycle and pulse width values as they are inter-related.

### **Setting the duty cycle**

**1** To set the square-wave duty cycle, press **JUL** until the duty cycle value is displayed in the lower secondary display. Ensure that the square-wave annunciator  $(\text{nm})$  on the front panel is flashing. (Press **num** again if it is not.)

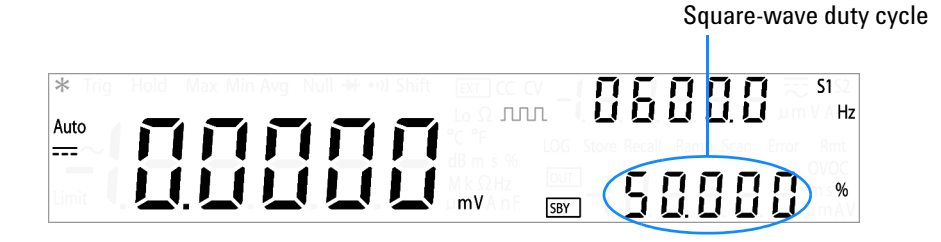

**2** Press  $\Delta$  or  $\nabla$  to step through the available duty cycle values.

The duty cycle can be stepped through 256 steps, where each step is 0.390625% more than the previous step. The best resolution the display can offer is 0.001%.

**3** Press **nun** again or **Shift** > **Save** to save the changes.

- **NOTE** Pressing **JULE** again will save the changes, and display the next square-wave parameter. (While still in the edit mode.)
	- **•** Pressing **Shift** > **Save** will save the changes, and exit the edit mode.
	- **•** Changing the square-wave duty cycle value will affect the square-wave frequency and pulse width values as they are inter-related.

### **Setting the pulse width**

**1** To set the square-wave pulse width, press **DUL** until the pulse width value is displayed in the lower secondary display. Ensure that the square-wave annunciator ( $\text{min}$ ) on the front panel is flashing. (Press **non** again if it is not.)

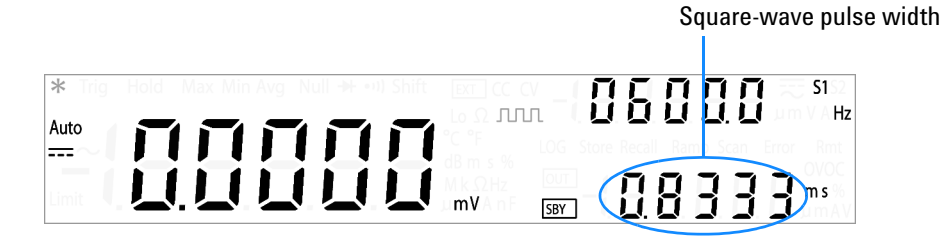

**2** Press  $\Delta$  or  $\nabla$  to step through the available duty cycle values.

The pulse width can be stepped through 256 steps, where each step is  $1/(256 \times \text{frequency})$  more than the previous step. The display will automatically adjust to a 5 digit resolution (ranging from 9.9999 ms to 9999.9 ms)

**3** Press **nun** again or **Shift** > **Save** to save the changes.

- **NOTE** Pressing **JULE** again will save the changes, and display the next square-wave parameter. (While still in the edit mode.)
	- **•** Pressing **Shift** > **Save** will save the changes, and exit the edit mode.
	- **•** Changing the square-wave pulse width value will affect the square-wave frequency and duty cycle values as they are inter-related.

When all the appropriate parameters have been set, press  $\frac{0.01}{SBY}$  to generate the square wave.

## **Sweep Functions**

The U3606A Multimeter|DC Power Supply is equipped with ramp and scan capability. Use the ramp function to generate a ramp signal with its end amplitude position and number of steps based on the preset input parameters, and the scan function to generate a scan signal with its end amplitude position, step dwelling time, and number of steps based on the preset input parameters.

## **Ramp signal**

- A typical ramp signal length is based on the following parameters:
- **•** the amplitude end position, and
- the number of steps required to reach the amplitude end position.

You can configure the ramp signal parameters in the utility menu. See ["Configuring the ramp signal parameters" on page 122](#page-143-0) for detailed instructions on setting the amplitude end position and number of steps.

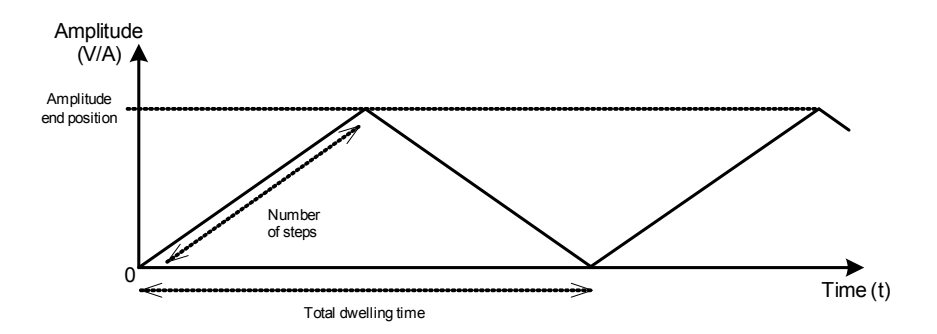

The ramp dwelling time will be set to the fastest of the instrument capability (typically  $\sim 300$  ms per step). A higher number of steps provides a more linear ramp signal. This however will result in an increase in the total dwelling time. A lower number of steps will result in a shorter total dwelling time and a more stepped ramp signal.

## **3 DC Power Supply Operation**

Sweep Functions

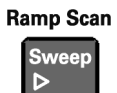

#### **Generating a ramp signal**

- **1** Select your desired output mode by pressing **Voltage** to enable constant voltage operation or **Current** to enable constant current operation. (The respective annunciator  $-$  CV or CC  $-$  will illuminate accordingly.)
- **2** Select an appropriate range by pressing **Shift** > **Range**. The maximum amplitude end position will be limited by the range selected. (The respective annunciator  $- S1$  or  $S2 -$  will illuminate accordingly.)
- **3** If you want to fine- tune the ramp signal parameters, press **Shift** > **Utility** to access the utility menu. See ["Configuring the ramp signal](#page-143-0)  [parameters" on page 122](#page-143-0) for more information on configuring the ramp signal parameters. Press **Shift** > **Save** to save the changes and **Shift** > **Exit** to exit the utility menu.
- **4** Press **Ramp Scan** to select the ramp function. Ensure that the Ramp annunciator is shown on the display.

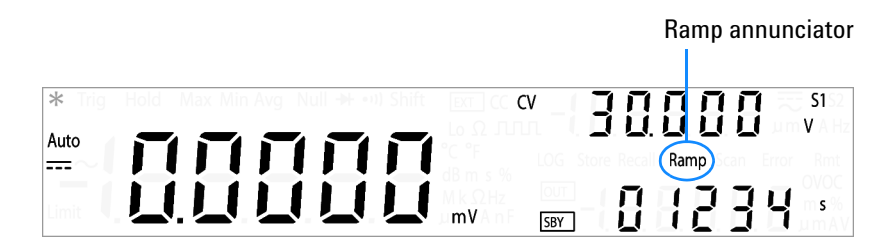

**5** Press  $\frac{0}{SB}$  to generate the ramp signal.

**NOTE** The typical ramp dwelling time per step in the U3606A is measured at NOTE 300 ms. A longer delay time should be expected if a high number of steps is programmed. As an example, a 1000 step ramp signal will yield a 10 minute (1000  $\times$  300 ms  $\times$  2) total dwelling time.

## **Scan signal**

A typical scan signal length is based on the following parameters:

- **•** the amplitude end position,
- **•** the number of steps required to reach the amplitude end position, and
- the dwelling time length for each step.

You can configure the scan signal parameters in the utility menu. See ["Configuring the scan signal parameters" on page 124](#page-145-0) for detailed instructions on setting the amplitude end position, number of steps, and dwelling time length.

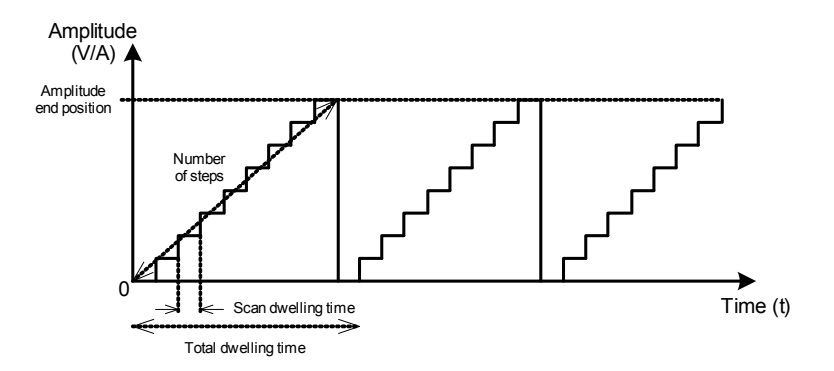

The total dwell time is will increase with respect to the number of steps and the scan dwell time per step selected. The scan dwell time is defined as the length of time the scan signal will "dwell" in the present step before incrementing to the next step.

**NOTE** The scan dwell time also affects the first step at amplitude 0. An initial **NOTE** delay, the length of the preset scan dwell time, is expected for each complete scan signal sweep.

## **3 DC Power Supply Operation**

Sweep Functions

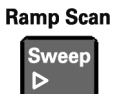

#### **Generating a scan signal**

- **1** Select your desired output mode by pressing **Voltage** to enable constant voltage operation or **Current** to enable constant current operation. (The respective annunciator  $-$  CV or CC  $-$  will illuminate accordingly.)
- **2** Select an appropriate range by pressing **Shift** > **Range**. The maximum amplitude end position will be limited by the range selected. (The respective annunciator  $- S1$  or  $S2$  –will illuminate accordingly.)
- **3** If you want to fine- tune the scan signal parameters, press **Shift** > **Utility** to access the utility menu. See ["Configuring the scan signal](#page-145-0)  [parameters" on page 124](#page-145-0) for more information on configuring the ramp signal parameters. Press **Shift** > **Save** to save the changes and **Shift** > **Exit** to exit the utility menu.
- **4** Press **Ramp Scan** to select the scan function. Ensure that the Scan annunciator is shown on the display.

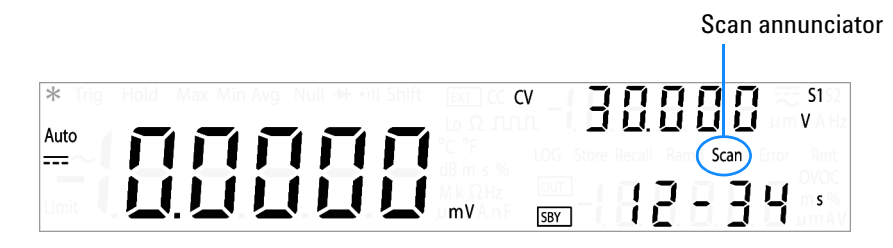

**5** Press  $\frac{0 \text{U} \text{T}}{8 \text{B} \text{Y}}$  to generate the scan signal.

## **Selecting a Range**

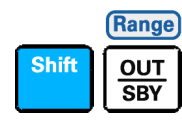

The U3606A Multimeter|DC Power Supply has the functionalities of a single- output dual range power supply. You select to either operate the U3606A in the 30 V/1 A range (S1) or the 8 V/3 A range (S2) for all output operations (CV mode, CC mode, square- wave output, and sweep functions).

- **•** The S1 range has a higher voltage range, but a lower current output.
- **•** The S2 range provides for a higher current output, but has a lower voltage range.

Press **Shift** > **Range** to toggle between range S1 and S2. The output range (S1 and S2) annunciators will illuminate respectively when selected.

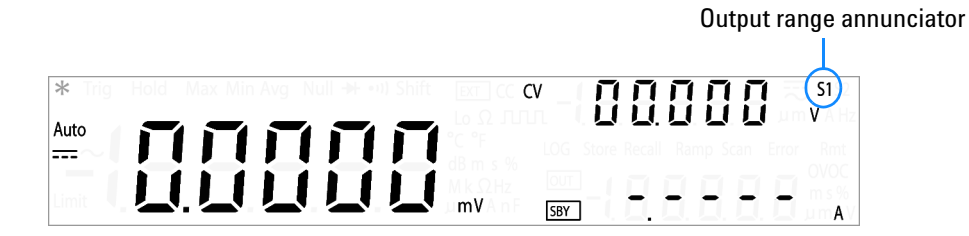

- **NOTE •** The S1 range is selected by default. You cannot change the range when the output is enabled (OUT). The output should always be on stand-by (SBY) before the range or output function can be changed. See ["Enabling the Output" on page 98](#page-119-0) for more information on enabling or disabling the output.
	- **•** The protection and limit values will always be set to the maximum value with respect to the range selected when the range is changed. See ["Protection Functions" on page 78](#page-99-0) for more information on the protection functions available in the U3606A.

**3 DC Power Supply Operation** Enabling the Output

## <span id="page-119-0"></span>**Enabling the Output**

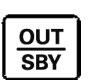

The  $\frac{0}{5BY}$  key controls turn the U3606A output on or off.

With the output off, adjustments can be made to the U3606A or the load without shutting off power to the instrument.

The  $\frac{0.017}{5.81}$  key can be pressed at any time to enable or disable the U3606A output.

**•** When the output is disabled, the output voltage and current go to zero, and the SBY annunciator is illuminated.

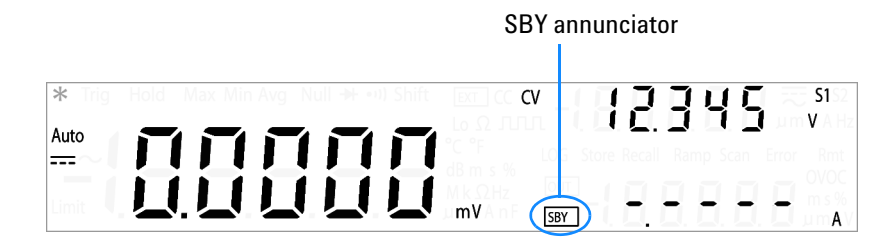

**•** When the output is enabled, the U3606A regulates the output voltage and current at the selected value, and the OUT annunciator is illuminated.

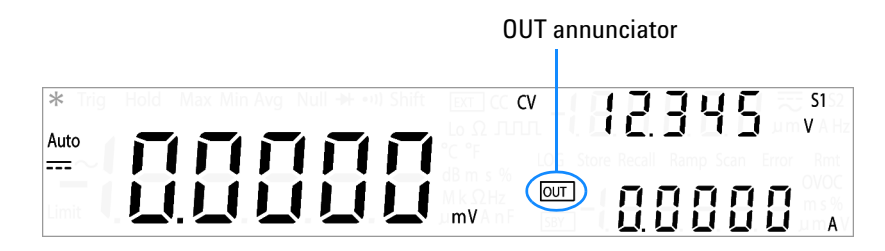

The  $\frac{0.017}{5.81}$  key is also used to generate the square-wave output at the selected amplitude, frequency, pulse width, and duty cycle.

The output state is stored in volatile memory; the output is always disabled when power has been turned off or after a remote interface reset.

## **Remote Sensing**

Remote sensing is used to maintain regulation at the load and reduce degradation of regulation that would occur due to the voltage drop in the leads between the power supply and the load. Use remote sensing in applications where load regulation at the load is critical.

Remote sensing is especially useful in constant voltage mode with load impedances that vary or have significant lead resistance. It has no effect in constant current mode. Because sensing is independent of other U3606A functions, it can be used regardless of how the U3606A is programmed. With remote sensing, voltage readback monitors the load voltage at the remote sense points.

By connecting the power supply for remote voltage sensing, voltage is sensed at the load rather than at the U3606A output terminals (+ FORCE –). This will allow the U3606A to automatically compensate for the voltage drop in applications with long lead lengths as well as to accurately read back the voltage across the load.

Refer to [Chapter 8, "Characteristics and Specifications," starting on page](#page-256-0)  [235](#page-256-0) for the maximum allowable voltage drop on the load wires.

Use twisted or shielded wires to minimize noise pick- up. If shielded wires are used, the shield should be connected to the ground at one point, either at the power supply chassis or the load ground. The optimal point for the shield ground should be determined by experimentation.

**NOTE** During remote sensing setup, it is strongly recommended to power off (by pressing the Power On/Off button) the instrument to avoid undesirable damage to the load or the U3606A.

#### **Remote sensing connections**

Remote sensing requires connecting the load leads from the rear output terminals to the load as shown below. Observe the polarity when connecting the sensing leads to the load.

**NOTE** The metal shorting bars should be removed from the rear output and sense terminals for remote sensing connections. For local voltage sensing connections, the sense leads must be connected to the output terminals.

#### Rear output terminals

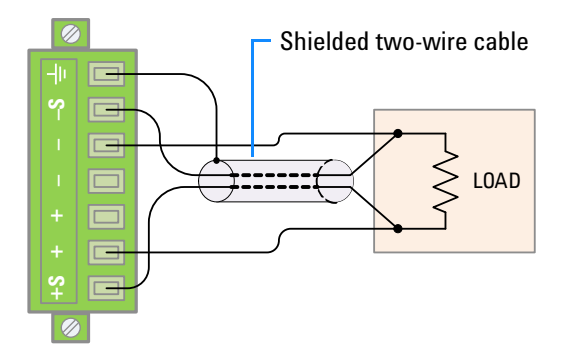

<span id="page-121-0"></span>**Figure 3-3** Remote sensing connections

Rear output terminals

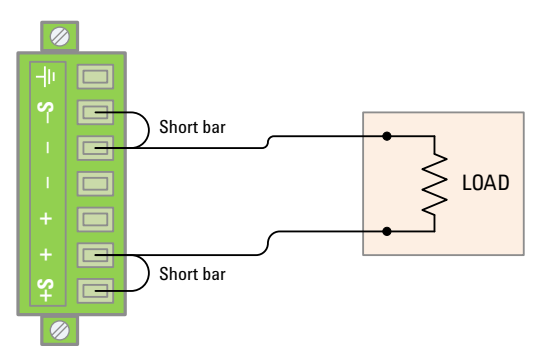

<span id="page-121-1"></span>**Figure 3-4** Local sensing connections

### <span id="page-122-0"></span>**Connecting the load leads to the rear terminal block**

- **1** Turn off the power. Remove all connections between the front output terminals and the load. Remove any metal shorting bars connected to the rear output terminals.
- **2** Loosen the two captive screws in the rear output terminal block with a Phillips screwdriver.

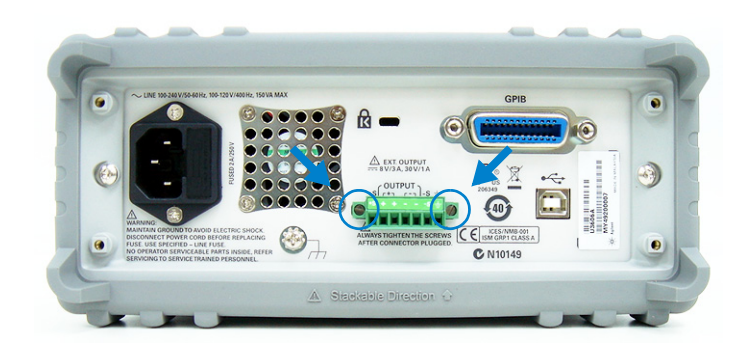

**3** Gently pull the rear output terminal block out.

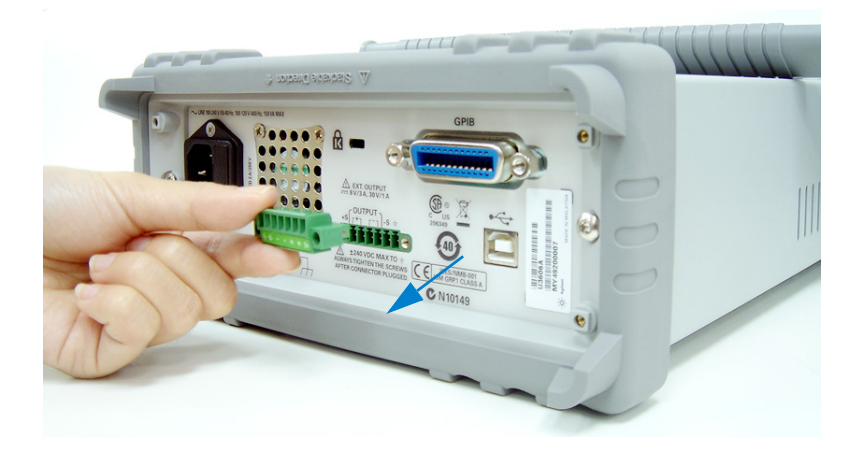

### **3 DC Power Supply Operation** Remote Sensing

**4** Loosen the top screws with a Phillips screw driver and connect the rear output terminal block sensing  $(S+$  and  $S-)$  and output  $(+$  and  $-)$ terminals to the load as shown in [Figure 3- 3](#page-121-0) using a shielded two- wire cable.

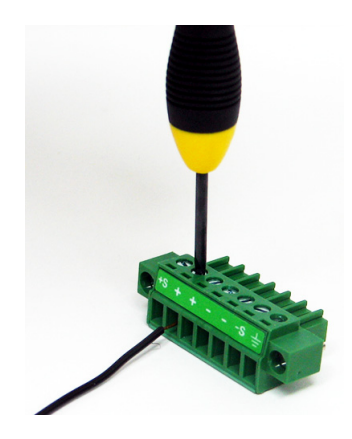

*Do not use the shield as one of the sensing conductors.* Ground the shield at the U3606A end only. The other end of the shield should be left unconnected. Observe the polarity when connecting the sensing leads to the load. You can connect the output leads to either one of the two + or – terminals. They are internally shorted.

**NOTE** The sensing outputs (S+ and S–) must not be left unconnected. It must be connected locally ([Figure 3-4](#page-121-1)) or remotely ([Figure 3-3](#page-121-0)).

- **5** Tighten the top screws of the rear output terminal block to firmly secure the sensing and output connections.
- **6** Place the rear output terminal block back in place and tighten the two captive screws again.

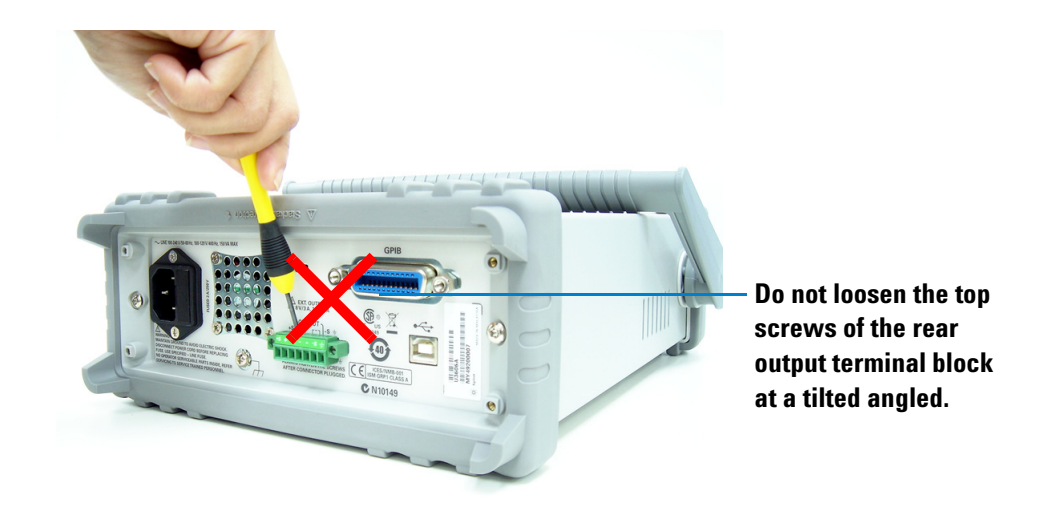

**CAUTION** Avoid connecting the load leads from the rear terminal block to the load as shown above. Loosening the top screws at an inclined angle will damage the terminal block screws. See ["Connecting the load leads](#page-122-0)  [to the rear terminal block" on page 101](#page-122-0) for the proper steps to connect the load leads from the rear terminal block to the load.

### **3 DC Power Supply Operation**

Remote Sensing

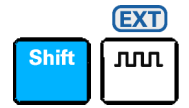

#### **Enable remote sensing**

To configure the U3606A for remote sensing:

- **1** Turn off the U3606A.
- **2** Remove the connections between the U3606A sensing (S+ and S–) and output (+ and –) terminals. Using a shielded two- wire cable, connect the U3606A sensing terminals to the load as shown in Figure 3-3. Observe the polarity when connecting the sensing leads to the load.

**CAUTION** Do not use the shield as one of the sensing conductors. The other end of the shielded two-wire cable should be left unconnected.

- **3** Turn on the U3606A.
- **4** Press **Voltage** to select the constant voltage mode. Use the directional keys to select the appropriate constant voltage value. See ["Constant](#page-95-0)  [voltage \(CV\) mode" on page 74](#page-95-0) for more information.
- **5** Press **Shift** > **EXT** to enable remote sensing. When the U3606A is operating in remote sensing mode, the EXT annunciator on the front panel is illuminated.

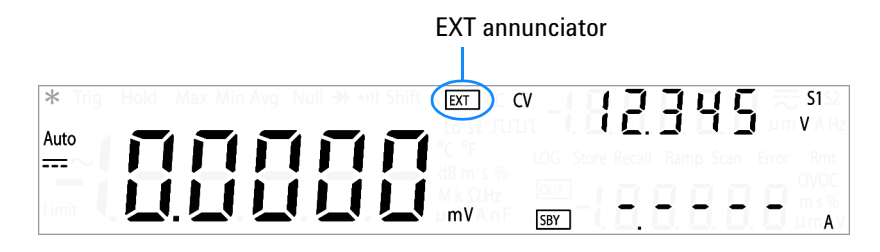

- **6** Press to regulate the output voltage. **OUT SBY**
- **7** Press **Shift** > **EXT** again to disable remote sensing.

**NOTE** If the power supply is operated with remote sensing and either the positive or negative load wire is not connected, an internal protection circuit will activate and shut down the power supply. To resume operation, turn the power supply off, connect the open load wire, and turn on the power supply.

### **Stability**

Using remote sensing under certain combinations of load lead lengths and large load capacitances may cause your application to form a filter, which becomes part of the voltage feedback loop. The extra phase shift created by this filter can degrade the instrument stability, resulting in poor transient response or loop instability. In severe cases, it may cause oscillations.

To minimize this possibility, keep the load leads as short as possible and twist them together. As the sense leads are part of the instrument programming feedback loop, accidental open- connections of sense or load leads during remote sensing operation have various unwanted effects. Provide secure and permanent connections.

### **CV regulation**

The voltage load regulation specification in [Chapter 8, "Characteristics and](#page-256-0)  [Specifications," starting on page 235](#page-256-0) applies at the output terminals of the U3606A. When remote sensing, add 5 mV to this specification for each 1 V drop between the positive sensing point  $(S<sup>+</sup>)$  and output terminals  $(+)$  due to the change in load current. Because the sense leads are part of the U3606A feedback path, keep the resistance of the sense leads at or below 0.5  $\Omega$  per lead to maintain the above specified performance.

### **Output rating**

The rated output voltage and current specifications in [Chapter 8,](#page-256-0)  ["Characteristics and Specifications," starting on page 235](#page-256-0) apply at the output terminals of the power supply. With remote sensing, any voltage dropped in the load leads must be added to the load voltage to calculate maximum output voltage. The performance specifications are not guaranteed when the maximum output voltage is exceeded.

### **Output noise**

Any noise picked up on the sense leads also appears at the output of the U3606A and may adversely affect the voltage load regulation. Twist the sense leads to minimize external noise pickup and run them parallel and close to the load leads. In noisy environments it may be necessary to shield the sense leads. Ground the shield at the U3606A end only. Do not use the shield as one of the sense conductors.

### **3 DC Power Supply Operation**

Remote Sensing

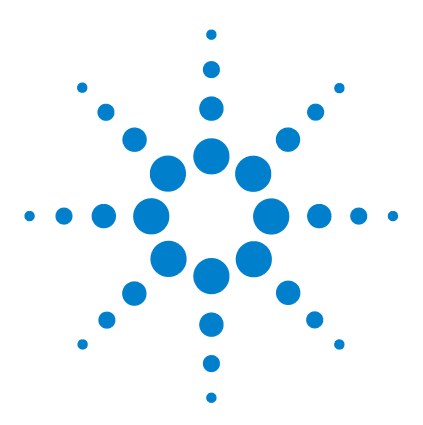

**U3606A Multimeter|DC Power Supply User's and Service Guide**

**4** 

# **System Related Operation**

[Using the Utility Menu 108](#page-129-0) [Changing configurable settings 109](#page-130-0) [Utility Menu Summary 111](#page-132-0) [Reading error messages 114](#page-135-0) [Reading the program code revision 115](#page-136-0) [Adjusting the display brightness 116](#page-137-0) [Changing the power-on state 116](#page-137-1) [Configuring the beeper 117](#page-138-0) [Connecting to a remote interface 118](#page-139-0) [Performing a self-test 120](#page-141-0) [Selecting a dBm reference resistance value 121](#page-142-0) [Configuring the ramp signal parameters 122](#page-143-1) [Configuring the scan signal parameters 124](#page-145-1) [Enable refresh hold 126](#page-147-0) [Enable data hold 127](#page-148-0) [Storing and Recalling Instrument States 128](#page-149-0) [Storing a state 128](#page-149-1) [Recalling a stored state 129](#page-150-0) [Remote Operation 130](#page-151-0) [Configuring and connecting the GPIB interface 131](#page-152-0) [Configuring and connecting the USB interface 132](#page-153-0) [SCPI commands 133](#page-154-0)

This chapter lists the various items and settings in the utility menu. This chapter also describes how to store and recall an instrument state with the U3606A Multimeter|DC Power Supply.

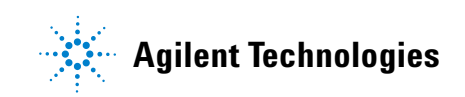

# <span id="page-129-0"></span>**Using the Utility Menu**

The utility menu allows you to customize a number of nonvolatile instrument configurations. Modifying these settings affects the operation of your instrument across several functions. Select the setting you want to edit to do the following:

- **•** Switch between two values, such as on or off.
- **•** Select a value from the list.
- **•** Decrease or increase a value by using the directional keys.

The utility menu also displays error messages and hardware revision codes. The contents of the utility menu are summarized in Table 4-2 on [page 111](#page-132-1).

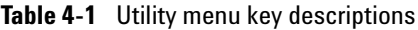

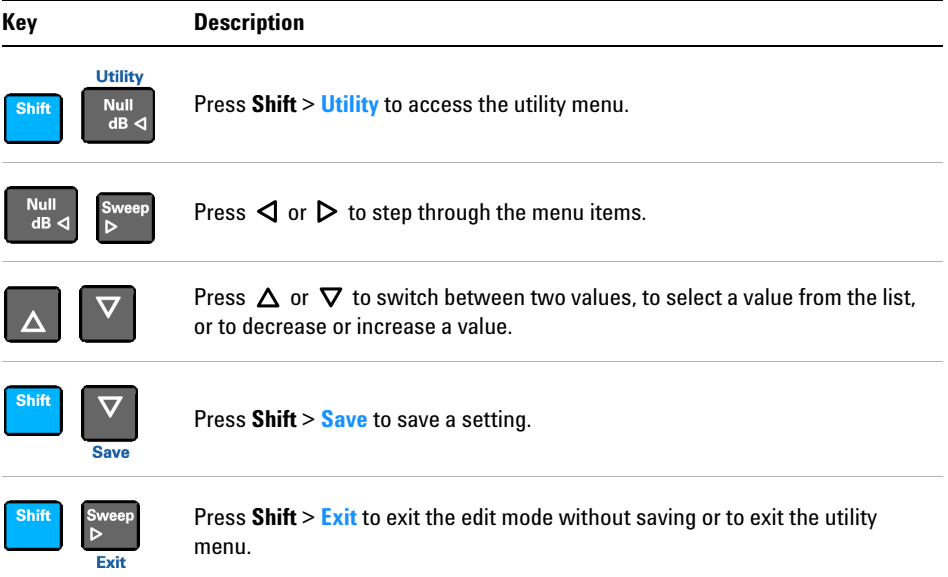

## <span id="page-130-0"></span>**Changing configurable settings**

All items in the utility menu are configurable except for "Error" and "P.CodE". For more information on "Error" and "P.CodE", see ["Reading](#page-135-0)  [error messages" on page 114](#page-135-0) and ["Reading the program code revision" on](#page-136-0)  [page 115](#page-136-0).

- **1** To access the utility menu, press **Shift** > **Utility**.
- **2** The first utility menu item (Error) is shown in the upper secondary display.

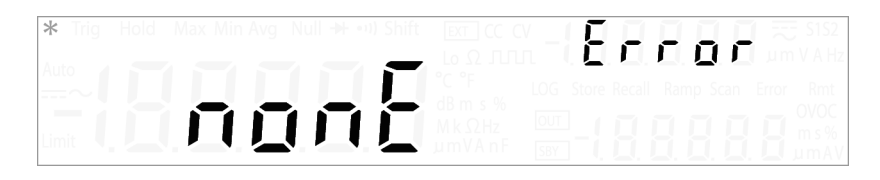

<span id="page-130-1"></span>**3** Press  $\triangleleft$  or  $\triangleright$  to step through the menu items. When stepping through the configurable items, the present setting for each item is displayed in the primary display.

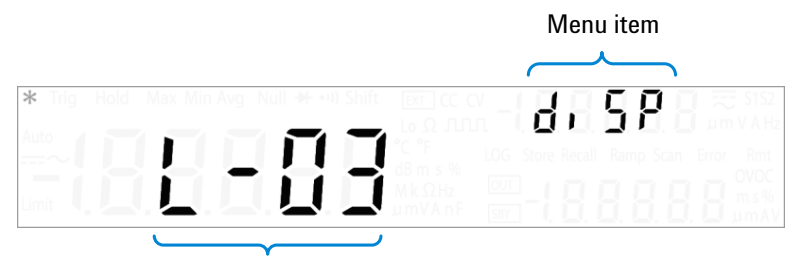

Present setting

- <span id="page-130-2"></span>**4** To change a setting, use the  $\Delta$  and  $\nabla$  keys to switch between two values, to select a value from the list, or to decrease or increase a value.
- <span id="page-130-3"></span>**5** When the correct setting is displayed in the primary display, press **Shift** > **Save** to save the setting. (Or press **Shift** > **Exit** to exit the edit mode without saving.)
- **6** Repeat [step 3,](#page-130-1) [step 4,](#page-130-2) and [step 5](#page-130-3) for all items in the utility menu.
- **7** Press **Shift** > **Exit** to exit the utility menu. The U3606A returns to normal operation.

### <span id="page-131-0"></span>**Editing values**

Some items in the utility menu allows you to select your desired value by decreasing or increasing a digit. Press  $\Delta$  or  $\nabla$  to define the setting. The digit currently being edited will flash.

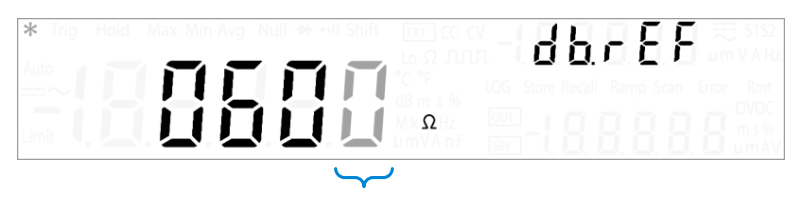

Digit currently being edited

Use these keys to position the cursor on a digit:

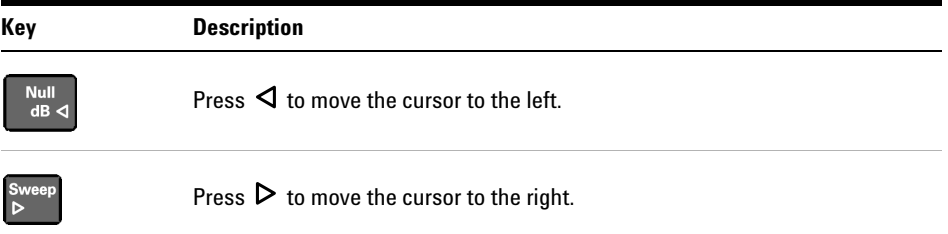

When the cursor is positioned on a digit, use these keys to edit the value:

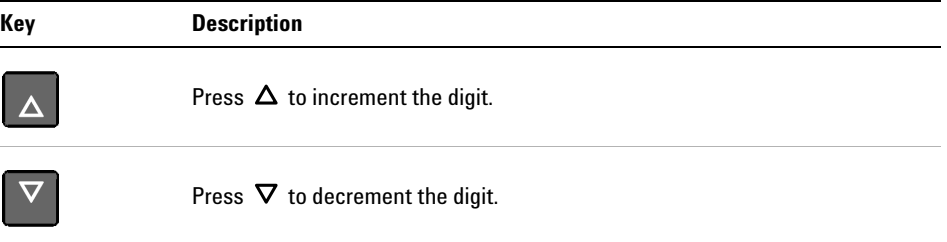

When you are done editing, save the new value by pressing **Shift** > **Save**. (Or press **Shift** > **Exit** to exit the edit mode without saving.)

# <span id="page-132-0"></span>**Utility Menu Summary**

The utility menu items are summarized in the table below. For further explanations on the various items in the utility menu, see the respective menu item headings.

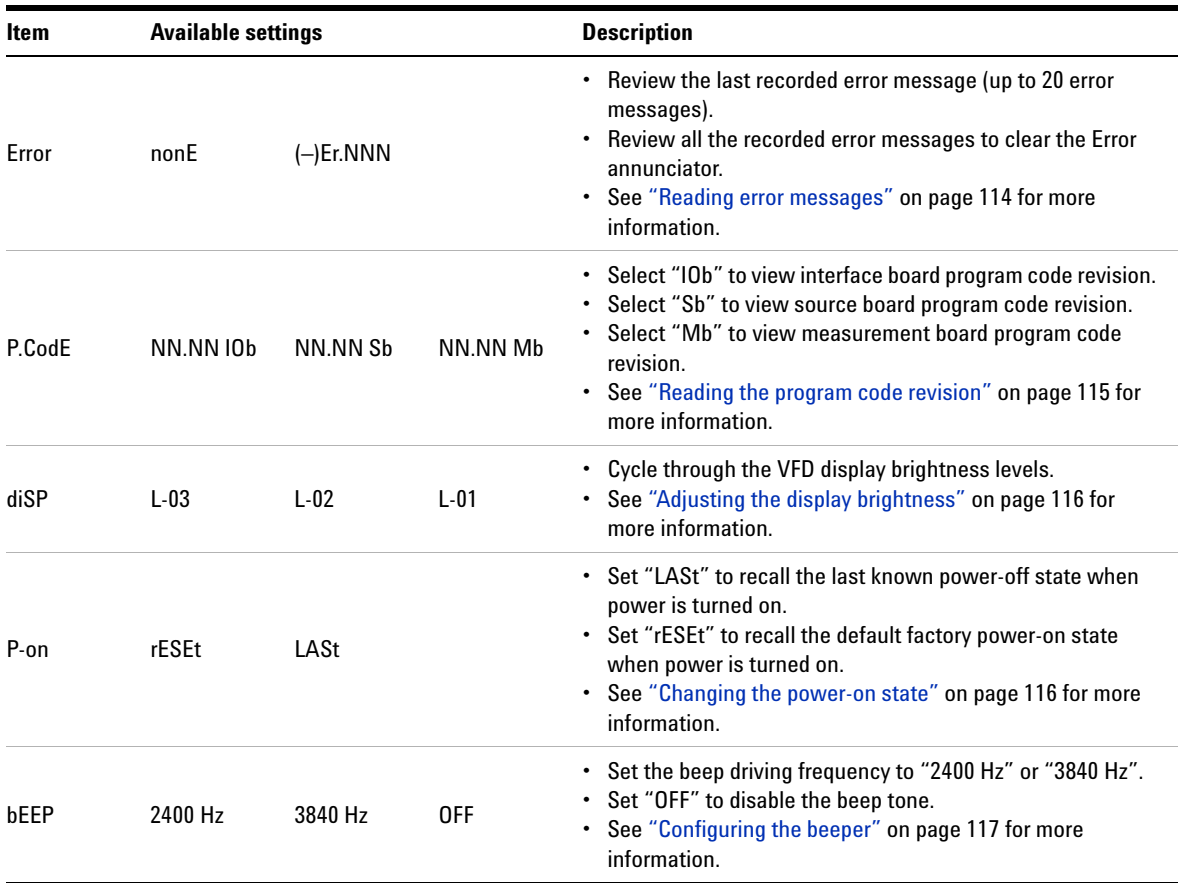

<span id="page-132-1"></span>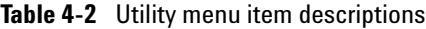

### **4 System Related Operation**

Utility Menu Summary

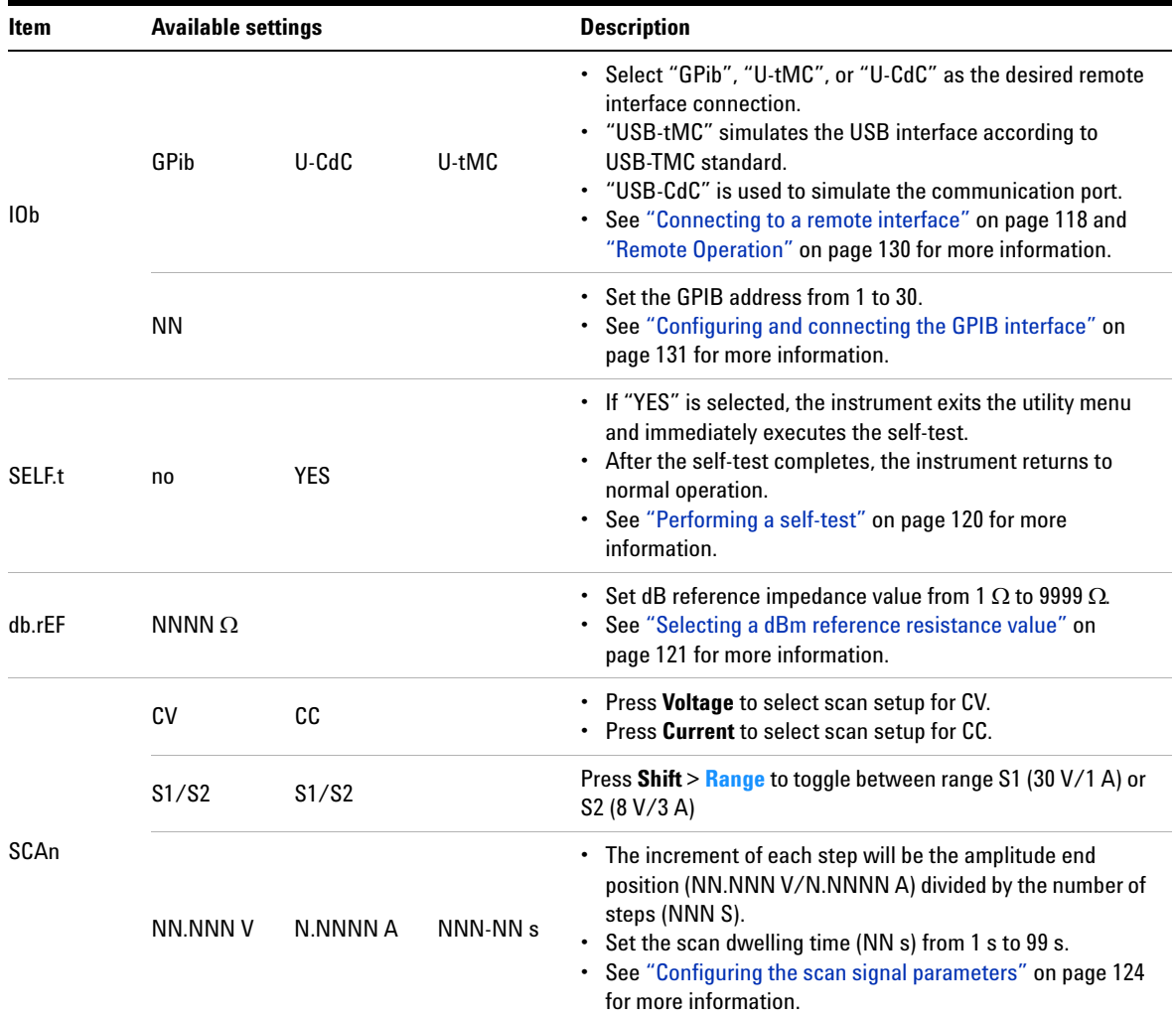

### **Table 4-2** Utility menu item descriptions

| <b>Item</b><br>rAMP | <b>Available settings</b> |              |         | <b>Description</b>                                                                                                    |  |
|---------------------|---------------------------|--------------|---------|----------------------------------------------------------------------------------------------------|--|
|                     | CV                        | СC           |         | • Press Voltage to select ramp setup for CV.<br>• Press Current to select ramp setup for CC.                                                                                                    |  |
|                     | S1/S2                     | S1/S2        |         | Press Shift > Range to toggle between range S1 (30 V/1 A) or<br>S2 (8 V/3 A)                                                                                                    |  |
|                     | NN.NNN V                  | N.NNNN A     | NNNNN S | • The increment of each step will be the amplitude end<br>position (NN.NNN V/N.NNNN A) divided by the number of<br>steps (NNNNN).<br>• The ramp dwelling time will be fastest of output capability<br>(typically $\sim$ 300 ms per step).<br>• See "Configuring the ramp signal parameters" on page 122<br>for more information.                                                                                                    |  |
| rHoLd               | $t$ - NNN $%$             | $nH - N.N$ % |         | • Set the refresh hold variation (t - NNN %) in percentage.<br>When the variation of the measuring value exceeds the<br>preset setting, the refresh hold will be ready to trigger.<br>• Set variation to "OFF" to enable data hold mode.<br>• Set the refresh hold threshold (nH - N.N %) in percentage<br>for voltage, current, and capacitance measurements. The<br>reading value will not be updated when the reading falls<br>below the threshold value.<br>• See "Enable refresh hold" on page 126 and "Enable data<br>hold" on page 127 for more information. |  |

**Table 4-2** Utility menu item descriptions

## <span id="page-135-0"></span>**Reading error messages**

The following procedure shows you how to read error messages from the front panel. For remote interface operation, refer to the SYSTem:ERRor? command in the *U3606A Programmer's Reference*.

- **1** To access the utility menu, press **Shift** > **Utility**.
- **2** The first utility menu item (Error) will be shown in the upper secondary display.
- **3** If there are no errors in the error queue, the primary display shows "nonE".

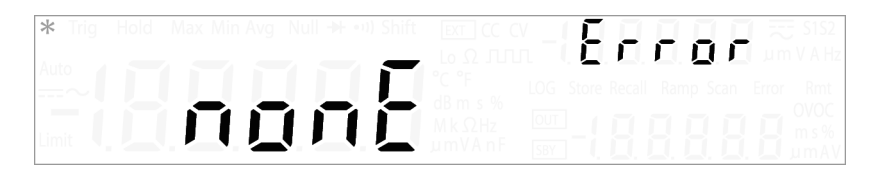

**4** If there are one or more errors, "totAL" is shown in the primary display and "NN" is shown in the lower secondary display (where "NN" is the total number of errors in the error queue). For example, if there are seven errors in the queue, "07" will be shown in the lower secondary display.

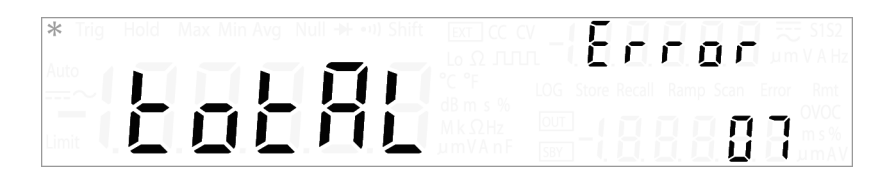

- **5** Errors are numbered and stored in the queue in the order they occurred.
- <span id="page-135-1"></span>**6** If there are errors in the error queue, press  $\nabla$  to read the first error. The error number in the queue is shown in the primary display, "(–)Er.NNN", where "NNN" is the actual error number.

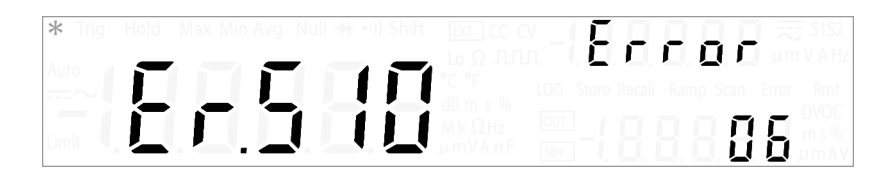

- **7** Repeat [step 6](#page-135-1) for all errors in the error queue.
- **8** After reading all errors, press **Shift** > **Exit** to exit the utility menu.
- **9** The error queue is automatically cleared when all errors have been read (primary display shows "nonE").

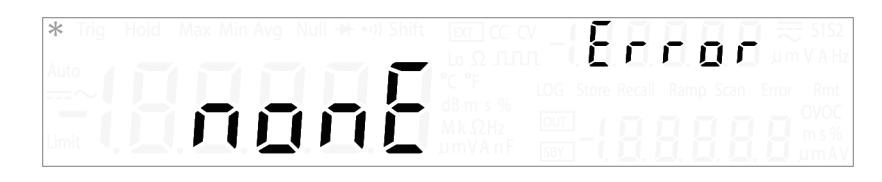

**NOTE** See [Chapter 9, "List of Error Messages," starting on page 257](#page-278-0) for a list of all error numbers and their respective message string.

## <span id="page-136-0"></span>**Reading the program code revision**

The following procedure shows you how to read the program code revision from the front panel.

- **1** To access the utility menu, press **Shift** > **Utility**.
- **2** The first utility menu item (Error) will be shown in the upper secondary display.
- **3** Press  $\triangleleft$ . The next menu item (P.CodE) will be shown in the upper secondary display.

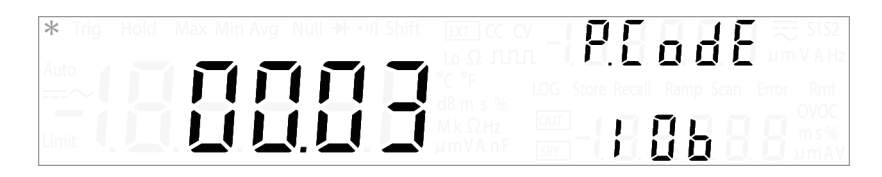

- **4** Press  $\Delta$  or  $\nabla$  to cycle between the interface board (IOb), source board (Sb), and measurement board (Mb) program code revisions.
- **5** After reading the program code revisions, press **Shift** > **Exit** to exit the utility menu.

## <span id="page-137-0"></span>**Adjusting the display brightness**

The following procedure shows you how to adjust the brightness level of the VFD display from the front panel.

- **1** To access the utility menu, press **Shift** > **Utility**.
- **2** The first utility menu item (Error) will be shown in the upper secondary display.
- **3** Press  $\triangleleft$  or  $\triangleright$  until the menu item "disp" is shown in the upper secondary display.

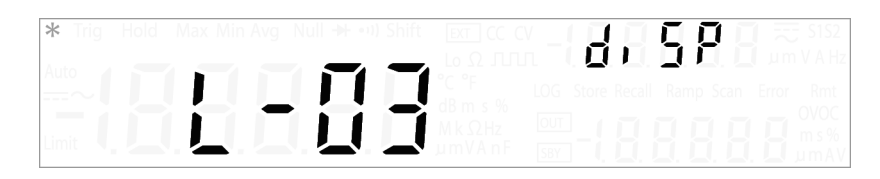

- **4** Press  $\Delta$  or  $\nabla$  to cycle between the available brightness levels (L-01, L- 02, or L- 03).
- **5** After setting the appropriate brightness level, press **Shift** > **Save** to save or press **Shift** > **Exit** to exit the edit mode without saving.
- **6** Press **Shift** > **Exit** to exit the utility menu.

## <span id="page-137-1"></span>**Changing the power-on state**

The following procedure shows you how to enable or disable the automatic recall of the power- off state when the power is turned on. For remote interface operation, refer to the MEMory:STATe:RECall:AUTO command in the *U3606A Programmer's Reference*.

- **1** To access the utility menu, press **Shift** > **Utility**.
- **2** The first utility menu item (Error) will be shown in the upper secondary display.
- **3** Press  $\triangleleft$  or  $\triangleright$  until the menu item "P-on" is shown in the upper secondary display.
- **4** Press  $\Delta$  or  $\nabla$  to change the power- on state.
	- **a** Select "rESEt" to automatically reset the instrument to the factory default state when the power is turned on.

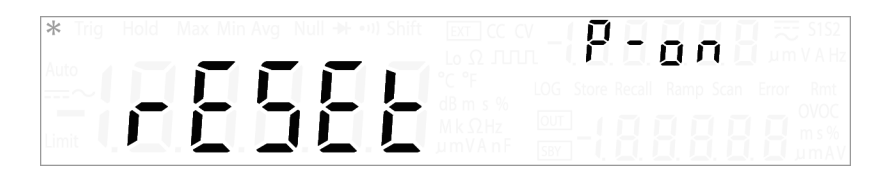

**b** Select "LASt" to automatically recall the last power-off state of the instrument when the power is turned on.

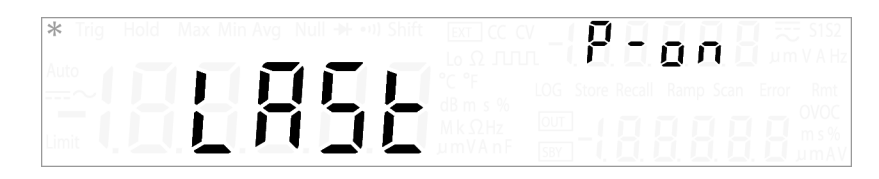

- **5** After selecting the appropriate power- on state, press **Shift** > **Save** to save or press **Shift** > **Exit** to exit the edit mode without saving.
- **6** Press **Shift** > **Exit** to exit the utility menu.

## <span id="page-138-0"></span>**Configuring the beeper**

Normally, the U3606A beeps whenever certain conditions are met (for example, the U3606A beeps when a stable reading is captured in reading hold mode). The beep driving frequency is set to "3840 Hz" by default, but may be disabled through the front panel.

When the beep driving frequency is set to "2400 Hz" or "3840 Hz", a single beep occurs for the following cases (turning the beeper "OFF" disables the beep for the following cases):

- **•** When a new minimum (Min) or maximum (Max) value is stored.
- **•** When a new stable reading is updated on display for hold operation.
- **•** When a measurement exceeds the high (HI) or low (LO) limit value.
- **•** When a forward- biased is measured in the diode function.

### **4 System Related Operation**

Utility Menu Summary

- **•** When a continuity measurement is less than or equal to the continuity threshold.
- **•** When a SYSTem:BEEPer command is sent from the remote interface.
- When an error is generated.

The following procedure shows you how to select an appropriate beep driving frequency.

- **1** To access the utility menu, press **Shift** > **Utility**.
- **2** The first utility menu item (Error) will be shown in the upper secondary display.
- **3** Press  $\triangleleft$  or  $\triangleright$  until the menu item "bEEP" is shown in the upper secondary display.

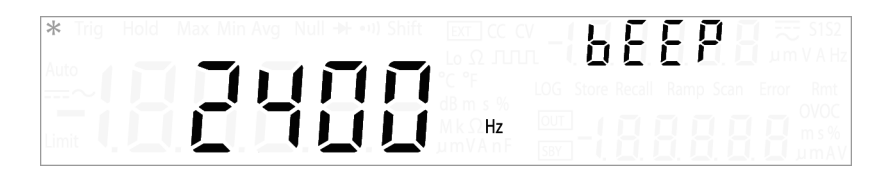

- **4** Press  $\Delta$  or  $\nabla$  to change the beep driving frequency. Select "OFF" to disable the beeper.
- **5** After selecting the appropriate beep driving frequency, press **Shift** > **Save** to save or press **Shift** > **Exit** to exit the edit mode without saving.
- **6** Press **Shift** > **Exit** to exit the utility menu.

## <span id="page-139-0"></span>**Connecting to a remote interface**

The following procedure shows you how to select an appropriate remote interface connection.

- **1** To access the utility menu, press **Shift** > **Utility**.
- **2** The first utility menu item (Error) will be shown in the upper secondary display.
- **3** Press  $\triangleleft$  or  $\triangleright$  until the menu item "IOb" is shown in the upper secondary display.

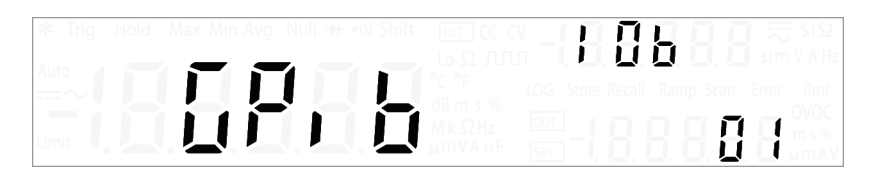

- **4** Press  $\Delta$  or  $\nabla$  to change the remote interface connection (GPib, U- CdC, or U- tMC).
- **5** To change the GPIB address, press  $\Delta$  or  $\nabla$  until the menu item "GPiB" is flashing.
- **6** Press  $\triangleright$  to position the cursor on the GPIB address number. Use the directional keys to select an appropriate GPIB address from 1 to 30. See ["Editing values" on page 110](#page-131-0) for more information.
- **7** After selecting the appropriate remote interface connection, press **Shift** > **Save** to save or press **Shift** > **Exit** to exit the edit mode without saving.
- **8** Press **Shift** > **Exit** to exit the utility menu.

**NOTE** See ["Remote Operation" on page 130](#page-151-0) for more information on the available remote interface connections.

## <span id="page-141-0"></span>**Performing a self-test**

A power- on self- test occurs immediately when you turn on the instrument. This limited test assures you that the U3606A is operational.

The following procedure shows you how to perform a more extensive self- test. A complete self- test performs a series of internal tests, and may take up to 30 seconds to complete. For remote interface operation, refer to the \*TST command in the *U3606A Programmer's Reference*.

**CAUTION** Before performing the complete self-test, ensure that all test leads are removed from the input and output terminals.

- **1** To access the utility menu, press **Shift** > **Utility**.
- **2** The first utility menu item (Error) will be shown in the upper secondary display.
- **3** Press  $\triangleleft$  or  $\triangleright$  until the menu item "SELF.t" is shown in the upper secondary display.

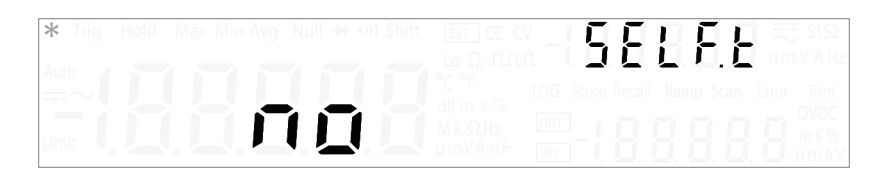

**4** Press  $\Delta$  or  $\nabla$  to select "YES".

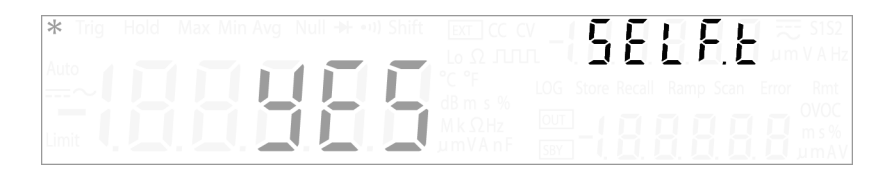

- **5** Press **Shift** > **Save** to save. The instrument will automatically exit the utility menu and execute the self- test.
- **6** If the self- test is successful, the U3606A will return to normal operation.

If the power- on or complete self- test fails, the Error annunciator illuminates, and an error is stored in the error queue. See ["Reading error](#page-135-0)  [messages" on page 114](#page-135-0) ["Self- test" on page 149](#page-170-0) for more information on resolving the error.

## <span id="page-142-0"></span>**Selecting a dBm reference resistance value**

The dBm function is logarithmic, and is based on a calculation of power delivered to a reference resistance, relative to 1 mW. The following procedure shows you how to select an appropriate dBm reference resistance value.

- **1** To access the utility menu, press **Shift** > **Utility**.
- **2** The first utility menu item (Error) will be shown in the upper secondary display.
- **3** Press  $\triangleleft$  or  $\triangleright$  until the menu item "db.rEF" is shown in the upper secondary display. The factory default dBm reference resistance value is 600 Ω.

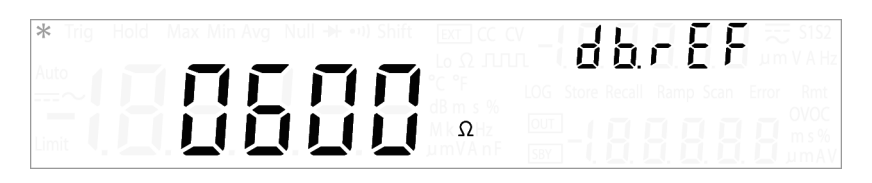

- **4** Press  $\triangle$  or  $\nabla$  to change the dBm reference resistance value (0001  $\Omega$  to 9999  $\Omega$ ). See ["Editing values" on page 110](#page-131-0) for more information.
- **5** After selecting an appropriate dBm reference resistance value, press **Shift** > **Save** to save or press **Shift** > **Exit** to exit the edit mode without saving.
- **6** Press **Shift** > **Exit** to exit the utility menu.

## <span id="page-143-1"></span><span id="page-143-0"></span>**Configuring the ramp signal parameters**

The following procedure shows you how to configure the ramp signal parameters.

**Table 4-3** Ramp signal parameters

| <b>Ramp signal</b>     | <b>Output</b>                                              |                |                         |                 |  |  |  |
|------------------------|------------------------------------------------------------|----------------|-------------------------|-----------------|--|--|--|
| <b>Items</b>           | <b>Constant Voltage</b>                                    |                | <b>Constant Current</b> |                 |  |  |  |
| Range                  | S1                                                         | S2             | S1                      | S2              |  |  |  |
| Amplitude end position | 0 V to 30,000 V                                            | 0 V to 8.400 V | 0 A to 1,0000 A         | 0 A to 3.0000 A |  |  |  |
| Number of steps        | 1 step to 10000 steps                                      |                |                         |                 |  |  |  |
| Dwelling time          | Fastest of the instrument output capability <sup>[1]</sup> |                |                         |                 |  |  |  |

[1] Typically ~300 ms per step.

- **1** To access the utility menu, press **Shift** > **Utility**.
- **2** The first utility menu item (Error) will be shown in the upper secondary display.
- **3** Press  $\triangleleft$  or  $\triangleright$  until the menu item "rAMP" is shown in the upper secondary display.

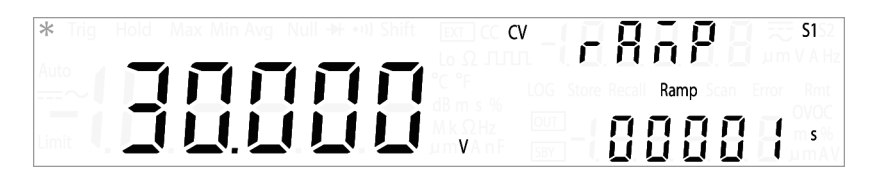

- **4** Press **Voltage** or **Current** if you wish to configure the ramp signal parameters for CV or CC output. (The CV or CC annunciator illuminates respectively when selected.)
- **5** Select an appropriate output range by pressing **Shift** > **Range**. The ramp signal amplitude end position is limited by the range selected. (The S1 or S2 annunciator illuminates respectively when selected.)
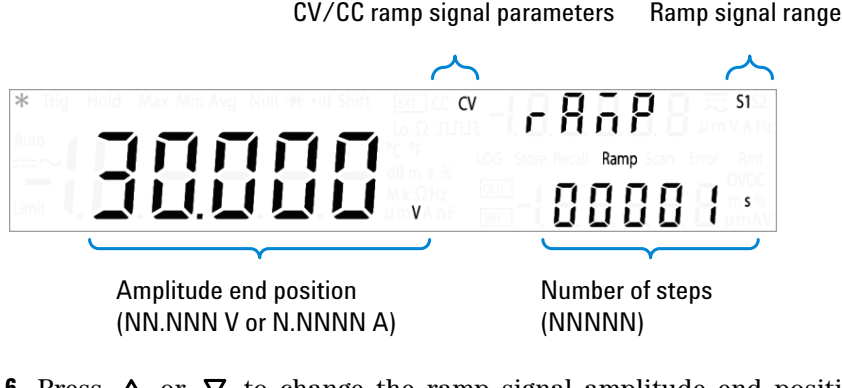

- **6** Press  $\Delta$  or  $\nabla$  to change the ramp signal amplitude end position. See ["Editing values" on page 110](#page-131-0) for more information.
- **7** Press  $\triangleleft$  or  $\triangleright$  until the cursor is position on the ramp signal number of steps. Press  $\Delta$  or  $\nabla$  to change the number of steps for the ramp signal to increment from zero to the amplitude end position. See ["Editing values" on page 110](#page-131-0) for more information.

- **NOTE •** The increment of each step in the ramp signal will be the amplitude end position divided by the number of steps. For example, a 15 V amplitude end position divided by 100 steps gives an increment of 0.15 V per step.
	- **•** The ramp dwelling time selected will be fastest of the instrument output capability. (Typically ~300 ms per step.)
	- **8** After configuring the ramp signal parameters, press **Shift** > **Save** to save or press **Shift** > **Exit** to exit the edit mode without saving.
	- **9** Press **Shift** > **Exit** to exit the utility menu.

## **Configuring the scan signal parameters**

The following procedure shows you how to configure the scan signal parameters.

**Table 4-4** Scan signal parameters

| <b>Scan signal</b>     | <b>Output</b>           |                          |                 |                         |
|------------------------|-------------------------|--------------------------|-----------------|-------------------------|
| <b>Items</b>           | <b>Constant Voltage</b> |                          |                 | <b>Constant Current</b> |
| Range                  | S1                      | S2                       | S1              | S2                      |
| Amplitude end position | $0 \vee$ to 31.500 V    | $0 \vee$ to $8.400 \vee$ | 0 A to 1.0500 A | 0 A to 3.1500 A         |
| Number of steps        | 1 step to 100 steps     |                          |                 |                         |
| Dwelling time          | $1$ s to $99$ s         |                          |                 |                         |

- **1** To access the utility menu, press **Shift** > **Utility**.
- **2** The first utility menu item (Error) will be shown in the upper secondary display.
- **3** Press  $\triangleleft$  or  $\triangleright$  until the menu item "SCAn" is shown in the upper secondary display.

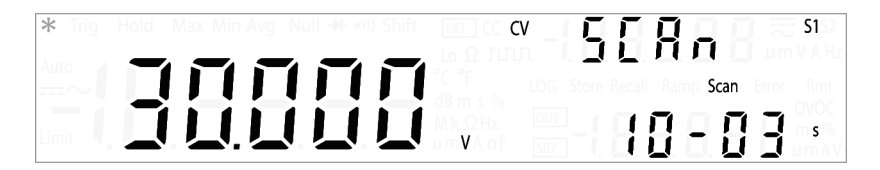

- **4** Press **Voltage** or **Current** if you wish to configure the scan signal parameters for CV or CC output. (The CV or CC annunciator illuminates respectively when selected.)
- **5** Select an appropriate output range by pressing **Shift** > **Range**. The scan signal amplitude end position is limited by the range selected. (The S1 or S2 annunciator illuminates respectively when selected.)

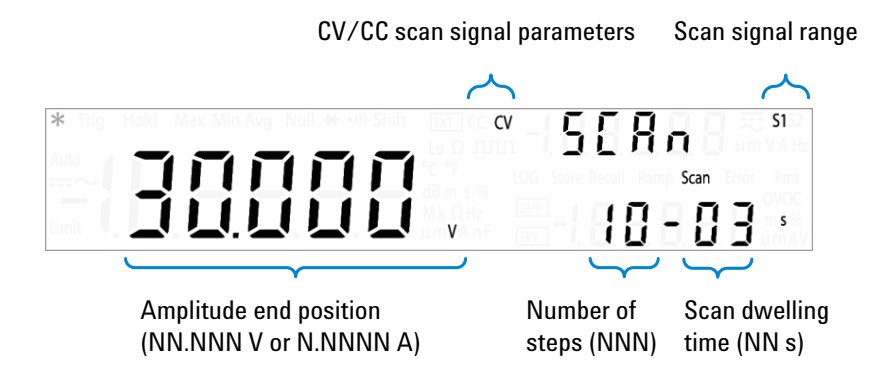

- **6** Press  $\Delta$  or  $\nabla$  to change the scan signal amplitude end position. See ["Editing values" on page 110](#page-131-0) for more information.
- **7** Press  $\triangleleft$  or  $\triangleright$  until the cursor is position on the scan signal number of steps. Press  $\Delta$  or  $\nabla$  to change the number of steps for the scan signal to increment from zero to the amplitude end position. See ["Editing values" on page 110](#page-131-0) for more information.
- **8** Press  $\triangleleft$  or  $\triangleright$  until the cursor is position on the scan signal dwelling time. Press  $\Delta$  or  $\nabla$  to change the scan signal dwelling time. See ["Editing values" on page 110](#page-131-0) for more information.

- **NOTE •** The increment of each step in the scan signal will be the amplitude end<br> **NOTE** position divided by the number of steps. For example, a 15 V amplitude end position divided by 100 steps gives an increment of 0.15 V per step.
	- **•** The scan signal will "dwell" in the present step for the length of time stated in the scan dwelling time before incrementing to the next step.
- **9** After configuring the scan signal parameters, press **Shift** > **Save** to save or press **Shift** > **Exit** to exit the edit mode without saving.

**10** Press **Shift** > **Exit** to exit the utility menu.

## **Enable refresh hold**

The following procedure shows you how to enable and configure the refresh hold variation.

- **1** To access the utility menu, press **Shift** > **Utility**.
- **2** The first utility menu item (Error) will be shown in the upper secondary display.
- **3** Press  $\triangleleft$  or  $\triangleright$  until the menu item "rHoLd" is shown in the upper secondary display.

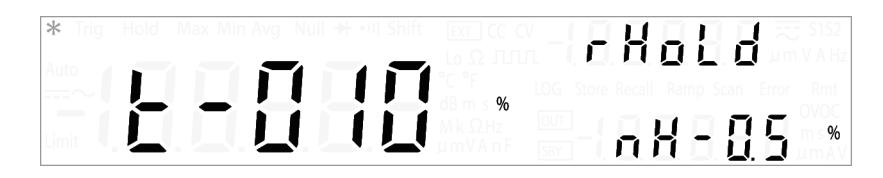

- **4** Press  $\Delta$  or  $\nabla$  to change the refresh hold variation (001% to 100%). See ["Editing values" on page 110](#page-131-0) for more information.
- **5** Press  $\triangleleft$  or  $\triangleright$  until the cursor is position on the refresh hold threshold (nH - N.N%). Press  $\Delta$  or  $\nabla$  to change the refresh hold threshold (0.1% to 9.9%) for voltage, current, and capacitance measurements. See ["Editing values" on page 110](#page-131-0) for more information.

- **NOTE •** If the variation of the measured value exceeds the preset percentage, the refresh hold will be ready to trigger.
	- **•** For voltage, current, and capacitance measurements, the reading value will not be updated when the reading falls below the threshold value.
- **6** After configuring the refresh hold variation, press **Shift** > **Save** to save or press **Shift** > **Exit** to exit the edit mode without saving.
- **7** Press **Shift** > **Exit** to exit the utility menu.

## **Enable data hold**

The following procedure shows you how to enable the data hold mode.

- **1** To access the utility menu, press **Shift** > **Utility**.
- **2** The first utility menu item (Error) will be shown in the upper secondary display.
- **3** Press  $\triangleleft$  or  $\triangleright$  until the menu item "rHoLd" is shown in the upper secondary display.

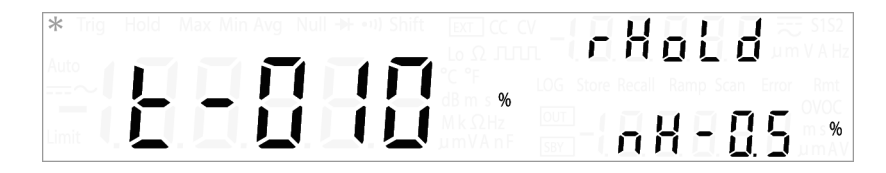

**4** Press  $\Delta$  or  $\nabla$  to change the refresh hold variation to "OFF". See ["Editing values" on page 110](#page-131-0) for more information.

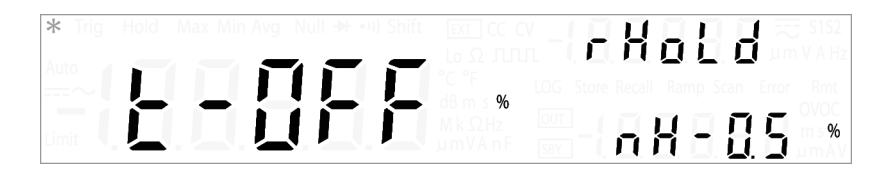

- **NOTE •** To enable refresh hold again, enter a value for the refresh hold variation.
	- **•** The threshold (nH) is not applicable in the data hold mode.
- **5** Press **Shift** > **Save** to save or press **Shift** > **Exit** to exit the edit mode without saving.
- **6** Press **Shift** > **Exit** to exit the utility menu.

**4 System Related Operation** Storing and Recalling Instrument States

## **Storing and Recalling Instrument States**

You can save and recall complete instrument states including all front panel settings, all math registers, all utility menu settings, and all bus specific settings.

There are sixteen user storage registers numbered 1 through 16. An additional state, state 0, is managed by the instrument and stores the last power- down state. The instrument automatically saves the complete instrument configuration to State 0 whenever a power- down event occurs.

For remote operation, refer to the MEMory:STATe:RECall:AUTO, \*SAV, and \*RCL commands in the *U3606A Programmer's Reference*.

## **Storing a state**

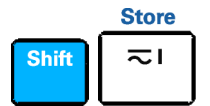

To store an instrument state:

**1** Press **Shift** > **Store**. The Store annunciator will begin flashing.

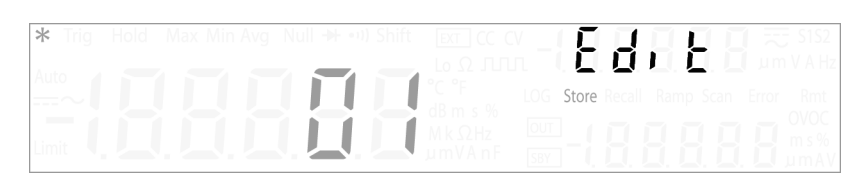

- **2** Press  $\Delta$  or  $\nabla$  until the state number (01 to 16) you want to store to is shown on the primary display.
- **3** Press **Shift** > **Save** to store to the selected state. The upper secondary display briefly shows "donE" when the state is successfully saved.
- **4** The instrument will then return to normal operation.

**NOTE** If you use state 00 to store your current instrument state, it will be overwritten with the instrument last power-down state when the power is cycled.

## **Recalling a stored state**

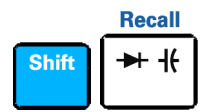

To recall an instrument state:

**1** Press **Shift** > **Recall**. The Recall annunciator will begin flashing.

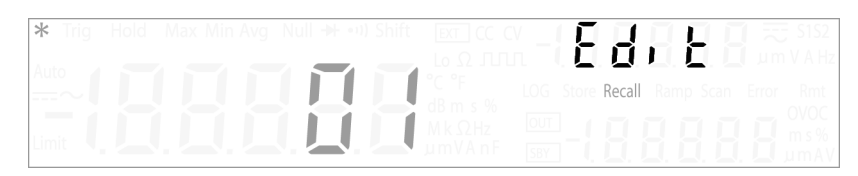

- **2** Press  $\Delta$  or  $\nabla$  until the state number (01 to 16) you want to recall from is shown on the primary display.
- **3** Press **Shift** > **Save** to recall the selected state. The upper secondary display briefly shows "donE" when the state is successfully recalled.
- **4** The instrument will then return to normal operation.

**NOTE** Select state 00 to recall the instrument last power-down state.

### **4 System Related Operation** Remote Operation

## **Remote Operation**

The U3606A is shipped with both a GPIB (IEEE- 488) interface and a USB 2.0 interface on the rear panel. Only one interface can be enabled at a time. The GPIB interface is selected by default when the U3606A is shipped from the factory.

The remote interface can be selected from the front- panel only.

- **•** The interface selection is stored in the nonvolatile memory, and does not change when power is turned off or after a remote interface reset.
- **•** If you select the GPIB interface you must select a unique address for the U3606A. The current address for the U3606A is displayed on the lower secondary display in the utility menu.
- **•** You can select between two USB class, USB- TMC or USB- CDC. USB- TMC is the default USB 2.0 full speed communication protocol interface that is compliant to USB standards, while USB- CDC is simulates a serial communication (RS- 232) interface at the PC through the physical USB port connection.

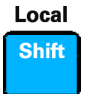

The instrument automatically enters the remote state whenever SCPI commands are received over the GPIB or USB interface. The Rmt annunciator is illuminated and the front panel keys are locked when in the remote state. Press **Local** to return the U3606A to front panel operation.

## **Configuring and connecting the GPIB interface**

The GPIB (IEEE- 488) connector on the rear panel connects your U3606A to the computer and other GPIB devices. A GPIB system can be connected together in any configuration (star, linear, or both) as long as the following rules are observed.

- **•** The total number of devices including the computer is no more than 15.
- **•** The total length of all the cables used is no more than 2 meter times the number of devices connected together, up to a maximum of 20 meters.

**NOTE** IEEE-488 states that you should exercise caution if your individual cable lengths exceed 4 meters.

Do not stack more than three connector blocks together on any GPIB connector. Make sure that all connectors are fully seated and that the lock screws are firmly finger tightened.

#### **GPIB address**

Each device on the GPIB interface must have a unique address. You can set the U3606A address to any value between 0 and 30. The current address is displayed on the secondary display at the bottom left. The address is set to "01" when the U3606A is shipped from the factory.

The GPIB address can be set from the front panel only.

- **•** The address is stored in the nonvolatile memory, and does not change when power is turned off or after a remote interface reset.
- **•** Your GPIB bus controller has its own address. Be sure to avoid using the bus controller address for any instrument on the interface bus. Agilent Technologies controllers generally use the address "21".

## **Configuring and connecting the USB interface**

Select the appropriate USB class for communication from the utility menu.

- **•** USB- TMC stands for USB Test and Measurement Class. USB- TMC is a protocol built on top of USB that allows GPIB- like communication with USB devices.
- **•** USB- CDC stands for USB Communications Device Class. USB- CDC is a composite Universal Serial Bus device class. It provides a single device class, but there may be more than one interface implemented such as a custom control interface, data interface, audio, or mass storage related interfaces. To install the USB- CDC driver, see the *USB- CDC Driver Installation Guide* in the *U3606A Product Reference CD- ROM*.

Then, connect the instrument to your PC using the USB 2.0 cable included with the instrument.

- **NOTE •** To easily configure and verify an interface connection between the U3606A Multimeter|DC Power Supply and your PC, refer to the *USB/LAN/GPIB Interfaces Connectivity Guide*, located in the *Agilent Automation-Ready CD-ROM*, which is shipped with your instrument.
	- **•** This CD includes the Agilent IO Libraries Suite and the Agilent Connection Expert application. For more information about Agilent's I/O connectivity software, visit [www.agilent.com/find/iolib](http://www.agilent.com/find/iolib).

## **SCPI commands**

The U3606A complies with the syntax rules and conventions of SCPI (Standard Commands for Programmable Instruments).

**NOTE** For a complete discussion of all the U3606A SCPI syntax available, refer to the *U3606A Programmer's Reference*. This document is provided on the *U3606A Product Reference CD-ROM* that came with your instrument.

#### **SCPI language version**

You can determine the SCPI language version of the instrument by sending the SYSTem:VERSion? command from the remote interface.

- **•** You can query the SCPI version from the remote interface only.
- The SCPI version is returned in the form "YYYY.V", where "YYYY" represents the year of the version, and " $V^{\prime}$ " represents a version number for that year (for example, 1994.0).

#### **SCPI query timeout**

The SCPI query timeout represents the absolute time period (in milliseconds) that the resource waits for the device to respond before this operation returns an error (default value is 5000 milliseconds).

Some measurements may result in a delayed response time in the U3606A Multimeter|DC Power Supply. It is recommended that you increase the SCPI query timeout to 15000 milliseconds or longer to avoid SCPI query timeout errors.

#### **Remote programming using SCPI commands**

During remote programming, various SCPI commands are stringed together in a single programming module. As the programming module executes each SCPI command sequentially, a 1 millisecond interval between each subsequent SCPI command is recommended to allow the U3606A Multimeter|DC Power Supply sufficient command processing time.

### **4 System Related Operation**

Remote Operation

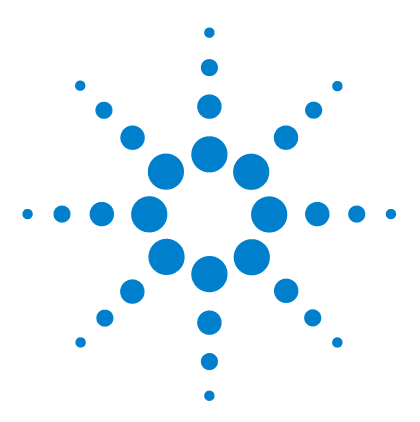

**U3606A Multimeter|DC Power Supply User's and Service Guide**

**5** 

# **Verification and Performance Tests**

[Recommended Test Equipment 136](#page-157-0) [General measurement techniques 139](#page-160-0) [Using an electronic load 139](#page-160-1) [Connecting the current monitoring resistor 139](#page-160-2) [Test Considerations 140](#page-161-0) [Input Connections 141](#page-162-0) [Zero offset verification test setup 141](#page-162-1) [Gain verification test setup 142](#page-163-0) [Output verification test setup 143](#page-164-0) [Verification and Performance Tests Overview 148](#page-169-0) [Self-test 149](#page-170-0) [Performance Verification Tests 150](#page-171-1) [Zero offset verification test 150](#page-171-0) [Gain verification test 152](#page-173-0) [Output verification test 157](#page-178-0) [Optional capacitance gain verification test 167](#page-188-1) [Optional square-wave output verification test 168](#page-189-0) [Additional Verification Tests 167](#page-188-0)

This chapter contains the procedures for verification of the instrument performance. The input connections and test setup for each verification procedure is also described in this chapter.

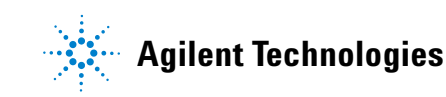

## <span id="page-157-0"></span>**Recommended Test Equipment**

The test equipment recommended for the performance verification procedures is listed below. If the exact instrument is not available, substitute calibration standards of equivalent accuracy.

| <b>Application</b>                                          | <b>Recommended equipment</b>                                                                  |                | <b>Recommended</b><br>accuracy requirements                                   |  |
|-------------------------------------------------------------|-----------------------------------------------------------------------------------------------|----------------|-------------------------------------------------------------------------------|--|
| Zero offset and gain verification procedures                |                                                                                               |                |                                                                               |  |
| Zero calibration                                            | Shorting plug - Dual banana plug with<br>copper wire short between the two input<br>terminals |                |                                                                               |  |
| DC voltage                                                  | Calibrator                                                                                    | Fluke 5520A    | < 20% of instrument 1 year specification                                      |  |
| DC current                                                  | Calibrator                                                                                    | Fluke 5520A    | < 20% of instrument 1 year specification                                      |  |
| AC voltage                                                  | Calibrator                                                                                    | Fluke 5520A    | < 20% of instrument 1 year specification                                      |  |
| AC current                                                  | Calibrator                                                                                    | Fluke 5520A    | < 20% of instrument 1 year specification                                      |  |
| Resistance                                                  | Calibrator                                                                                    | Fluke 5520A    | < 20% of instrument 1 year specification                                      |  |
| Frequency                                                   | Function/Arbitrary<br>waveform<br>generator                                                   | Agilent 33250A | < 20% of instrument 1 year specification                                      |  |
| Capacitance                                                 | Calibrator                                                                                    | Fluke 5520A    | < 20% of instrument 1 year specification                                      |  |
| <b>Output verification procedures</b>                       |                                                                                               |                |                                                                               |  |
| <b>Constant voltage</b><br>programming<br>and readback      | Digital multimeter                                                                            | Agilent 3458A  | 81/ <sub>2</sub> digit resolution                                             |  |
| <b>Constant voltage</b><br>load effect (load<br>regulation) | Digital multimeter                                                                            | Agilent 3458A  | 81/ <sub>2</sub> digit resolution                                             |  |
|                                                             | <b>Electronic load</b>                                                                        | Agilent 6060B  | • Voltage range: 30 $V_{dc}$<br>Current range: 5 A<br>Open and short switches |  |

**Table 5-1** Recommended test equipment for performance verification procedures

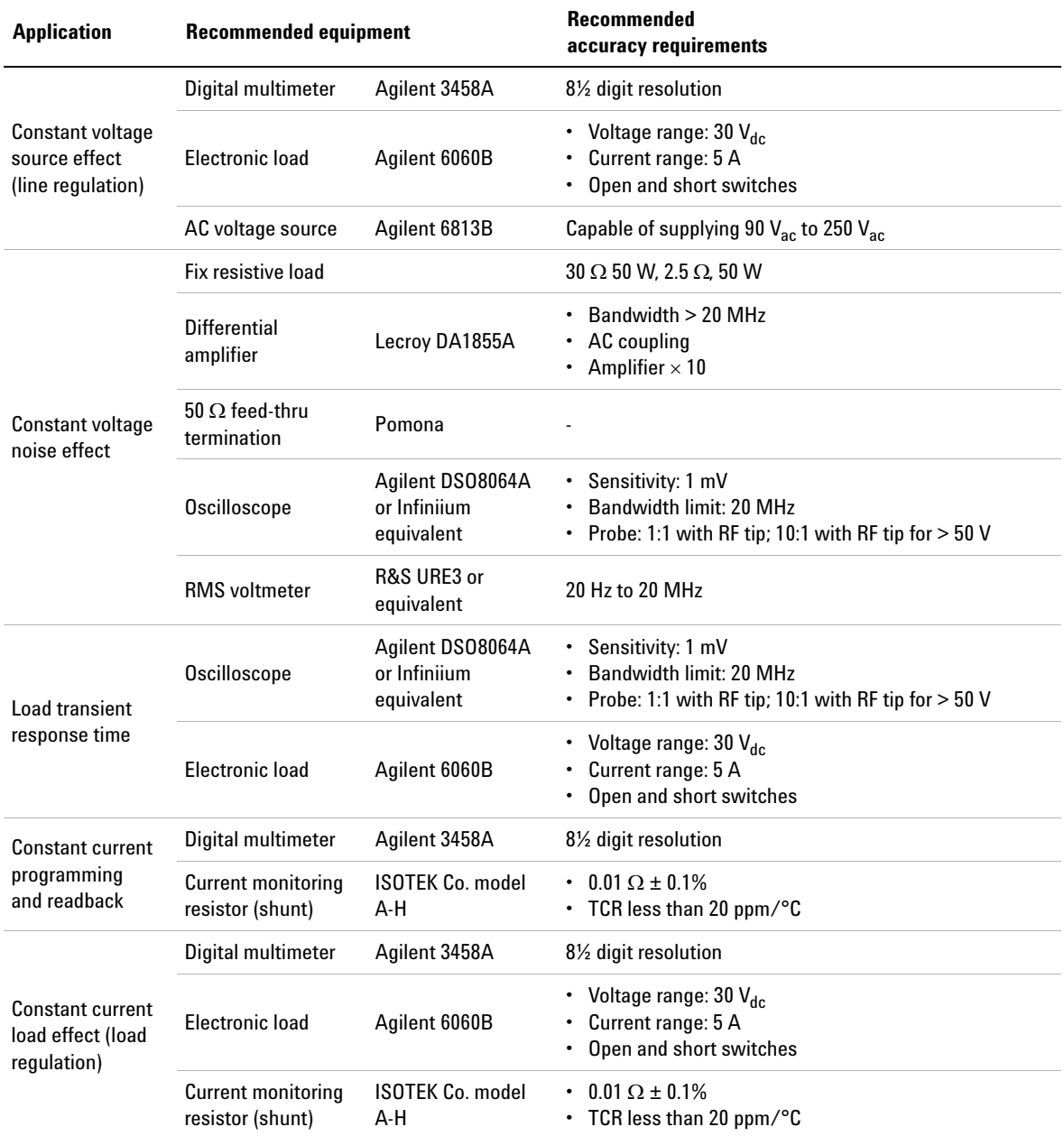

### **Table 5-1** Recommended test equipment for performance verification procedures (continued)

Recommended Test Equipment

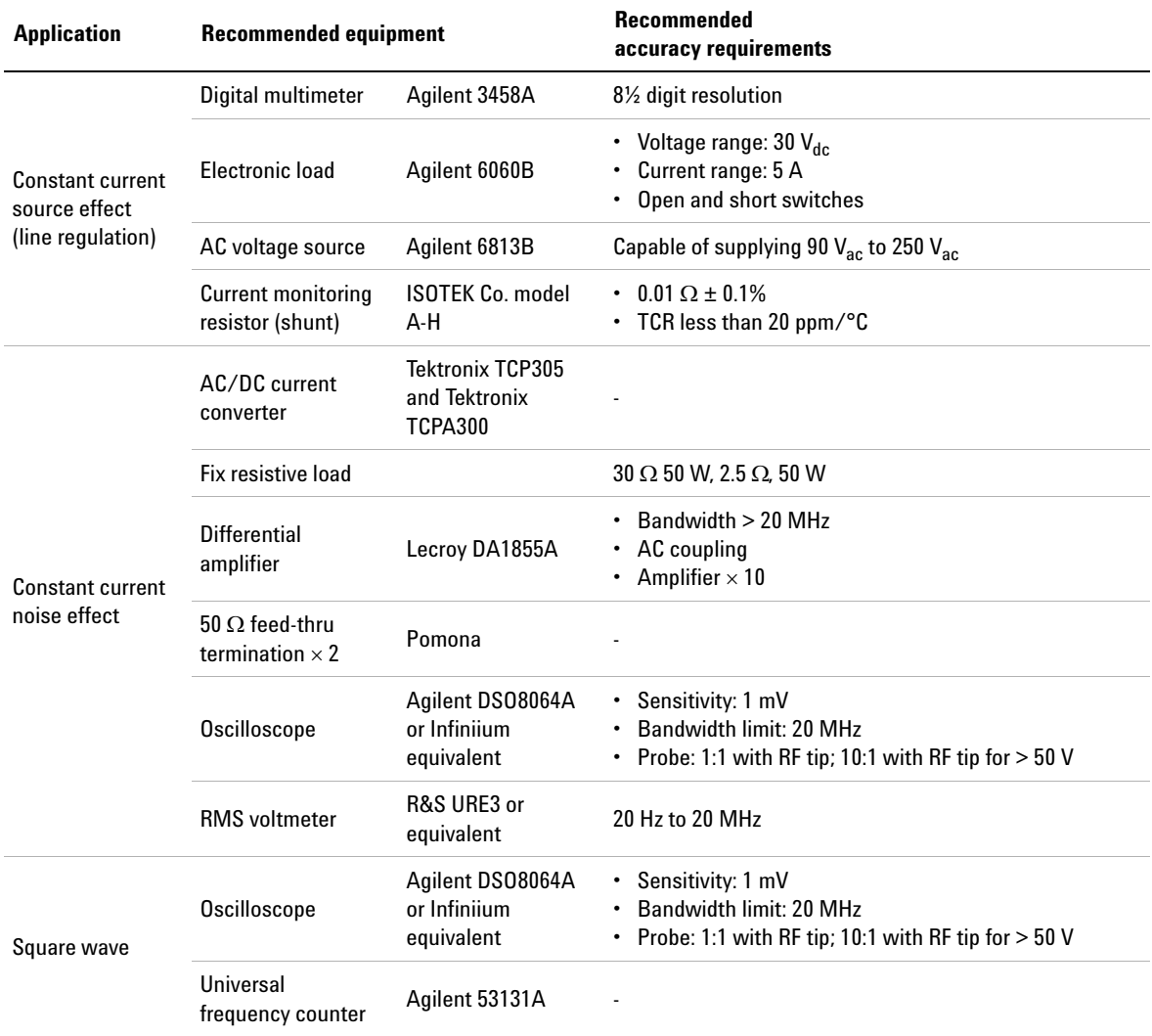

### **Table 5-1** Recommended test equipment for performance verification procedures (continued)

### <span id="page-160-0"></span>**General measurement techniques**

A measurement made across the load includes the impedance of the leads to the load. The impedance of the load leads can easily be several orders of magnitude greater than the instrument impedance and thus invalidate the measurement. To avoid mutual coupling effects, each measuring device must be connected directly to the output terminals by using a separate pair of leads.

## <span id="page-160-1"></span>**Using an electronic load**

Many of the output test verification procedures require the use of a variable load resistor capable of dissipating the required power. Using a variable load resistor requires that switches should be used to connect, disconnect, and short the load resistor. An electronic load however, if available, can be used in place of a variable load resistor. The electronic load is considerably easier to use than load resistors. It eliminates the need for connecting resistors or rheostats in parallel to handle power, it is much more stable than a carbon- pile load, and it simplifies the work of switching between load conditions as is required for the load regulation and load response tests. Substitution of the electronic load requires minor changes to the test procedures in this chapter.

### <span id="page-160-2"></span>**Connecting the current monitoring resistor**

To eliminate the output measurement errors caused by voltage drops in the leads and connections, connect the current monitoring resistor between the  $\Box$  output terminal and the load as a four terminal device. Connect the current monitoring leads inside the load- lead connections directly at the monitoring points on the resistor element.

**5 Verification and Performance Tests** Test Considerations

## <span id="page-161-0"></span>**Test Considerations**

Errors may be induced by AC signals present on the input leads during a self- test. Long test leads can also act as an antenna causing pick- up of AC signals.

For optimum performance, all procedures should comply with the following recommendations:

- Assure that the calibration ambient temperature  $(T_{cal})$  is stable and between 18 °C and 28 °C. Ideally the calibration should be performed at 23  $\degree$ C  $\pm$  2  $\degree$ C.
- **•** Assure that the ambient relative humidity is less than 80%.
- Allow a 60-minute<sup>[1]</sup> warm-up period with a shorting plug connected to the **V** (red) and **LO** (black) input terminals.
- **•** Use shielded twisted- pair of Teflon- insulated cables to reduce settling and noise errors. Keep the input cables as short as possible.
- **•** Connect the input cable shields to earth ground. Except where noted in the procedures, connect the calibrator **LO** source to earth ground at the calibrator. It is important that the **LO** to earth ground connection be made at only one place in the circuit to avoid ground loops.

Because the instrument is capable of making highly accurate measurements, you must take special care to ensure that the calibration standards and test procedures used do not introduce additional errors.

Ideally, the standards used to verify and adjust the instrument should be an order of magnitude more accurate than each instrument range of full scale error specification.

For the DC voltage, DC current, and resistance gain verification measurements, you should take careful measures to ensure that the calibrator "0" output is correct. You will need to set the offset for each range of the measuring function being verified.

<sup>[1] 120-</sup>minute warm-up period for instrument adjustments (calibration). See [Chapter 6, "Calibration](#page-192-0)  [Procedures," starting on page 171](#page-192-0) for more information on the calibration procedures.

## <span id="page-162-0"></span>**Input Connections**

Test connections to the instrument are best accomplished by using the dual banana plug with copper wire short between the two terminals for low- thermal offset measurement.

Shielded, twisted- pair Teflon interconnecting cables of minimum length are recommended between the calibrator and the U3606A. Cable shields should be earth ground referenced.

This configuration is recommended for optimal noises and settling time performance during calibration.

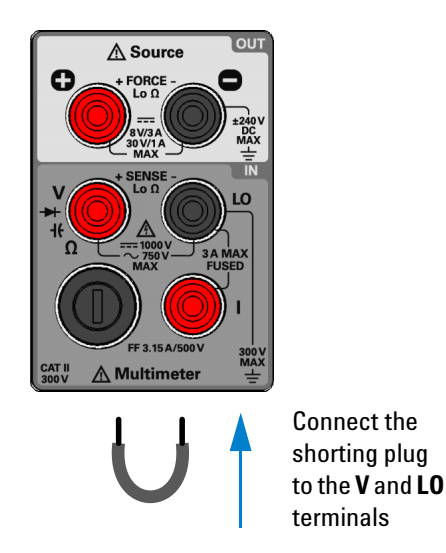

## <span id="page-162-1"></span>**Zero offset verification test setup**

<span id="page-162-2"></span>**Figure 5-1** Test setup for zero offset (short) verification

<span id="page-163-0"></span>**5 Verification and Performance Tests** Input Connections

## **Gain verification test setup**

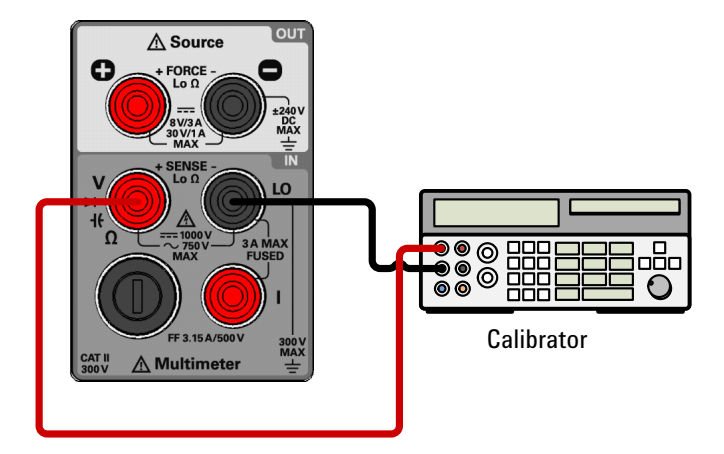

<span id="page-163-1"></span>**Figure 5-2** Test setup for DC voltage, AC voltage, resistance, and capacitance gain verification

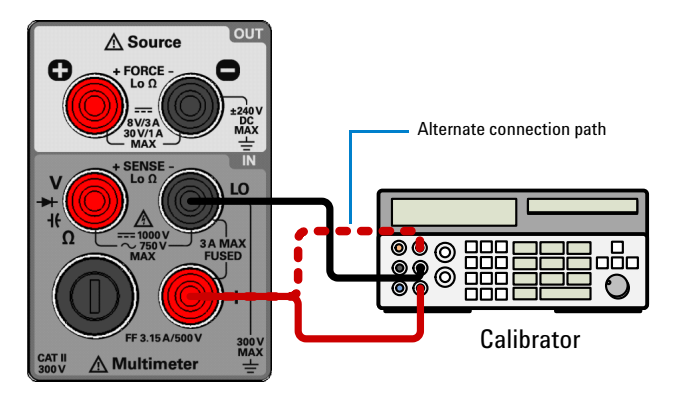

<span id="page-163-2"></span>**Figure 5-3** Test setup for DC current and AC current gain verification

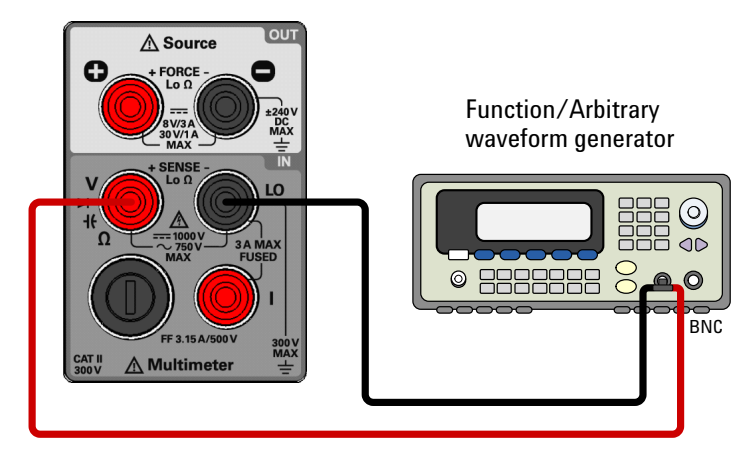

<span id="page-164-1"></span>**Figure 5-4** Test setup for frequency gain verification

## <span id="page-164-0"></span>**Output verification test setup**

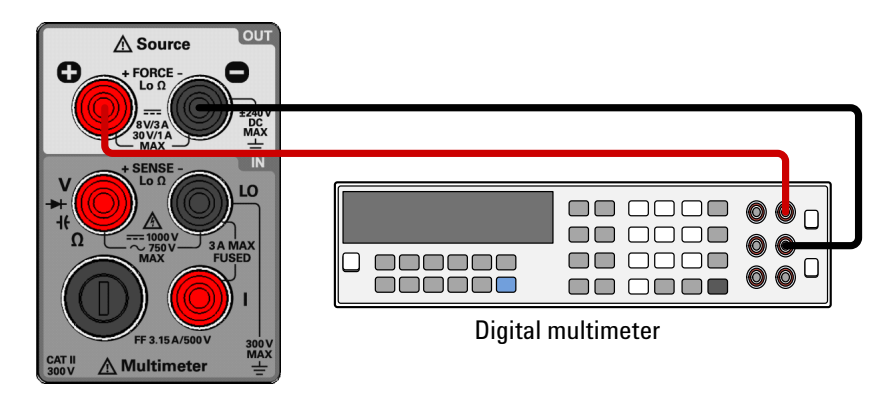

<span id="page-164-2"></span>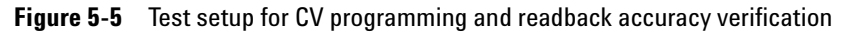

**5 Verification and Performance Tests**

Input Connections

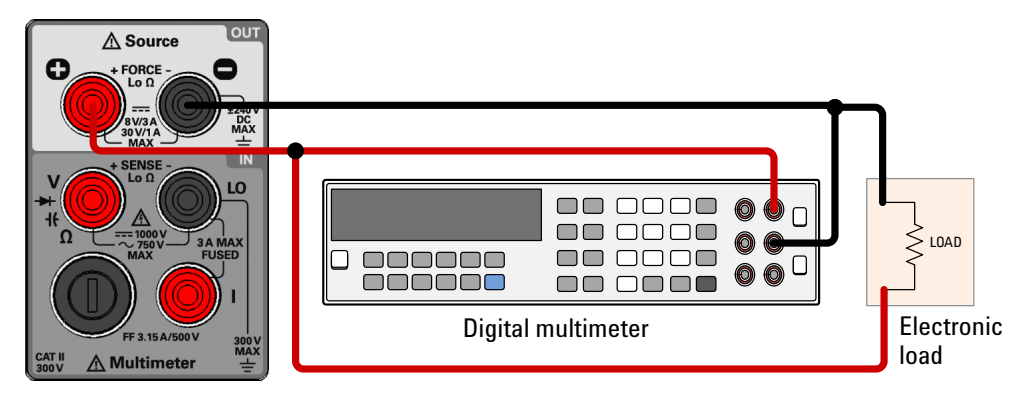

<span id="page-165-0"></span>**Figure 5-6** Test setup for CV load and line regulation verification

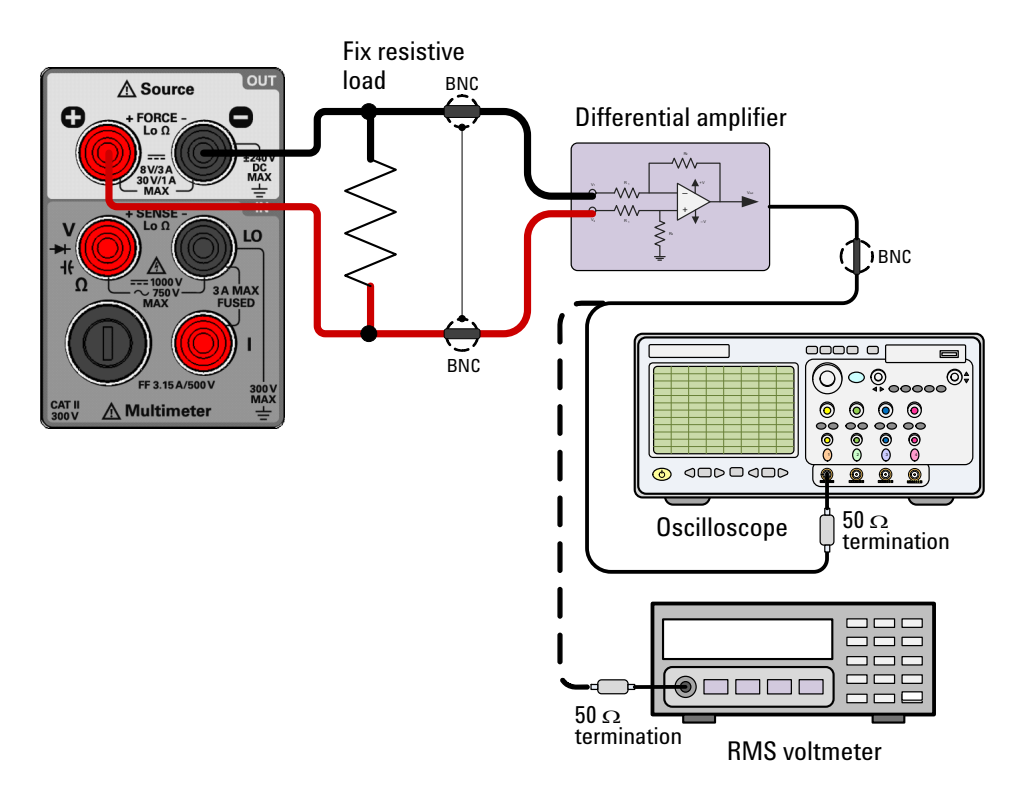

**Figure 5-7** Test setup for CV noise effect verification

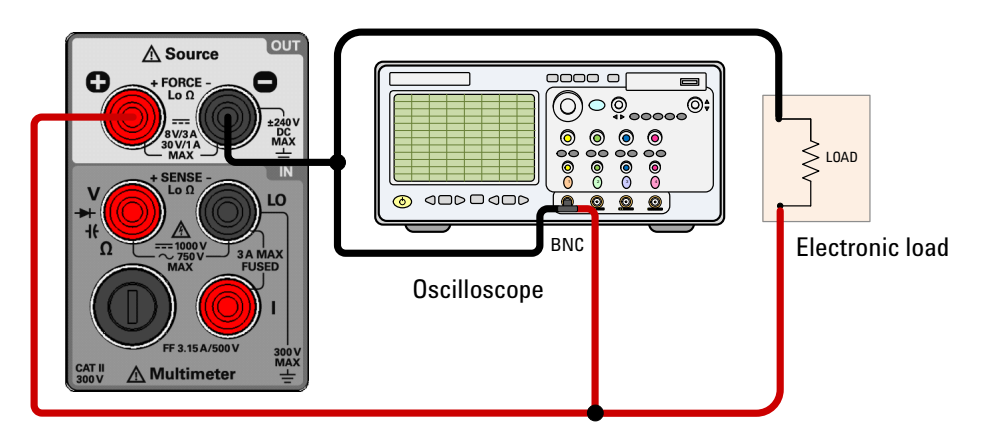

**Figure 5-8** Test setup for load transient response time verification

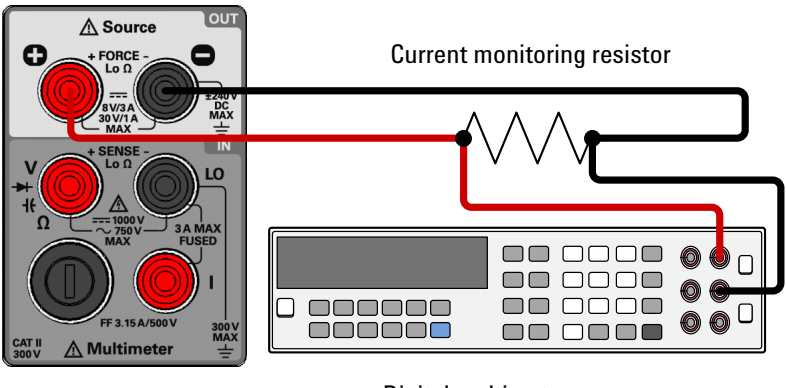

Digital multimeter

**Figure 5-9** Test setup for CC programming and readback accuracy verification

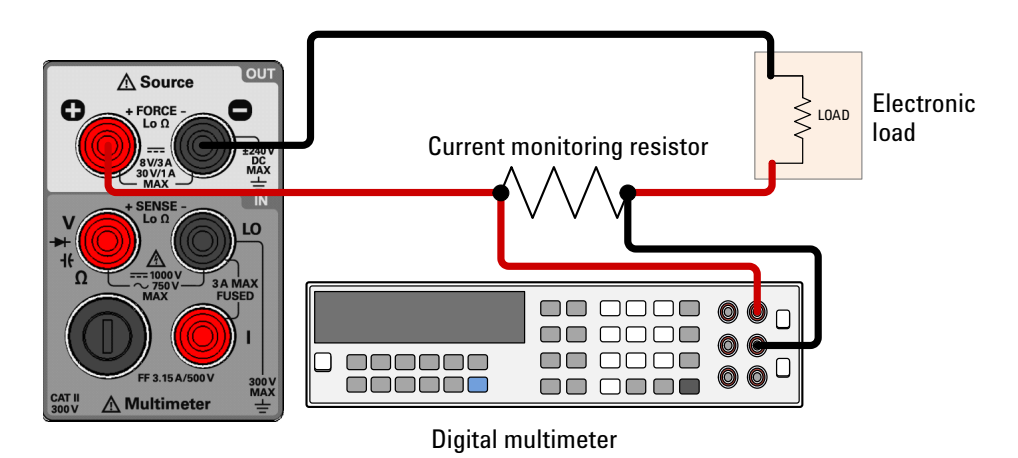

**Figure 5-10** Test setup for CC line and load regulation verification

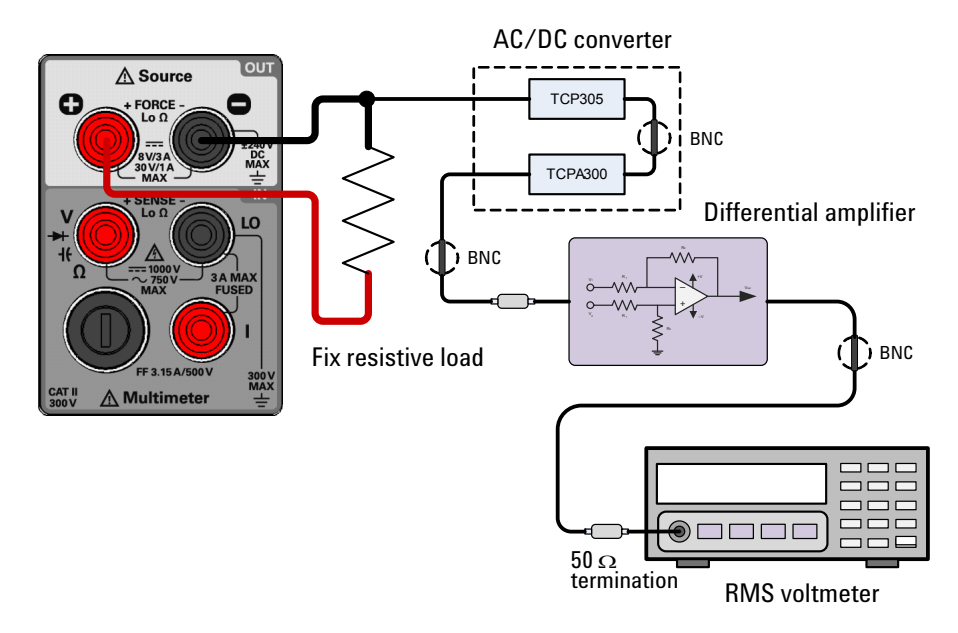

**Figure 5-11** Test setup for CC noise effect verification

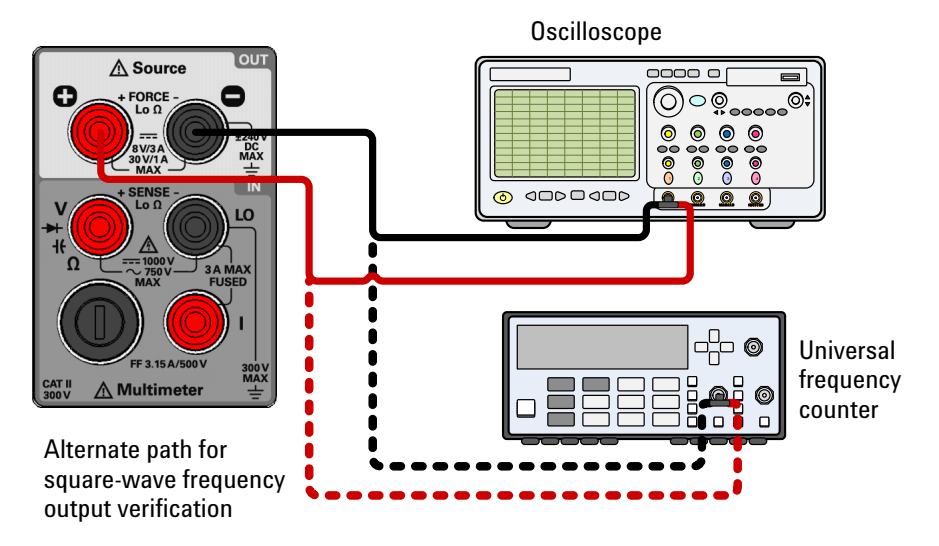

**Figure 5-12** Test setup for square-wave output verification

## <span id="page-169-0"></span>**Verification and Performance Tests Overview**

Use the verification and performance tests to verify the measurement performance of the instrument. The verification and performance tests use the specifications of the instrument listed in [Chapter 8, "Characteristics](#page-256-0)  [and Specifications," starting on page 235](#page-256-0).

You can perform three different levels of verification and performance tests:

**[Self-test](#page-170-0).** A series of internal verification tests which give a high confidence that the instrument is operational.

**[Performance Verification Tests](#page-171-1).** An extensive set of tests that are recommended as an acceptance test when you first receive the instrument or after performing adjustments.

**[Additional Verification Tests](#page-188-0).** Tests are not performed with every calibration. Perform these tests to verify additional specifications or functions of the instrument.

## <span id="page-170-0"></span>**Self-test**

A brief power- on self- test occurs automatically whenever you turn on the instrument. This limited test assures that the instrument is capable of operation.

During the self- test, all display segments and annunciators are illuminated before "doinG" and "SELF.t" is shown on the primary and upper secondary display respectively.

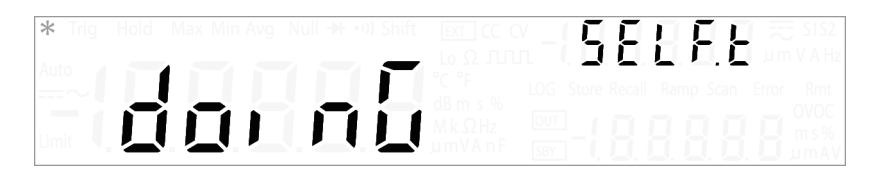

If the self- test fails, the Error annunciator illuminates.

Read the errors using the utility menu (see ["Reading error messages" on](#page-135-0)  [page 114](#page-135-0)), or use the SYSTem:ERRor? query from the remote interface (see the *U3606A Programmer's Reference*). A list of the possible self- test errors is given on [page 262](#page-283-0).

If repair is required, contact the Agilent Service Center.

You can initiate a more complete self- test from the utility menu (see "Performing a self-test" on page 120), or by sending the  $*$ TST? command to the instrument from a remote interface.

- **NOTE •** The instrument returns to normal operation if all the self-tests pass, or the Error annunciator illuminates if a failure occurs.
	- **•** The \*TST? command returns a "+0" if all the self-tests pass, or a "+1" if a failure occurred.

This command may take up to 30 seconds to complete. You may need to set an appropriate remote interface SCPI query timeout value.

**5 Verification and Performance Tests** Performance Verification Tests

## <span id="page-171-1"></span>**Performance Verification Tests**

The performance verification tests are recommended as acceptance tests when you first receive the instrument. The acceptance test results should be compared against the 1- year test limits. After acceptance, you should repeat the performance verification tests at every calibration interval.

If the instrument fails the performance verification, adjustment or repair is required.

Adjustment is recommended at every calibration interval. If adjustment is not made, you must establish a "guard band", using no more than 80% of the specifications, as the verification limits.

**NOTE** Ensure that you have read the ["Test Considerations" on page 140](#page-161-0) before running the performance verification tests.

### <span id="page-171-0"></span>**Zero offset verification test**

This test is used to check the zero offset performance of the instrument. Verification checks are only performed for those functions and ranges with unique offset calibration constants. Measurements are checked for each function and range as described in the procedure on the next page.

#### **Zero offset verification procedure**

- **1** Connect the shorting plug to the **V** (red) and **LO** input terminals (see [Figure 5- 1 on page 141](#page-162-2)). Leave the current input open.
- **2** Select each function and range in the order shown in the table below. (Remember to remove the shorting plug for zero offset capacitance verification.) Make a measurement and observe the result. Compare the measurement results to the appropriate test limits shown in Table 5-2.

**NOTE** Note that resistance measurements use the Null math function (Null **NOTE** reading taken with test leads connected together) to eliminate test lead resistance. See ["Null" on page 57](#page-78-0) for more information on the Null math function.

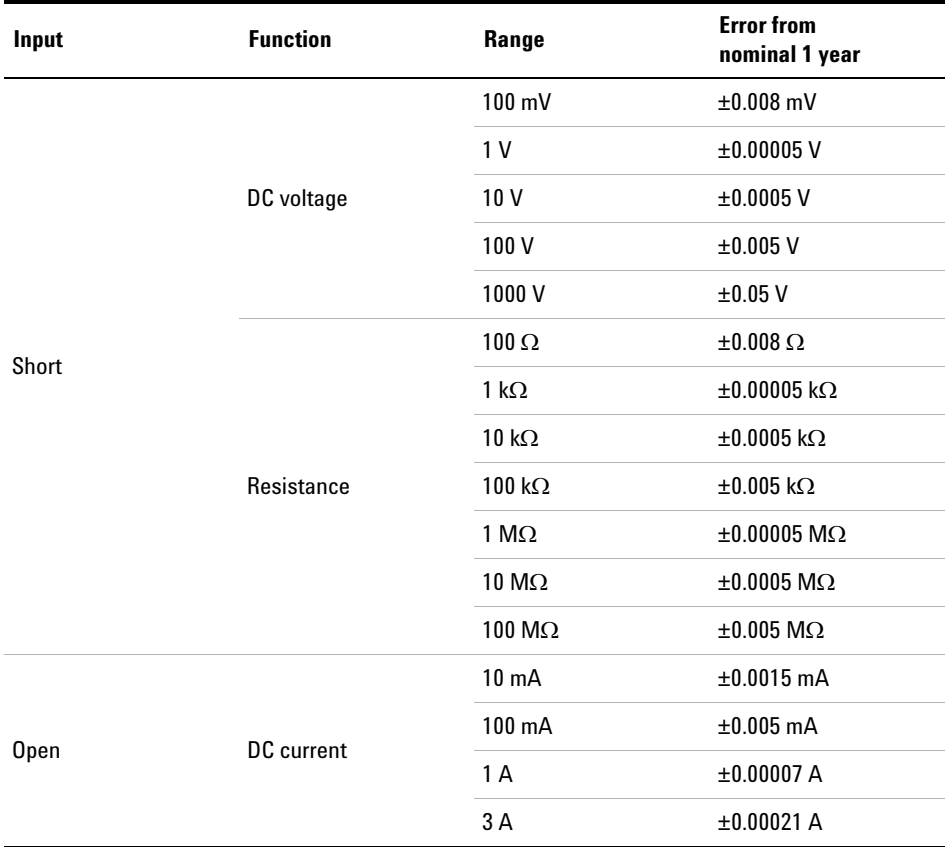

### <span id="page-172-0"></span>**Table 5-2** Zero offset verification test

## <span id="page-173-0"></span>**Gain verification test**

This test checks the full- scale reading accuracy of the instrument. Verification checks are performed only for those functions and ranges with unique gain calibration constants.

#### **DC voltage gain verification test**

- **1** Connect the calibrator to the front panel **V** (red) and **LO** (black) input terminals (see Figure 5-2 on page 142).
- **2** Press  $\overline{\sim}$ **v** to select the DC voltage function. The DC annunciator will be illuminated.
- **3** Select each range in the order shown below. Provide the indicated input voltage. Compare the measurement results to the appropriate test limits shown in Table 5-3. (Be certain to allow for appropriate source settling when using the Fluke 5520A.)

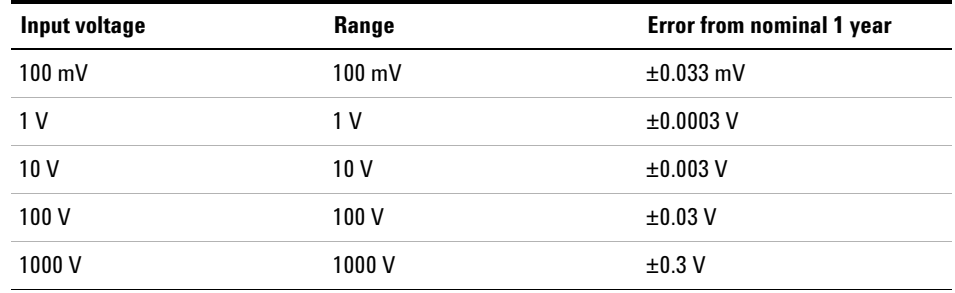

#### <span id="page-173-1"></span>**Table 5-3** DC voltage gain verification test

**CAUTION** Set the calibrator output to 0 V before disconnecting from the instrument input terminals.

#### **DC current gain verification test**

- **1** Connect the calibrator to the front panel **I** (red) and **LO** (black) input terminals (see [Figure 5- 3 on page 142\)](#page-163-2).
- **2** Press  $\overline{\sim}$  **I** to select the DC current function. The DC annunciator will be illuminated.
- **3** Select each range in the order shown below. Provide the indicated input current. Compare the measurement results to the appropriate test limits shown in [Table 5- 4.](#page-174-0) (Be certain to allow for appropriate source settling when using the Fluke 5520A.)

| Input current    | Range            | <b>Error from nominal 1 year</b> |
|------------------|------------------|----------------------------------|
| $10 \text{ mA}$  | $10 \text{ mA}$  | $\pm 0.0065$ mA                  |
| $100 \text{ mA}$ | $100 \text{ mA}$ | $\pm 0.055$ mA                   |
| 1 A              | 1 A              | ±0.00207 A                       |
| 3 A              | 3 A              | $±0.00771$ A                     |

<span id="page-174-0"></span>**Table 5-4** DC current gain verification test

#### **AC voltage verification test**

- **1** Connect the calibrator to the front panel **V** (red) and **LO** (black) input terminals (see Figure  $5-2$  on page 142).
- **2** Press  $\overline{\sim}$ **V** to select the AC voltage function. The AC annunciator will be illuminated.
- **3** Select each range in the order shown below. Provide the indicated input voltage and frequency. Compare the measurement results to the appropriate test limits shown in [Table 5- 5](#page-175-0). (Be certain to allow for appropriate source settling when using the Fluke 5520A.)

Performance Verification Tests

| Input voltage    | Input frequency | Range            | <b>Error from</b><br>nominal 1 year |
|------------------|-----------------|------------------|-------------------------------------|
| $10$ mV          | 1 Hz            | $100 \text{ mV}$ | $±0.12$ mV                          |
| $100 \text{ mV}$ | 1 Hz            | $100$ mV         | $±0.3$ mV                           |
| $0.1$ V          | 1 kHz           | 1 V              | $±0.0012$ V                         |
| 1 V              | 1 kHz           | 1 V              | $\pm 0.003$ V                       |
| 1 V              | 1 kHz           | 10 <sub>V</sub>  | $±0.012$ V                          |
| 10 <sub>V</sub>  | 1 kHz           | 10 <sub>V</sub>  | ±0.03V                              |
| 10 <sub>V</sub>  | 1 kHz           | 100V             | $\pm 0.12$ V                        |
| 100V             | 1 kHz           | 100V             | ±0.3V                               |
| 100V             | 1 kHz           | 750 V            | $±0.95$ V                           |
| 750 V            | 1 kHz           | 750 V            | $±2.25$ V                           |

<span id="page-175-0"></span>**Table 5-5** AC voltage gain verification test

**CAUTION** Set the calibrator output to 0 V before disconnecting from the instrument input terminals.

#### **AC current verification test**

- **1** Connect the calibrator to the front panel **I** (red) and **LO** (black) input terminals (see [Figure 5- 3 on page 142\)](#page-163-2).
- **2** Press  $\overline{\sim}$  I to select the AC current function. The AC annunciator will be illuminated.
- **3** Select each range in the order shown below. Provide the indicated input current and frequency. Compare the measurement results to the appropriate test limits shown in [Table 5- 6](#page-176-0). (Be certain to allow for appropriate source settling when using the Fluke 5520A.)

| Input current    | Input frequency | Range            | <b>Error from</b><br>nominal 1 year |
|------------------|-----------------|------------------|-------------------------------------|
| 1 <sub>m</sub> A | 1 kHz           | $10 \text{ mA}$  | $\pm 0.015$ mA                      |
| $10 \text{ mA}$  | 1 kHz           | $10 \text{ mA}$  | $\pm 0.06$ mA                       |
| $10 \text{ mA}$  | 1 kHz           | $100 \text{ mA}$ | $\pm 0.15$ mA                       |
| $100 \text{ mA}$ | 1 kHz           | $100 \text{ mA}$ | $±0.6$ mA                           |
| 0.1A             | 1 kHz           | 1 A              | ±0.0015 A                           |
| 1 A              | 1 kHz           | 1 A              | $\pm 0.006$ A                       |
| 1 A              | 1 kHz           | 3 A              | $\pm 0.008$ A                       |
| 3 A              | 1 kHz           | 3 A              | $\pm 0.018$ A                       |

<span id="page-176-0"></span>**Table 5-6** AC current gain verification test

### **Resistance gain verification test**

- **1** Connect the calibrator to the front panel  $\Omega$  (red) and **LO** (black) input terminals (see Figure  $5-2$  on page  $142$ ).
- **2** Press  $\Omega \bullet \emptyset$  to select the resistance function.
- **3** Select each range in the order shown below. Provide the indicated input resistance. Compare the measurement results to the appropriate test limits shown in Table 5-7. (Be certain to allow for appropriate source settling when using the Fluke 5520A.)

#### <span id="page-176-1"></span>**Table 5-7** Resistance gain verification test

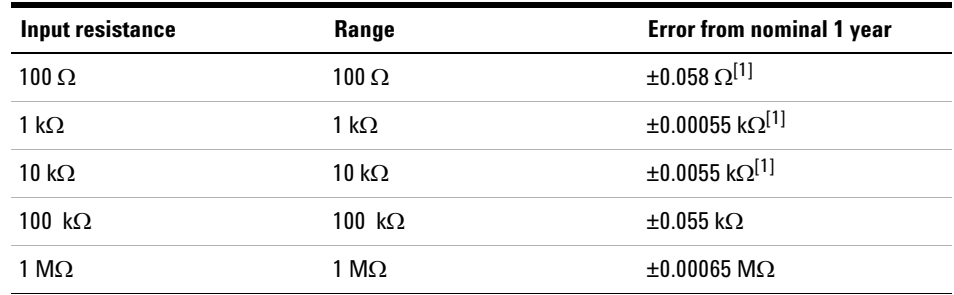

## **5 Verification and Performance Tests**

Performance Verification Tests

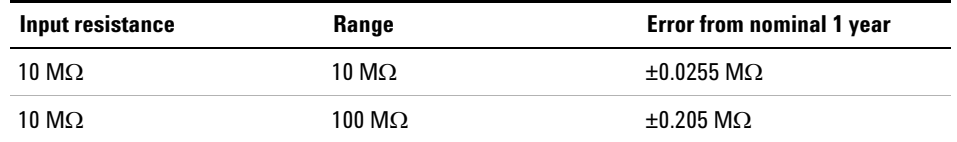

#### **Table 5-7** Resistance gain verification test (continued)

<span id="page-177-0"></span>[1] Specifications stated are for 2-wire resistance measurements using the Null math operation. Without Null, add 0.2  $\Omega$  additional error.

#### **Frequency gain verification test**

- **1** Connect the calibrator to the front panel **V** (red) and **LO** (black) input terminals (see [Figure 5- 4 on page 143\)](#page-164-1).
- **2** Press **Hz ms %** to select the frequency function.
- **3** Select each range in the order shown below. Provide the indicated input frequency and voltage. Compare the measurement results to the appropriate test limits shown in [Table 5- 8](#page-177-1). (Be certain to allow for appropriate source settling when using the Fluke 5520A.)

#### <span id="page-177-1"></span>**Table 5-8** Frequency gain verification test

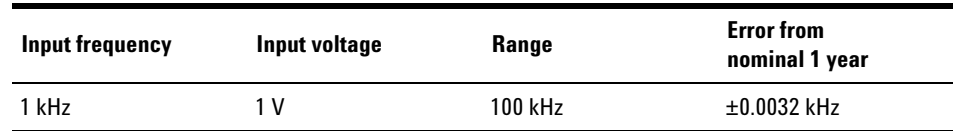

## <span id="page-178-0"></span>**Output verification test**

This test verifies that the output functions (constant voltage and constant current) are within specifications. Note that the measurement values over the remote interface should be identical to those displayed on the front panel.

**NOTE** You should consider programming the U3606A over the remote interface for this test to avoid round off errors. See the *U3606A Programmer's Reference* for more information on remote interface programming.

#### **CV programming and readback accuracy**

This test verifies that the constant voltage programming and readback accuracy are within published specifications.

- **1** Turn off the instrument and connect a digital multimeter between the front panel  $\bullet$  (red) and  $\bullet$  (black) output terminals (see Figure 5-5 on [page 143\)](#page-164-2).
- **2** Turn on the instrument. Press **Voltage** to select the constant voltage mode. Ensure that the S1  $(30 \text{ V}/1 \text{ A})$  range is selected (the S1 annunciator is illuminated). Press **Shift** > **Range** again if it is not.
- **3** Output each value in the order shown below. Record the output voltage reading on the digital multimeter. Compare the measurement results to the appropriate test limits shown in [Table 5- 9](#page-178-1).

| Output voltage | Range | <b>Error from nominal 1 year</b> |
|----------------|-------|----------------------------------|
| 0 V            | 30 V  | $\pm 0.005$ V                    |
| 30V            | 30 V  | $+0.02$ V                        |

<span id="page-178-1"></span>**Table 5-9** Constant voltage programming and readback accuracy verification test

### **CV load effect (load regulation)**

This test measures the change in the output voltage resulting from a change in the output current from full load to no load or vice versa.

- **1** Turn off the instrument and connect a digital multimeter between the front panel  $\bullet$  (red) and  $\bullet$  (black) output terminals (see Figure 5-6 on [page 144\)](#page-165-0).
- **2** Turn on the instrument. Press **Voltage** to select the constant voltage mode. Ensure that the S1  $(30 \text{ V}/1 \text{ A})$  range is selected (the S1 annunciator is illuminated). Press **Shift** > **Range** again if it is not.
- **3** Set the output voltage to the full rated value (30 V for S1 range) and current to full scale.
- **4** Connect an additional electronic load across the front panel  $\bullet$  (red) and  $\bigcirc$  (black) output terminals in parallel with a digital multimeter (see Figure  $5-6$  on page 144).
- **5** Operate the electronic load in constant resistance mode, and set its resistance to 30  $\Omega$ . Ensure that the U3606A is operating within the specified limit and protection values. If not, adjust the electronic load by increasing the resistance so that the current drops slightly until the U3606A is operating within the specified limit and protection values.
- <span id="page-179-1"></span>**6** Output the full rated value in the order shown below. Record the output voltage reading on the digital multimeter.
- **7** Within a few seconds after [step 6,](#page-179-1) operate the electronic load in open mode. Record the output voltage reading on the digital multimeter.
- **8** Compare the difference between the measurement results to the appropriate test limits shown in [Table 5- 10.](#page-179-0)

<span id="page-179-0"></span>**Table 5-10** Constant voltage load effect verification test

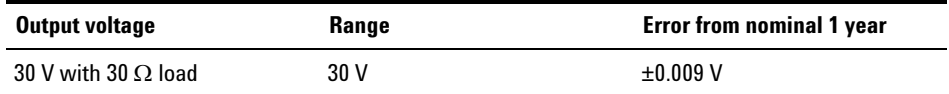
### **CV source effect (line regulation)**

This test measures the change in output voltage that results from a change in AC line voltage from the minimum value to the maximum value.

- **1** Turn off the instrument and connect a digital multimeter between the front panel  $\bullet$  (red) and  $\bullet$  (black) output terminals (see Figure 5-6 on [page 144\)](#page-165-0).
- **2** Connect the AC power line through an AC voltage source. Adjust the AC voltage source to provide nominal input voltage to the instrument.
- **3** Turn on the instrument. Press **Voltage** to select the constant voltage mode. Ensure that the S1 (30 V/1 A) range is selected (the S1 annunciator is illuminated). Press **Shift** > **Range** again if it is not.
- **4** Set the output voltage to the full rated value (30 V for S1 range) and the current to full scale. Enable the output.
- **5** Connect an additional electronic load across the front panel  $\bullet$  (red) and  $\bigcirc$  (black) output terminals in parallel with a digital multimeter (see Figure  $5-6$  on page 144).
- **6** Operate the electronic load in constant resistance mode, and set its resistance to 30  $\Omega$ . Ensure that the U3606A is operating within the specified limit and protection values. If not, adjust the electronic load by increasing the resistance so that the current drops slightly until the U3606A is operating within the specified limit and protection values.
- <span id="page-180-1"></span>**7** Adjust the AC voltage source to the low line voltage limit. Record the output voltage reading on the digital multimeter.
- **8** Within a few seconds after [step 7,](#page-180-1) adjust the AC voltage source to the high line voltage limit. Record the output voltage reading on the digital multimeter.
- **9** Compare the difference between the measurement results to the appropriate test limits shown in [Table 5- 11.](#page-180-0)

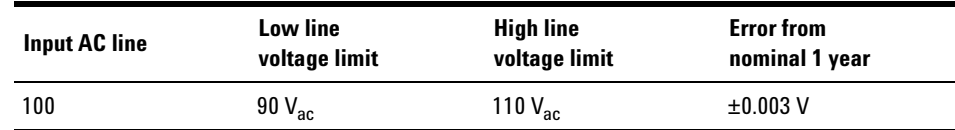

<span id="page-180-0"></span>**Table 5-11** Constant voltage source effect verification test

### **5 Verification and Performance Tests**

Performance Verification Tests

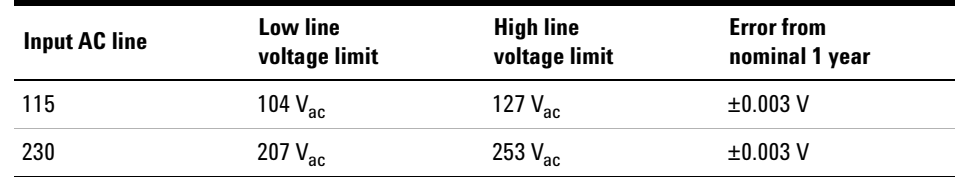

#### **Table 5-11** Constant voltage source effect verification test

### **CV noise effect**

This test measures the RMS or peak- to- peak output voltage in the frequency range from 20 Hz to 1 MHz.

- **1** Turn off the instrument and connect a differential amplifier and a 30 Ω fix resistive load between the front panel  $\bigodot$  (red) and  $\bigodot$  (black) output terminals (see [Figure 5- 7 on page 144](#page-165-1)).
- **2** Connect a 50  $\Omega$  feed-thru termination to the differential amplifier output and an oscilloscope to the 50 Ω feed-thru termination (see Figure  $5-7$  on page 144).
- **3** Turn on the instrument. Press **Voltage** to select the constant voltage mode. Ensure that the S1  $(30 V/1 A)$  range is selected (the S1 annunciator is illuminated). Press **Shift** > **Range** again if it is not.
- **4** Set the output voltage to the full rated value (30 V for S1 range) and current to full scale. Enable the output.
- **5** Configure the differential amplifier as follows:
	- **i** Set to the AC mode (positive and negative) to remove the DC component.
	- **ii** Set to the differential mode.
	- **iii** Set the gain to ×10.
	- **iv** Set the attenuation to 1.
	- **v** Set the low pass filter to 1 MHz bandwidth limit to filter out input signals containing higher frequencies.
	- **vi** Set to the zero precision voltage generator.
	- **vii** Set the input impedance to 1 MΩ .
- **6** Configure the oscilloscope as follows:
	- **i** Set the time/div range to 5 ms/div.
	- **ii** Set the oscilloscope to acquire every single sample at the maximum sampling rate but retain only the minimum and maximum values in a sampling region.
	- **iii** Set a 20 MHz cut- off frequency for better high frequency cut- off.
	- **iv** Enable AC coupling.
	- **v** Enable auto- triggering.
- **7** Allow the oscilloscope to run for a few seconds to generate enough measurement points.
- **8** Obtain the maximum peak- to- peak voltage measurement as indicated in the oscilloscope. Divide the value by 10 to get the constant voltage peak- to- peak noise measurement. The result should not exceed  $0.03$  V<sub>pp</sub>.
- **9** Disconnect the oscilloscope and connect an RMS voltmeter in its place (see Figure 5-7 on page 144). Do not disconnect the 50  $\Omega$  feed-thru termination.
- **10** Configure the RMS voltmeter as follows:
	- **i** Set the high pass filter to 10 Hz.
	- **ii** Enable AC coupling.
- **11** Obtain the maximum rms voltage measurement as indicated in the RMS voltmeter. Divide the value by 10 to get the constant voltage rms noise measurement. The result should not exceed  $0.002$   $V_{rms}$ .

#### **Load transient response time**

This test measures the time for the output voltage to recover to within 15 mV of nominal output voltage following a load change from full load to half load or vice versa.

- **1** Turn off the instrument and connect an oscilloscope between the front panel  $\bullet$  (red) and  $\bullet$  (black) output terminals (see Figure 5-8 on [page 145\)](#page-166-0).
- **2** Turn on the instrument. Press **Voltage** to select the constant voltage mode. Ensure that the S1  $(30 V/1 A)$  range is selected (the S1 annunciator is illuminated). Press **Shift** > **Range** again if it is not.

Performance Verification Tests

- **3** Set the output voltage to the full rated value (30 V for S1 range) and current to full scale.
- **4** Connect an additional electronic load across the front panel  $\bullet$  (red) and  $\bigcirc$  (black) output terminals in parallel with a oscilloscope (see [Figure 5- 8 on page 145](#page-166-0)).
- **5** Operate the electronic load in transient operation mode between one half of the output full rated value and the output full rated value at a 1 Hz rate with 50% duty cycle.
- **6** Set the oscilloscope for AC coupling, internal synchronization, and lock on either the positive or negative load transient.
- **7** Adjust the oscilloscope to display transients as shown in [Figure 5- 13.](#page-183-0) Note that the pulse width  $(t_2 - t_1)$  of the transients at 15 mV from the base line should be no more than 300 ms for the output.

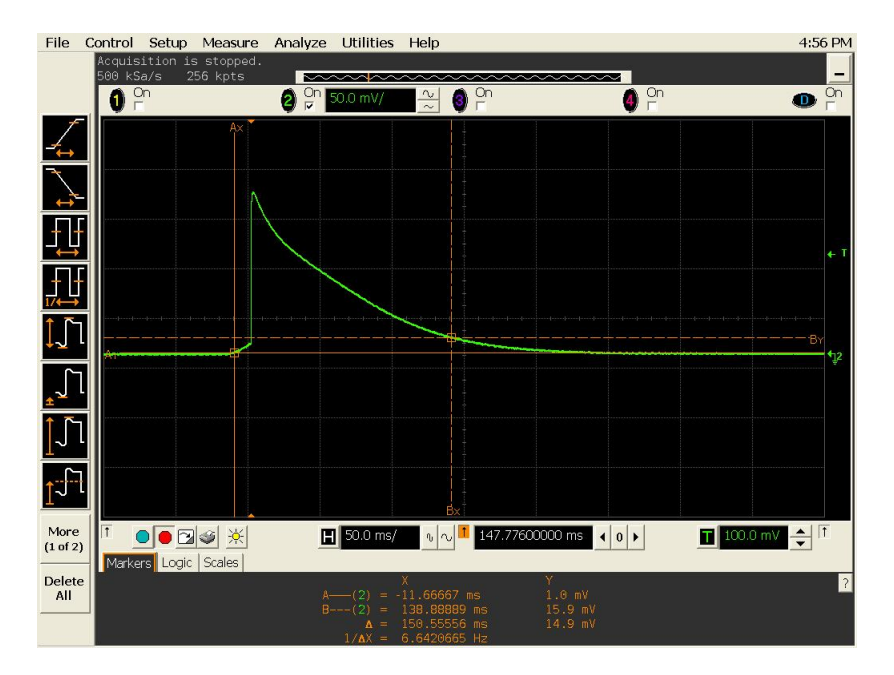

<span id="page-183-0"></span>**Figure 5-13** Load transient response time

### **CC programming and readback accuracy**

This test verifies that the constant current programming and readback accuracy are within published specifications. The accuracy of the current monitoring resistor must be 0.1% or better.

- **1** Turn off the instrument and connect a 0.01  $\Omega$  current shunt monitoring resistor across the front panel  $\bullet$  (red) and  $\bullet$  (black) output terminals and a digital multimeter across the current shunt monitoring resistor (see [Figure 5- 9 on page 145\)](#page-166-1).
- **2** Turn on the instrument. Press **Current** to select the constant current mode. Ensure that the  $S2$  (8 V/3 A) range is selected (the  $S2$ annunciator is illuminated). Press **Shift** > **Range** again if it is not.
- **3** Output each value in the order shown below. Divide the voltage drop (reading on the digital multimeter) across the current monitoring resistor by its resistance. Record and compare the measurement results to the appropriate test limits shown in [Table 5- 12](#page-184-0).

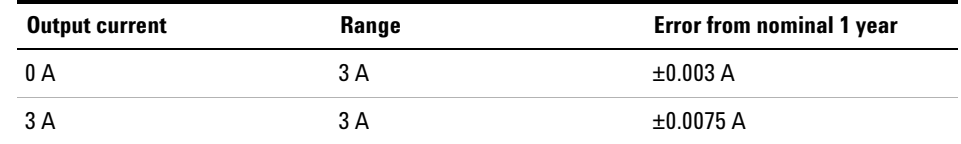

<span id="page-184-0"></span>**Table 5-12** Constant current programming and readback accuracy verification test

### **CC load effect (load regulation)**

This test measures the change in the output current resulting from a change in the load from full rated output voltage to short circuit.

- **1** Turn off the instrument and connect a 0.01  $\Omega$  current shunt monitoring resistor between the front panel  $\bigoplus$  (red) and  $\bigoplus$  (black) output terminals and a digital multimeter across the current shunt monitoring resistor (see [Figure 5- 10 on page 146\)](#page-167-0).
- **2** Turn on the instrument. Press **Current** to select the constant current mode. Ensure that the  $S2$  (8 V/3 A) range is selected (the  $S2$ annunciator is illuminated). Press **Shift** > **Range** again if it is not.
- **3** Set the output current to the full rated value (3 A for S2 range) and voltage to full scale.
- **4** Connect an additional electronic load across the front panel  $\bullet$  (red) and  $\bullet$  (black) output terminals (see Figure 5-10 on page 146).

Performance Verification Tests

- **5** Operate the electronic load in constant resistance mode, and set its resistance to 2.5  $\Omega$ . Ensure that the U3606A is operating within the specified limit and protection values. If not, adjust the electronic load by reducing the resistance so that the voltage drops slightly until the U3606A is operating within the specified limit and protection values.
- <span id="page-185-0"></span>**6** Output the full rated value in the order shown below. Divide the voltage drop (reading on the digital multimeter) across the current monitoring resistor by its resistance. Record the output current reading on the digital multimeter.
- **7** Within a few seconds after [step 6,](#page-185-0) operate the electronic load in short mode. Record the output current reading on the digital multimeter.
- **8** Compare the difference between the measurement results to the appropriate test limits shown in [Table 5- 13.](#page-185-1)

<span id="page-185-1"></span>**Table 5-13** Constant current load effect verification test

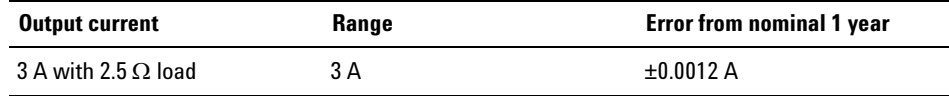

### **CC source effect (line regulation)**

This test measures the change in output current that results from a change in AC line voltage from the minimum value to the maximum value.

- **1** Turn off the instrument and connect a 0.01  $\Omega$  current shunt monitoring resistor across the front panel  $\bullet$  (red) and  $\bullet$  (black) output terminals and a digital multimeter across the current shunt monitoring resistor (see Figure  $5-10$  on page  $146$ ).
- **2** Connect the AC power line through an AC voltage source. Adjust the AC voltage source to provide nominal input voltage to the instrument.
- **3** Turn on the instrument. Press **Current** to select the constant current mode. Ensure that the  $S2$  (8 V/3 A) range is selected (the  $S2$ annunciator is illuminated). Press **Shift** > **Range** again if it is not.
- **4** Set the output current to the full rated value (3 A for S2 range) and voltage to full scale. Enable the output.
- **5** Connect an additional electronic load across the front panel  $\bigodot$  (red) and  $\bullet$  (black) output terminals (see Figure 5-10 on page 146).
- **6** Operate the electronic load in constant resistance mode, and set its resistance to 2.5  $\Omega$ . Ensure that the U3606A is operating within the specified limit and protection values. If not, adjust the electronic load by reducing the resistance so that the voltage drops slightly until the U3606A is operating within the specified limit and protection values.
- <span id="page-186-0"></span>**7** Adjust the AC voltage source to the low line voltage limit. Divide the voltage drop (reading on the digital multimeter) across the current monitoring resistor by its resistance. Record the output current reading on the digital multimeter.
- **8** Within a few seconds after [step 7,](#page-186-0) adjust the AC voltage source to the high line voltage limit. Record the output current reading on the digital multimeter.
- **9** Compare the difference between the measurement results to the appropriate test limits shown in [Table 5- 14.](#page-186-1)

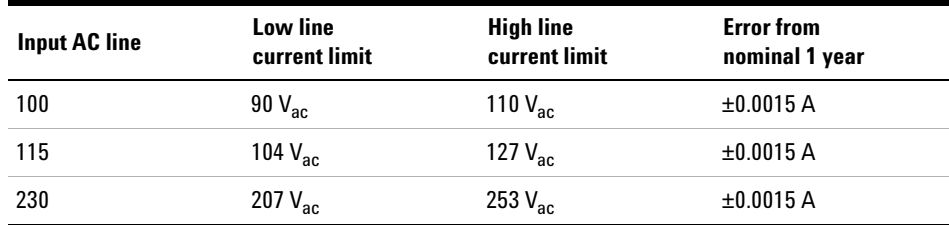

<span id="page-186-1"></span>**Table 5-14** Constant current source effect verification test

### **CC noise effect**

This test measures the RMS output current in the frequency range from 20 Hz to 1 MHz.

- **1** Turn off the instrument and connect a 2.5  $\Omega$  fix resistive load between the front panel  $\bigcirc$  (red) and  $\bigcirc$  (black) output terminals (see Figure  $5-11$  on page 146).
- **2** Connect an AC/DC converter to the fix resistive load and a 50  $\Omega$ feed- thru termination to the AC/DC converter. Connect a differential amplifier to the 50  $\Omega$  feed-thru termination (see Figure 5-11 on [page 146\)](#page-167-1).
- **3** Connect another 50  $\Omega$  feed-thru termination to the differential amplifier output and an RMS voltmeter to the 50 Ω feed-thru termination (see [Figure 5- 11 on page 146\)](#page-167-1).

Performance Verification Tests

- **4** Turn on the instrument. Press **Current** to select the constant current mode. Ensure that the S2 (8 V/3 A) range is selected (the S2 annunciator is illuminated). Press **Shift** > **Range** again if it is not.
- **5** Set the output current to the full rated value (3 A for S2 range) and voltage to full scale. Enable the output.
- **6** Configure the differential amplifier as follows:
	- **i** Set to the AC mode (positive and negative) to remove the DC component.
	- **ii** Set to the differential mode.
	- **iii** Set the gain to ×10.
	- **iv** Set the attenuation to 1.
	- **v** Set the low pass filter to 1 MHz bandwidth limit to filter out input signals containing higher frequencies.
	- **vi** Set to the zero precision current generator.

**vii** Set the input impedance to 1 MΩ .

- **7** Configure the RMS voltmeter as follows:
	- **i** Set the high pass filter to 10 Hz.
	- **ii** Enable AC coupling.
- **8** Obtain the maximum rms current measurement as indicated in the RMS voltmeter. Divide the value by 10 and then multiply by 5 to get the constant current rms noise measurement. The result should not exceed  $0.001$  A<sub>rms</sub>.

# **Additional Verification Tests**

# **Optional capacitance gain verification test**

- **1** Connect the calibrator to the front panel  $\mathcal{H}$  (red) and **LO** (black) input terminals (see Figure  $5-2$  on page  $142$ ).
- **2** Press  $\rightarrow$   $\parallel$  to select the capacitance function.
- **3** Select each range in the order shown below. Provide the indicated input capacitance. Compare the measurement results to the appropriate test limits shown in [Table 5- 15.](#page-188-0) (Be certain to allow for appropriate source settling when using the Fluke 5520A.)

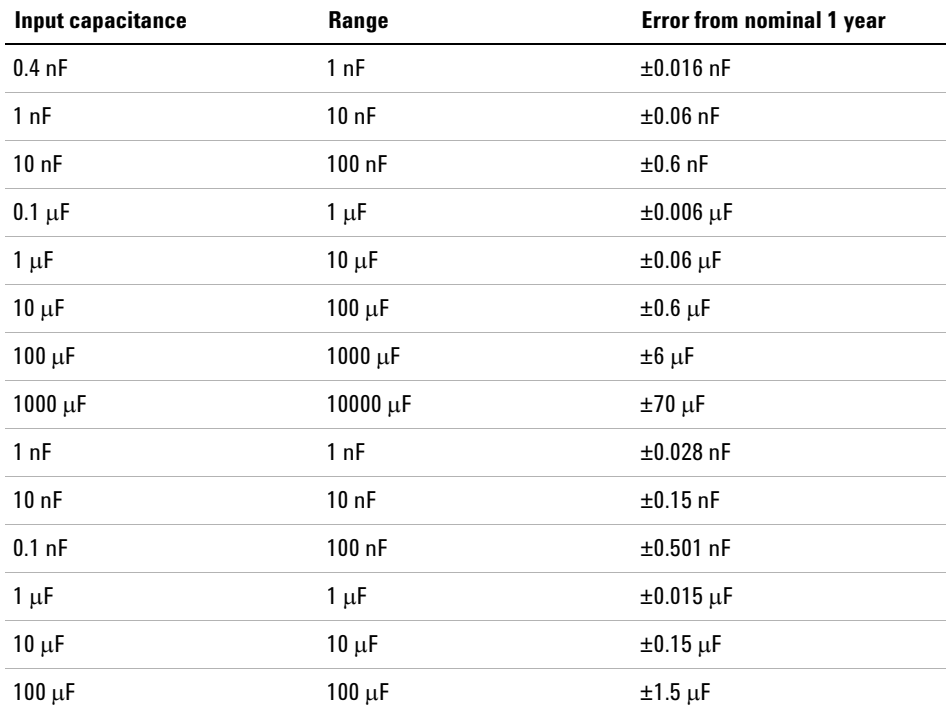

<span id="page-188-0"></span>**Table 5-15** Optional capacitance gain verification test

### **5 Verification and Performance Tests** Additional Verification Tests

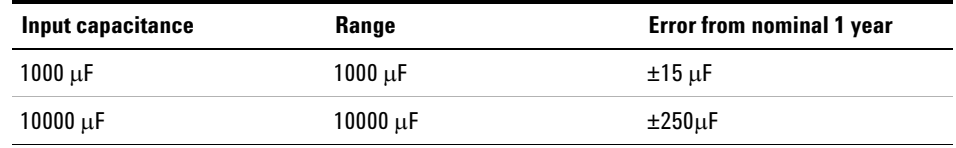

### **Table 5-15** Optional capacitance gain verification test

**NOTE** For the best accuracy, take a zero null measurement with open test leads to null out the test lead capacitance, before connecting the test leads to the calibrator.

# **Optional square-wave output verification test**

This test verifies that the square- wave amplitude, frequency, and duty cycle functions are within specifications. Note that the measurement values over the remote interface should be identical to those displayed on the front panel.

**NOTE** You should consider programming the U3606A over a remote interface for this test to avoid round off errors. See the *U3606A Programmer's Reference* for more information on remote interface programming.

### **Square-wave amplitude output verification test**

- **1** Turn off the instrument and connect an oscilloscope between the front panel  $\bigodot$  (red) and  $\bigodot$  (black) output terminals (see Figure 5-12 on [page 147\)](#page-168-0).
- <span id="page-189-0"></span>**2** Turn on the instrument. Press **JUL** to select the square-wave mode. Ensure that the S1 (30 V/1 A) range is selected (the S1 annunciator is illuminated). Press **Shift** > **Range** again if it is not.
- <span id="page-189-1"></span>**3** Output each value in the order shown below. Record the output voltage reading on the oscilloscope. Compare the measurement results to the appropriate test limits shown in [Table 5- 16.](#page-190-0)
- **4** Repeat [step 2](#page-189-0) and [step 3](#page-189-1) for the S2 (8 V/3 A) range. Press **Shift** > **Range** to select the S2 range (the S2 annunciator is illuminated).

| <b>Output amplitude</b> | <b>Output frequency</b> | Range | <b>Error</b> from<br>nominal 1 year |
|-------------------------|-------------------------|-------|-------------------------------------|
| 30 V                    | 4800 Hz @ 99.60%        | 30 V  | $+0.2 V$                            |
| 8 V                     | 4800 Hz @ 99.60%        | 8 V   | $+0.2 V$                            |

<span id="page-190-0"></span>**Table 5-16** Square-wave amplitude output verification test

### **Square-wave frequency output verification test**

- **1** Turn off the instrument and connect a universal frequency counter between the front panel  $\bullet$  (red) and  $\bullet$  (black) output terminals (see [Figure 5- 12 on page 147\)](#page-168-0).
- **2** Turn on the instrument. Press **JUL** to select the square-wave mode.
- **3** Output each value in the order shown below. Record the output frequency reading on the universal frequency counter. Compare the measurement results to the appropriate test limits shown in [Table 5- 17](#page-190-1).

<span id="page-190-1"></span>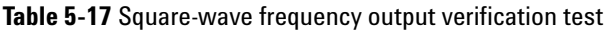

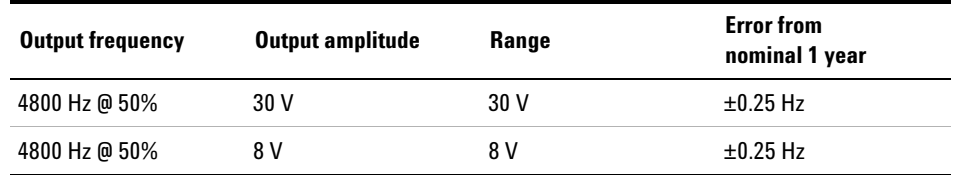

### **Square-wave duty cycle output verification test**

- **1** Turn off the instrument and connect an oscilloscope between the front panel  $\bigodot$  (red) and  $\bigodot$  (black) output terminals (see Figure 5-12 on [page 147\)](#page-168-0).
- **2** Turn on the instrument. Press **JUL** to select the square-wave mode.
- **3** Output each value in the order shown below. Record the output duty cycle reading on the oscilloscope. Compare the measurement results to the appropriate test limits shown in [Table 5- 18.](#page-191-0)

# **5 Verification and Performance Tests**

Additional Verification Tests

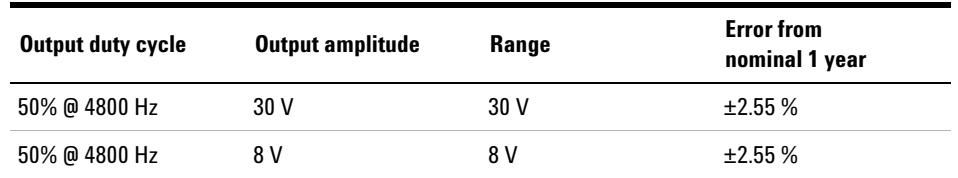

### <span id="page-191-0"></span>**Table 5-18** Square-wave duty cycle output verification test

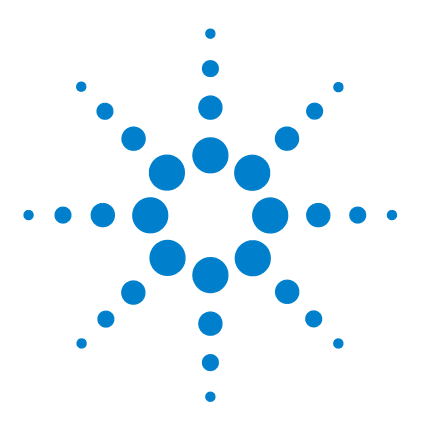

**U3606A Multimeter|DC Power Supply User's and Service Guide**

**6** 

# **Calibration Procedures**

[Calibration Overview 172](#page-193-0) [Closed-case electronic calibration 172](#page-193-1) [Agilent Technologies calibration services 172](#page-193-2) [Calibration interval 173](#page-194-0) [Adjustment is recommended 173](#page-194-1) [Time required for calibration 173](#page-194-2) [Recommended Test Equipment 174](#page-195-0) [Calibration Process 175](#page-196-0) [Calibration Security 176](#page-197-0) [Unsecuring the instrument for calibration 176](#page-197-1) [Changing the calibration security code 179](#page-200-0) [Resetting the security code to the factory default 179](#page-200-1) [Calibration Count 182](#page-203-0) [Calibration Message 183](#page-204-0) [Using the Front Panel for Adjustments 184](#page-205-0) [Selecting the adjustment mode 184](#page-205-1) [Entering adjustment values 184](#page-205-2) [Aborting a calibration in progress 185](#page-206-0) [General calibration procedure 186](#page-207-0) [Adjustments procedures 189](#page-210-0) [Zero offset adjustment 189](#page-210-1) Gain adiustments 191 [Output adjustments 204](#page-225-0) [Finishing the adjustments 213](#page-234-0)

This chapter contains the procedures for the instrument adjustment (calibration). You must first unsecure the instrument before any adjustment can be done. The steps to secure and unsecure the instrument for calibration are also described in this chapter.

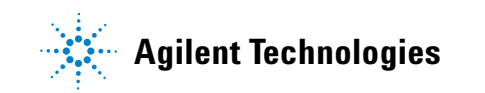

# <span id="page-193-0"></span>**Calibration Overview**

This section contains procedures for verifying the instrument performance, as well as procedures for making adjustments where necessary.

**NOTE** Ensure that you have read the ["Test Considerations" on page 140](#page-161-0) before calibrating the instrument.

# <span id="page-193-1"></span>**Closed-case electronic calibration**

The instrument features closed- case electronic calibration. No internal mechanical adjustments are required. The instrument calculates correction factors based upon the input reference value you set. The new correction factors are stored in the nonvolatile memory until the next calibration adjustment is performed. The nonvolatile EEPROM calibration memory does not change when power has been turned off, after a Factory Reset (\*RST command), or after an Instrument Preset (SYSTem:PRESet command).

# <span id="page-193-2"></span>**Agilent Technologies calibration services**

Agilent Technologies offers calibration services at competitive prices. When your instrument is due for calibration, contact your local Agilent Service Center for recalibration. See ["Types of Services Available" on page 233](#page-254-0) for information on contacting Agilent.

# <span id="page-194-0"></span>**Calibration interval**

The instrument should be calibrated on a regular interval determined by the measurement accuracy requirements of your application.

A 1- year interval is adequate for most applications. Accuracy specifications will remain valid only if adjustment is made at regular calibration intervals. Accuracy specifications are not valid beyond the 1- year calibration interval. Agilent does not recommend extending calibration intervals beyond 2 years for any application. This criteria for re- adjustment provides the best long- term stability.

### <span id="page-194-1"></span>**Adjustment is recommended**

Specifications are only valid within the period stated from the last adjustment. Whatever calibration interval you select, Agilent recommends that a complete re- adjustment is always performed at the calibration interval. This is necessary to ensure that the instrument will remain within the specification for the next calibration interval. This criteria for re- adjustment provides the best long- term stability.

Performance data measured during performance verification tests (see [Chapter 5, "Verification and Performance Tests," starting on page 135](#page-156-0)) does not mean that the instrument will remain within these limits unless the adjustments are performed.

Use the calibration count feature (see ["Calibration Count" on page 182\)](#page-203-0) to verify that all adjustments have been performed.

### <span id="page-194-2"></span>**Time required for calibration**

The instrument can be automatically calibrated under computer control. With computer control you can perform the complete calibration procedure and performance verification tests once the instrument is warmed- up (see ["Test Considerations" on page 140\)](#page-161-0).

# <span id="page-195-0"></span>**Recommended Test Equipment**

The test equipment recommended for the adjustment procedures is listed below. If the exact instrument is not available, substitute with calibration standards of equivalent accuracy.

| <b>Application</b> | <b>Recommended equipment</b>                                                               |                | <b>Recommended accuracy requirements</b> |
|--------------------|--------------------------------------------------------------------------------------------|----------------|------------------------------------------|
| Zero calibration   | Shorting plug — Dual banana plug with copper wire<br>short between the two input terminals |                |                                          |
| DC voltage         | Calibrator                                                                                 | Fluke 5520A    | < 20% of instrument 1 year specification |
| DC current         | Calibrator                                                                                 | Fluke 5520A    | < 20% of instrument 1 year specification |
|                    | Calibrator                                                                                 | Fluke 5520A    | < 20% of instrument 1 year specification |
| AC current         | Calibrator                                                                                 | Fluke 5520A    | < 20% of instrument 1 year specification |
| <b>Resistance</b>  | Calibrator                                                                                 | Fluke 5520A    | < 20% of instrument 1 year specification |
| Frequency          | Function/Arbitrary<br>waveform generator                                                   | Agilent 33250A | < 20% of instrument 1 year specification |
| Capacitance        | Calibrator                                                                                 | Fluke 5520A    | < 20% of instrument 1 year specification |

**Table 6-1** Recommended test equipment for adjustment procedures

# <span id="page-196-0"></span>**Calibration Process**

The test equipment recommended for the calibration process and procedure is listed in ["Recommended Test Equipment" on page 174](#page-195-0).

The following general procedure is the recommended method to complete a full instrument calibration.

- **1** Read the ["Test Considerations" on page 140](#page-161-0).
- **2** Perform the verification tests to characterize the instrument (See ["Verification and Performance Tests Overview" on page 148\)](#page-169-0).
- **3** Unsecure the instrument for calibration. (See ["Unsecuring the](#page-197-1)  [instrument for calibration" on page 176](#page-197-1).)
- **4** Perform the adjustment procedures (["Adjustments procedures" on](#page-210-0)  [page 189\)](#page-210-0).
- **5** Secure the instrument against calibration. Change the calibration code if necessary. (See ["Changing the calibration security code" on page 179](#page-200-0).)
- **6** Note the new security code (if it has been changed) and calibration count in the instrument maintenance records.

**NOTE** Ensure that you quit the adjustment mode before powering off the instrument.

# <span id="page-197-0"></span>**Calibration Security**

This feature allows you to enter a security code to prevent accidental or unauthorized adjustments to the instrument. When you first receive your instrument, it is secured. Before you can adjust the instrument, you must unsecure it by entering the correct security code (see ["Unsecuring the](#page-197-1)  [instrument for calibration" on page 176\)](#page-197-1).

The security code is set to "ATU3606A" when the instrument is shipped from the factory. The security code is stored in nonvolatile memory, and does not change when power has been turned off, after a Factory Reset (\*RST command), or after an Instrument Preset (SYSTem:PRESet command).

**NOTE** You can unsecure the instrument from the front panel, but you cannot enter a new security code or change the security code from the front panel. The security code can only be changed from the remote interface after the instrument has been unsecured. Refer to the CALibration:SECurity:CODE command in the *U3606A Programmer's Reference* for more details.

The security code may contain up to 12 alphanumeric characters. The first character must be a letter. The remaining characters can be letters or numbers. You do not have to use all 12 characters.

# <span id="page-197-1"></span>**Unsecuring the instrument for calibration**

Before you can adjust the instrument, you must unsecure it by entering the correct security code.

The default security code is ATU3606A.

**NOTE** If you forget your security code, you can disable the security feature by applying a temporary short inside the instrument as described in ["Resetting the security code to the factory default" on page 179](#page-200-1).

**Unsecuring from the front panel** Only four characters (the fourth through seventh characters) of the security code are used to unsecure the instrument from the front panel. If there are letters instead of digits in any of the fourth through seventh characters, those letters will be represented by the numeral "0" from the front panel.

**Example 1** Assume that the calibration security code is the factory default setting of "ATU3606A". When unsecuring from the front panel, the code length is four characters and the first three characters (ATU) are ignored.

In our example, the code now becomes: *3606*

**Example 2** Assume that the calibration security code was set to "AT01A234" from the remote interface. When unsecuring from the front panel, the first three characters and any characters after (the seventh through twelfth characters) are ignored. In our example, the code now becomes: *1A23*

From the front panel, any letters ("A" in this example) are represented by the numeral "0". Use this code to unsecure: *1023*

**Example 3** Assume that the calibration security code has been set to "AB123CD45" from the remote interface. The first three characters (AB1) are ignored. The numerals "2" and "3" are still used, and the letters "C" and "D" are represented by zeros.

Use this code to unsecure: *2300*

#### **To unsecure the instrument from the front panel** ≂∨

**+**

**Shift** 

- **1** Press Shift  $+ \infty$  together during normal operation.
- **2** The instrument will enter the calibration security code edit mode. "SECur" is displayed in the upper secondary display while the security code is displayed in the primary display.

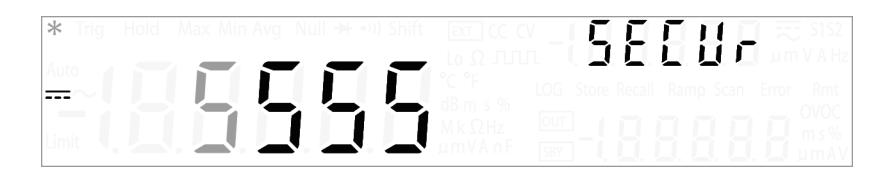

**3** Press  $\triangleleft$  or  $\triangleright$  to move the cursor to the right or to the left.

- **4** Press  $\Delta$  or  $\nabla$  to increment or decrement the digit.
- **5** Press  $\frac{0 \text{ U} \text{T}}{8 \text{ B} \text{Y}}$  when you are done.
- **6** If the correct security code is entered, "PASS" is displayed in the primary display for 3 seconds, after which the instrument will enter the adjustment mode.

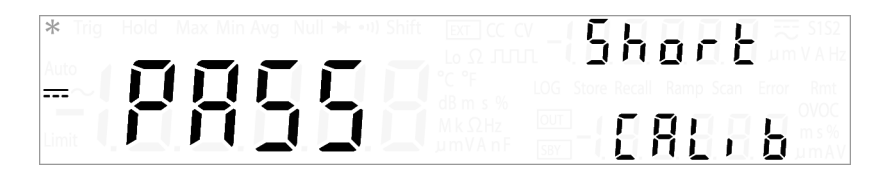

**7** If the incorrect security code is entered, "FAiL" is displayed in the primary display for 3 seconds, after which the calibration security code edit mode will appear again.

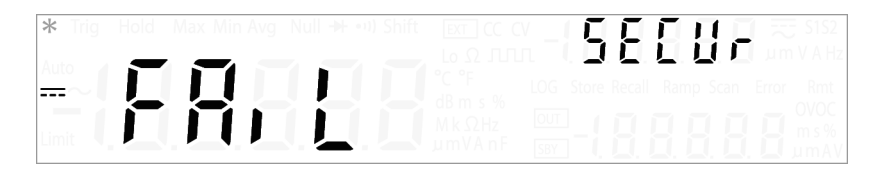

### **To unsecure the instrument from the remote interface**

Send the CALibration:SECurity:CODE <mode>, <code> command from the remote interface.

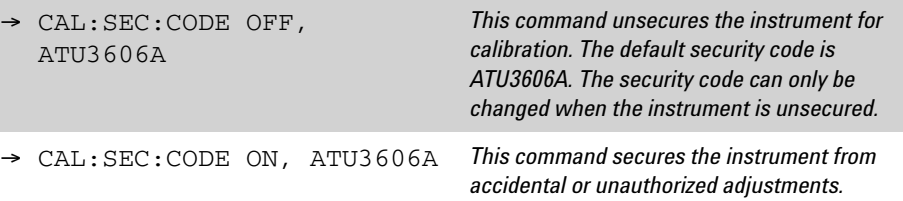

# <span id="page-200-0"></span>**Changing the calibration security code**

The security code can only be changed from the remote interface after the instrument has been unsecured.

Send the CALibration:SECurity:CODE <new\_code> command from the remote interface after the instrument has been unsecured.

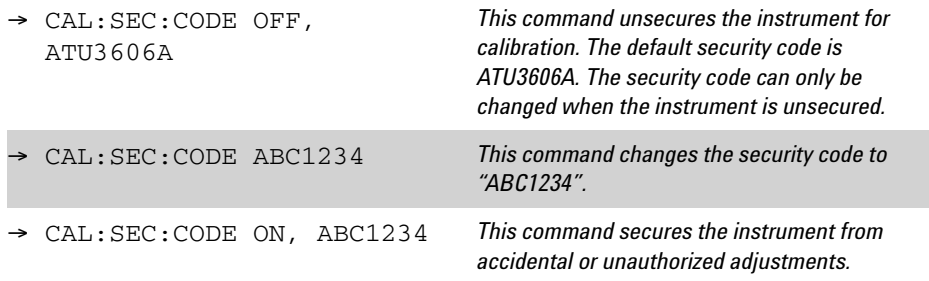

See the CALIbration subsystem in the *U3606A Programmer's Reference* for more information on the CALibration: SECurity: CODE <new code> command.

# <span id="page-200-1"></span>**Resetting the security code to the factory default**

If you have forgotten the correct security code, you may follow the steps below to change the security code back to the factory default (ATU3606A).

**NOTE** If you do not have a record (or have lost the record) or the security code, first try the factory default code — "3606", from the front panel or "ATU3606A", from the remote interface — before you use the procedure below.

To unsecure the instrument without the correct security code, follow the steps below.

**WARNING Be careful not to touch the power line connections or high voltages on the power input module and transformer. Power is present even if the instrument is turned off when the line cord is connected.**

- **1** Disconnect the power cord and all input connections.
- **2** Disassemble the instrument using the ["General disassembly" on](#page-244-0)  [page 223.](#page-244-0)
- <span id="page-201-1"></span>**3** Solder a temporary short between the two exposed metal pads on the main printed circuit (PC) board assembly. The general location is shown in [Figure 6- 1.](#page-201-0) On the U3606A PC board, the pads are marked as "SECUR".

<span id="page-201-0"></span>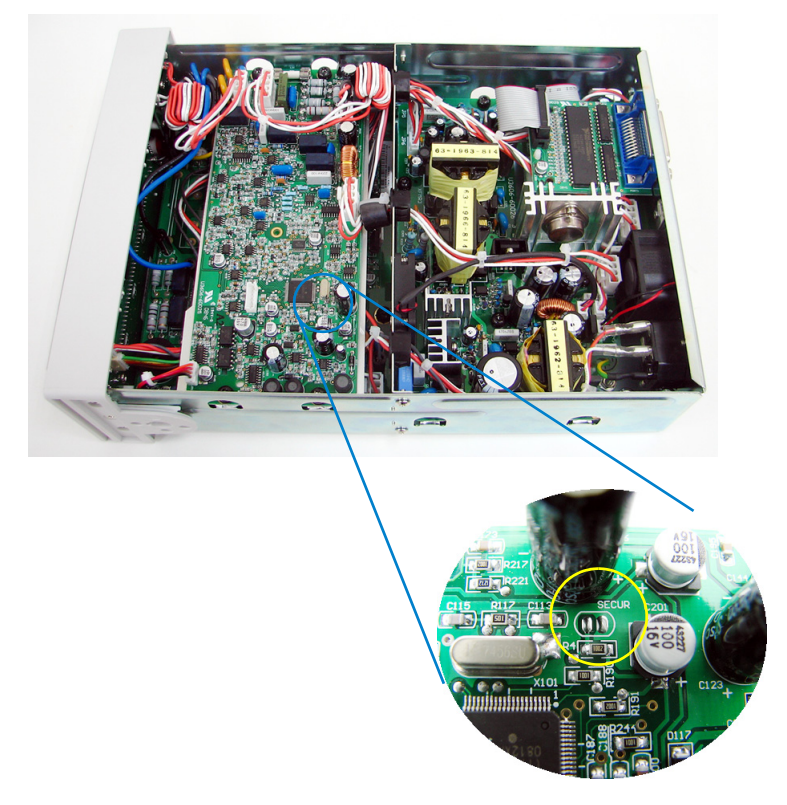

**Figure 6-1** SECUR pads location

- **4** Apply power and turn on the instrument.
- **5** The display will show the message "CALib". The instrument is now unsecured. (The security codes resets to the factory default value.)
- **6** Turn off the instrument and remove the power cord.
- **7** Remove the temporary short installed in [step 3](#page-201-1).
- **8** Reassemble the instrument.
- **9** Unsecure the instrument with the default security code "ATU3606A". (Use "3606" if you are unsecuring the instrument from the front panel.)
- **10** You can now enter a new security code if you wish. See ["Changing the](#page-200-0)  [calibration security code" on page 179](#page-200-0). Be sure you record the new security code.

**CAUTION** Never calibrate the instrument while the case is open. Reassemble the instrument before performing any calibration procedures.

# <span id="page-203-0"></span>**Calibration Count**

The calibration count feature provides an independent "serialization" of your calibrations. You can query the instrument to determine how many calibrations have been performed. Note that your instrument was calibrated before it left the factory. When you receive your instrument, be sure to read the count to determine its initial value.

The calibration count increments up to a maximum of 32767 after which it rolls over to 0. Since the value increments by one for each calibration point, a complete calibration may increase the value by many counts.

The calibration count is stored in the nonvolatile memory, and does not change when power has been turned off, after a Factory Reset (\*RST command), or after an Instrument Preset (SYSTem:PRESet command).

### **MinMax**

#### **Reading the calibration count**

- **1** Unsecure the instrument for calibration. See ["Unsecuring the instrument](#page-197-1)  [for calibration" on page 176](#page-197-1) for more information on how to unsecure the instrument.
- **2** Press **MinMax** to view the calibration count. The calibration count is displayed in the upper secondary display.

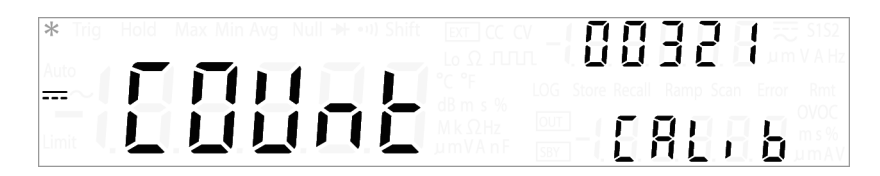

**3** The instrument will return to the calibration operation after a few seconds of inactivity.

# <span id="page-204-0"></span>**Calibration Message**

The instrument allows you to store a message in calibration memory. For example, you can store information such as the date when the last calibration was performed, the date when the next calibration is due, the instrument serial number, or even the name and phone number of the person to contact for a new calibration. The calibration message may contain up to 40 characters.

- **•** You can record a calibration message only when the instrument is unsecured.
- **•** You can read the calibration message (from the remote interface only) whether the instrument is secured or unsecured.

To store a calibration message use the CALibration:STRing and CALibration:STRing? commands from the remote interface.

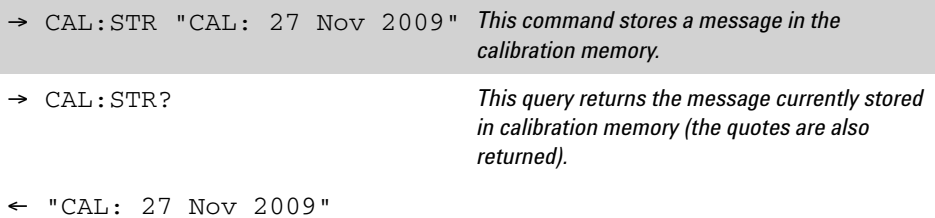

See the *U3606A Programmer's Reference* for more information on the CALibration subsystem.

# <span id="page-205-0"></span>**Using the Front Panel for Adjustments**

This section describes the process used to perform adjustments from the front panel. Refer to the *U3606A Programmer's Reference* for remote interface commands.

# <span id="page-205-1"></span>**Selecting the adjustment mode**

Before performing any adjustments, you must first unsecure the instrument for calibration. See ["Unsecuring the instrument for](#page-197-1)  [calibration" on page 176](#page-197-1) for more information. Once unsecured, "CALib" is displayed on the lower secondary display to indicate that you are in adjustment mode.

# <span id="page-205-2"></span>**Entering adjustment values**

In the adjustment procedures, to enter an input calibration value from the front panel, use these keys to position the cursor on a digit:

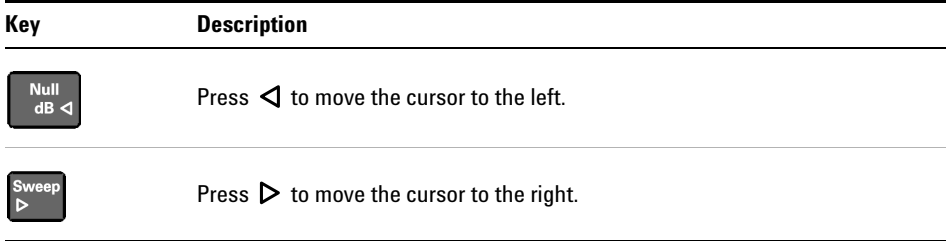

When the cursor is positioned on a digit (the digit currently being edited will flash), use these keys to edit the value:

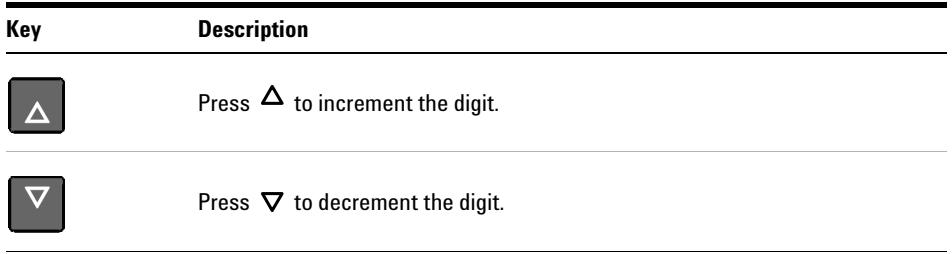

Press  $\frac{0.01}{58Y}$  when you are done. The adjustment will begin.

# <span id="page-206-0"></span>**Aborting a calibration in progress**

Sometimes it may be necessary to abort a calibration after the procedure has already been initiated. You can abort a calibration at any time on any module by pressing **Shift**.

**CAUTION** If you abort a calibration in progress when the instrument is attempting to write new calibration constants to EEPROM, you may lose all calibration constants for the function. Typically, upon re-applying power, the instrument will report error 705, "Cal:Aborted". You may also generate errors 742 through 748. If this occurs, you should not use the instrument until a complete re-adjustment has been performed. A list of the possible calibration errors is given on [page 263](#page-284-0). <span id="page-207-0"></span>Using the Front Panel for Adjustments

# **General calibration procedure**

The steps below shows how the calibration adjustments are performed. For detailed steps involved in each measurement or source function in the U3606A Multimeter|DC Power Supply, see the ["Adjustments](#page-210-0)  [procedures" on page 189.](#page-210-0)

- **1** Unsecure the instrument (see ["Unsecuring the instrument for](#page-197-1)  [calibration" on page 176\)](#page-197-1).
- **2** After verifying that the security code you entered is correct ("PASS" is briefly displayed in the primary display), the instrument goes into the adjustment mode — "CALib" is displayed on the lower secondary display and the reference input value of the next adjustment item is displayed on the upper secondary display.

For example, if the reference input of the next adjustment item is shorting the input terminals, the upper secondary display will display "Short".

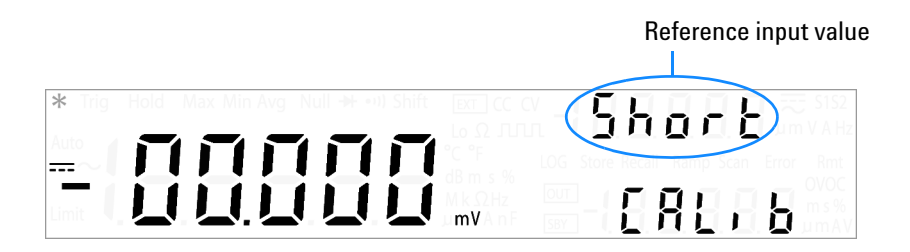

Refer to ["Adjustments procedures" on page 189](#page-210-0) for the list and sequence of all the adjustment items.

**NOTE** If you do not intend to perform the complete set of adjustment items, you may press  $\Delta$  or  $\nabla$  to select the item you wish to calibrate.

- <span id="page-208-0"></span>**3** Set up the indicated reference input and apply this input to the correct terminals of the U3606A. For example:
- **•** If the required reference input is "Short", use a shorting plug to short the two relevant terminals.
- **•** If the required reference input is "Open", just leave the terminals open.
- **•** If the required reference input is a voltage, current, resistance, capacitance, or temperature value, set up the Fluke 5520A calibrator (or another device with an equivalent standard of accuracy) to provide the necessary input.
- <span id="page-208-1"></span>**4** With the required reference input applied to the correct terminals, press  $\frac{0.01}{SBY}$  to start the adjustment.

During calibration, the primary display will indicate the uncalibrated reading, and the calibration indicator, "CALib", will flash on the lower secondary display.

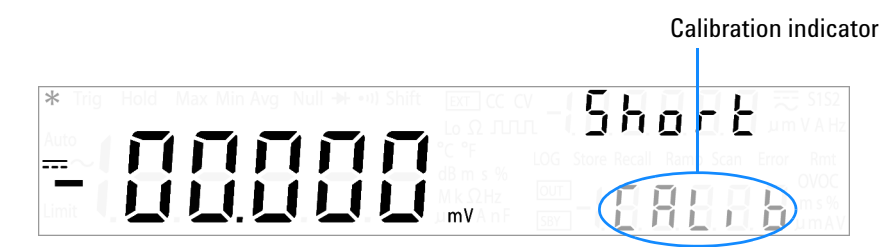

If the reading is within the acceptable range, "PASS" is displayed momentarily. The instrument will then proceed to the next adjustment item.

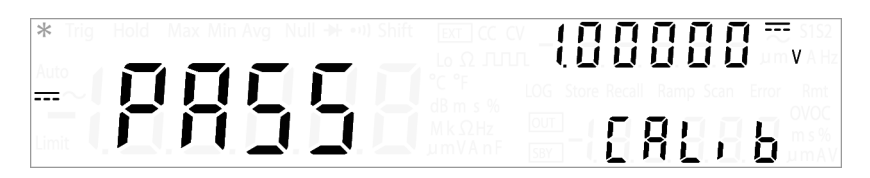

Using the Front Panel for Adjustments

If the reading is out of the acceptable range, "FAiL" and the error code is displayed momentarily. The instrument will then return to the failed adjustment item. If this is the case, you are required to inspect whether the correct reference input has been applied. Refer to Table 9-7 on [page 263](#page-284-1) for the meaning of the error codes.

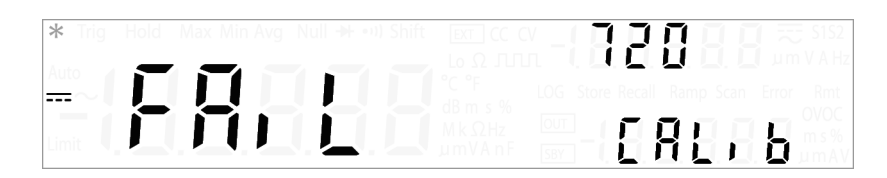

- <span id="page-209-0"></span>**5** Repeat [step 3](#page-208-0) and [step 4](#page-208-1) until all adjustments for that particular function have been completed.
- **6** Select another function to be calibrated. Repeat [step 3](#page-208-0) to [step 5.](#page-209-0)

For a key that hosts more than one function, for example  $\approx$  **I**, press again to switch to the next function. **I**

- **7** After calibrating all the functions, press **Shift** > **Exit** or **Shift** +  $\overline{\sim}$ **v** to exit adjustment mode.
- **8** Power- off the instrument and then power- on it again. The instrument is now calibrated and ready for normal operation.

**NOTE** See ["Adjustments procedures" on page 189](#page-210-0) and its respective submodule headings for a list of adjustment items and input adjustment values for each measurement and source function in the U3606A.

# <span id="page-210-0"></span>**Adjustments procedures**

You will need a test input cable and connectors set, and a shorting plug to adjust the instrument (see ["Input Connections" on page 141](#page-162-0)).

**NOTE** After each adjustment finishes successfully, the primary display briefly shows "PASS". If the calibration fails, the instrument beeps, the primary display shows "FAil" and an error number is shown in the upper secondary display. Calibration error messages are described on [page 263](#page-284-0). In the event of a calibration failure, correct the problem and repeat the procedure.

# <span id="page-210-1"></span>**Zero offset adjustment**

Each time you perform a zero offset adjustment, the instrument stores a new set of offset correction constants for measurement functions and ranges. The instrument will sequence through all required functions and ranges automatically and store new zero offset calibration constants.

**CAUTION** Never turn off the instrument during zero offset adjustment. This may cause ALL calibration memory to be lost.

### **Zero offset adjustment procedure**

Be sure to allow the instrument to warm up and stabilize for 120 minutes before performing the adjustments.

- **1** Follow the steps outlined below. Review the ["Test Considerations" on](#page-161-0)  [page 140](#page-161-0) before beginning this test.
- **2** After unsecuring the instrument, the instrument goes into the adjustment mode ("CALib" is shown on the lower secondary display) with the upper secondary display showing "Short". Connect the shorting plug between the **V** (red) and **LO** (black) front panel input terminals. Leave the current input **I** (red) open.

Adjustments procedures

**NOTE** To minimize thermal effects, wait at least 1 minute after connecting the shorting plug before executing the zero offset adjustment.

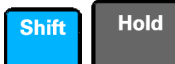

- **3** Press **Shift** > **Hold**. The display "CALib" in the lower secondary display starts flashing to indicate that the calibration is in progress.
- **4** The primary display will show the measurement functions and ranges as the adjustments progress.
	- **•** Successful completion of the adjustment is indicated by a short beep and the primary display briefly showing "PASS".
	- **•** An adjustment failure is indicated by a long beep, the primary display showing "FAiL" and a calibration error number appearing in the upper secondary display. Correct the problem and repeat this procedure.
- **5** Remove the shorting plug from the input terminals.
- **6** Press **Shift** > **MinMax**. The display "CALib" in the lower secondary display starts flashing to indicate that the calibration is in progress.
- **7** The primary display will show the measurement functions and ranges as the adjustments progress.
	- **•** Successful completion of the adjustment is indicated by a short beep and the primary display briefly showing "PASS".
	- **•** An adjustment failure is indicated by a long beep, the primary display showing "FAiL" and a calibration error number appearing in the upper secondary display. Correct the problem and repeat this procedure.
- **8** Perform the ["Zero offset verification test" on page 150](#page-171-0) to check the zero calibration results.

# <span id="page-212-0"></span>**Gain adjustments**

The instrument calculates and stores gain corrections for each input value. The gain constant is computed from the calibration value entered for the calibration command and from measurements made automatically during the adjustment procedure.

Most measuring functions and ranges have gain adjustment procedures. The 100 MΩ range does not have gain calibration procedures.

Adjustments for each function should be performed ONLY in the order shown.

### <span id="page-212-1"></span>**Gain adjustment considerations**

- **•** The zero offset adjustment procedure must have been recently performed prior to beginning any gain adjustment procedures.
- **•** Be sure to allow the instrument to warm up and stabilize for 120 minutes before performing the adjustments.
- **•** Consider the thermal effects as you are connecting test leads to the calibrator and instrument. It is recommended to wait 1 minute before starting the calibration after connecting the test leads.

**CAUTION** Never turn off the instrument during a gain adjustment. This may cause the calibration memory for the present function to be lost.

### **Valid gain adjustment input values**

Gain adjustment can be accomplished using the following input values.

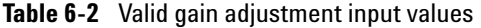

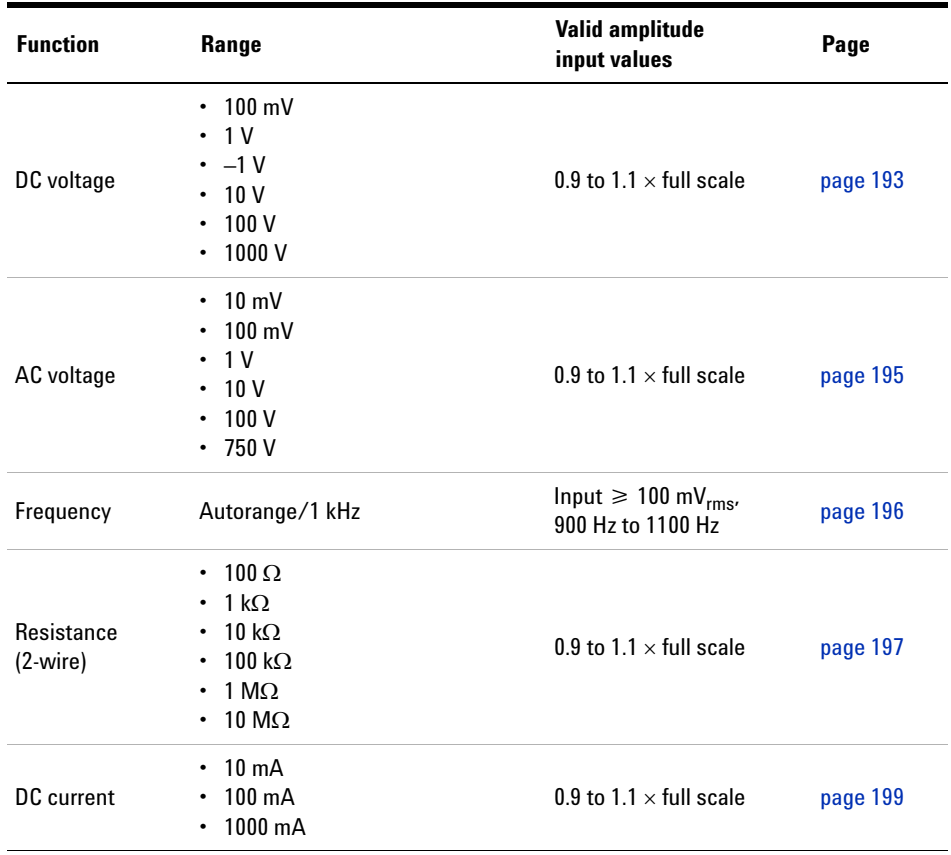

| <b>Function</b> | Range                                                                                                    | Valid amplitude<br>input values | Page     |
|-----------------|----------------------------------------------------------------------------------------------------|---------------------------------|----------|
| AC current      | $\cdot$ 1 mA<br>$\cdot$ 10 mA<br>$100 \text{ mA}$<br>$\bullet$<br>1000 mA<br>$\bullet$                                                                                          | 0.9 to 1.1 $\times$ full scale  | page 200 |
| Capacitance     | $\cdot$ 0.4 nF<br>$\cdot$ 1 nF<br>$\cdot$ 10 nF<br>$\cdot$ 100 nF<br>$\cdot$ 1 µF<br>$\cdot$ 10 µF,<br>100 $\mu$ F<br>$\bullet$<br>$\cdot$ 100 µF<br>10000 $\mu$ F<br>$\bullet$ | 0.9 to 1.1 $\times$ full scale  | page 201 |

**Table 6-2** Valid gain adjustment input values (continued)

#### <span id="page-214-0"></span>**DC voltage gain adjustment procedure**

Review the ["Test Considerations" on page 140](#page-161-0) and ["Gain adjustment](#page-212-1)  [considerations" on page 191](#page-212-1) sections before beginning this procedure.

- **1** Press  $\boldsymbol{\infty}$  **v** to enter the DC voltage gain calibration. The DC annunciator will be illuminated.
- **2** The primary display will show the uncalibrated value and the upper secondary display will show the reference value of the adjustment item.
- <span id="page-214-1"></span>**3** Configure each adjustment item shown in [Table 6- 3](#page-215-0).

**NOTE** If the zero offset adjustment procedure has been recently performed prior to the DC voltage gain calibration procedure, the adjustment item "Short" can be omitted.

- **4** Use  $\Delta$  or  $\nabla$  to select the adjustment item.
- **5** Apply the input signal shown in the "Input" column of Table 6-3.

**NOTE** Always complete tests in the same order as shown in [Table 6-3](#page-215-0).

### **6 Calibration Procedures**

Adjustments procedures

- **6** Enter the actual applied input (see ["Entering adjustment values" on](#page-205-2)  [page 184\)](#page-205-2).
- <span id="page-215-1"></span>**7** Press  $\frac{0 \text{ U T}}{5 \text{ BV}}$  to start the adjustment. The display "CALib" in the lower secondary display starts flashing to indicate that the calibration is in progress.
	- **•** Successful completion of the adjustment is indicated by a short beep and the primary display briefly showing "PASS".
	- **•** An adjustment failure is indicated by a long beep, the primary display showing "FAiL" and a calibration error number appearing in the upper secondary display. Correct the problem and repeat this procedure.
- **8** Repeat [step 3](#page-214-1) through [step 7](#page-215-1) for each gain adjustment point shown in [Table 6- 3.](#page-215-0)
- **9** Verify the DC voltage gain adjustments using the ["DC voltage gain](#page-173-0)  [verification test" on page 152](#page-173-0).

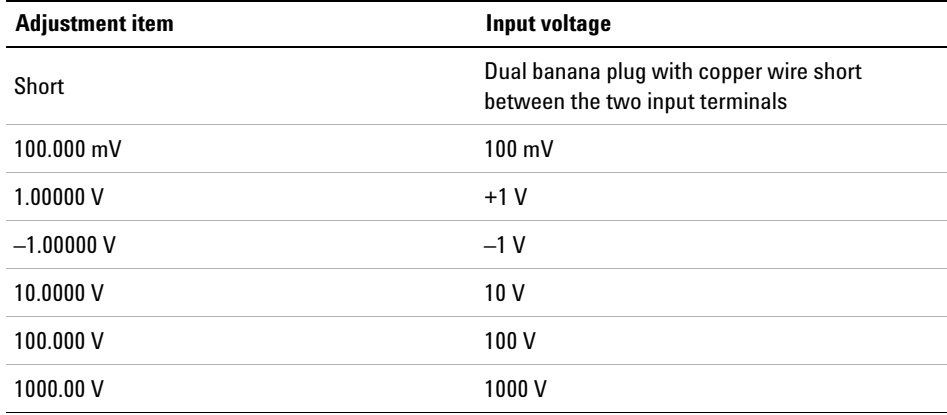

#### <span id="page-215-0"></span>**Table 6-3** DC voltage gain adjustment

**CAUTION** Set the calibrator output to 0 V before disconnecting from the instrument input terminals.
#### **AC voltage gain adjustment procedure**

Review the ["Test Considerations" on page 140](#page-161-0) and ["Gain adjustment](#page-212-0)  [considerations" on page 191](#page-212-0) sections before beginning this procedure.

- **1** Press  $\overline{\sim}$ **V** twice to enter the AC voltage gain calibration. The AC annunciator will be illuminated.
- **2** The primary display will show the uncalibrated value and the upper secondary display will show the reference value of the adjustment item.
- <span id="page-216-0"></span>**3** Configure each adjustment item shown in [Table 6- 4](#page-217-0).
- **4** Use  $\Delta$  or  $\nabla$  to select the adjustment item.
- **5** Apply the input signal shown in the "Input" column of Table 6-4.

**NOTE** Always complete tests in the same order as shown in [Table 6-4](#page-217-0).

- **6** Enter the actual applied input (see ["Entering adjustment values" on](#page-205-0)  [page 184\)](#page-205-0).
- <span id="page-216-1"></span>**7** Press  $\frac{0 \text{ U T}}{5 \text{ BV}}$  to start the adjustment. The display "CALib" in the lower secondary display starts flashing to indicate that the calibration is in progress.
	- **•** Successful completion of the adjustment is indicated by a short beep and the primary display briefly showing "PASS".
	- **•** An adjustment failure is indicated by a long beep, the primary display showing "FAiL" and a calibration error number appearing in the upper secondary display. Correct the problem and repeat this procedure.
- **8** Repeat [step 3](#page-216-0) through [step 7](#page-216-1) for each gain adjustment point shown in Table 6-4.
- **9** Verify the AC voltage gain adjustments using the ["AC voltage](#page-174-0)  [verification test" on page 153](#page-174-0).

Adjustments procedures

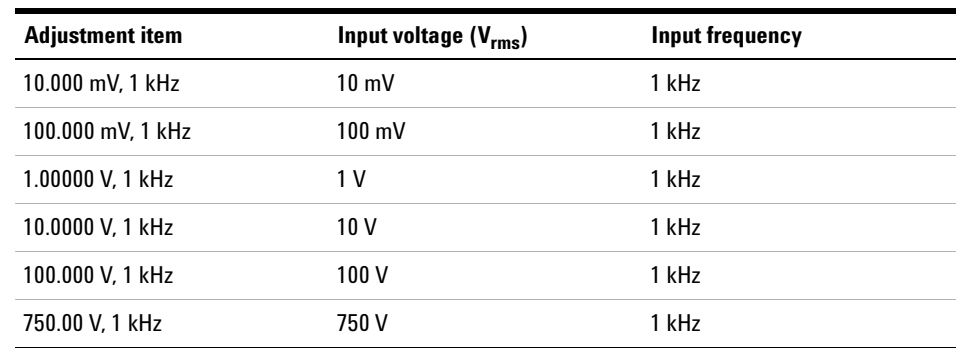

### <span id="page-217-0"></span>**Table 6-4** AC voltage gain adjustment

**CAUTION** Set the calibrator output to 0 V before disconnecting from the instrument input terminals.

### **Frequency gain adjustment procedure**

Review the ["Test Considerations" on page 140](#page-161-0) and ["Gain adjustment](#page-212-0)  [considerations" on page 191](#page-212-0) sections before beginning this procedure.

- **1** Press **Hz ms %** to enter the frequency gain calibration.
- **2** The primary display will show the uncalibrated value and the upper secondary display will show the reference value of the adjustment item.
- <span id="page-217-1"></span>**3** Configure each adjustment item shown in Table 6-5.
- **4** Use  $\Delta$  or  $\nabla$  to select the adjustment item.
- **5** Apply the input signal shown in the "Input" column of Table 6-5.

**NOTE** Always complete tests in the same order as shown in [Table 6-5](#page-218-0).

**6** Enter the actual applied input (see ["Entering adjustment values" on](#page-205-0)  [page 184\)](#page-205-0).

- <span id="page-218-1"></span>**7** Press  $\frac{0 \text{ U T}}{5 \text{ BV}}$  to start the adjustment. The display "CALib" in the lower secondary display starts flashing to indicate that the calibration is in progress.
	- **•** Successful completion of the adjustment is indicated by a short beep and the primary display briefly showing "PASS".
	- **•** An adjustment failure is indicated by a long beep, the primary display showing "FAiL" and a calibration error number appearing in the upper secondary display. Correct the problem and repeat this procedure.
- **8** Repeat [step 3](#page-217-1) through [step 7](#page-218-1) for each gain adjustment point shown in Table 6-5.
- **9** Verify the frequency gain adjustments using the ["Frequency gain](#page-177-0)  [verification test" on page 156](#page-177-0).

<span id="page-218-0"></span>**Table 6-5** Frequency gain adjustment

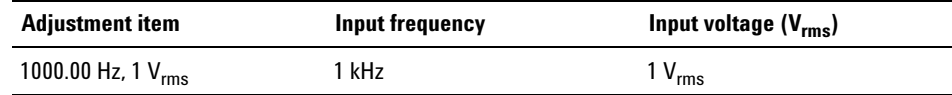

### **Resistance gain adjustment procedure**

Review the ["Test Considerations" on page 140](#page-161-0) and ["Gain adjustment](#page-212-0)  [considerations" on page 191](#page-212-0) sections before beginning this procedure.

This procedure adjusts the gain for the two- wire resistance function. The gain for the 100 M $\Omega$  range is derived from the 10 M $\Omega$  range and does not have a separate adjustment point.

- **1** Press  $\Omega \bullet \emptyset$  to enter the resistance gain calibration.
- **2** The primary display will show the uncalibrated value and the upper secondary display will show the reference value of the adjustment item.
- <span id="page-218-2"></span>**3** Configure each adjustment item shown in Table 6-6.

**NOTE** If the zero offset adjustment procedure has been recently performed prior to the resistance gain calibration procedure, the adjustment items "Short" and "OPEn" can be omitted.

Adjustments procedures

- **4** Use  $\Delta$  or  $\nabla$  to select the adjustment item.
- **5** Apply the input signal shown in the "Input" column of Table 6-6.

**NOTE** Always complete tests in the same order as shown in [Table 6-6](#page-219-0).

- **6** Enter the actual applied input (see ["Entering adjustment values" on](#page-205-0)  [page 184\)](#page-205-0).
- <span id="page-219-1"></span>**7** Press  $\frac{0 \text{ U T}}{5 \text{ BV}}$  to start the adjustment. The display "CALib" in the lower secondary display starts flashing to indicate that the calibration is in progress.
	- **•** Successful completion of the adjustment is indicated by a short beep and the primary display briefly showing "PASS".
	- **•** An adjustment failure is indicated by a long beep, the primary display showing "FAiL" and a calibration error number appearing in the upper secondary display. Correct the problem and repeat this procedure.
- **8** Repeat [step 3](#page-218-2) through [step 7](#page-219-1) for each gain adjustment point shown in [Table 6- 6.](#page-219-0)
- **9** Verify the resistance gain adjustments using the ["Resistance gain](#page-176-0)  [verification test" on page 155](#page-176-0).

| <b>Adjustment item</b>            | Input resistance                                                                           |
|-----------------------------------|--------------------------------------------------------------------------------------------|
| Short                             | Dual banana plug with copper wire short<br>between the two input terminals                 |
| 0PF <sub>n</sub>                  | Input terminals open (remove any test leads or<br>shorting plugs from the input terminals) |
| $10.0000 \text{ MO}$              | $10 \text{ MO}$                                                                            |
| 1.00000 M $\Omega$                | 1 M $\Omega$                                                                               |
| $100.000 \, \mathrm{k}\mathrm{O}$ | 100 kQ                                                                                     |
| 10.0000 k $\Omega$                | 10 k.O.                                                                                    |

<span id="page-219-0"></span>**Table 6-6** Resistance gain adjustment

| Adjustment item  | Input resistance |
|------------------|------------------|
| 1000.00 $\Omega$ | 1000 $\Omega$    |
| 100.000 $\Omega$ | $100 \Omega$     |

**Table 6-6** Resistance gain adjustment

### **DC current gain adjustment procedure**

Review the ["Test Considerations" on page 140](#page-161-0) and ["Gain adjustment](#page-212-0)  [considerations" on page 191](#page-212-0) sections before beginning this procedure.

- **1** Press  $\overline{\sim}$  **I** to enter the DC current gain calibration. The DC annunciator will be illuminated.
- **2** The primary display will show the uncalibrated value and the upper secondary display will show the reference value of the adjustment item.
- <span id="page-220-0"></span>**3** Configure each adjustment item shown in Table 6-7.

**NOTE** If the zero offset adjustment procedure has been recently performed prior to the DC current gain calibration procedure, the adjustment item "OPEn" can be omitted.

- **4** Use  $\Delta$  or  $\nabla$  to select the adjustment item.
- **5** Apply the input signal shown in the "Input" column of [Table 6- 7](#page-221-0).

**NOTE** Always complete tests in the same order as shown in [Table 6-7](#page-221-0).

- **6** Enter the actual applied input (see ["Entering adjustment values" on](#page-205-0)  [page 184\)](#page-205-0).
- <span id="page-220-1"></span>**7** Press  $\frac{0 \text{ U T}}{5 \text{ BV}}$  to start the adjustment. The display "CALib" in the lower secondary display starts flashing to indicate that the calibration is in progress.
	- **•** Successful completion of the adjustment is indicated by a short beep and the primary display briefly showing "PASS".

Adjustments procedures

- **•** An adjustment failure is indicated by a long beep, the primary display showing "FAiL" and a calibration error number appearing in the upper secondary display. Correct the problem and repeat this procedure.
- **8** Repeat [step 3](#page-220-0) through [step 7](#page-220-1) for each gain adjustment point shown in Table  $6-7$
- **9** Verify the DC current gain adjustments using the ["DC current gain](#page-174-1)  [verification test" on page 153](#page-174-1).

| <b>Adjustment item</b> | Input current                                                                              |  |
|------------------------|--------------------------------------------------------------------------------------------|--|
| 0PE <sub>n</sub>       | Input terminals open (remove any test leads or<br>shorting plugs from the input terminals) |  |
| 10.0000 mA             | $10 \text{ mA}$                                                                            |  |
| 100.000 mA             | $100 \text{ mA}$                                                                           |  |
| 1000.00 mA             | 1000 mA                                                                                    |  |

<span id="page-221-0"></span>**Table 6-7** DC current gain adjustment

### **AC current gain adjustment procedure**

Review the ["Test Considerations" on page 140](#page-161-0) and ["Gain adjustment](#page-212-0)  [considerations" on page 191](#page-212-0) sections before beginning this procedure.

- **1** Press  $\overline{\sim}$  **I** twice to enter the AC current gain calibration. The AC annunciator will be illuminated.
- **2** The primary display will show the uncalibrated value and the upper secondary display will show the reference value of the adjustment item.
- <span id="page-221-1"></span>**3** Configure each adjustment item shown in Table 6-8.
- **4** Use  $\Delta$  or  $\nabla$  to select the adjustment item.
- **5** Apply the input signal shown in the "Input" column of Table 6-8.

**NOTE** Always complete tests in the same order as shown in [Table 6-8](#page-222-0).

- **6** Enter the actual applied input (see ["Entering adjustment values" on](#page-205-0)  [page 184\)](#page-205-0).
- <span id="page-222-1"></span>**7** Press  $\frac{0 \text{ U T}}{5 \text{ BV}}$  to start the adjustment. The display "CALib" in the lower secondary display starts flashing to indicate that the calibration is in progress.
	- **•** Successful completion of the adjustment is indicated by a short beep and the primary display briefly showing "PASS".
	- **•** An adjustment failure is indicated by a long beep, the primary display showing "FAiL" and a calibration error number appearing in the upper secondary display. Correct the problem and repeat this procedure.
- **8** Repeat [step 3](#page-221-1) through [step 7](#page-222-1) for each gain adjustment point shown in [Table 6- 8.](#page-222-0)
- **9** Verify the AC current gain adjustments using the ["AC current](#page-175-0)  [verification test" on page 154](#page-175-0).

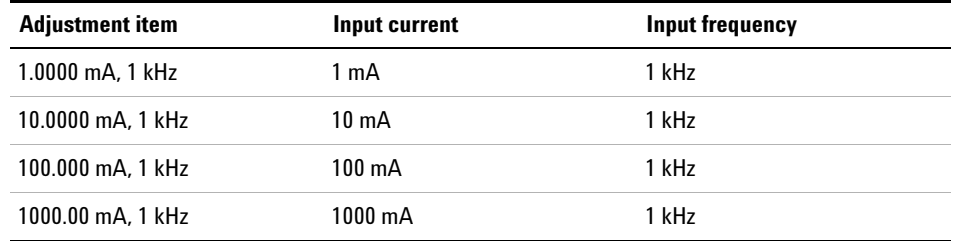

#### <span id="page-222-0"></span>**Table 6-8** AC current gain adjustment

### **Capacitance gain adjustment procedure**

Review the ["Test Considerations" on page 140](#page-161-0) and ["Gain adjustment](#page-212-0)  [considerations" on page 191](#page-212-0) sections before beginning this procedure.

- **1** Press  $\rightarrow$   $\parallel$  to enter the capacitance gain calibration.
- **2** The primary display will show the uncalibrated value and the upper secondary display will show the reference value of the adjustment item.
- <span id="page-222-2"></span>**3** Configure each adjustment item shown in Table 6-9.

Adjustments procedures

**NOTE** If the zero offset adjustment procedure has been recently performed prior to the capacitance gain calibration procedure, the adjustment item "OPEn" can be omitted.

- **4** Use  $\Delta$  or  $\nabla$  to select the adjustment item.
- **5** Apply the input signal shown in the "Input" column of Table 6-9.

**NOTE** Always complete tests in the same order as shown in [Table 6-9](#page-223-0).

- **6** Enter the actual applied input (see ["Entering adjustment values" on](#page-205-0)  [page 184\)](#page-205-0).
- <span id="page-223-1"></span>**7** Press  $\frac{0 \text{ U T}}{5 \text{ BV}}$  to start the adjustment. The display "CALib" in the lower secondary display starts flashing to indicate that the calibration is in progress.
	- **•** Successful completion of the adjustment is indicated by a short beep and the primary display briefly showing "PASS".
	- **•** An adjustment failure is indicated by a long beep, the primary display showing "FAiL" and a calibration error number appearing in the upper secondary display. Correct the problem and repeat this procedure.
- **8** Repeat [step 3](#page-222-2) through [step 7](#page-223-1) for each gain adjustment point shown in [Table 6- 9.](#page-223-0)
- **9** Verify the capacitance gain adjustments using the ["Optional capacitance](#page-188-0)  [gain verification test" on page 167.](#page-188-0)

### <span id="page-223-0"></span>**Table 6-9** Capacitance gain adjustment

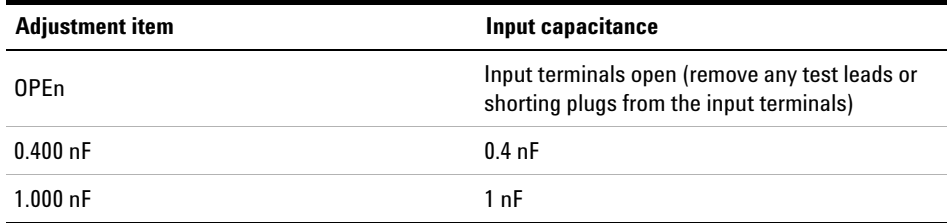

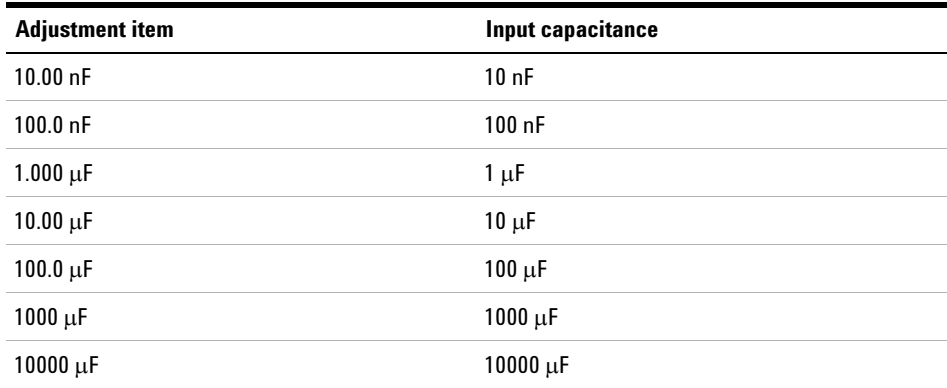

### **Table 6-9** Capacitance gain adjustment (continued)

## **Output adjustments**

The instrument calculates and stores output corrections for each output level. The U3606A implements a closed loop output calibration procedure to its inherent dual function ability as a digital multimeter and a DC power supply. The output constant is computed from the calibration level set for the calibration command and from measurements made automatically during the adjustment procedure.

Adjustments for each function should be performed ONLY in the order shown.

**NOTE Front and rear terminal output adjustment** The U3606A Multimeter|DC Power Supply needs to be calibrated twice — once for the front panel output terminals and again for the rear panel output terminals. When you have completed the voltage and current output adjustments for the front panel output terminals, repeat the entire adjustment procedure again for the rear panel output terminals.

### **Valid output adjustment levels**

Output adjustment can be accomplished using the following output levels.

| <b>Function</b>     | Range                                | <b>Valid output levels</b>                                      | Page                                                                |  |
|---------------------|--------------------------------------|-----------------------------------------------------------------|---------------------------------------------------------------------|--|
| Constant<br>current | S <sub>2</sub> (8 V/ <sub>3</sub> A) | OUt-L<br>$\bullet$<br>OUt-H<br>$\bullet$                        | Front<br>terminal on<br>page 205<br>Rear<br>terminal on<br>page 209 |  |
|                     | S1 (30 V/1 A)                        | OUt-L<br>$\bullet$<br>OUt-H<br>$\bullet$<br>L0Ad<br>$\bullet$   |                                                                     |  |
| Constant<br>voltage | S <sub>2</sub> (8 V/ <sub>3</sub> A) | $\cdot$ 0Ut-L<br>OUt-H<br>$\bullet$                             | Front<br>terminal on                                                |  |
|                     | S1 (30 V/1 A)                        | $\cdot$ OUt-L<br>OUt-H<br>$\bullet$<br><b>LOAd</b><br>$\bullet$ | page 207<br>Rear<br>terminal on<br>page 211                         |  |

**Table 6-10** Valid output adjustment levels

### <span id="page-226-0"></span>**CC output adjustment procedure — front output terminals**

Review the ["Test Considerations" on page 140](#page-161-0) and ["Input Connections" on](#page-162-0)  [page 141](#page-162-0) sections before beginning this procedure.

**1** Turn off the instrument and connect the front panel  $\bullet$  (red) and (black) output terminals to the **I** (red) and **LO** (black) input terminals.

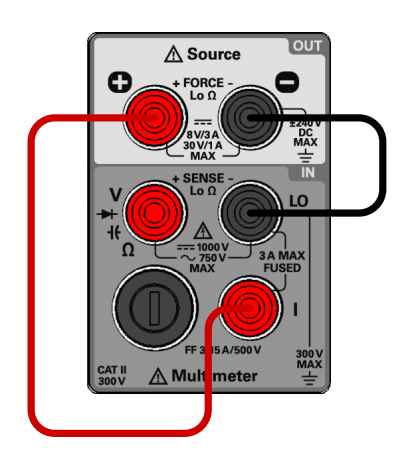

- <span id="page-226-3"></span>**2** Turn on the instrument. Press **Current** to enter the constant current output calibration. Ensure that the S2  $(8 V/3 A)$  range is selected (the S2 annunciator is illuminated). Press **Current** again if it is not.
- <span id="page-226-1"></span>**3** The primary display will show the uncalibrated value and the upper secondary display will show the reference level of the adjustment item.
- **4** Configure each adjustment item shown in [Table 6- 11](#page-227-0).
- **5** Use  $\Delta$  or  $\nabla$  to select the adjustment item.

**NOTE** Always complete tests in the same order as shown in [Table 6-11.](#page-227-0)

- <span id="page-226-2"></span>**6** Press  $\frac{0 \text{ U T}}{5 \text{ BV}}$  to start the adjustment. The display "CALib" in the lower secondary display starts flashing to indicate that the calibration is in progress.
	- **•** Successful completion of the adjustment is indicated by a short beep and the primary display briefly showing "PASS".

Adjustments procedures

- **•** An adjustment failure is indicated by a long beep, the primary display showing "FAiL" and a calibration error number appearing in the upper secondary display. Correct the problem and repeat this procedure.
- <span id="page-227-1"></span>**7** Repeat [step 3](#page-226-1) through [step 6](#page-226-2) for each output adjustment item shown in [Table 6- 11.](#page-227-0)
- <span id="page-227-2"></span>**8** Repeat [step 3](#page-226-1) through [step 7](#page-227-1) for the S1 (30 V/1 A) range. Press **Current** to select the S1 range (the S1 annunciator is illuminated).

For adjustment item "LOAd", connect a 30  $\Omega$ , 50 W load across the front panel  $\bullet$  (red) output terminal and the  $\bullet$  (red) terminal. Leave the (black) terminal and **LO** (black) terminal connected.

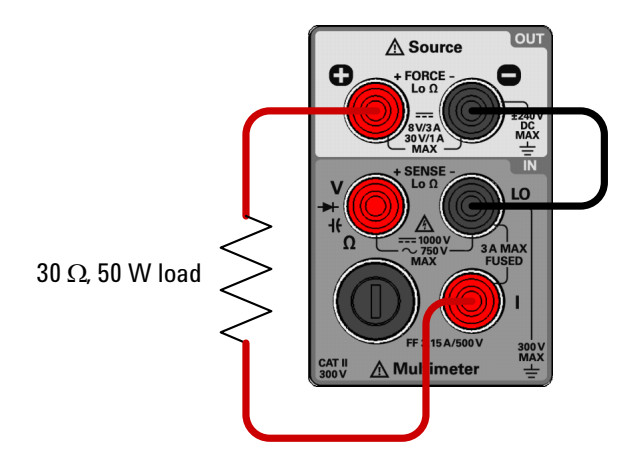

**9** Verify the constant current adjustments using the ["CC programming and](#page-184-0)  [readback accuracy" on page 163](#page-184-0).

<span id="page-227-0"></span>**Table 6-11** Constant current output adjustment

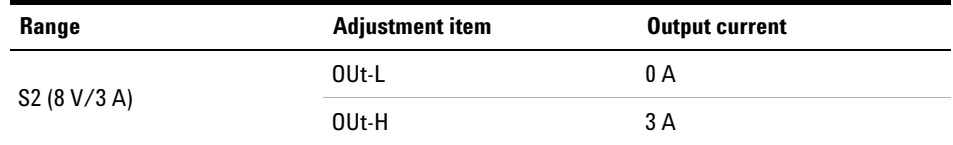

| Range        | <b>Adjustment item</b> | <b>Output current</b>                          |
|--------------|------------------------|------------------------------------------------|
|              | $0$ Ut-L               | 0 A                                            |
| S1(30 V/1 A) | OUt-H                  | 1 A                                            |
|              | LOAd <sup>[1]</sup>    | 1 A with additional<br>$30 \Omega$ , 50 W load |

**Table 6-11** Constant current output adjustment (continued)

[1] See [step 8](#page-227-2) for information on how to connect the LOAd adjustment item.

### <span id="page-228-0"></span>**CV output adjustment procedure — front output terminals**

Review the ["Test Considerations" on page 140](#page-161-0) and ["Input Connections" on](#page-162-0)  [page 141](#page-162-0) sections before beginning this procedure.

**1** Turn off the instrument and connect the front panel  $\bullet$  (red) and (black) output terminals to the **V** (red) and **LO** (black) input terminals.

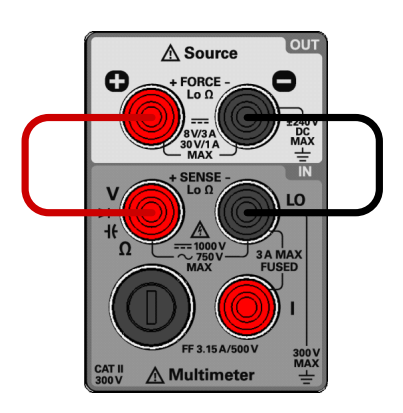

- <span id="page-228-2"></span>**2** Turn on the instrument. Press **Voltage** to enter the constant voltage output calibration. Ensure that the S2  $(8 V/3 A)$  range is selected (the S1 annunciator is illuminated). Press **Voltage** again if it is not.
- <span id="page-228-1"></span>**3** The primary display will show the uncalibrated value and the upper secondary display will show the reference level of the adjustment item.
- **4** Configure each adjustment item shown in [Table 6- 12](#page-230-1).
- **5** Use  $\Delta$  or  $\nabla$  to select the adjustment item.

Adjustments procedures

**NOTE** Always complete tests in the same order as shown in [Table 6-12.](#page-230-1)

- <span id="page-229-0"></span>**6** Press  $\frac{0 \text{ U} \text{ T}}{8 \text{ B} \text{Y}}$  to start the adjustment. The display "CALib" in the lower secondary display starts flashing to indicate that the calibration is in progress.
	- **•** Successful completion of the adjustment is indicated by a short beep and the primary display briefly showing "PASS".
	- **•** An adjustment failure is indicated by a long beep, the primary display showing "FAiL" and a calibration error number appearing in the upper secondary display. Correct the problem and repeat this procedure.
- <span id="page-229-1"></span>**7** Repeat [step 3](#page-228-1) through [step 6](#page-229-0) for each output adjustment item shown in [Table 6- 12.](#page-230-1)
- <span id="page-229-2"></span>**8** Repeat [step 3](#page-228-1) through [step 7](#page-229-1) for the S1 (30 V/1 A) range. Press **Voltage** to select the S1 range (the S1 annunciator is illuminated).

For adjustment item "LOAd", connect an additional 30  $\Omega$ , 50 W load across the front panel  $\bigoplus$  (red) and  $\bigoplus$  (black) output terminals. Leave the connections from the output terminals ( $\bigcirc$  and  $\bigcirc$ ) to the input terminals (**V** and **LO**) intact.

30 Ω, 50 W load

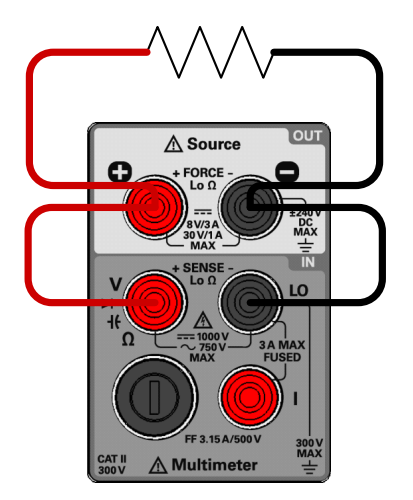

**9** Verify the constant voltage adjustments using the ["CV programming and](#page-178-0)  [readback accuracy" on page 157](#page-178-0).

| Range        | <b>Adjustment item</b> | <b>Output voltage</b>                           |
|--------------|------------------------|-------------------------------------------------|
|              | $0$ Ut-L               | 0 V                                             |
| S2 (8 V/3 A) | OUt-H                  | 8 V                                             |
|              | $0$ Ut-L               | 0 V                                             |
| S1(30 V/1 A) | OUt-H                  | 30 V                                            |
|              | LOAd <sup>[1]</sup>    | 30 V with additional<br>$30 \Omega$ , 50 W load |

<span id="page-230-1"></span>**Table 6-12** Constant voltage output adjustment

[1] See [step 8](#page-229-2) for information on how to connect the LOAd adjustment item.

### <span id="page-230-0"></span>**CC output adjustment procedure — rear output terminals**

Review the ["Test Considerations" on page 140](#page-161-0) and ["Input Connections" on](#page-162-0)  [page 141](#page-162-0) sections before beginning this procedure.

**1** Turn off the instrument and connect the rear panel **+** and **–** output terminals to the **I** (red) and **LO** (black) input terminals.

**NOTE** Ensure that the rear panel sense terminals (+S and –S) are shorted to the rear panel output (+ and –) terminals. See ["Remote sensing](#page-121-0)  [connections" on page 100](#page-121-0) for more information on how to connect the load leads.

#### **6 Calibration Procedures**

Adjustments procedures

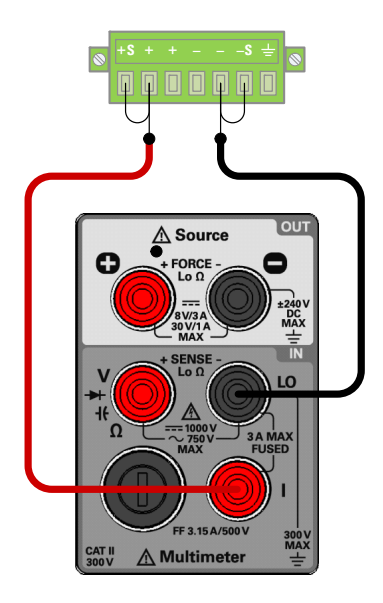

- **2** Press **Shift** > **EXT** to enable remote sensing. When the U3606A is operating in remote sensing mode, the EXT annunciator on the front panel is illuminated.
- **3** Perform [step 2](#page-226-3) through [step 7](#page-227-1) of the ["CC output adjustment procedure](#page-226-0)  [— front output terminals" on page 205](#page-226-0). Refer to [Table 6- 11 on page 206](#page-227-0)  for the constant current output adjustment items.
- **4** Repeat [step 3](#page-226-1) through [step 7](#page-227-1) of the ["CC output adjustment procedure](#page-226-0)  [front output terminals" on page 205](#page-226-0) for the S1 (30 V/1 A) range. Press **Voltage** to select the S1 range (the S1 annunciator is illuminated).

For adjustment item "LOAd", connect a 30  $\Omega$ , 50 W load across the front panel + rear output terminal and the **I** (red) terminal. Leave the – rear terminal and **LO** (black) terminal connected.

**NOTE** Do not remove the short bar between the rear panel sense terminals (+S and  $-S$ ) are the rear panel output ( $+$  and  $-$ ) terminals. See "Remote [sensing connections" on page 100](#page-121-0) for more information on how to connect the load leads.

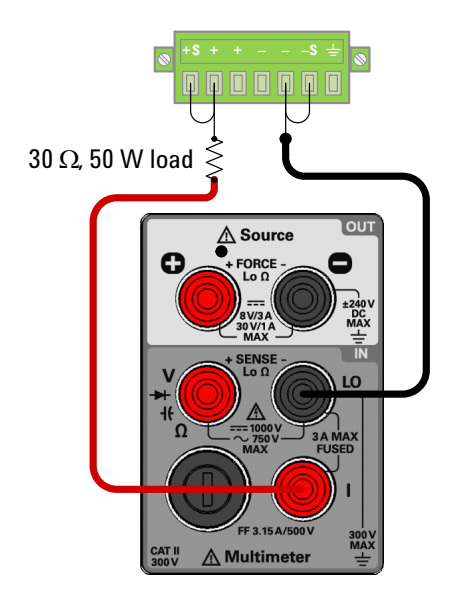

**5** Verify the constant current adjustments using the ["CC programming and](#page-184-0)  [readback accuracy" on page 163](#page-184-0).

### <span id="page-232-0"></span>**CV output adjustment procedure — rear output terminals**

Review the ["Test Considerations" on page 140](#page-161-0) and ["Input Connections" on](#page-162-0)  [page 141](#page-162-0) sections before beginning this procedure.

**1** Turn off the instrument and connect the rear panel **+** and **–** output terminals to the **V** (red) and **LO** (black) input terminals.

**NOTE** Ensure that the rear panel sense terminals (+S and –S) are shorted to the rear panel output (+ and –) terminals. See ["Remote sensing](#page-121-0)  [connections" on page 100](#page-121-0) for more information on how to connect the load leads.

Adjustments procedures

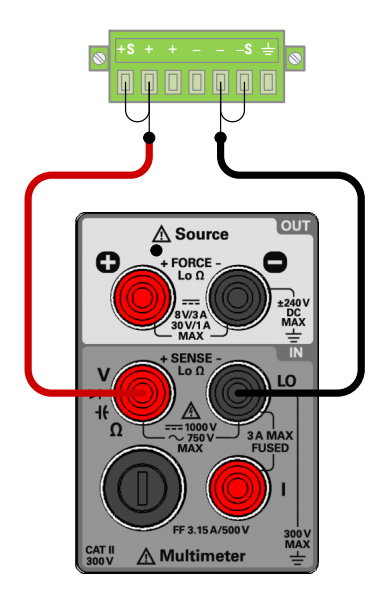

- **2** Press **Shift** > **EXT** to enable remote sensing. When the U3606A is operating in remote sensing mode, the EXT annunciator on the front panel is illuminated.
- **3** Perform [step 2](#page-228-2) through [step 7](#page-229-1) of the ["CV output adjustment procedure](#page-228-0)  [— front output terminals" on page 207](#page-228-0). Refer to [Table 6- 12 on page 209](#page-230-1)  for the constant voltage output adjustment items.
- **4** Repeat [step 3](#page-228-1) through [step 7](#page-229-1) of the ["CV output adjustment procedure](#page-228-0)  [front output terminals" on page 207](#page-228-0) for the S1 (30 V/1 A) range. Press **Voltage** to select the S1 range (the S1 annunciator is illuminated).

For adjustment item "LOAd", connect an additional 30  $Ω$ , 50 W load across the rear panel **+** and **–** output terminals. Leave the connections from the output terminals (+ and –) to the input terminals (**V** and **LO**) intact.

**NOTE** Do not remove the short bar between the rear panel sense terminals (+S and –S) are the rear panel output (+ and –) terminals. See ["Remote](#page-121-0)  [sensing connections" on page 100](#page-121-0) for more information on how to connect the load leads.

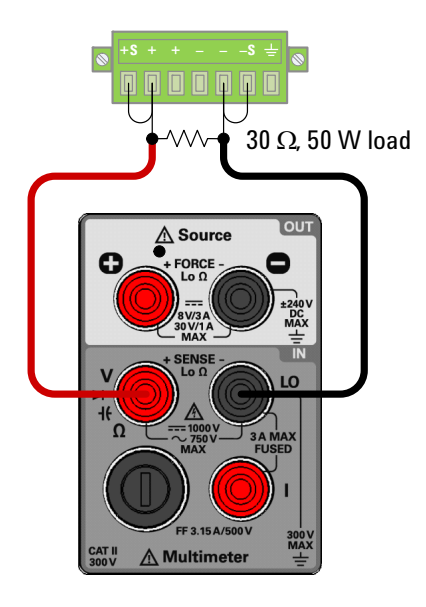

**5** Verify the constant voltage adjustments using the ["CV programming and](#page-178-0)  [readback accuracy" on page 157](#page-178-0).

## **Finishing the adjustments**

- **1** Remove all shorting plugs and connections from the instrument.
- **2** Reset the calibration message [\("Calibration Message" on page 183](#page-204-0)).
- **3** Record the new calibration count (["Calibration Count" on page 182\)](#page-203-0).
- **4** Press Shift > Exit or Shift +  $\overline{\sim}$ V to exit the adjustment mode.
- **5** The instrument will be secured and returns to normal operation.

### **6 Calibration Procedures**

Adjustments procedures

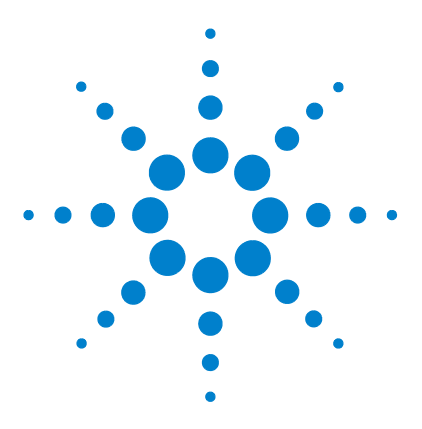

**U3606A Multimeter|DC Power Supply User's and Service Guide**

**7** 

# **Disassembly and Repair**

[Operating Checklist 216](#page-237-0) [Cleaning 217](#page-238-0) [Fuse ReplacementTo replace the power line fuse 217](#page-238-1) [Fuse ReplacementTo replace the power line fuse 217](#page-238-1) [To replace the current input fuse 220](#page-241-0) [Electrostatic Discharge \(ESD\) Precautions 222](#page-243-0) [Mechanical Disassembly 223](#page-244-0) [General disassembly 223](#page-244-1) [Replaceable Parts 231](#page-252-0) [To Order Replaceable Parts 232](#page-253-0) [Types of Services Available 233](#page-254-0) [Repackaging for Shipment 234](#page-255-0)

This chapter will help you troubleshoot a failing instrument. It also describes how to obtain repair service and lists the replaceable assemblies.

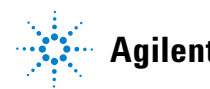

## <span id="page-237-0"></span>**Operating Checklist**

Before returning your instrument to Agilent for service or repair, do a check on the following items:

#### **Is the instrument inoperative?**

- ❏ Verify that the power cord is connected to the instrument and to the AC line power.
- ❏ Verify that the front- panel power switch has been pushed.
- ❏ Verify that the power- line fuse is installed and not open.
- ❏ Verify the power- line voltage setting.

#### **Does the instrument fail self- test?**

❏ Remove all test connections to the instrument and run the self- test again.

Errors may be induced by AC signals present on the input terminals of the instrument during the self- test. Long test leads can act as an antenna causing pick- up of AC signals.

❏ Remove all load connections to the output terminals.

Ensure that all terminal connections are removed while the self- test is performed.

#### **Is the instrument current input inoperative?**

❏ Verify the current input fuse.

## <span id="page-238-0"></span>**Cleaning**

Clean the outside of the instrument with a soft, lint- free, slightly dampened cloth. Disassembly is not required or recommended for cleaning.

Dirt or moisture in the terminals can distort readings.

Cleaning procedures are as follows:

- **1** Turn the instrument off and remove the test leads.
- **2** If possible, turn the instrument over and shake out any dirt that may have accumulated in the terminals.
- **3** Wipe the case with a damp cloth and mild detergent do not use abrasives or solvents. Wipe the contacts in each terminal with a clean cotton swab moistened with alcohol.

## <span id="page-238-1"></span>**Fuse ReplacementTo replace the power line fuse**

The power line fuse is located within the U3606A fuse- holder assembly on the rear panel. The U3606A is shipped from the factory with a power- line fuse installed. The supplied fuse is a time-lag, low-breaking,  $2 \text{ A}/250 \text{ V}$ ,

S/B 5×20 mm fuse, Agilent part number A02- 62- 25026- 2U. If you are certain that the fuse is faulty, replace it with one of the same size and rating.

**1** Disconnect power cord. Using a flat blade screwdriver, gently pry open the fuse holder assembly as shown below.

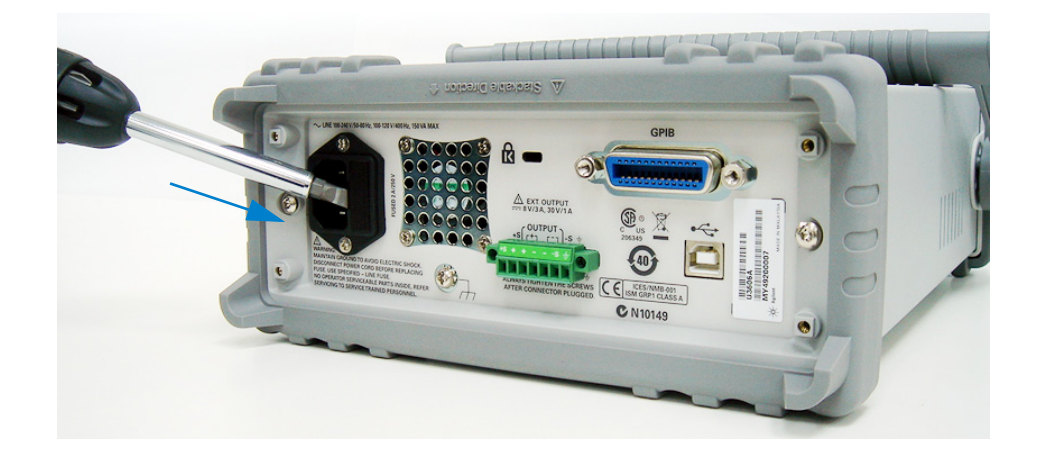

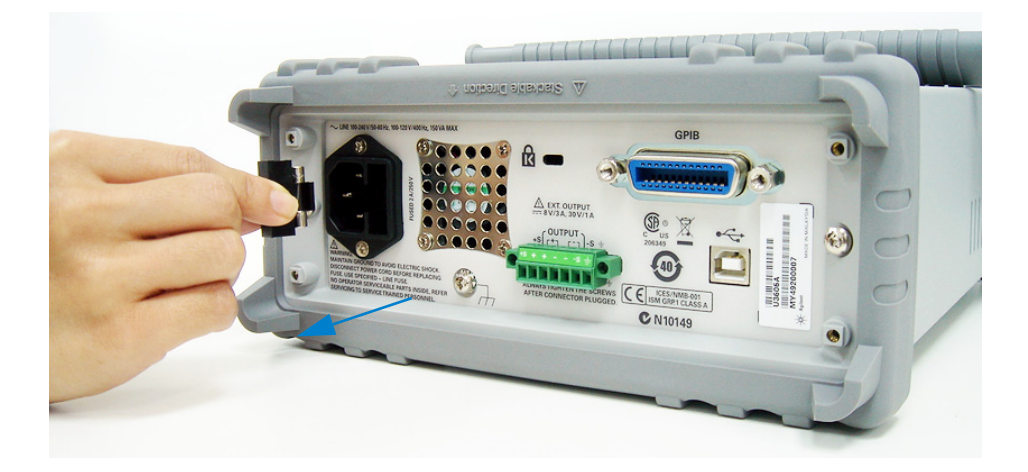

**2** Remove the fuse holder assembly from the rear panel.

**3** Remove the faulty power line fuse and replace it with a new power line fuse in the fuse holder assembly.

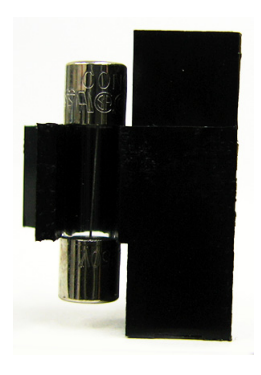

**4** Re- insert the fuse holder assembly into the rear panel.

## <span id="page-241-0"></span>**To replace the current input fuse**

The current input terminal is fuse protected. The fuse for the current input terminal is located on the front panel. The fuse is a  $3.15 \text{ A}/500 \text{ V}$  $F/B$  6.3×32 mm fuse, Agilent part number A02-62-25657-1U. If you are certain that the fuse is faulty, replace it with one of the same size and rating.

**1** Disconnect all input terminal connections. Place a flat blade screwdriver on the fuse holder assembly as shown below and push in.

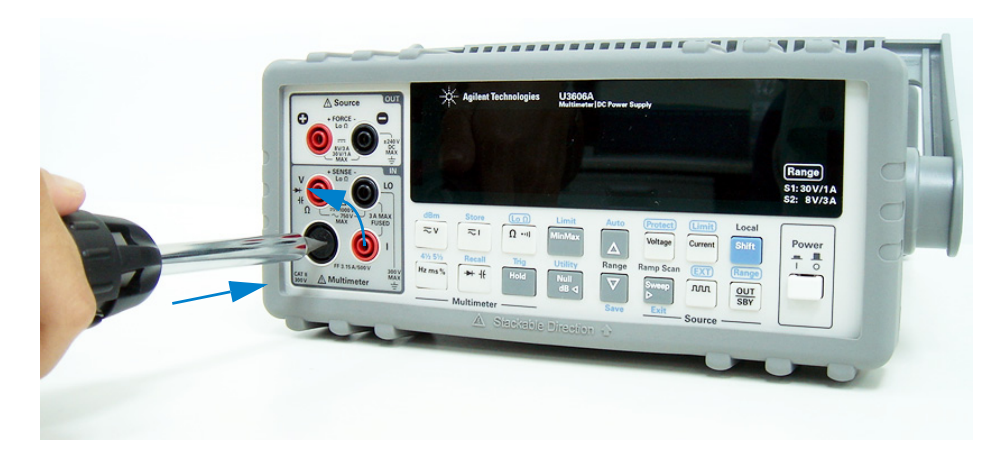

**2** Turn the screwdriver anti- clockwise to remove the fuse holder assembly from the front panel.

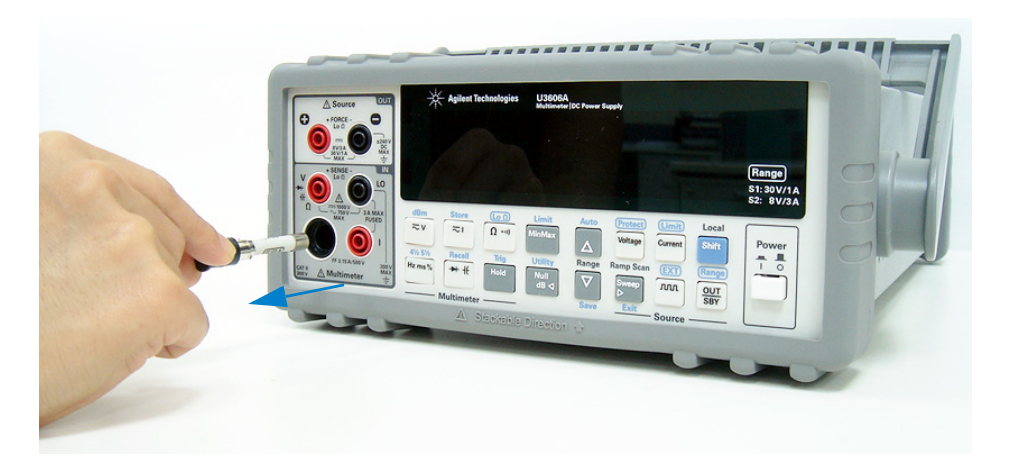

**3** Remove the faulty current input fuse and replace a new current input fuse into the fuse holder assembly.

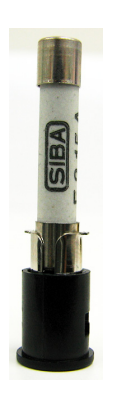

**4** Re- insert the fuse holder assembly into the front panel. Turn the screwdriver clockwise to fasten the fuse holder assembly in place.

## <span id="page-243-0"></span>**Electrostatic Discharge (ESD) Precautions**

Electrical components can be damaged by electrostatic discharge (ESD) during handling. Component damage can occur at electrostatic discharge voltages as low as 50 V.

The following guidelines will help prevent ESD damage when servicing the instrument or any electronic device.

- **•** Disassemble instruments only in a static- free work area.
- **•** Use a conductive work area to reduce static charges.
- **•** Use a conductive wrist strap to reduce static charge accumulation.
- **•** Minimize handling.
- **•** Keep replacement parts in original static- free packaging.
- **•** Remove all plastic, foam, vinyl, paper, and other static- generating materials from the immediate work area.
- **•** Use only anti- static solder suckers.

## <span id="page-244-0"></span>**Mechanical Disassembly**

For procedures in this section, the following tools are required for disassembly:

- **•** T20 Torx driver (most disassembly)
- **•** #2 Pozi- drive screw driver
- **•** Flat blade screw driver

**WARNING SHOCK HAZARD. Only service-trained personnel who are aware of the hazards involved should remove the instrument covers. To avoid electrical shock and personal injury, make sure to disconnect the power cord from the instrument before removing the covers. Some circuits are active and have power applied even when the power switch is turned off.**

## <span id="page-244-1"></span>**General disassembly**

- **1** Turn off the power. Remove all cables from the instrument.
- **2 Remove the carry handle.** Rotate the handle upright and pull out from the sides of the instrument.

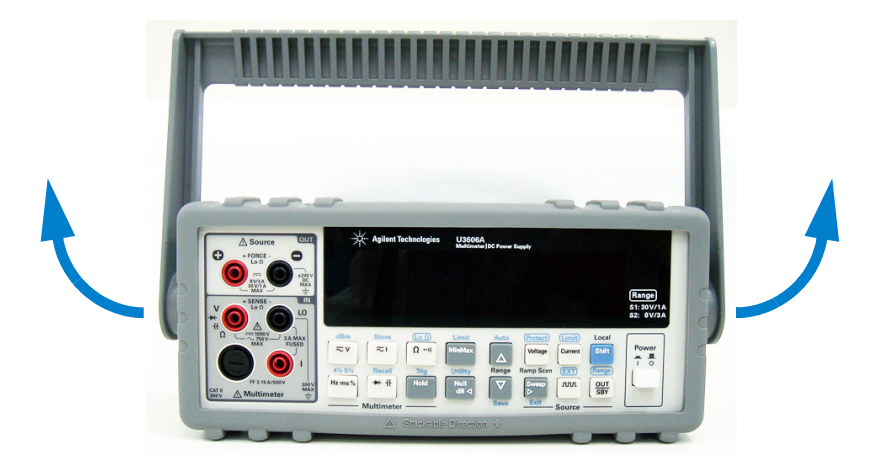

**3 Remove the instrument bumpers.** Pull from a corner and stretch the bumpers off the instrument.

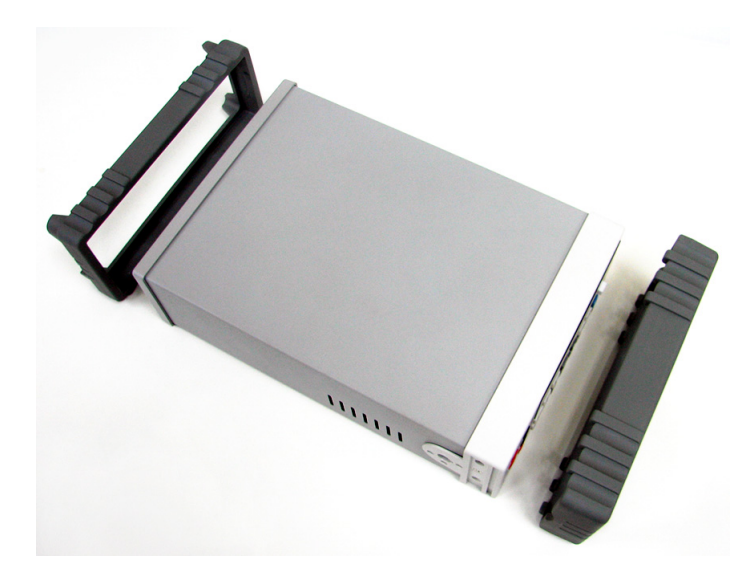

**4 Remove the rear bezel.** Loosen the two captive screws in the rear bezel and remove the rear bezel.

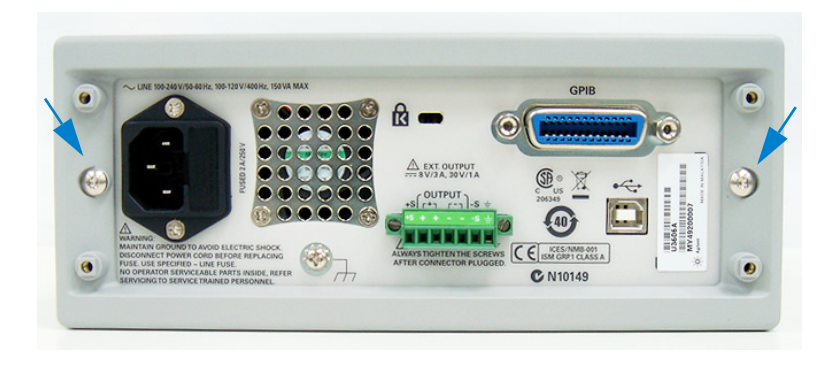

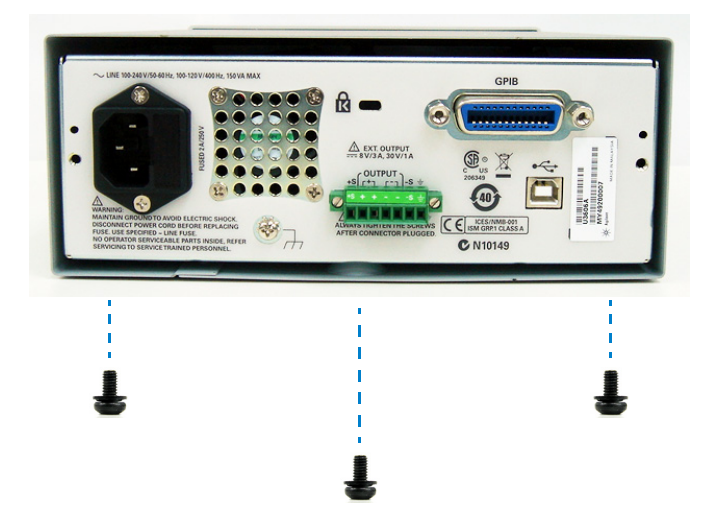

**5 Remove the cover.** Remove the screws in the bottom of the cover.

**6** Slide the cover off the instrument.

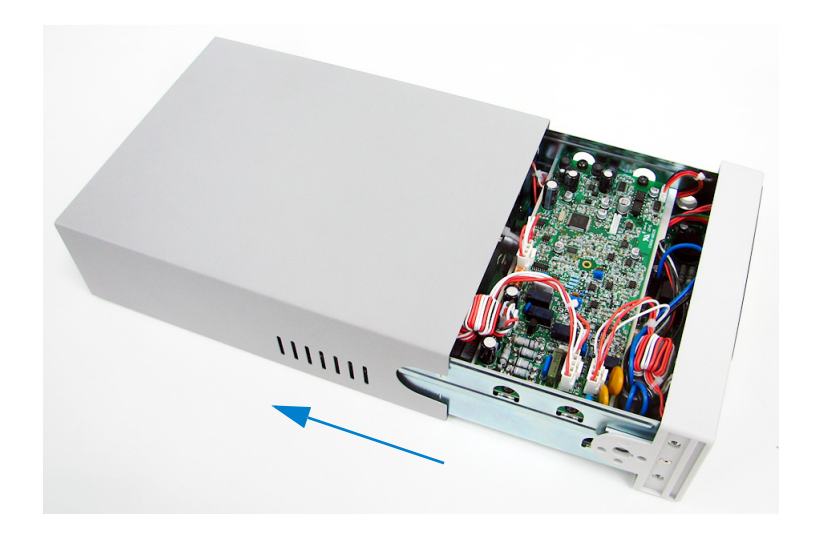

### **Front panel removal**

- **7 Remove the push rod and disconnect the display cable.**
	- **a** Turn the instrument over and gently move the power switch push rod towards the front of the instrument to disengage it from the switch. Be careful not to twist or bend the push rod.

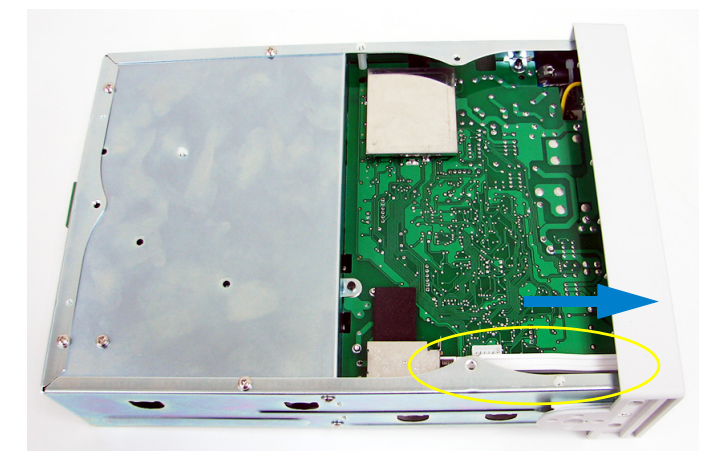

**b** Disconnect the two ribbon cable connectors from the front panel.

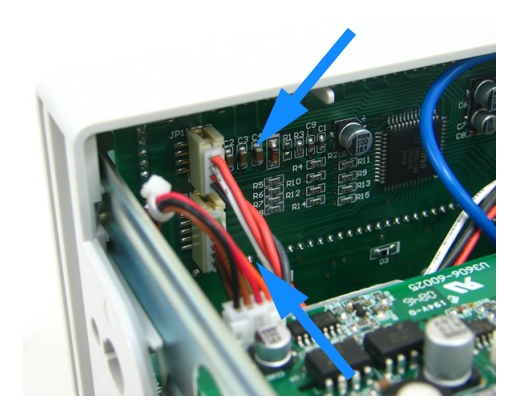

**c** Disconnect the individual wires from the top layer circuit board as shown below.

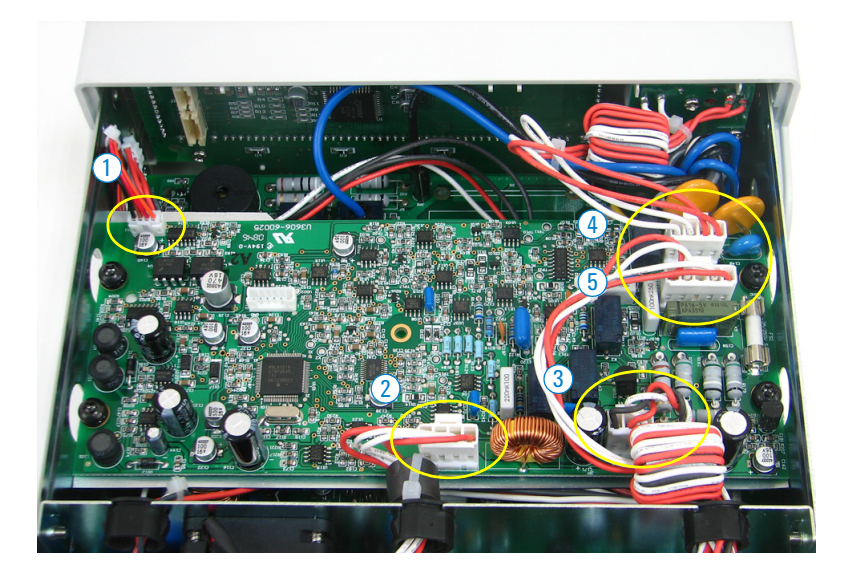

**8 Remove the top layer circuit board.** Loosen the four captive screws in the top layer circuit board and remove the top layer circuit board. Remove the protective metal sheet as well.

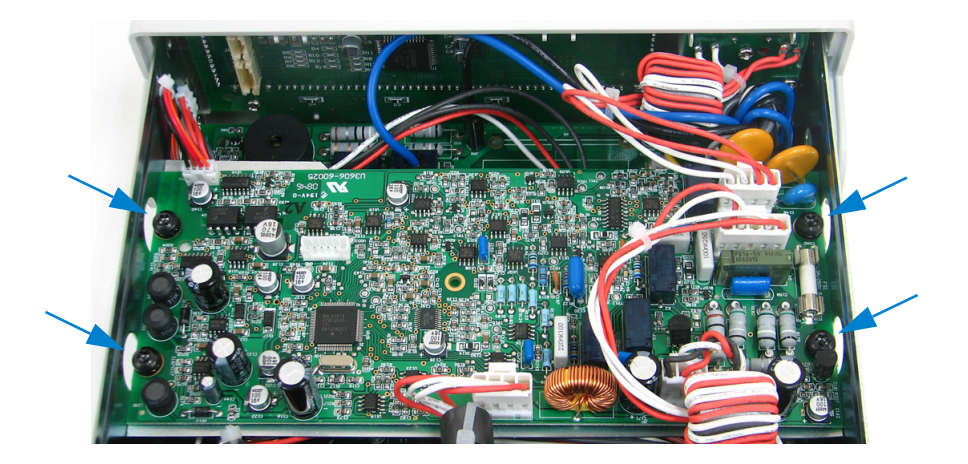

**9** Disconnect the individual wires from the bottom layer circuit board as shown below.

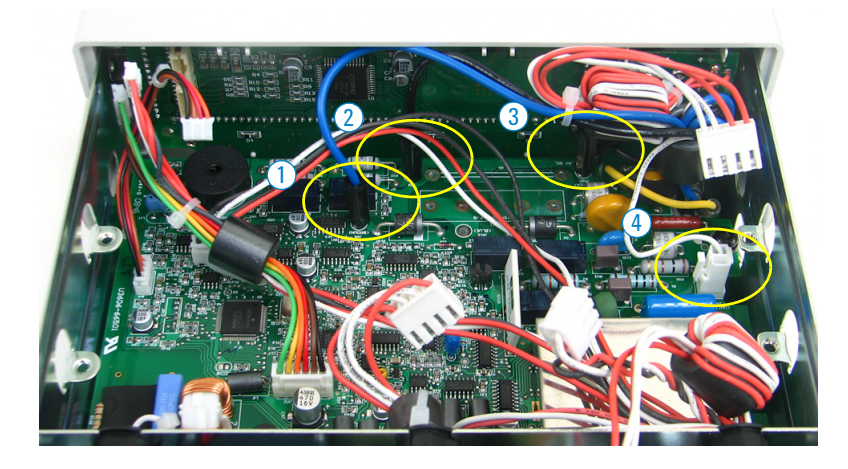

**10** Remove the two screws holding the front panel.

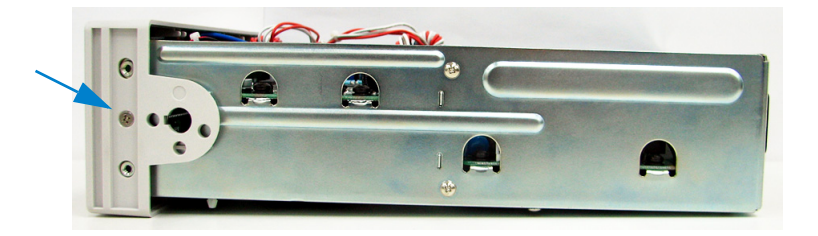

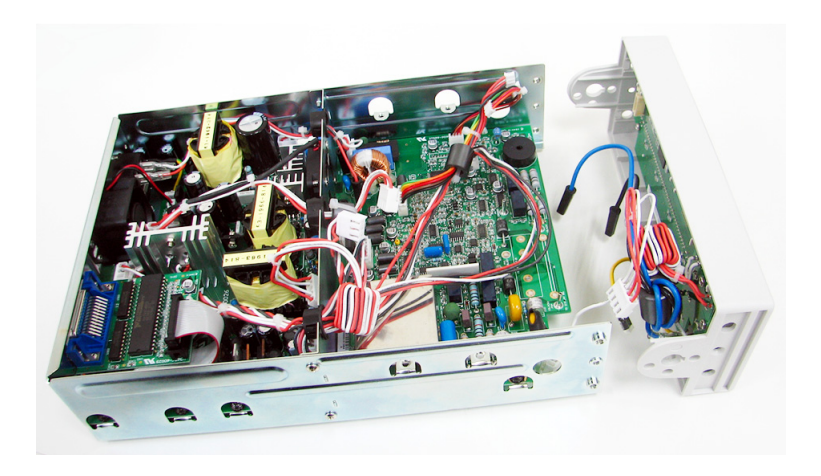

**11** You can now pry the side of the front panel from the chassis and remove it.

### **Front panel disassembly**

**12** Loosen the two captive screws and remove the keypad and display assembly.

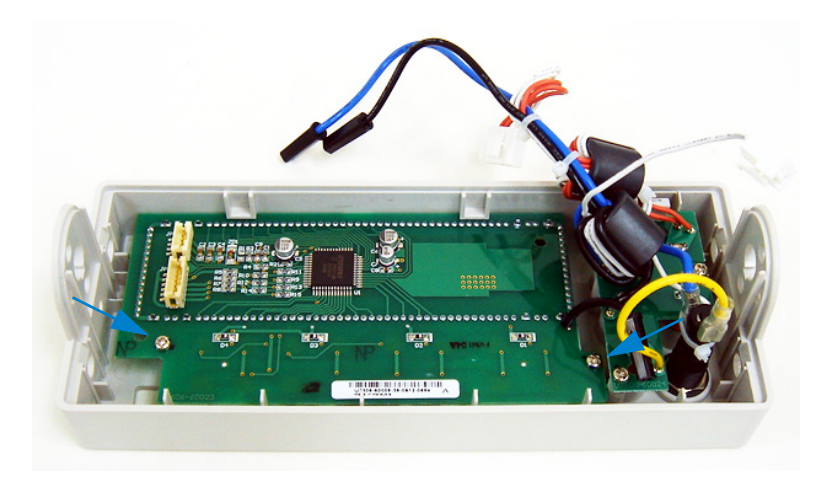

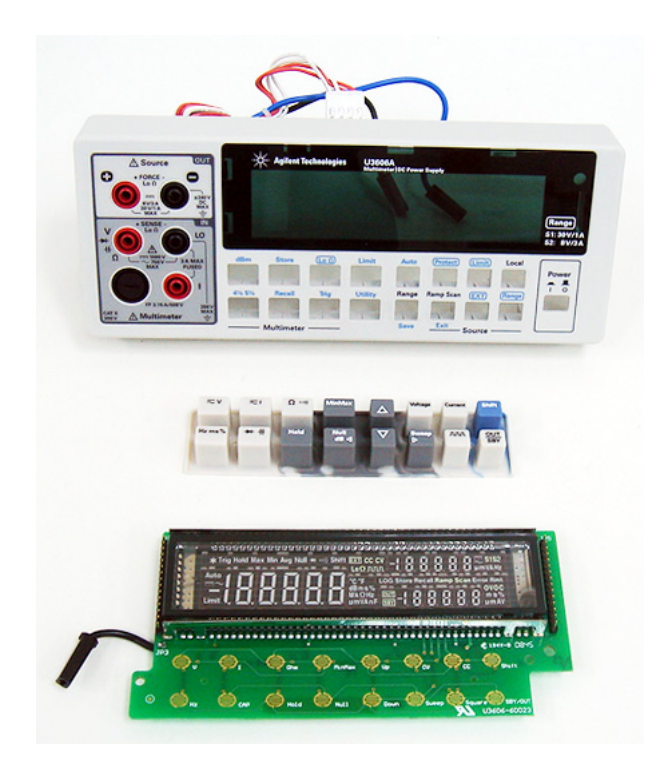

**13 Remove the keypad and display assembly.** The rubber keypad and VFD display assembly can now be pulled out from the plastic housing.

**14** To reassemble all the modules again, just follow the disassembly procedure backwards.
# **Replaceable Parts**

This section contains information for ordering replacement parts for your instrument. The parts lists are divided into the following sections.

Parts are listed in alphanumeric order according to their reference designators. The parts lists includes a brief description of each part with applicable Agilent part number.

| <b>Part number</b> | <b>Description</b>                       |
|--------------------|------------------------------------------|
| A02-1-25373-1      | Cover                                    |
| A02-15-25200-1     | <b>Rear hezel</b>                        |
| A02-15-25453-1     | Push knob                                |
| A02-62-25026-2U    | Fuse 2 A/250 V S/B $5 \times 20$ mm      |
| A02-62-25600-2U    | Front panel fuse holder                  |
| A02-62-25657-1U    | Fuse 3.15 A/500 V F/B 6.3 $\times$ 32 mm |
| U3401-40001        | Rubber bumper kit (front and rear)       |
| U3606-00200        | Front panel assembly                     |
| U3606-40004        | Keypad                                   |
| U3606-45001        | Carry handle                             |
| U3606-60034        | Shorting bar                             |
| U3606-60035        | External terminal block assembly         |

**Table 7-1** List of replaceable parts

# **To Order Replaceable Parts**

You can order replaceable parts from Agilent using the Agilent part number. Note that not all parts listed in this chapter are available as field- replaceable parts. To order replaceable parts from Agilent, do the following:

- **1** Contact your nearest Agilent Sales Office or Service Center.
- **2** Identify the parts by the Agilent part number shown in the replaceable parts list.
- **3** Provide the instrument model number and serial number.

# **Types of Services Available**

If your instrument fails during the warranty period, Agilent Technologies will repair or replace it under the terms of your warranty. After your warranty expires, Agilent offers repair services at competitive prices.

### **Extended Service Contracts**

Many Agilent products are available with optional service contracts that extend the covered period after the standard warranty expires. If you have such a service contract and your instrument fails during the covered period, Agilent Technologies will repair or replace it in accordance with the contract.

### **Obtaining Repair Service (Worldwide)**

To obtain service for your instrument (in- warranty, under service contract, or post- warranty), contact your nearest Agilent Technologies Service Center. They will arrange to have your unit repaired or replaced, and can provide warranty or repair- cost information where applicable.

- **•** To obtain warranty, service, or technical support information you can contact Agilent Technologies at one of the following telephone numbers:
	- **•** In the United States: (800) 829- 4444
	- **•** In Europe: 31 20 547 2111
	- **•** In Japan: 0120- 421- 345
- **•** Or use our Web link for information on contacting Agilent worldwide:
	- **•** www.agilent.com/find/assist
- **•** Or contact your Agilent Technologies representative.

Before shipping your instrument, ask the Agilent Technologies Service Center to provide shipping instructions, including what components to ship. Agilent recommends that you retain the original shipping carton for use in such shipments.

# **Repackaging for Shipment**

If the unit is to be shipped to Agilent for service or repair, be sure to:

- **•** Attach a tag to the unit identifying the owner and indicating the required service or repair. Include the model number and full serial number.
- **•** Place the unit in its original container with appropriate packaging material for shipping.
- **•** Secure the container with strong tape or metal bands.

If the original shipping container is not available, place your unit in a container which will ensure at least 4 inches of compressible packaging material around all sides for the instrument. Use static- free packaging materials to avoid additional damage to your unit.

**NOTE** Agilent suggests that you always insure shipments.

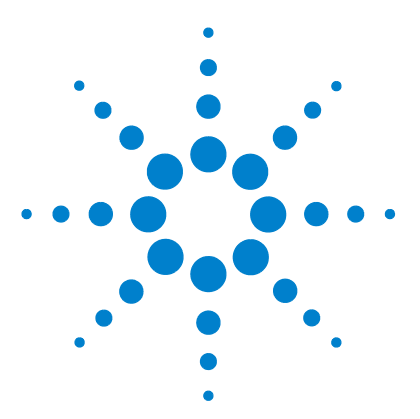

**U3606A Multimeter|DC Power Supply User's and Service Guide**

# **8 Characteristics and Specifications**

[Product Characteristics 236](#page-257-0) [Digital Multimeter Specifications 238](#page-259-0) [Specification assumptions 238](#page-259-1) [DC specifications 239](#page-260-0) [AC specifications 241](#page-262-0) [Frequency specifications 242](#page-263-0) [Duty cycle and pulse width specifications 243](#page-264-0) [Operating specifications 244](#page-265-0) [Supplementary specifications 245](#page-266-0) [DC Power Supply Specifications 249](#page-270-0) [Safety considerations 249](#page-270-1) [Specifications assumptions 249](#page-270-2) [Performance specifications 250](#page-271-0) [Supplementary specifications 252](#page-273-0)

This chapter specifies the characteristics, environmental conditions, and specifications of the U3606A.

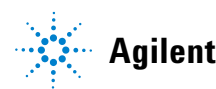

# <span id="page-257-0"></span>**Product Characteristics**

#### **POWER SUPPLY**

- Universal 100  $V_{ac}$  to 240  $V_{ac}$  ±10%
- **•** AC line frequency 45 Hz to 66 Hz and (360 Hz to 440 Hz, for 100/120 V operation)

#### **POWER CONSUMPTION**

150 VA maximum

### **FUSE**

Front panel 3.15 A, 500 V FF fuse

#### **DISPLAY**

Highly visible vacuum-fluorescent display (VFD)

#### **OPERATING ENVIRONMENT**

- **•** Operating temperature from 0 °C to +55 °C
- **•** Relative humidity up to 80% at 30 °C RH (non-condensing)
- **•** Altitude up to 2000 meters
- **•** Pollution degree 2
- **•** For indoor use only

### **STORAGE COMPLIANCE**

–40 °C to 70 °C

#### **SAFETY COMPLIANCE**

Certified with:

- **•** IEC 61010-1:2001/EN61010-1:2001 (2nd Edition)
- **•** Canada: CAN/CSA-C22.2 No. 61010-1-04
- **•** USA: ANSI/UL 61010-1:2004

### **EMC COMPLIANCE**

Certified with:

- **•** IEC 61326-1:2005/EN61326-1:2006
- **•** CISPR11:2003/EN55011:2007, Group 1 Class A
- **•** Canada: ICES/NMB-001:2004
- **•** Australia/New Zealand: AS/NZS CISPR 11:2004

#### **SHOCK AND VIBRATION**

Tested to IEC/EN 60068-2

#### **REMOTE INTERFACE**

- **•** GPIB IEEE-488 compatible
- **•** Full Speed USB 2.0 (Standard-A to Type-B)
- **•** USBTMC 488.2 Class device compatible
- **•** USB-CDC

### **MEASUREMENT CATEGORY**

- **•** CAT II, 300 V
- CAT I, 1000  $V_{dc}$ , 750  $V_{ac}$  rms
- 2500 V<sub>pk</sub> transient over voltages

### **DIMENSIONS (W**  $\times$  **H**  $\times$  **D)**

- $255 \times 105 \times 329$  mm (with rubber bumpers)
- **•** 215 × 87 × 312 mm (without rubber bumpers)

### **WEIGHT**

- **•** 3.774 kg (with rubber bumpers)
- **•** 3.535 kg (without rubber bumpers)

#### **WARRANTY**

One year

### **CALIBRATION CYCLE**

One year

### **WARM UP TIME**

60 minutes

# <span id="page-259-1"></span><span id="page-259-0"></span>**Digital Multimeter Specifications**

# **Specification assumptions**

- **•** Specifications stated are for 60- minutes warm- up and 5½ digit resolution.
- **•** One- year calibration cycle, with calibration temperature of 18 °C to 20 °C.
- **•** Operating temperature at 18 °C to 28 °C (64.4 °F to 82.4 °F).
- **•** Accuracy is expressed as: ±(% of reading + % of range)
- Temperature coefficient: Add  $[0.1 \times$  (the applicable accuracy) / <sup>o</sup>C] for 0 °C to 18 °C and 28 °C to 55 °C.
- **•** Relative humidity (RH) up to 80% at 30 °C, proportional to 50% for 30 °C to 55 °C.

# <span id="page-260-0"></span>**DC specifications**

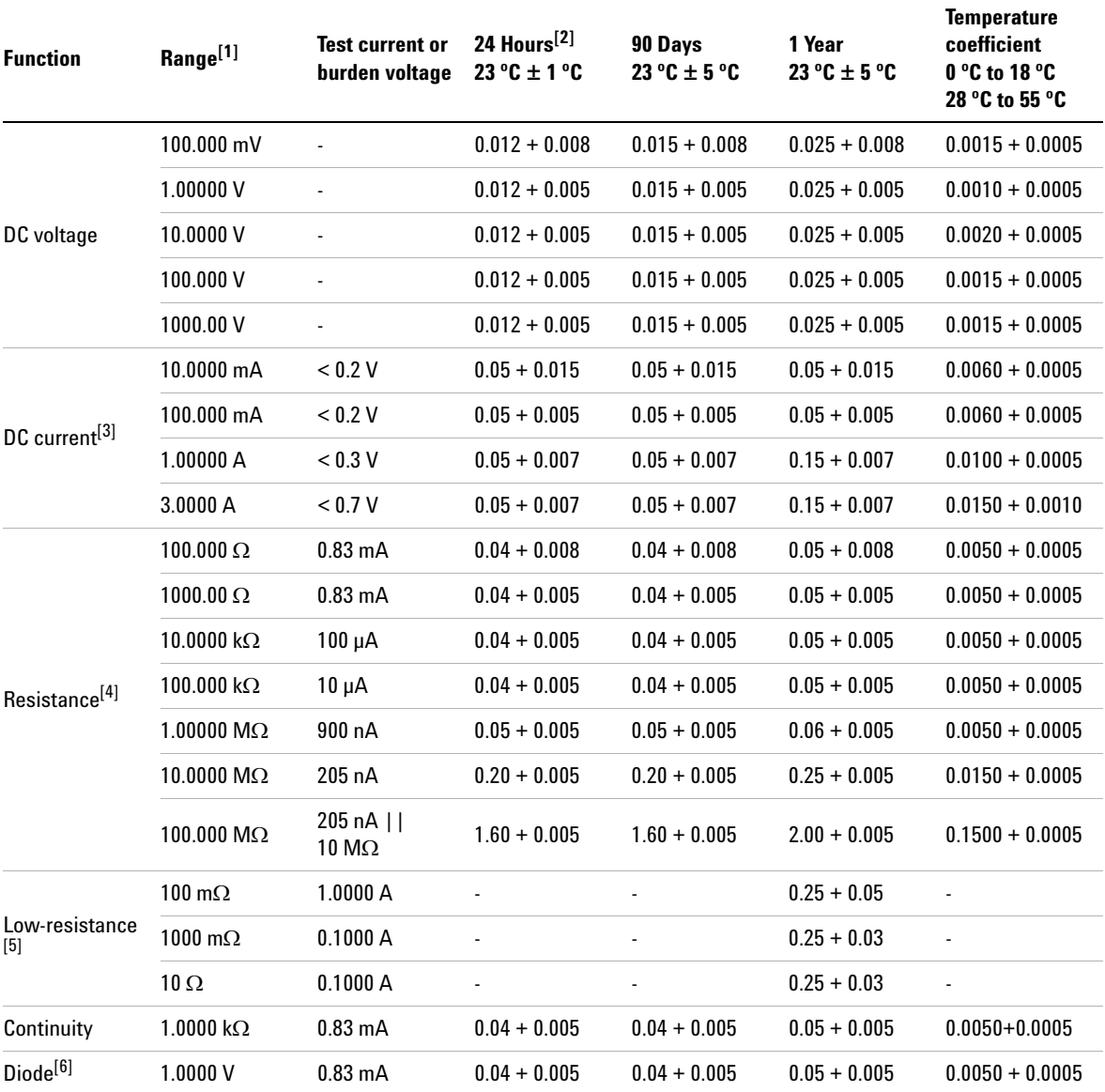

**Table 8-1** DC accuracy specifications  $\pm$  (% of reading  $+$  % of range)

### **8 Characteristics and Specifications**

Digital Multimeter Specifications

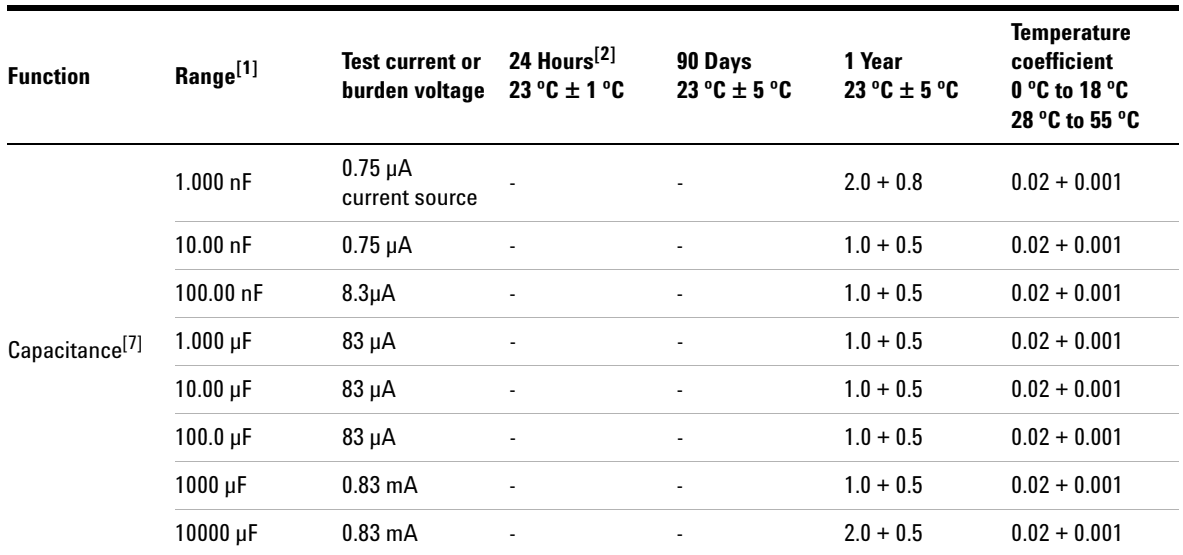

### **Table 8-1** DC accuracy specifications  $\pm$  (% of reading  $+$  % of range)

[1] 20% over range on all ranges, except for 1000  $V_{dc}$  range.

[2] Relative to calibration standards.

- [3] Any current measurement greater than 500 mA will have a temporary thermo-effect. If you wish to measure a lower current or offset current immediately after a high current measurement, ensure that the U3606A has cooled down.
- [4] Specifications stated are for 2-wire resistance measurements using the Null math operation. Without Null, add a 0.2  $\Omega$  error. To eliminate the noise interference, which might be induced due to the test leads, a shielded test cable is recommended for measuring resistance above 100 kΩ.
- [5] Specifications stated are for 4-wire low-resistance measurements. The test current is sent from the FORCE terminals and the resistance is measured by the SENSE terminals.
- [6] Specifications stated are for the voltage measured at the input terminals only. The test current (1 mA) is typical. Variation in the current source will create some variation in the voltage dropped across a diode junction.
- [7] Specifications stated are for open test lead measurements and film capacitor or better using the Null math operation.

**NOTE** For the total measurement accuracy, add the temperature probe error. The contact strength will significantly influence to the measuring result. Ensure proper contact at the test point you want to measure.

### <span id="page-262-0"></span>**AC specifications**

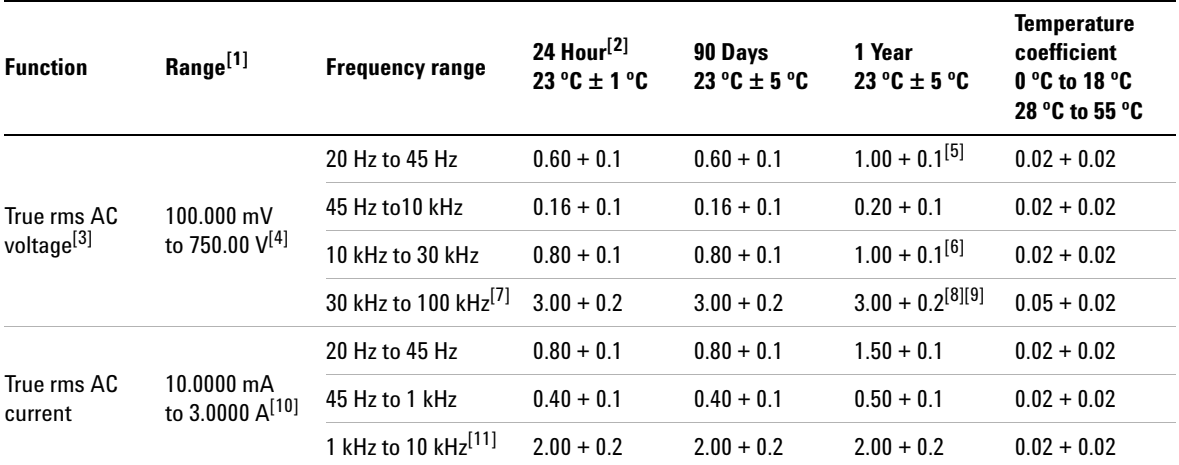

**Table 8-2** AC accuracy specifications  $\pm$  (% of reading  $+$  % of range)

[1] 20% over range on all ranges, except for 750  $V_{\text{ac}}$  range.

[2] Relative to calibration standards.

[3] Specifications stated are for input signals greater than 5% of range.

[4] Available ranges: 100.000 mV, 1.00000 V, 10.0000 V, 100.000 V, 750.00 V

[5] For 750 V range accuracy is specified for input less than 200  $V_{rms}$ .

[6] For 100 mV range, the 10 kHz to 30 kHz accuracy is  $1.5 + 0.3$ 

[7] Additional error 0.003% of full scale per kHz to be added when signal input changes less than 10% of range.

- [8] For 100 mV range, the 30 kHz to 100 kHz accuracy is  $5 + 0.3$
- [9] For 750 V range accuracy is specified for input less than 300  $V_{rms}$ .
- [10] Available ranges: 10.0000 mA, 100.000 mA, 1.00000 A, 3.0000 A
- [11] For 1 A and 3 A ranges, the accuracy is specified for frequencies less than 5 kHz.

**NOTE** The specification of the AC+DC measurement will be the sum of the AC and DC accuracy. The frequency range will be from 50 Hz for  $5\frac{1}{2}$  digit resolution and 225 Hz for  $4\frac{1}{2}$  digit resolution.

Digital Multimeter Specifications

# <span id="page-263-0"></span>**Frequency specifications**

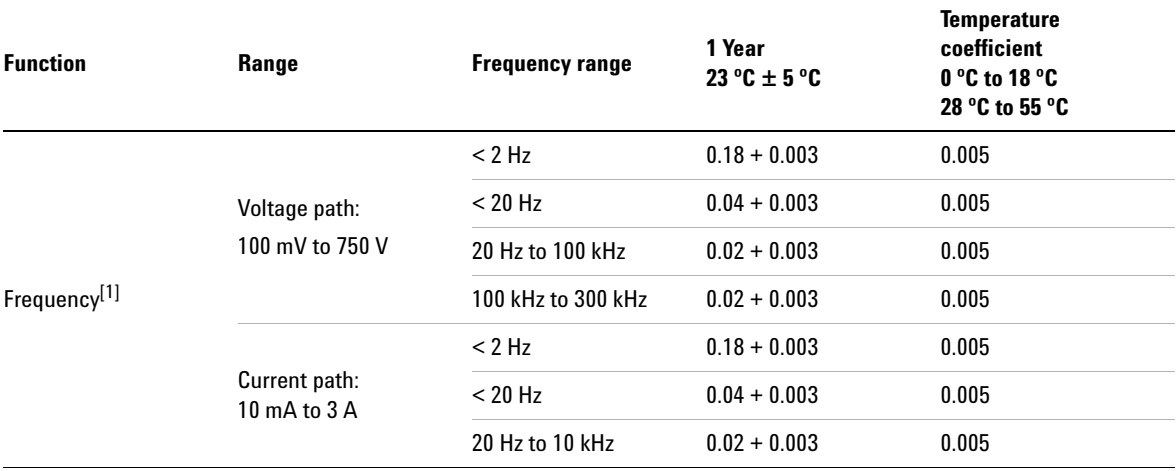

**Table 8-3** Frequency accuracy specifications  $\pm$  (% of reading  $+$  % of range)

[1] For 100 mV and 1 V ranges, the measurable frequency is up to 1 MHz at 0.5 V signal . Minimum input frequency is 1 Hz.

**NOTE** All frequency counters are susceptible to errors when measuring low-voltage, low-frequency signals. Shielding inputs from external noise pickup is critical for minimizing measurement errors.

### **Table 8-4** Frequency sensitivity for voltage measurement

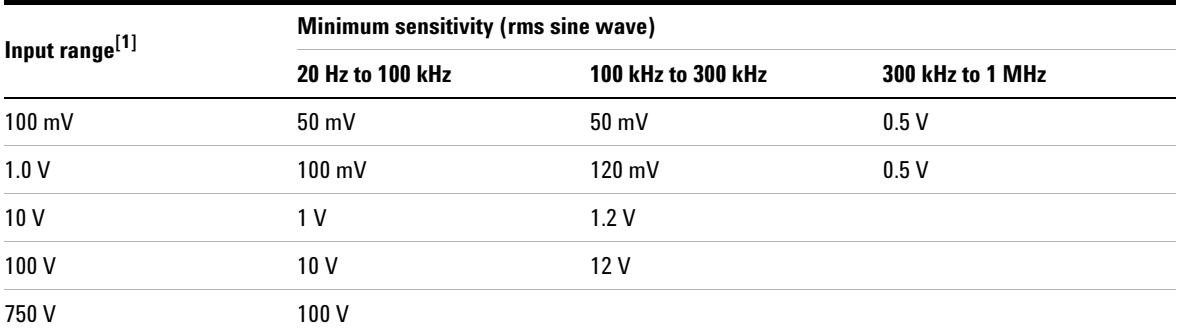

[1] Maximum input for specified accuracy = 10  $\times$  range or 750 V<sub>rms</sub> or 1000 V<sub>dc</sub>

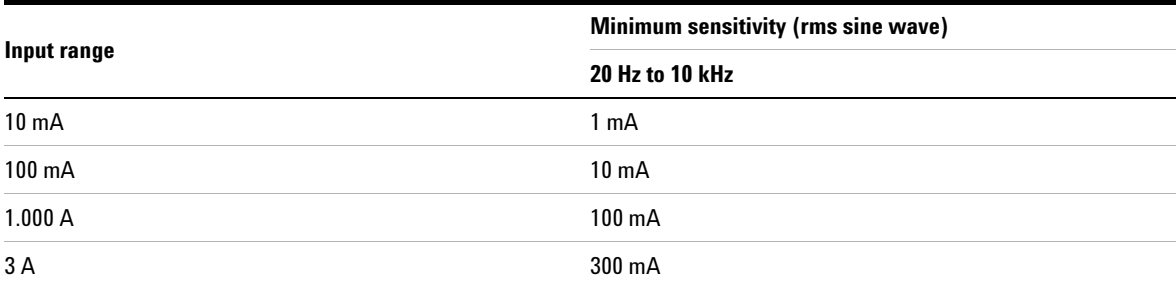

### **Table 8-5** Frequency sensitivity for current measurement

# <span id="page-264-0"></span>**Duty cycle and pulse width specifications**

**Table 8-6** Duty cycle and pulse width resolution and accuracy

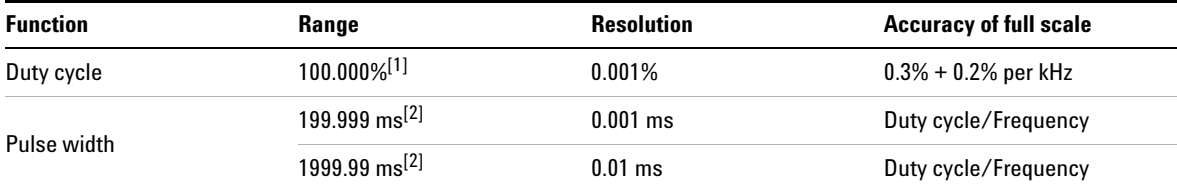

[1] The range is calculated from {10 μs × *frequency* × 100%} to {[1 – (10 μs × *frequency*)] × 100%}. For example, a 1 kHz signal can be measured from 1% to 99%.

<span id="page-264-1"></span>[2] The positive or negative pulse width must be greater than 10 μs. The range of the pulse width is determined by the frequency of the signal.

Digital Multimeter Specifications

# <span id="page-265-0"></span>**Operating specifications**

### **Table 8-7** Reading speed (typical)

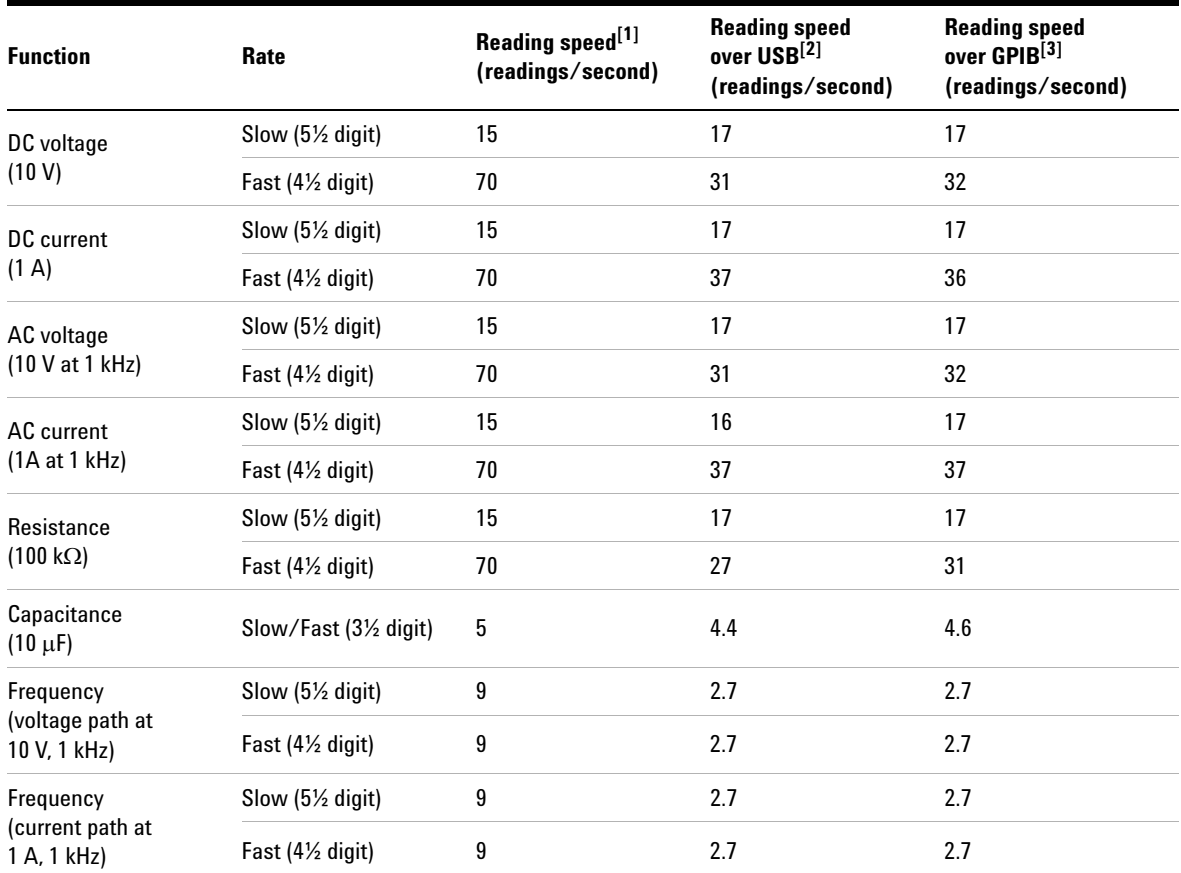

[1] Reading rate of the A/D converter.

[2] Number of measurements per second that can be read through USB using SCPI "READ?" command.

[3] Number of measurements per second that can be read through GPIB using SCPI "READ?" command.

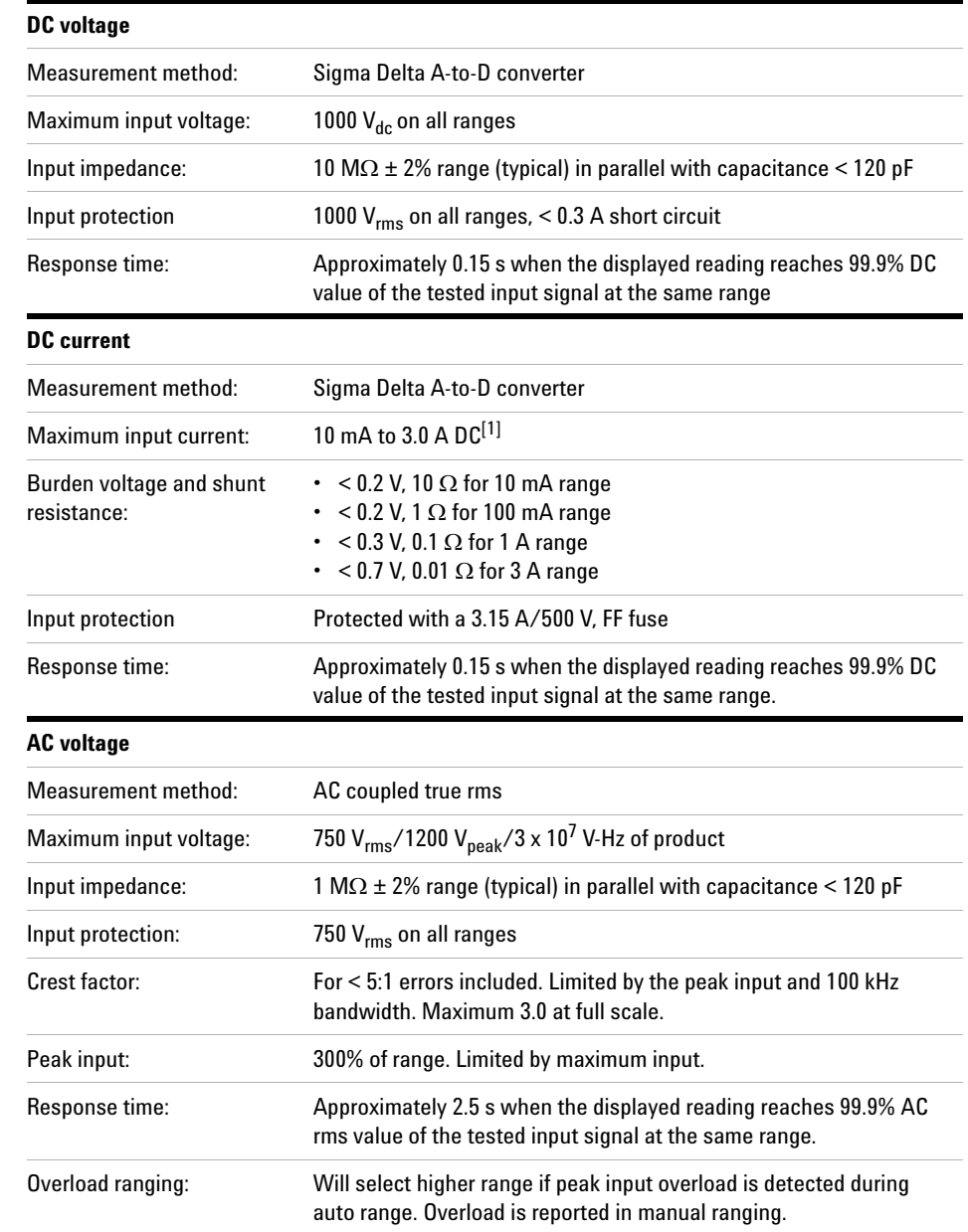

# <span id="page-266-0"></span>**Supplementary specifications**

### **8 Characteristics and Specifications**

Digital Multimeter Specifications

### **AC current**

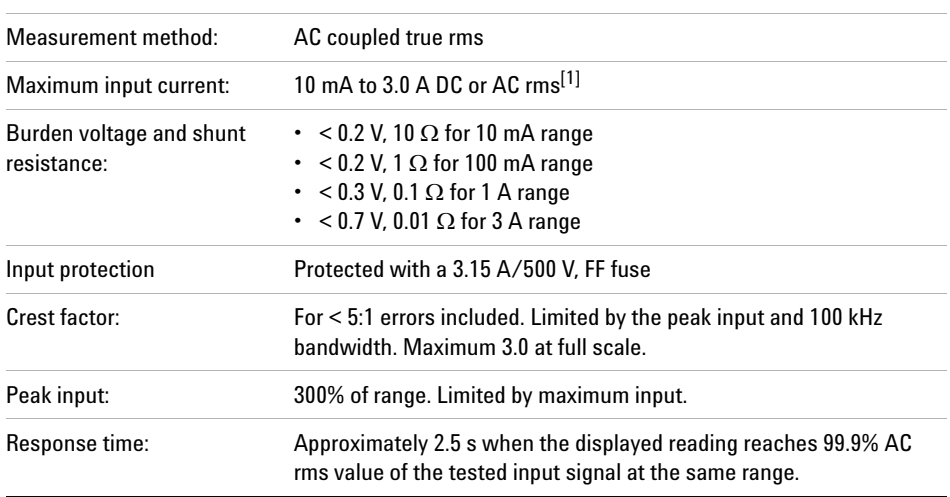

<span id="page-267-0"></span>[1] Any current measurement greater than 500 mA will have a temporary thermo-effect. If you wish to measure a smaller current or offset current measurement immediately after a high current measurement, ensure that the U3606A is cooled down.

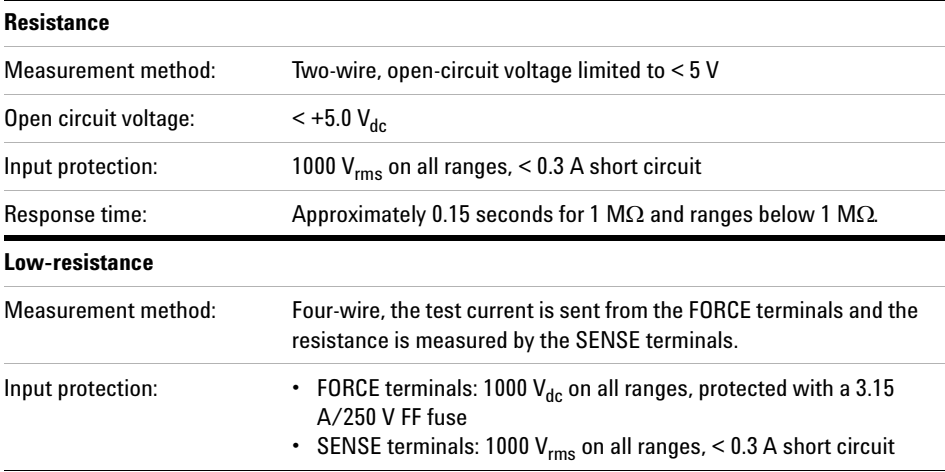

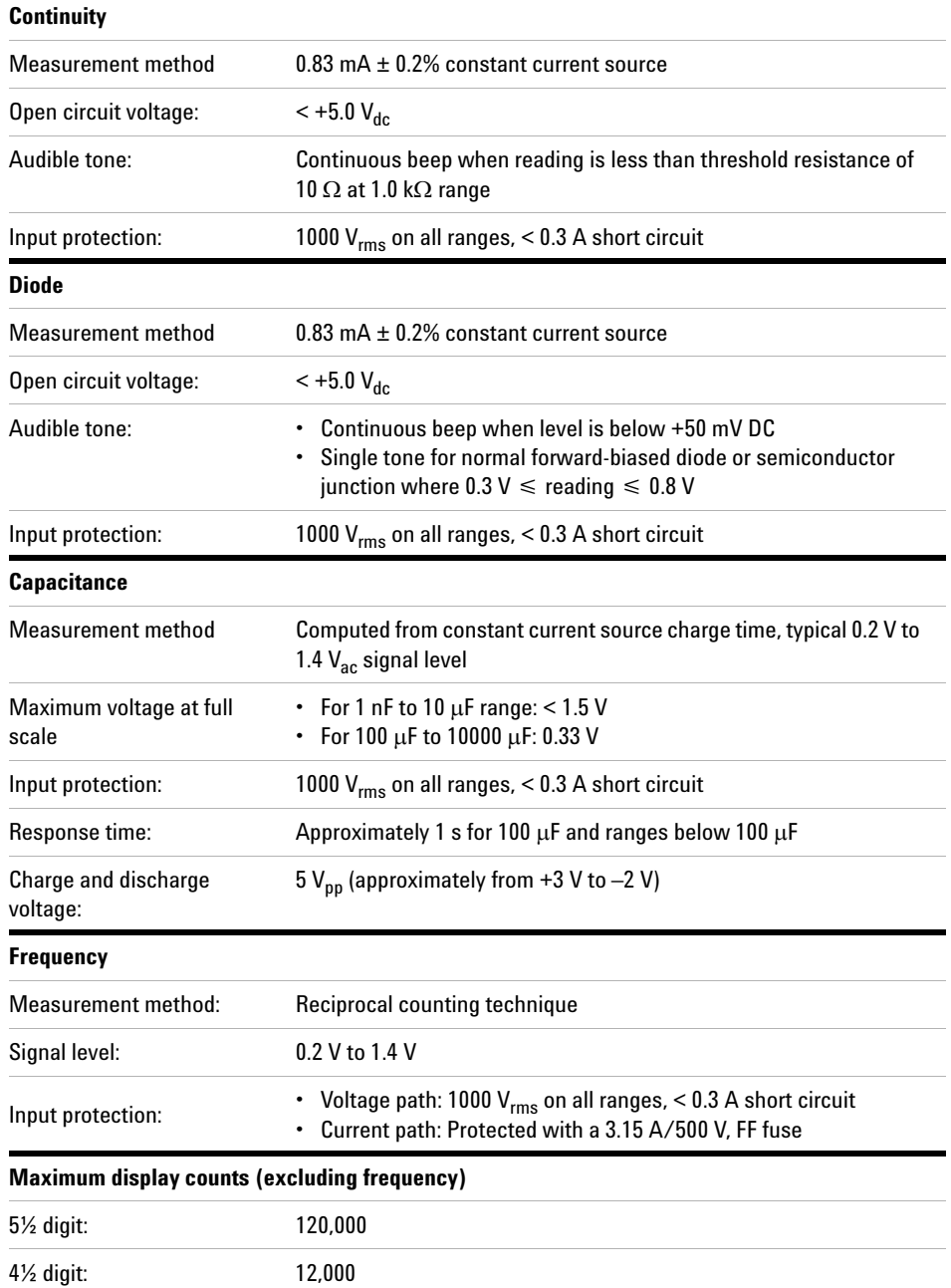

## **8 Characteristics and Specifications**

Digital Multimeter Specifications

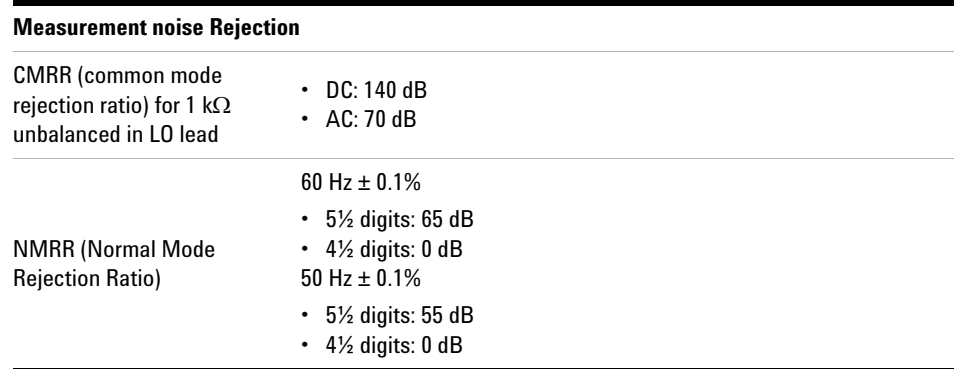

# <span id="page-270-1"></span><span id="page-270-0"></span>**DC Power Supply Specifications**

# **Safety considerations**

The U3606A Multimeter|DC Power Supply is a safety class I instrument, which means it has a protective earth terminal. The terminal must be connected to an earth ground through a power source with a 3- wire ground receptacle.

The DC power supply performance specifications are listed in the following pages. Specifications are warranted in the temperature range of 0  $\degree$ C to 55  $\degree$ C with a fix resistive load. Supplemental characteristics  $$ which are not warranted, but are descriptions of performance — are determined either by design or testing.

# <span id="page-270-2"></span>**Specifications assumptions**

- **•** Specifications stated are after 60- minutes of warm- up with no load.
- **•** Operating temperature at 18 °C to 28 °C (64.4 °F to 82.4 °F)
- Accuracy is expressed as:  $\pm$ (% of output + offset) at 23 °C  $\pm$  5 °C
- Temperature coefficient: Add  $[0.1 \times$  (the specified accuracy) /  $^{\circ}$ C] for  $0 \text{ °C}$  to  $18 \text{ °C}$  and  $28 \text{ °C}$  to  $55 \text{ °C}$
- **•** Relative humidity (RH) up to 80% at 30 °C, proportional to 50% for 30 °C to 55 °C

DC Power Supply Specifications

# <span id="page-271-0"></span>**Performance specifications**

### **Table 8-8** DC power supply performance specifications

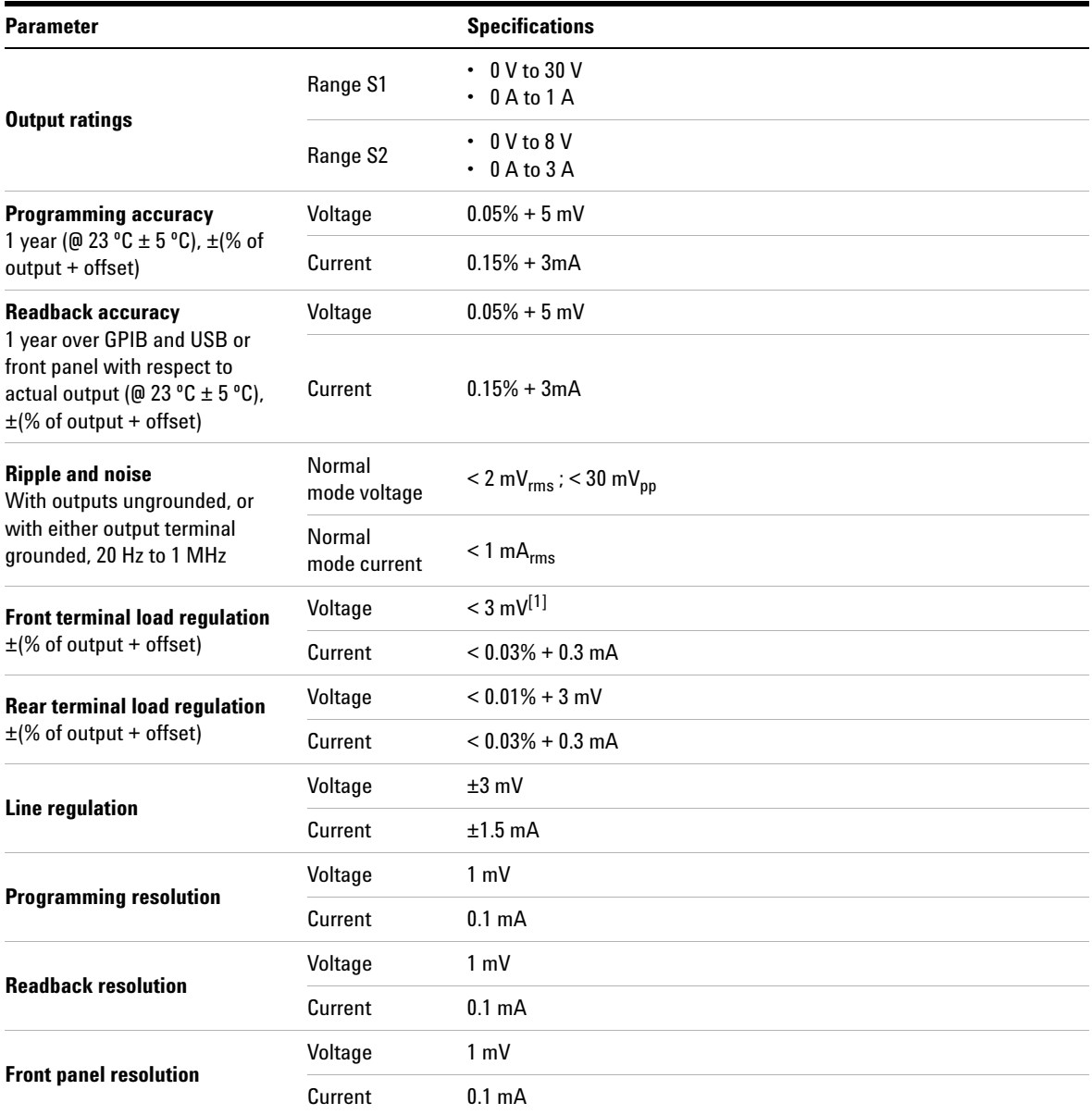

| <b>Parameter</b>                             | <b>Specifications</b>                                                                                                    |
|----------------------------------------------|----------------------------------------------------------------------------------------------------|
| <b>Transient response time</b>               | Less than 300 ms for output to recover to within 15 mV following a<br>change in output current from full load to half load or vice versa.                            |
| <b>Command processing time</b>               | Average time for output voltage to begin to change after receipt of<br>digital data when instrument is connected directly to the USB or GPIB<br>is less than 100 ms. |
| <b>Overvoltage protection (for CC mode):</b> | • Accuracy: $0.5% + 0.5$ V<br>• Activation time <sup>[2]</sup> : $<$ 2ms                                                                                             |
| <b>Overcurrent protection (for CV mode):</b> | • Accuracy: $0.5% + 0.05$ A<br>• Activation time <sup>[2]</sup> : < 2 ms                                                                                             |

**Table 8-8** DC power supply performance specifications

[1] Contacts and leads resistance may contribute an additional error of 6 mV/A (typical).

<span id="page-272-0"></span>[2] Average time for the detection of OVP or OCP condition.

**8 Characteristics and Specifications**

DC Power Supply Specifications

# <span id="page-273-0"></span>**Supplementary specifications**

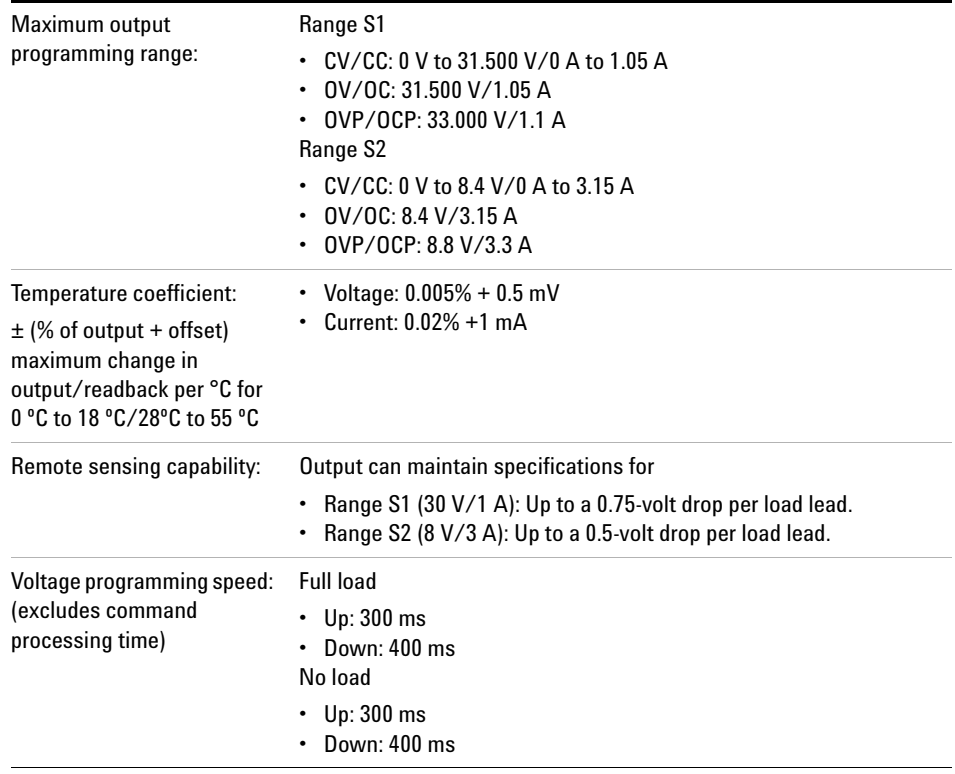

### **Square-wave output specifications**

#### **Table 8-9** Square-wave output specifications

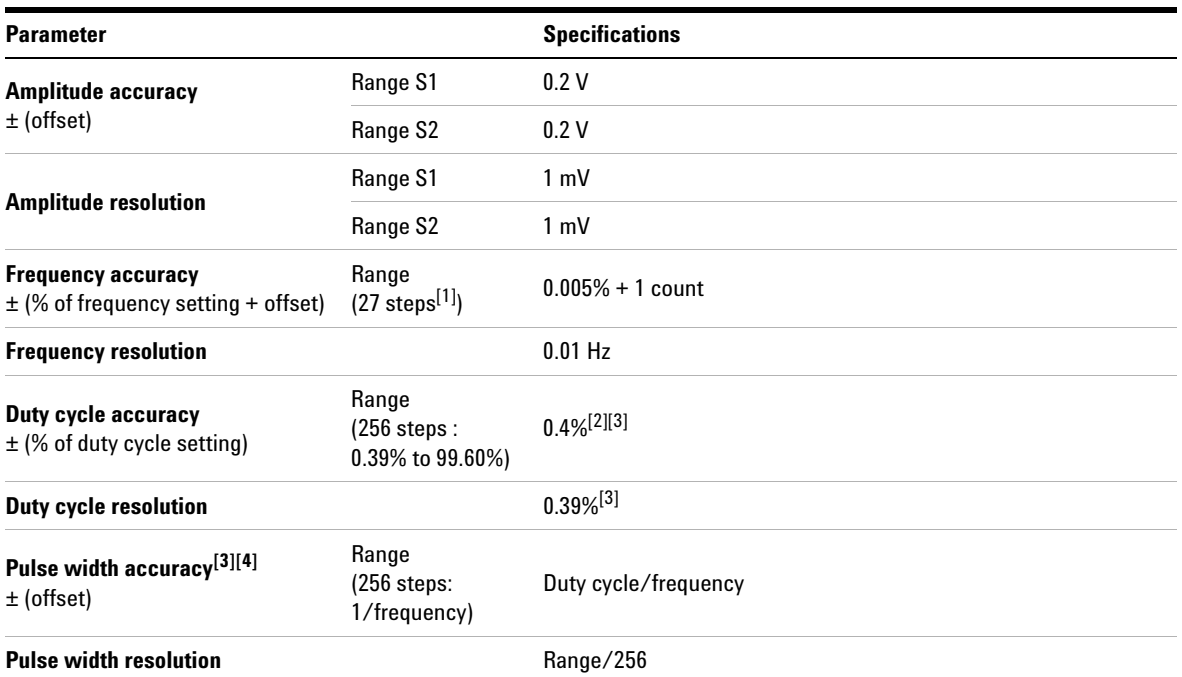

[1] Available frequencies: 0.5, 2, 5, 6, 10, 15, 25, 30, 40, 50, 60, 75, 80, 100, 120, 150, 200, 240, 300, 400, 480, 600, 800, 1200, 1600, 2400, 4800 (Hz)

[2] For frequency signals greater than 100 Hz, an additional 0.1% per 100 Hz is added. The accuracy of the duty cycle should be calculated as:

 $Accuracy = \left(0.4\% + \left[\left(\frac{frequency}{100} - 1\right) \times 0.1\% \right]\right)$ 

*Specification of duty cycle* =  $\pm$  (*Accuracy*  $\times$  *Duty cycle setting*)

**Calculation example:** Frequency setting = 4800 Hz, Duty cycle setting = 50%

*Specification of duty cycle* = 
$$
\pm \left( \left( 0.4\% + \left[ \left( \frac{4800}{100} - 1 \right) \times 0.1\% \right] \right) \times 50\% \right) = \pm \left( \frac{5.1}{100} \times 50\% \right) = \pm 2.55\%
$$

The duty cycle accuracy (for frequency setting 4800 Hz) is calculated as  $50\% \pm 2.55\%$ .

#### **8 Characteristics and Specifications**

DC Power Supply Specifications

- <span id="page-275-0"></span>[3] Specification applies when the positive or negative pulse width is greater than 50  $\mu$ s.
- [4] For frequency signals greater than 100 Hz, an additional 0.1% per 100 Hz is added. The accuracy of the pulse width should be calculated as:

$$
Accuracy = \left(0.4\% + \left[\left(\frac{frequency}{100} - 1\right) \times 0.1\% \right]\right)
$$

*Specification of pulse width* =  $\pm$  (*Accuracy*  $\times$  *Pulse width setting*)

**Calculation example:** Frequency setting = 4800 Hz, Duty cycle setting = 50%

*Specification of pulse width* = 
$$
\pm \left( \left( 0.4\% + \left[ \left( \frac{4800}{100} - 1 \right) \times 0.1\% \right] \right) \times \frac{1}{4800} \right) = \pm \left( \frac{5.1}{100} \times \frac{1}{4800} \right) = \pm 10.625 \text{ }\mu\text{s}
$$

The pulse width accuracy (for frequency setting 4800 Hz and duty cycle setting 50%) is calculated as 0.2083 ms ±10.625 μs.

- **NOTE •** The rise and fall time is less than 25 μs.
	- **•** The additional load regulation is 0.15 V/A.

### **Sweep specifications**

**Table 8-10** Scan output specifications

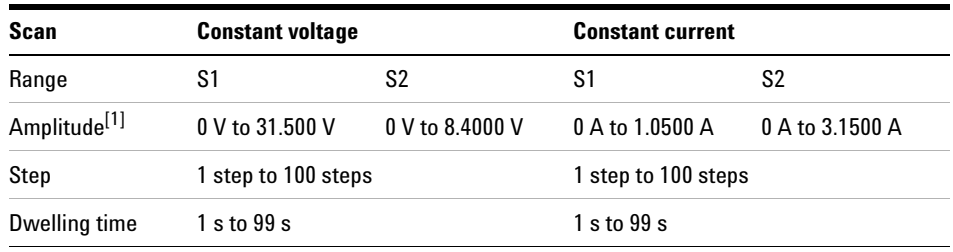

[1] Scan output starts at 0 (V or A) by default.

### **Table 8-11** Ramp output specifications

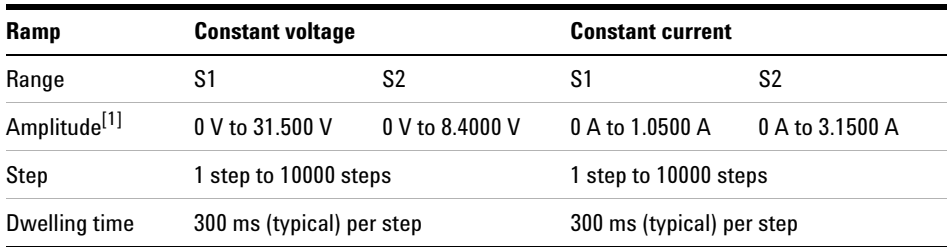

[1] Ramp output starts at 0 (V or A) by default.

## **8 Characteristics and Specifications**

DC Power Supply Specifications

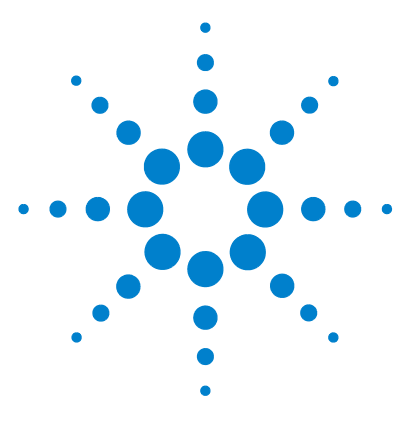

**U3606A Multimeter|DC Power Supply User's and Service Guide**

# **List of Error Messages**

[Error Messages 258](#page-279-0) [Command errors 259](#page-280-0) [Execution errors 260](#page-281-0) [Internal errors 261](#page-282-0) [Query errors 261](#page-282-1) [Device specific errors 261](#page-282-2) [Self-test errors 262](#page-283-0) [Calibration errors 263](#page-284-0)

**9** 

The U3606A error messages are summarized in this chapter.

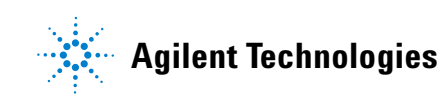

# <span id="page-279-0"></span>**Error Messages**

Error messages are created once an erroneous condition is detected.

Errors are retrieved in first- in- first- out (FIFO) order using the SYSTem:ERRor? query or read from the front panel (see ["Reading error](#page-135-0)  [messages" on page 114\)](#page-135-0).

The first error returned is the first error that was stored. Reading this error will clear this error allowing the next stored error to be read (if there are other errors stored). Once you have read all of the interface- specific errors, the errors in the global error queue will be retrieved.

If more than 20 errors have occurred, the last error stored in the queue (the most recent error) is replaced with error number: –350,"Queue overflow". No additional errors are stored until you remove the previously stored errors from the queue.

If no errors have occurred when you read the error queue, the instrument responds with the message:  $+0$ , "No error" or "nonE" if read from the front panel.

The interface- specific and global error queues are cleared by the clear status (\*CLS) command and when the instrument power is cycled. The error queue will not be cleared by a Factory Reset (\*RST command) or an Instrument Preset (SYSTem:PRESet command).

# <span id="page-280-0"></span>**Command errors**

The following table shows the list of command errors. These errors set the Standard Event Status register bit 5.

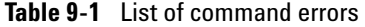

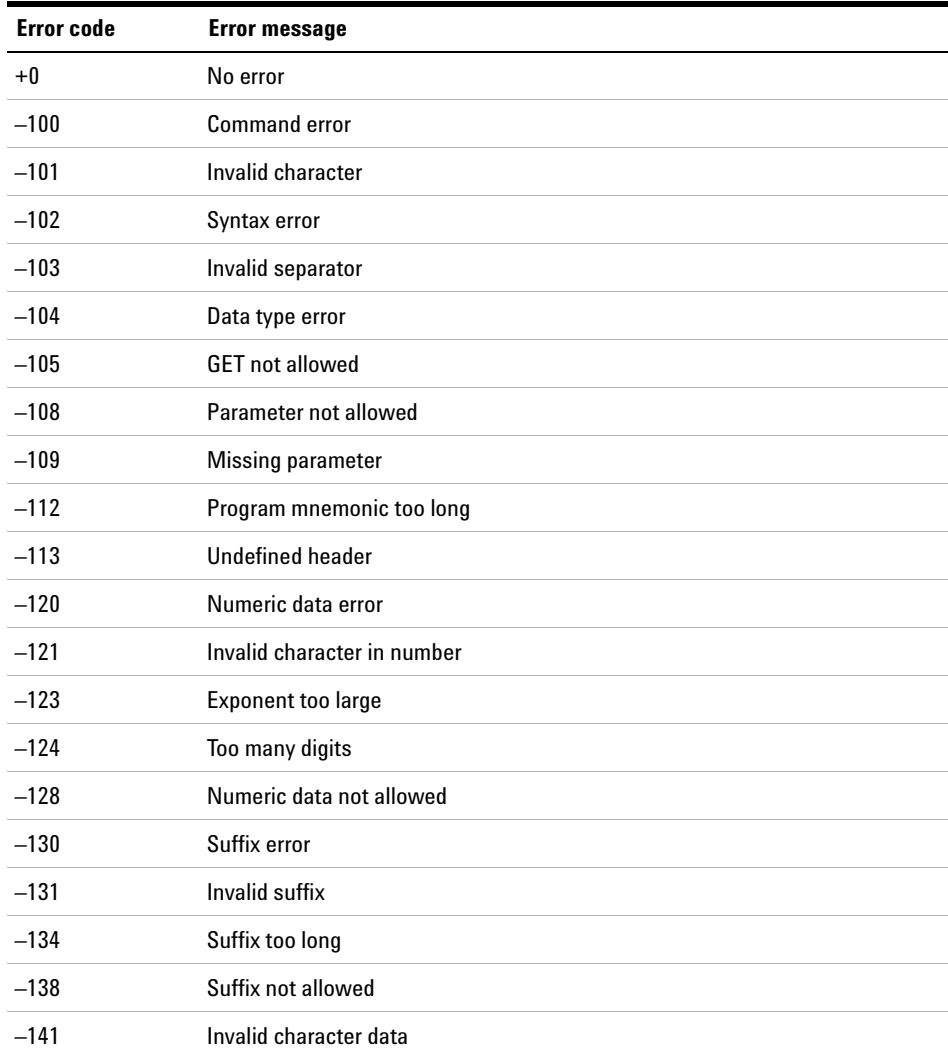

# **9 List of Error Messages**

Error Messages

| <b>Error code</b> | <b>Error message</b>       |
|-------------------|----------------------------|
| $-144$            | Character data too long    |
| $-148$            | Character data not allowed |
| $-150$            | String data error          |
| $-151$            | Invalid string data        |
| $-158$            | String data not allowed    |

**Table 9-1** List of command errors (continued)

# <span id="page-281-0"></span>**Execution errors**

The following table shows the list of execution errors. These errors set the Standard Event Status register bit 4.

**Table 9-2** List of execution errors

| <b>Error code</b> | <b>Error message</b>   |
|-------------------|------------------------|
| $-200$            | <b>Execution error</b> |
| $-211$            | Trigger ignored        |
| $-213$            | Init ignored           |
| $-214$            | Trigger deadlock       |
| $-220$            | Parameter error        |
| $-221$            | Settings conflict      |
| $-222$            | Data out of range      |
| $-223$            | Too much data          |
| $-230$            | Data corrupt or stale  |

# <span id="page-282-0"></span>**Internal errors**

The following table shows the list of internal errors.

**Table 9-3** List of internal errors

| <b>Error code</b> | Error message  |
|-------------------|----------------|
| $-350$            | Queue overflow |

# <span id="page-282-1"></span>**Query errors**

The following table shows the list of query errors. These errors set the Standard Event Status register bit 2.

**Table 9-4** List of query errors

| <b>Error code</b> | Error message             |
|-------------------|---------------------------|
| $-410$            | Queue INTERRUPTED         |
| -420              | <b>Query UNTERMINATED</b> |

# <span id="page-282-2"></span>**Device specific errors**

The following table shows the list of device specific errors. These errors set the Standard Event Status register bit 3.

**Table 9-5** List of device specific errors

| <b>Error code</b> | <b>Error message</b>              |
|-------------------|-----------------------------------|
| 510               | Voltage output over protection    |
| 511               | Current output over protection    |
| 512               | Voltage output over limit setting |

# **9 List of Error Messages**

Error Messages

| <b>Error code</b> | <b>Error message</b>                  |
|-------------------|---------------------------------------|
| 513               | Current output over limit setting     |
| 532               | Cannot achieve requested resolution   |
| 540               | Cannot use overload as math reference |

**Table 9-5** List of device specific errors (continued)

# <span id="page-283-0"></span>**Self-test errors**

The following errors indicate failures that may occur during a self- test.

**Table 9-6** List of self-test errors

| <b>Error code</b> | <b>Error message</b>                         |
|-------------------|----------------------------------------------|
| 630               | <b>EEPROM</b> read failure                   |
| 631               | Program ROM Checksum failed                  |
| 632               | Program RAM failed                           |
| 633               | Display board failed                         |
| 634               | <b>ADC</b> failed                            |
| 635               | Interface board failed                       |
| 636               | Source board failed                          |
| 637               | I/O Processor Failed Self-Test               |
| 638               | <b>Source Processor Failed Self-Test</b>     |
| 639               | DC Path error                                |
| 640               | AC Path attenuated error                     |
| 641               | AC Path attenuated 10 error                  |
| 642               | AC Path attenuated 100 or amplified 10 error |
| 643               | Frequency measurement path failed            |
| 644               | Constant Current 0.2V/1kohm error            |

**Table 9-6** List of self-test errors (continued)

| <b>Error code</b> | <b>Error message</b>                                |
|-------------------|-----------------------------------------------------|
| 645               | Constant Current 0.2V/10kohm or amplified 11 error  |
| 646               | Constant Current 0.8V/100kohm or amplified 11 error |
| 647               | Constant Current 0.8V/1.1Mohm or amplified 11 error |

# <span id="page-284-0"></span>**Calibration errors**

The following errors indicate failures that may occur during a calibration.

**Table 9-7** List of calibration errors

| <b>Error code</b> | <b>Error message</b>                 |
|-------------------|--------------------------------------|
| 701               | Cal security pads short              |
| 703               | Invalid secure code                  |
| 705               | Cal aborted                          |
| 707               | Cal signal measurement out of range  |
| 708               | Cal signal frequency out of range    |
| 709               | <b>EEPROM</b> write failure          |
| 720               | Cal DCV offset out of range          |
| 721               | Cal DCI offset out of range          |
| 722               | Cal RES offset out of range          |
| 723               | Cal CAP offset out of range          |
| 726               | Cal RES open out of range            |
| 742               | Cal checksum failed, DCV corrections |
| 743               | Cal checksum failed, DCI corrections |
| 744               | Cal checksum failed, RES corrections |
| 745               | Cal checksum failed, ACV corrections |

### **9 List of Error Messages**

Error Messages

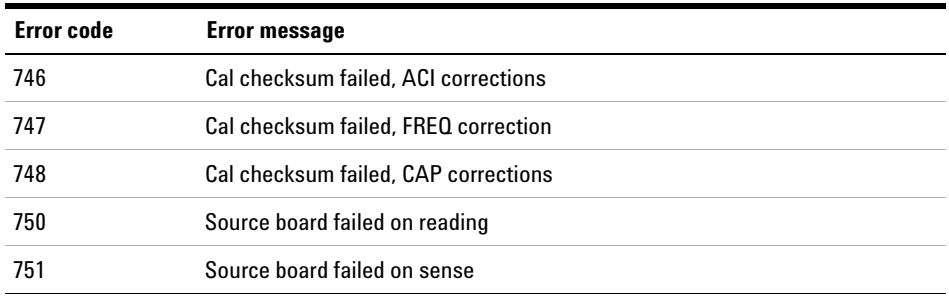

# **Table 9-7** List of calibration errors (continued)

### **List of Error Messages 9** Error Messages

### **www.agilent.com**

### **Contact us**

To obtain service, warranty or technical assistance, contact us at the following phone or fax numbers:

United States: (tel) 800 829 4444 (fax) 800 829 4433 Canada: (tel) 877 894 4414 (fax) 800 746 4866 China: (tel) 800 810 0189 (fax) 800 820 2816 Europe: (tel) 31 20 547 2111 Japan: (tel) (81) 426 56 7832 (fax) (81) 426 56 7840 Korea: (tel) (080) 769 0800 (fax) (080) 769 0900 Latin America: (tel) (305) 269 7500 Taiwan: (tel) 0800 047 866 (fax) 0800 286 331 Other Asia Pacific Countries: (tel) (65) 6375 8100 (fax) (65) 6755 0042

Or visit Agilent World Wide Web at: www.agilent.com/find/assist

Product specifications and descriptions in this document are subject to change without notice. Always refer to Agilent Web site for the latest revision.

© Agilent Technologies, Inc., 2009

Third Edition, August 1, 2009 U3606-90013

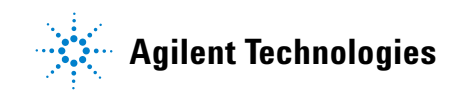